# **VERITAS NetBackup<sup>™</sup> 3.4 User's Guide**

Microsoft Windows 95/98/2000/NT (日本語版)

2001年1月 P/N 30-000076-011

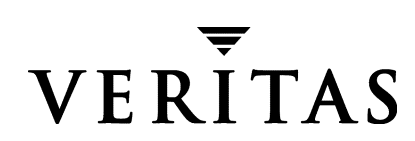

#### 免責事項

本書に記載されている情報は、予告なしに変更される場合があります。VERITAS Software Corporation は、本書に関して、商品性や特定目的に対する適合性の黙示保証などの一切の 保証を行いません。VERITAS Software Corporation は、本書に含まれるエラーや本書の提 供、遂行、または使用に伴う付随的または間接的な損害に対して一切の責任を負わないも のとします。

#### 著作権

Copyright © 1993-2000 VERITAS Software Corporation. All rights reserved. VERITAS は、米国 およびその他の国における VERITAS Software Corporation の登録商標です。VERITAS のロ ゴ、VERITASNetBackup、および VERITASNetBackup BusinesServer は、VERITAS Software Corporation の商標です。その他、記載されている会社名、製品名は、各社の商標または登 録商標です。

本ソフトウェアの一部は、RSA Data Security, Inc. の MD5 Message-Digest Algorithm から派 生したものです。Copyright 1991-92, RSA Data Security, Inc. Created 1991. All rights reserved.

Printed in the USA, January 2001.

**VERITAS Software Corporation** 1600 Plymouth St. Mountain View, CA 94043 Phone 650-335-8000 FAX 650-335-8050 www.veritas.com

# 目次

 $\overline{\bigoplus}$ 

 $\begin{array}{|c|c|c|}\n\hline\n\text{~~} & \text{~} & \text{~} \\
\hline\n\text{~~} & \text{~} & \text{~} \\
\hline\n\text{~~} & \text{~} & \text{~} \\
\hline\n\text{~~} & \text{~} & \text{~} \\
\hline\n\text{~~} & \text{~} & \text{~} \\
\hline\n\text{~~} & \text{~} & \text{~} \\
\hline\n\text{~~} & \text{~} & \text{~} \\
\hline\n\text{~~} & \text{~} & \text{~} \\
\hline\n\text{~~} & \text{~} & \text{~} \\
\hline\n\text{~~$ 

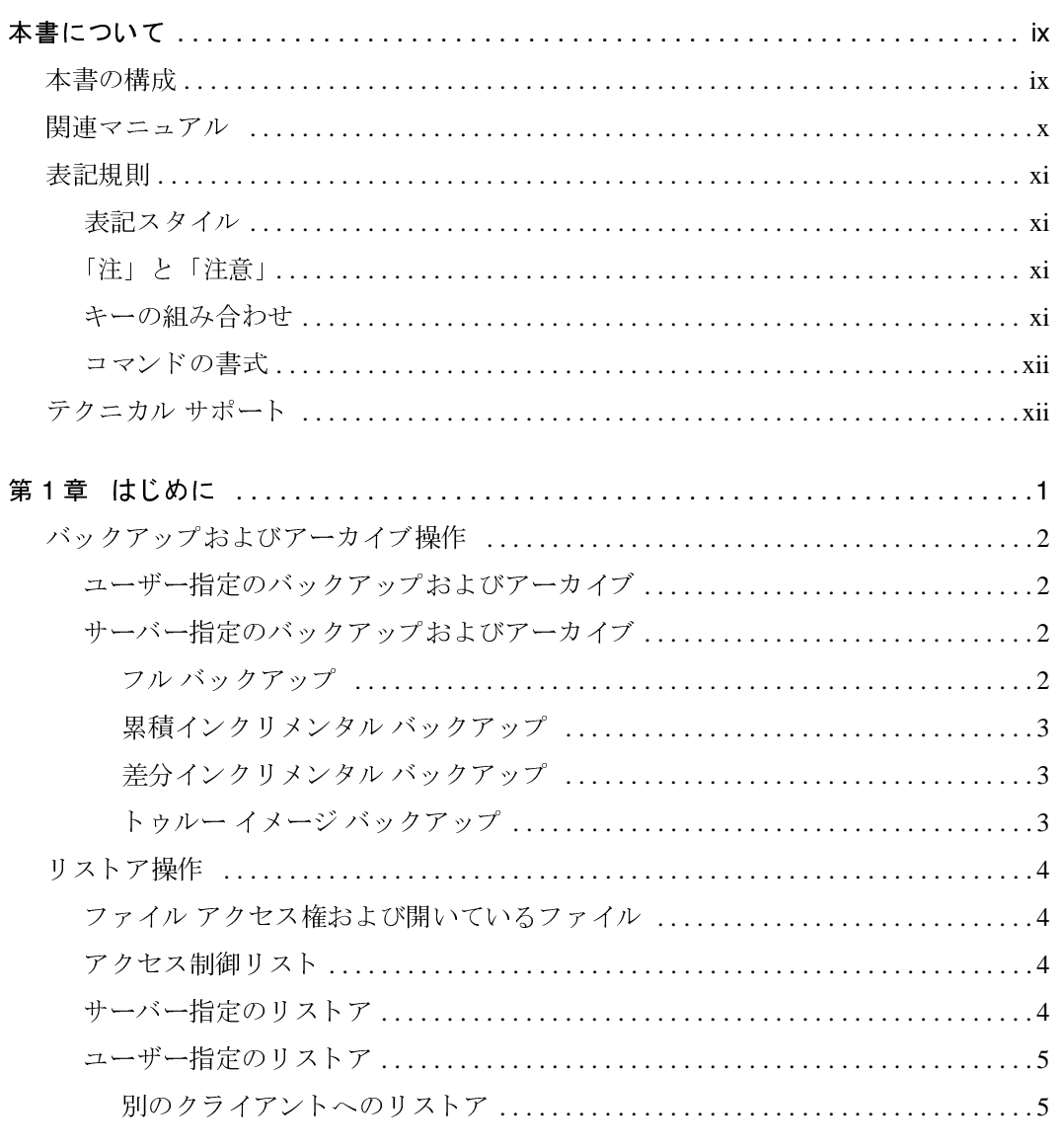

 $\frac{1}{\sin \theta}$  $\overline{\overline{v}}$   $\overline{v}$  iv

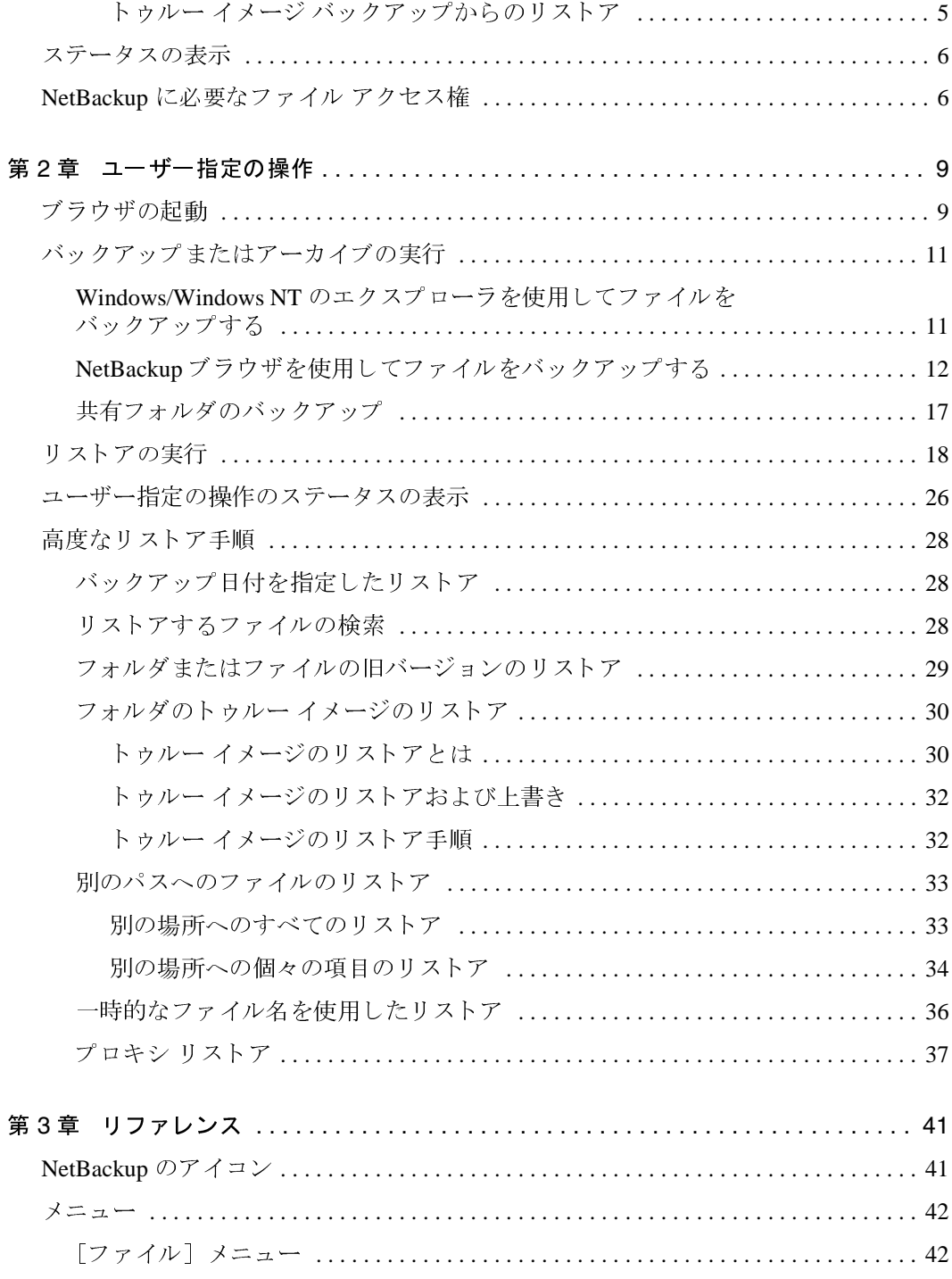

NetBackup User's Guide - Microsoft Windows

◆<br>NetBackup\_UserGuide\_Windows.book v ページ 2001年1月25日 木曜日 午前11時5分

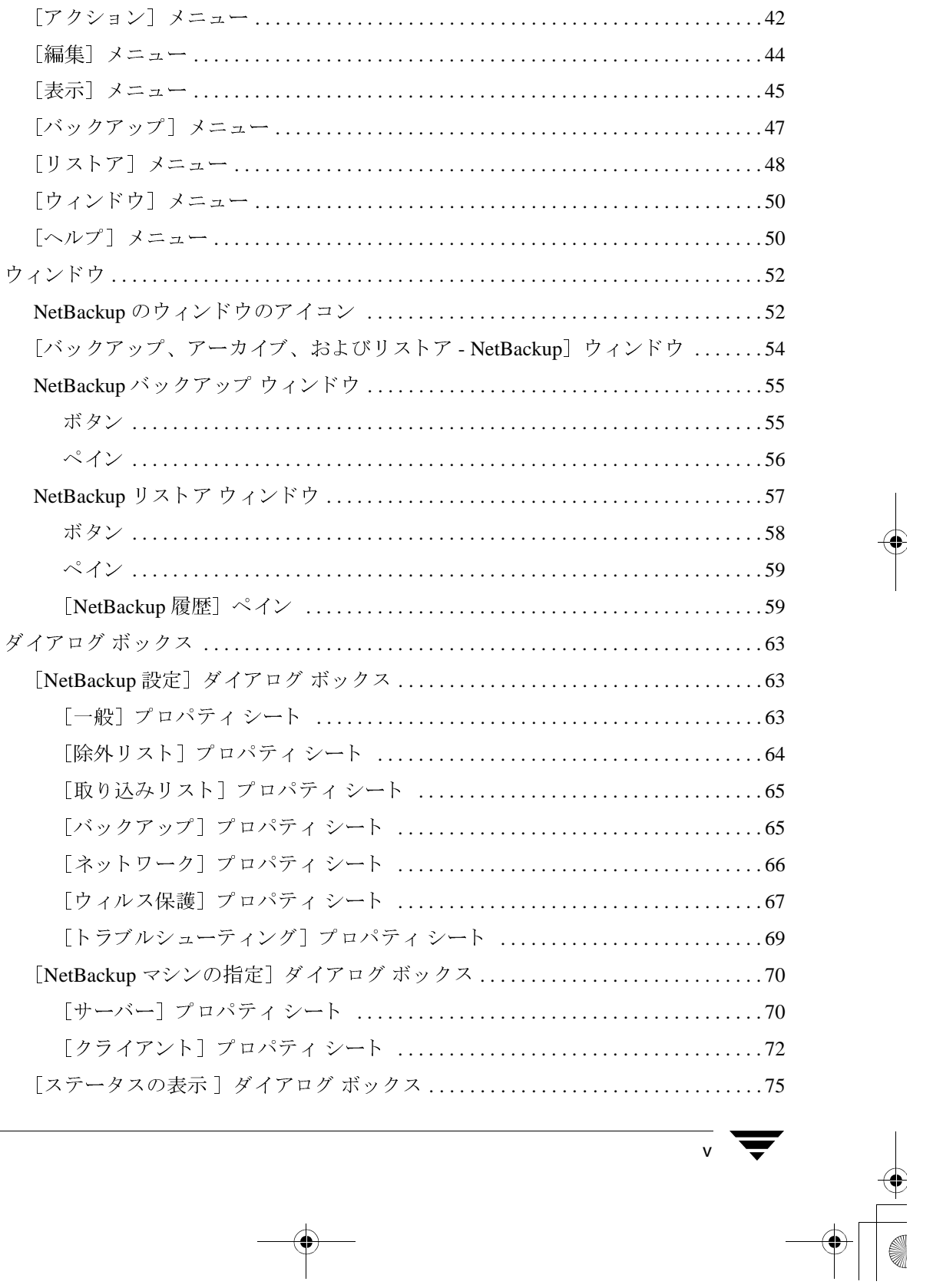

 $\bigoplus$ 

目次

 $\frac{1}{2}$ 

 $\overline{v}$  vi

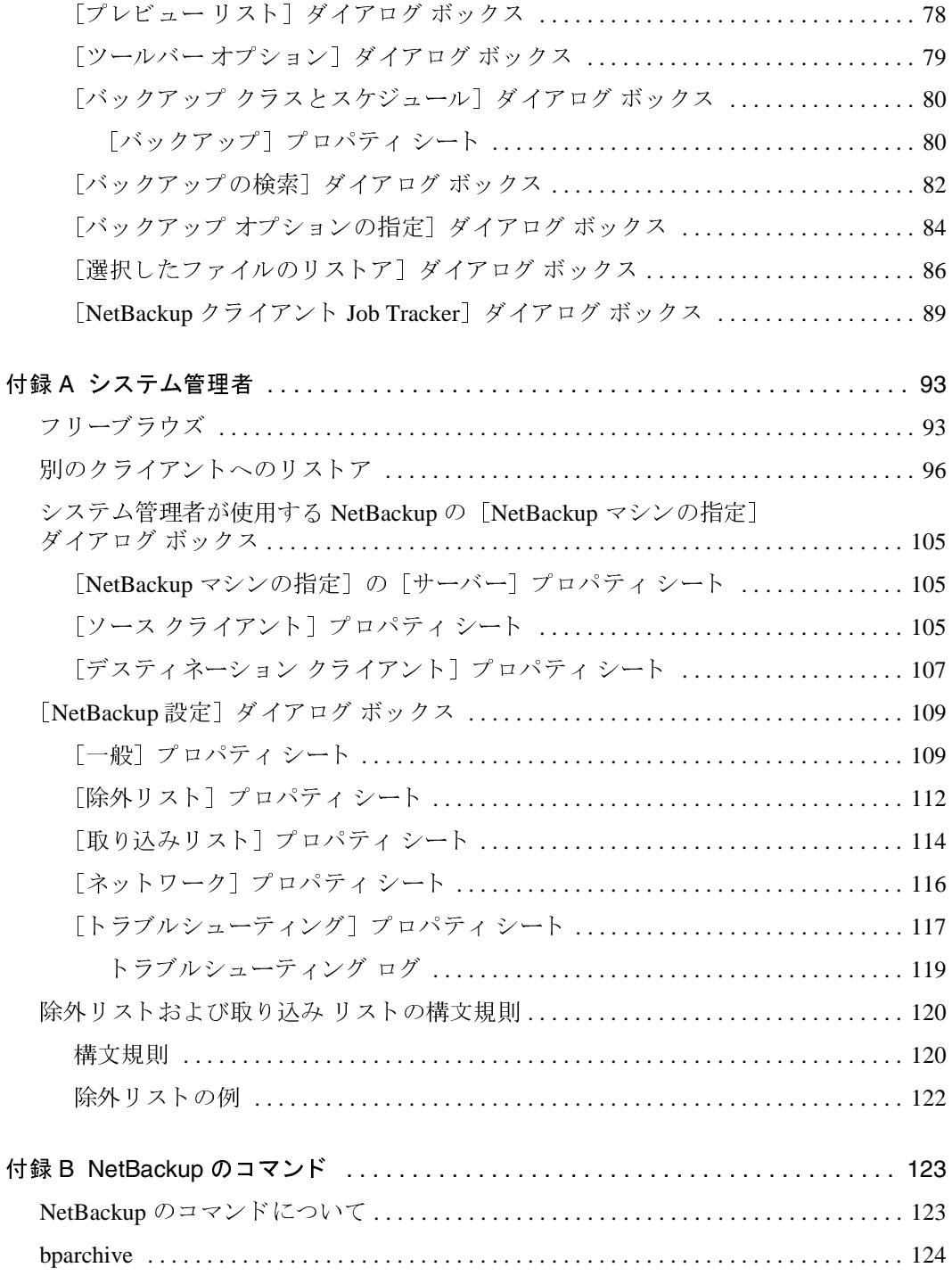

NetBackup User's Guide - Microsoft Windows

 $\frac{1}{\frac{1}{2}}$ 

 $\begin{array}{c}\n\color{blue}\blacklozenge \\
\color{blue}\blacklozenge\n\end{array}$ 

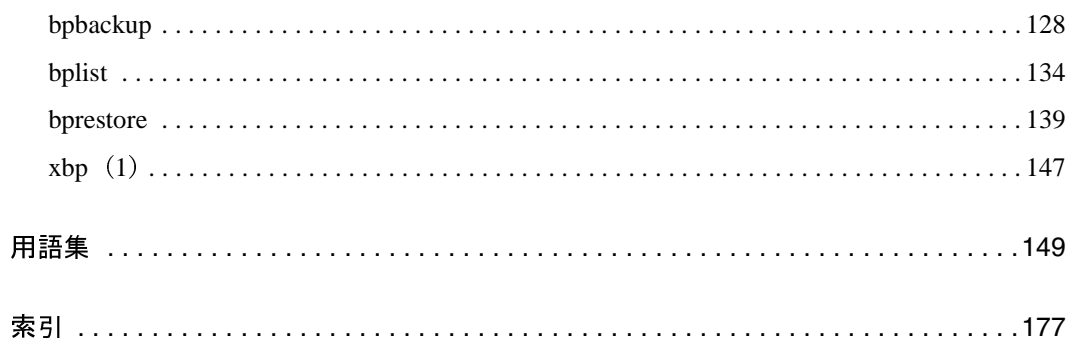

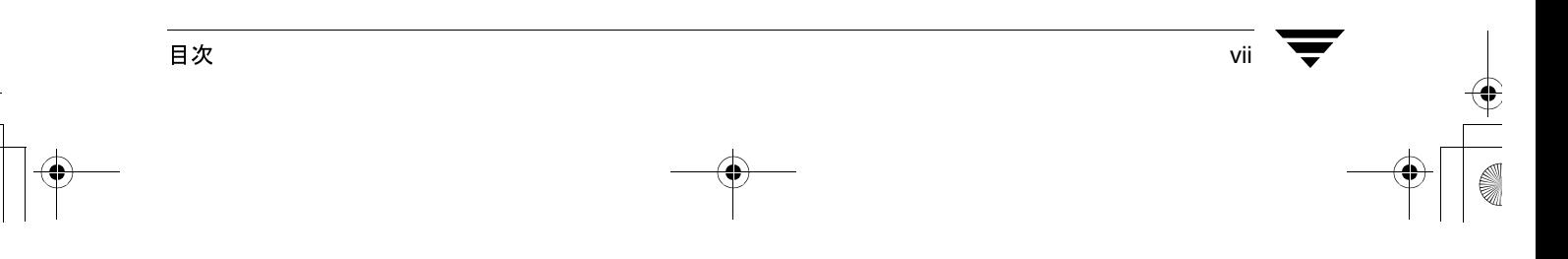

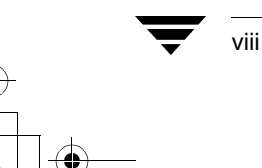

NetBackup User's Guide - Microsoft Windows

 $\frac{1}{\frac{1}{2}}$ 

# 本書について

本書は、エンド ユーザーとシステム管理者を対象としています。NetBackup を使用して Microsoft Windows PC 上のフォルダをバックアップおよびリストアする方法について説明 します。

# 本書の構成

本書は、必要な情報をすばやく見つけることができるように構成されています。以下に、 本書の構成を示します。

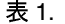

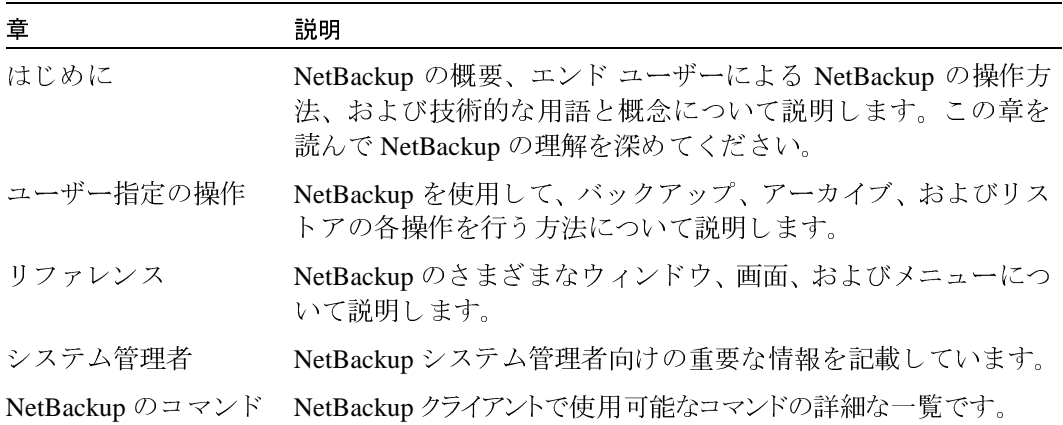

ix

#### 関連マニュアル

## 関連マニュアル

関連情報については、以下のマニュアルを参照してください。NetBackup のマニュアルの 一覧については、『NetBackup Release Notes』を参照してください。

• FNetBackup Installation Guide - PC Clients.

NetBackup PC クライアント ソフトウェアのインストール方法が説明されています。 PC クライアントは、Windows NT/2000、Windows 95、Windows 98、Macintosh、OS/2 Warp、および Novell NetWare に対応しています。

UNIXサーバを使用している場合は、以下のマニュアルを参照してください。

 $\blacklozenge$  **FNetBackup Release Notes.** 

NetBackup ソフトウェアに関する重要な情報 (サポートされているプラットフォーム やオペレーティング システム、マニュアルやオンライン ヘルプにはない操作上の留 意事項など)が掲載されています。

• FNetBackup System Administrator's Guide - UNIX

UNIXシステムでNetBackupのDatacenterを設定し、管理する方法が説明されています。

• FNetBackup BusinesServer System Administrator's Guide - UNIX

UNIXサーバでNetBackupのBusinesServerを設定し、管理する方法が説明されています。

 $\sqrt{\phantom{a}}$ NetBackup Troubleshooting Guide - UNIX $\sqrt{\phantom{a}}$ 

UNIX ベースの NetBackup 製品に関するトラブルシューティング情報が掲載されてい ます。

Windows NT/2000 サーバーを使用している場合は、以下のマニュアルを参照してください。

**NetBackup Release Notes** 

NetBackup ソフトウェアに関する重要な情報(サポートされているプラットフォーム やオペレーティング システム、マニュアルやオンライン ヘルプにはない操作上の留 意事項など)が掲載されています。

◆ 『NetBackup System Administrator's Guide - Windows NT Server』

Windows NT/2000 のサーバー システムで NetBackup の Datacenter を設定し、管理する 方法が説明されています。

◆ 『NetBackup BusinesServer System Adminstrator's Guide - Windows NT Server』

Windows NT/2000 のサーバー システムで NetBackup の BusinesServer を設定し、管理 する方法が説明されています。

[NetBackup Troubleshooting Guide - Windows NT/2000]

Windows NT/2000 ベースの NetBackup 製品に関するトラブルシューティング情報が掲 載されています。

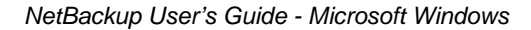

#### 表記規則

xi

## 表記規則

本書は、以下の表記規則に従って記述されています。

## 表記スタイル

#### 表 2. 表記規則

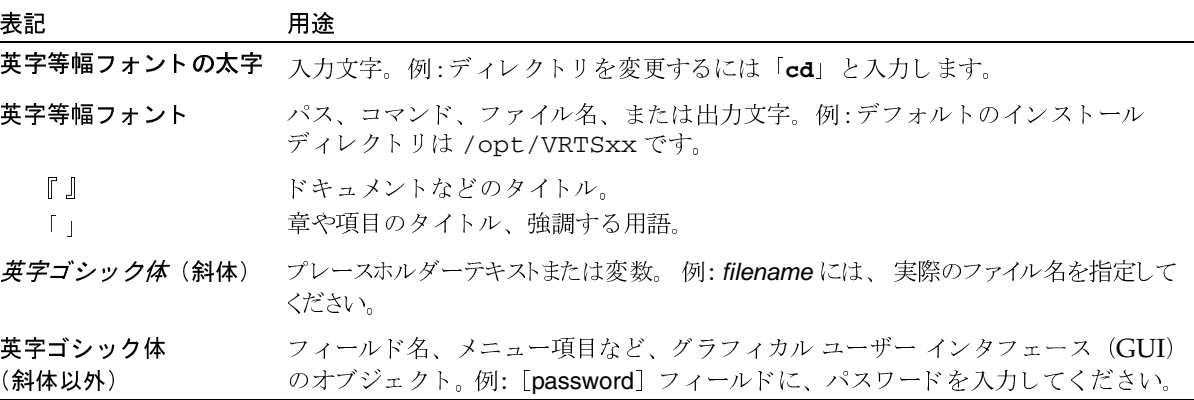

## 「注」と「注意」

注 「注」では、製品をより使いやすくするための情報や、問題の発生を防ぐための情報につい て説明します。

「注意」では、データ損失のおそれがある状態について説明します。 注意

## キーの組み合わせ

キーボードからコマンドを入力する場合、複数のキーを同時に使用することがあります。 たとえば、Ctrlキーを押しながら別のキーを押す場合などが考えられます。このような コマンドを示す場合は、次のように、各キーをプラス記号(+)でつないで表記します。

Ctrl+T を押します。

#### テクニカル サポート

## コマンドの書式

コマンドの用法を示す場合によく使用される表記を、以下に示します。

角かっこ []

かっこ内のコマンドライン コンポーネントは、必要に応じて指定可能なオプションです。

垂直バーまたはパイプ (|)

ユーザーが選択可能なオプションの引数を区切る場合に使用します。たとえば、次に示すコマ ンドでは、ユーザーがarg1またはarg2のいずれかを使用できることを示します。

command arg1 arg2

## テクニカル サポート

この製品に関するシステム要件、サポートされているプラットフォーム、サポートされ ている周辺機器、テクニカル サポートから入手できる最新のパッチなどの最新情報につ いては、弊社の Web サイトをご利用ください。

http://www.veritas.com/jp (日本語)

http://www.veritas.com/ (英語)

製品に関するサポートは、VERITAS テクニカル サポートまでお問い合わせください。

電話: (03)3509-9210

FAX: (03)5532-8209

VERITAS カスタマ サポートへのお問い合わせの際は、次の電子メール アドレスもご利 用いただけます。

support.jp-es@veritas.com

# はじめに

インストール中に、NetBackupブラウザは特定の NetBackup クライアントで動作するよう に設定されます。ユーザーが NetBackup ブラウザを使用して操作を開始すると、ブラウザ ソフトウェアによって適切なメッセージが指定されたNetBackupクライアントに送信され ます。NetBackup クライアント上のソフトウェアは、サーバーと通信し、クライアント側 の操作を処理します。

NetBackup クライアント ソフトウェアは、NetBackup クライアント上に存在するフォルダ 全体または個別のファイルについて、サーバー指定のバックアップ、アーカイブ、および リストア操作を有効にします。また、このソフトウェアによって、NetBackup マスター サーバーにログインすることなく、NetBackup クライアント上でユーザー指定のバック アップ、アーカイブ、およびリストア操作を実行することもできます。ユーザー指定の操 作を開始すると、NetBackup マスター サーバーの制御の下で NetBackup プロセスが実行さ れます。ユーザーがサービスを要求すると、NetBackup マスターサーバーによって、デー タの格納や取り出しなど、残りの処理が行われます。

NetBackup では、バックアップやリストアの対象とするシステムを NetBackup クライアン トと呼びます。また、バックアップ データの保管と取り出しを管理するシステムを NetBackup マスター サーバーと呼びます。

#### バックアップおよびアーカイブ操作

# バックアップおよびアーカイブ操作

バックアップ操作では、選択したファイルおよびフォルダのコピーが、NetBackup クライ アントからNetBackupマスター サーバーまたはNetBackupメディア サーバー上のストレー ジデバイスにコピーされます。

アーカイブ操作では、選択したファイルおよびフォルダのコピーが NetBackup マスター サーバーまたはNetBackupメディアサーバートのストレージデバイスにコピーされた後、 NetBackup クライアント上から元のファイルが削除されます。

## ユーザー指定のバックアップおよびアーカイブ

NetBackup システム管理者によってスケジュールされている時間に、ユーザー指定のバッ クアップを実行することができます。NetBackup では、ファイル、フォルダとファイル、 またはドライブ全体の組み合わせを選択してバックアップすることができます。

ファイルのバックアップは、NetBackup クライアントのインタフェース、または NetBackup エクスプローラー エクステンションをインストールして有効にしている場合は Windows のエクスプローラで実行できます。

## サーバー指定のバックアップおよびアーカイブ

NetBackup 管理者は、フル バックアップおよびインクリメンタル バックアップを、 NetBackup マスター サーバーの制御の下で、自動的に無人で実行されるようにスケジュー ルすることができます。フル バックアップ、インクリメンタル バックアップ、トゥルー イメージ バックアップは、NetBackup マスター サーバーでのみ実行できます。正しくス ケジュールされている場合、サーバー指定のバックアップによってほとんどのバックアッ プの要求が満たされます。

注 Windows 版 NetBackup の以前のバージョンでは、一部のアプリケーションを開いた ままにするとファイルがロックされるため、サーバー指定のバックアップが正常に 実行されないことがありました。NetBackup DataCenter に含まれている OTM (Open File Manager) は、この問題を解決します。OTMを無効にしている場合は、サーバー 指定のバックアップを開始する前に、NetBackup クライアント上のすべてのアプリ ケーションをシャットダウンしてください。

BusinesServer の場合、OTM は別売りのオプションです。

#### フル バックアップ

 $\overline{2}$ 

NetBackup マスター サーバーがフル バックアップを実行するように設定されている場合 は、指定したフォルダやドライブ内のすべてのファイルがストレージコニットにバック アップされます。各ファイルは、バックアップされるとアーカイブビットがクリアされ ます。フルバックアップに失敗した場合、正常に完了するまで、毎日同じ時刻にフルバッ クアップが実行されます。バックアップが正常に完了すると、すべてのファイルがバック アップされます。

#### バックアップおよびアーカイブ操作

### 累積インクリメンタル バックアップ

NetBackup マスター サーバーが累積インクリメンタル バックアップを実行するように設 定されている場合は、前回フルバックアップが正常に実行された後に変更されたすべて のファイルがバックアップされます。

累積インクリメンタル バックアップでは、日付と時刻のスタンプまたはアーカイブ ビッ トのいずれかを使用するように設定できます。日付と時刻のスタンプを使用する場合、前 回フル バックアップを実行したときよりも後の日付と時刻のスタンプを持つすべての ファイルが累積インクリメンタル バックアップに含められます。アーカイブ ビットを使 用する場合は、アーカイブビットがセットされているすべてのファイルが累積インクリ メンタル バックアップに含められます。累積インクリメンタル バックアップでは、アー カイブ ビットはクリアされません。アーカイブ ビットを使用するインクリメンタル バッ クアップの実行の詳細については、「[一般] プロパティシート (63ページ)」を参照して ください。

## 差分インクリメンタル バックアップ

NetBackup マスター サーバーが差分インクリメンタル バックアップを実行するように設 定されている場合は、前回バックアップが正常に実行された後に変更されたすべてのファ イルがバックアップされます。

差分インクリメンタル バックアップでは、日付と時刻のスタンプまたはアーカイブ ビッ トのいずれかを使用するように設定できます。日付と時刻のスタンプを使用する場合、前 回フル バックアップまたはインクリメンタル バックアップを実行したときよりも後の日 付と時刻のスタンプを持つすべてのファイルが差分インクリメンタル バックアップに含 められます。アーカイブ ビットを使用する場合は、アーカイブ ビットがセットされてい るすべてのファイルが差分インクリメンタル バックアップに含められます。差分インク リメンタル バックアップでは、ファイルが正常にバックアップされるとアーカイブ ビッ トはクリアされます。アーカイブ ビットを使用するインクリメンタル バックアップの実 行の詳細については、「[一般] プロパティシート (63ページ)」を参照してください。

### トゥルー イメージ バックアップ

トゥルー イメージ バックアップは、NetBackup マスター サーバーでトゥルー イメージリ ストア情報の属性が設定されている場合に実行されます。この属性が設定されている場 合、NetBackup によって、フォルダをフル バックアップまたはインクリメンタル バック アップの実行時の状態にリストアするために必要な追加情報が収集されます。

トゥルー イメージ リストアで使用できるのは、NetBackup マスター サーバーでトゥルー イメージリカバリ情報の属性を設定して実行されたバックアップだけです。詳細につい ては、『NetBackup System Administrator's Guide - UNIX』または『NetBackup System Administrator's Guide - Windows NT/2000』を参照してください。

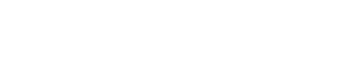

第1章 はじめに

#### リストア操作

## リストア操作

リストア操作では、NetBackup マスター サーバーまたは NetBackup メディア サーバー上 のストレージデバイスからバックアップが読み取られ、NetBackupクライアントにリスト アされます。NetBackup では、ファイル、フォルダとファイル、またはドライブ全体の組 み合わせを選択してリストアすることができます。

## ファイル アクセス権および開いているファイル

ファイルをリストアするには、ファイルアクセス権がリストア先のフォルダに対して書 き込みアクセス権である必要があります。NetBackup クライアントで開いているファイル と同じ名前のファイルはリストアされません。

## アクセス制御リスト

Windows NT/2000 システムで、ファイルをバックアップした後でファイルに対するアクセ ス制御リストが変更された場合、ファイルは次のようにリストアされます。

- ◆ バックアップ後にファイルに対するアクセスを許可されていたユーザーは、リストア 後はファイルにアクセスできなくなります。
- ◆ 後に削除されたファイルに対するアクセス権を持っていたユーザーは、リストア後も ファイルにアクセスできます。

バックアップ後にアクセス制御リストが変更された場合は、アクセス制御リストはバック アップ時の状態にリストアされます。

## サーバー指定のリストア

NetBackup マスター サーバー上で、管理者は任意の NetBackup クライアントへのリストア を指定できます (どの NetBackup クライアントのファイルであるかは関係ありません)。 詳細については、「別のクライアントへのリストア (96ページ)」を参照してください。

「一般]プロパティシートの「サーバー主導のリストアを有効化]オプションをクリアす ることによって、クライアントでサーバー指定のリストアを無効にすることができます。

リストア操作

## ユーザー指定のリストア

リストアはいつでも開始できます。リストアされたフォルダおよびドライブには、バック アップ時にバックアップまたはアーカイブされたすべてのファイルが含まれます。 NetBackun では、別のクライアントへのリストアやトゥルー イメージ リストアを実行す ることもできます。

## 別のクライアントへのリストア

必要なアクセス権があり、必要な設定が行われている場合は、NetBackupデータベースで、 別の NetBackup クライアントによってバックアップされたファイルをブラウズしたり、 ファイルを自分のコンピュータにリストアできます。

システム管理者は、ファイルをバックアップしたクライアント、または別のクライアント へのリストアを指定できます。このようなリストアはマスター サーバー上で実行する必 要があるので、サーバー指定のリストアと呼ばれます。

NetBackup サーバー上で NetBackup ブラウザを使用して別のクライアントにリストアする 方法の詳細については、「別のクライアントへのリストア (96ページ)」を参照してくだ さい。

## トゥルー イメージ バックアップからのリストア

トゥルー イメージ バックアップからのリストアは、トゥルー イメージ リストア情報の属 性が設定されているバックアップおよびアーカイブについてのみ実行できます。詳細につ いては、『NetBackup System Administrator's Guide - UNIX』 または『NetBackup System Administrator's Guide - Windows NT/2000』を参照してください。

フォルダのトゥルー イメージのリストアを実行すると、前回サーバー指定のフル バック アップまたはインクリメンタル バックアップを行ったときの状態にフォルダの内容がリ ストアされます(デフォルト)。指定したバックアップより前に削除されたファイルはリ ストアされません。

フォルダのトゥルーイメージのリストアを実行すると、フォルダに属していたファイル が特定され、これらのファイルの最新のバックアップを使用してフォルダが再構築され ます。

NetBackun では、ユーザー操作の時刻に基づいたトゥルーイメージのリストアはできません。た だし、前回のサーバー指定のフル バックアップまたはインクリメンタル バックアップ以降にユー ザー指定のパックアップが行われた場合は、そのバックアップが使用されます。

トゥルー イメージのリストアは、不要なファイルを削除してフォルダをクリーンアップ した後、クリーンアップを繰り返さずに最新のバージョンをリストアする場合などに最適 です。フォルダの旧バージョンのトゥルーイメージをリストアすることもできます。

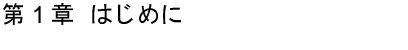

ステータスの表示

## ステータスの表示

ステータスレポートを表示、印刷、および削除できます。

## NetBackup に必要なファイルアクセス権

ファイルをバックアップまたはアーカイブするには、バックアップ特権が必要です。バッ クアップ特権がない場合、ファイルをバックアップするにはファイルに対する読み取りア クセス権が、ファイルをアーカイブするにはファイルに対する読み取りおよび削除アクセ ス権が必要です(アーカイブ操作ではディスクからファイルが削除されるためです)。

ファイルやディレクトリ の一覧を表示し、リストアするには、以下のアクセス権が必要 です。

- ◆ ほかのユーザーが所有するディレクトリ内のファイルを一覧表示またはリストアす るには、リストア特権が必要です。リストア特権がない場合は、自分自身が実行した ユーザー指定のバックアップからのみリストアできます (フリーブラウズを有効にし ている場合を除きます。詳細については、「フリーブラウズ (93ページ)」を参照して ください)。
- ◆ ファイルを元の場所にリストアするには、そのファイル(ファイルが存在する場合)、 またはディレクトリ (ファイルが存在しない場合) に対する書き込みアクセス権が必 要です。

次の表は、NetBackupでのさまざまなファイルのリストア方法(ファイルやディレクトリ のコピーがすでに存在する場合のリストア方法など)を示しています。

#### 表 3. ファイルアクセス権

6

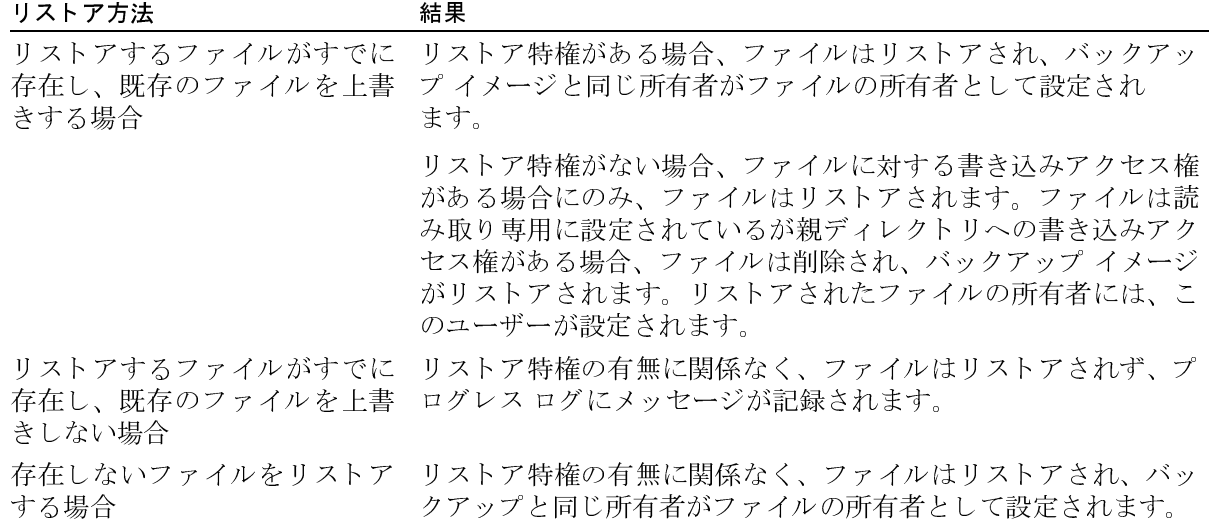

## NetBackupに必要なファイルアクセス権

## 表 3. ファイル アクセス権

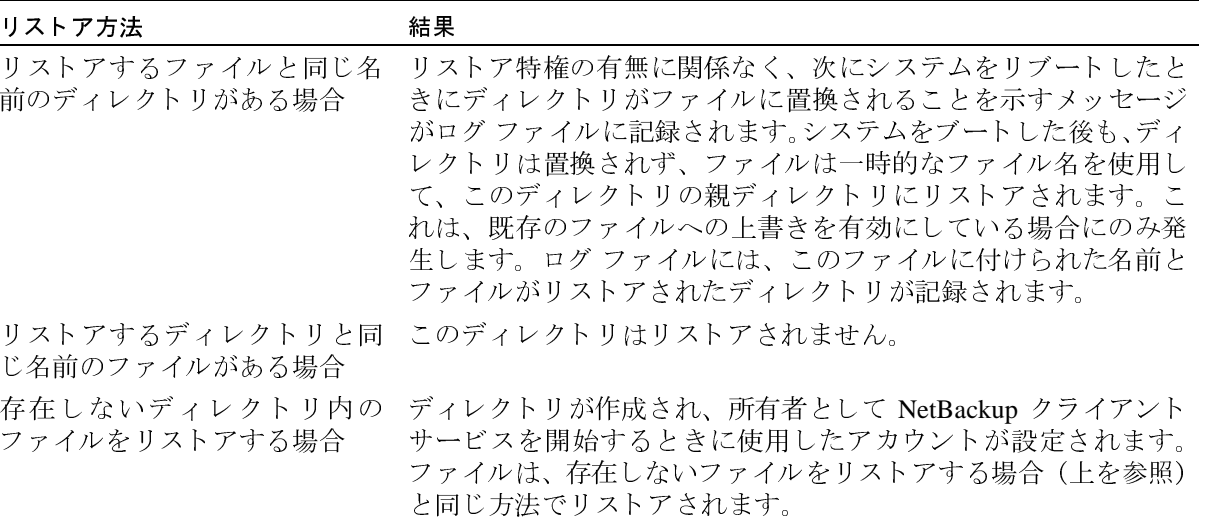

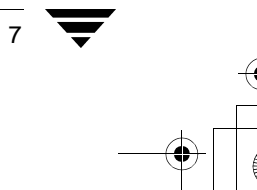

— NetBackup\_UserGuide\_Windows.book 8 ページ 2001年1月25日 木曜日 午前11時5分  $\bigoplus$ 

NetBackupに必要なファイルアクセス権

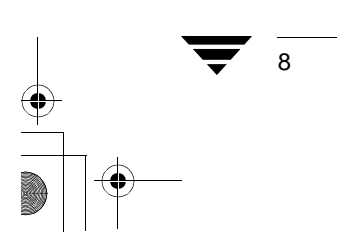

# -ザー指定の操作

ここでは、NetBackupブラウザを使用してバックアップ、アーカイブおよびリストアを実 行する方法を具体的な手順を追って説明します。スケジュールされたバックアップおよび その他のサーバー指定の操作の詳細については、『NetBackup System Administrator's Guide - UNIX』または『NetBackup System Administrator's Guide - Windows NT/2000』を参照して ください。

 $\mathbf 2$ 

# ブラウザの起動

- 1. Windows の [スタート] メニューをクリックします。
- 2. [プログラム]、[VERITAS NetBackup]、[NetBackup] をクリックします。

[バックアップ、アーカイブ、およびリストア - NetBackup] ウィンドウが表示されます。

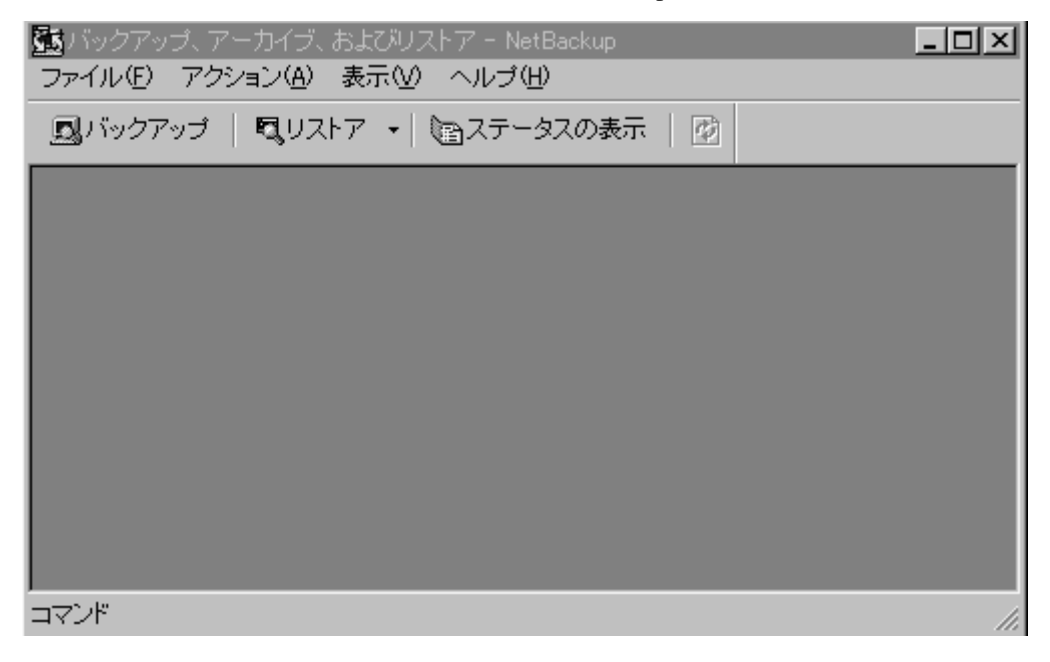

9

#### ブラウザの起動

▼ ツールバー

多くの操作は、ツールバーのボタンを使用して簡単に実行できます。[バックアップ、アー カイブ、およびリストア - NetBackup]ウィンドウの水平方向のツールバーを使用して、 バックアップやリストアをブラウズするためのウィンドウを開いたり、NetBackupの操作 のプログレスレポートを表示することができます。

NetBackup バックアップ ウィンドウや NetBackup リストア ウィンドウの縦方向のツール バーには、よく使用するメニュー コマンドに対応するボタンがあります。ツールバーの ボタンをクリックすると、メニュー コマンドを使用した場合と同じ効果があります。縦 方向のツールバーのボタンによって実行したアクションは、そのツールバーが表示されて いるウィンドウにのみ適用されます。

#### ▼ ヒント

ファイルおよびフォルダの指定

- ◆ バックアップまたはリストアの対象とするファイルを指定するには、ファイルの左側 にあるチェックボックスを選択します。
- ◆ バックアップまたはリストアの対象とするフォルダを指定するには、フォルダの左側 にあるチェックボックスを選択します。チェックボックスにチェック マークが表示さ れます。チェックボックスにスラッシュ(/)が表示されている場合は、そのフォルダ 内の一部のファイルまたはサブフォルダだけが指定されていることを示します。
- ◆ 「<フォルダ名>の内容「ペインに表示されているすべてのファイルおよびフォルダを 指定するには、[編集] メニューの [選択] をクリックします。

ファイルおよびフォルダの指定解除

- ◆ ファイルの指定を解除するには、ファイルの左側にあるチェックボックスをクリアし ます。
- フォルダとフォルダ内のすべてのファイルとサブフォルダの指定を解除するには、  $\bullet$ フォルダの左側にあるチェックボックスをクリアします。
- ◆ [<フォルダ名 >の内容]ペインに表示されているすべてのファイルとフォルダの指定 を解除するには、[編集] メニューの [選択の解除] をクリックします。
- ◆ 以前に指定したすべてのファイルとフォルダの指定を解除するには、「編集]メニュー の「すべての選択の解除」を選択します。NetBackup バックアップ ウィンドウまたは NetBackup リストア ウィンドウのツールバーの「すべての選択の解除]を使用するこ ともできます。

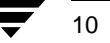

# バックアップまたはアーカイブの実行

ここでは、実際に作業しながら操作を説明します。NetBackup フォルダにインストールさ れている readme.txt ファイルをバックアップしてみます。NetBackup ブラウザまたは Windows のエクスプローラを使用してファイルをバックアップすることができます。

## Windows/Windows NT のエクスプローラを使用してファイルをバックアップする

- 注 Windows のエクスプローラを使用してファイルをバックアップするには、エクスプ ローラ エクステンションを有効にしておく必要があります。この機能を有効にする には、NetBackupを起動し、[アクション] メニューで [NetBackup エクスプローラ エクステンション]を選択します。
- 1. Windows/Windows NT のエクスプローラを開きます。
- 2. バックアップするファイルまたはフォルダをマウスの右ボタンでクリックします。
	- a. Program Files\VERITAS\NetBackupフォルダを開きます。
	- b. ReadmeCl.txt ファイルを探し、マウスの右ボタンでクリックします。
- 3. 「バックアップ]をクリックします。
- 4. バックアップ操作の進行状況を表示するには、[プログレス ログを自動的に表示]を クリックします。
- 5. バックアップ操作を開始するには、[はい]をクリックします。

 $11$ 

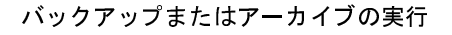

## NetBackup ブラウザを使用してファイルをバックアップする

- 1. 「ブラウザの起動 (9ページ)」の説明に従って NetBackup を起動します。[バックアッ プ、アーカイブ、およびリストア - NetBackup] ウィンドウが表示されます。
- 2. NetBackup バックアップ ウィンドウを開きます。

NetBackup バックアップ ウィンドウを開くには、2つの方法があります。

◆ 「アクション] メニューの「バックアップするファイルとフォルダの選択]をク リックします。

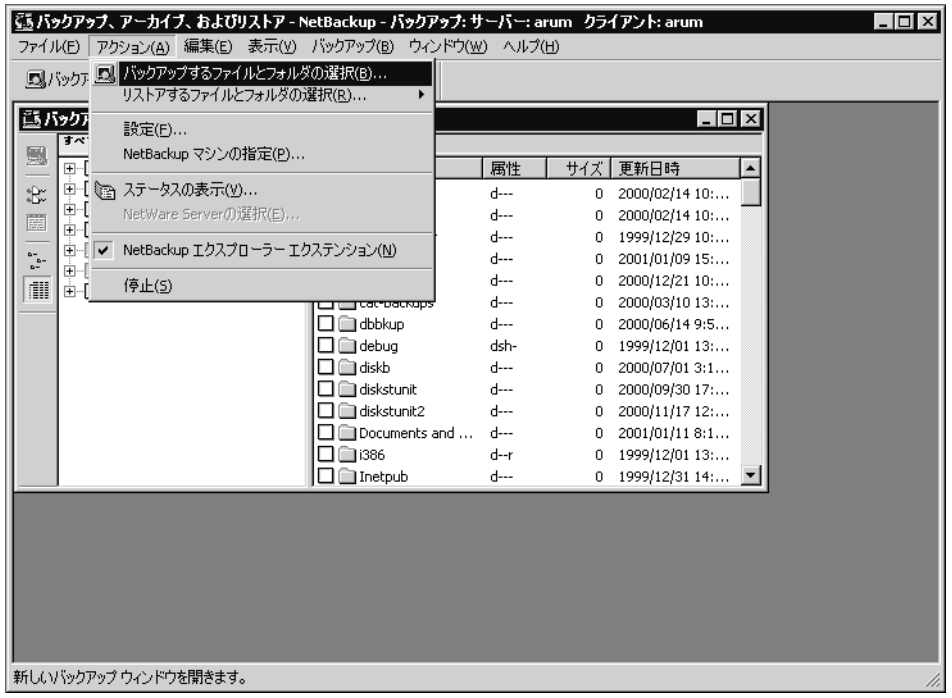

または

◆ [バックアップ、アーカイブ、およびリストア - NetBackup] ウィンドウの縦方向 のツールバーの [バックアップ] をクリックします。

■リストア ▼ 電ステータスの表示 風バックアップ

 $12$ 

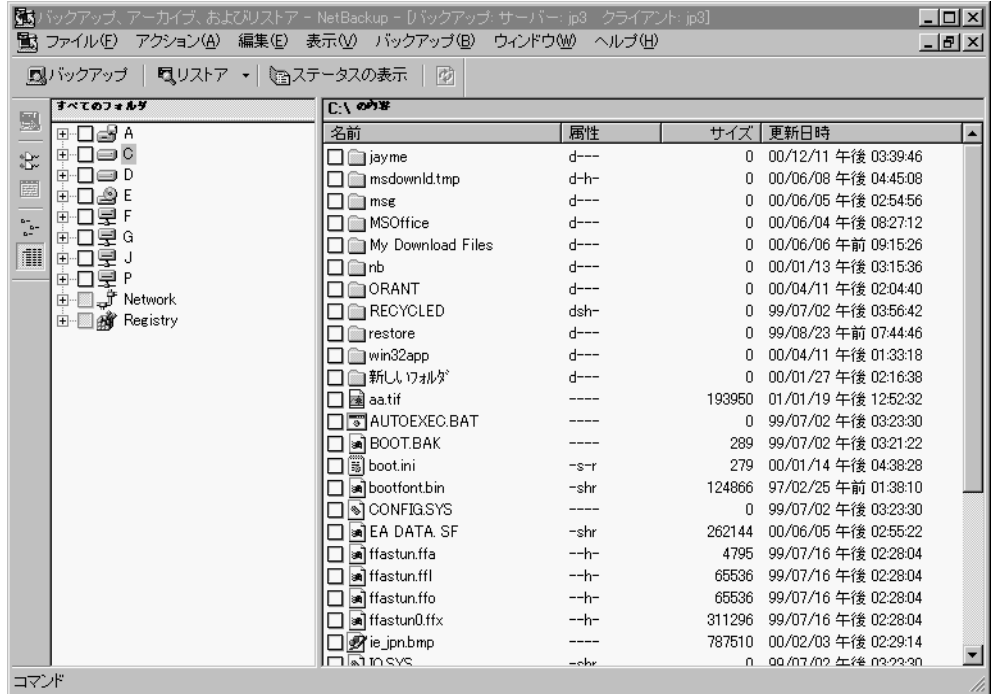

NetBackup バックアップ ウィンドウが表示されます。

3. バックアップするファイルを指定します。

a. Program Files\VERITAS\NetBackupフォルダを開きます。

b. ReadmeCl.txtファイルを探し、その左側にあるチェックボックスを選択します。

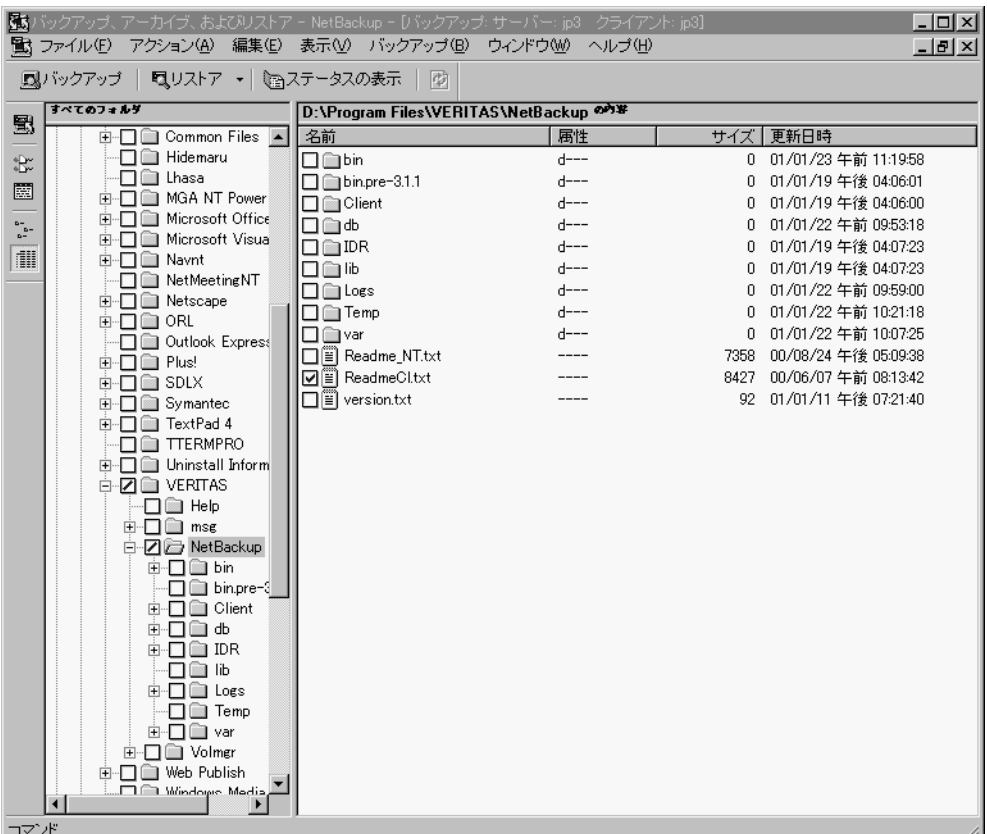

4. バックアップ操作を開始します。

 $14$ 

a. [バックアップ] メニューの [選択したファイルのバックアップの開始] をク リックします。

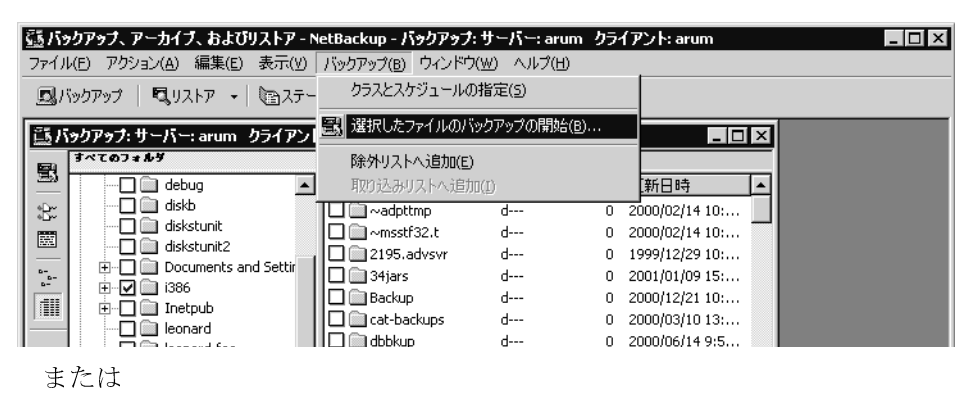

NetBackup バックアップ ウィンドウの縦方向のツールバーの [バックアップの開 始]をクリックします。

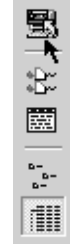

[バックアップ オプションの指定] ダイアログ ボックスが表示されます。

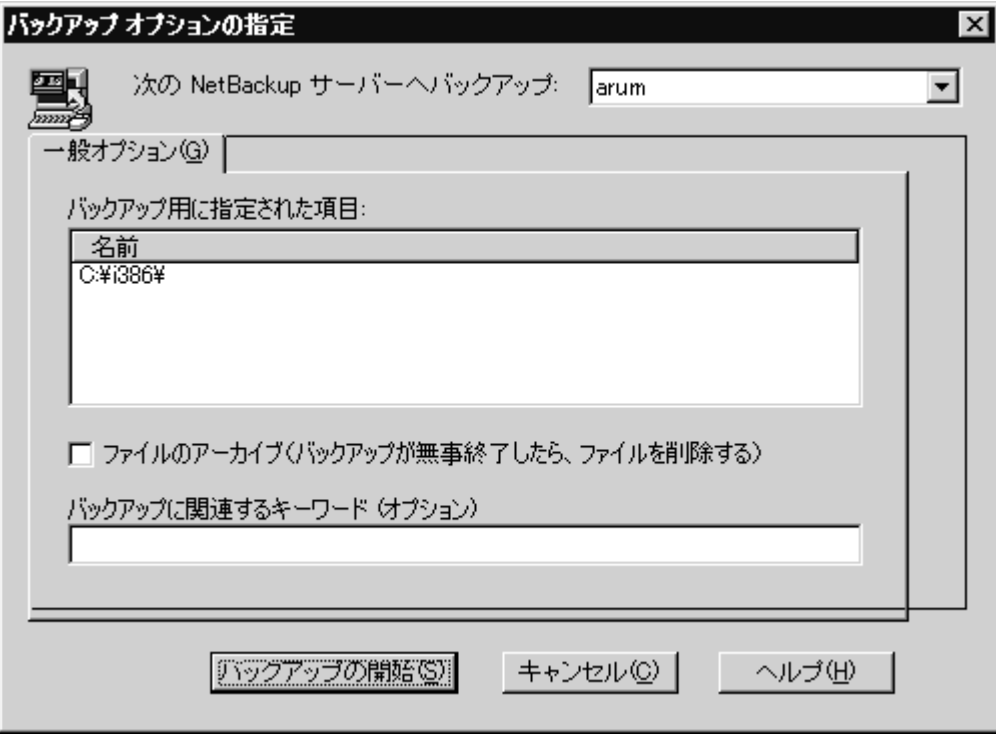

- b. [名前] リスト ボックスで、選択した内容を確認します。
	- ◆ ReadmeCl.txt ファイルが表示されていない場合は、[キャンセル]をクリッ クします。NetBackup バックアップ ウィンドウが再び表示されます。手順3を 繰り返します。

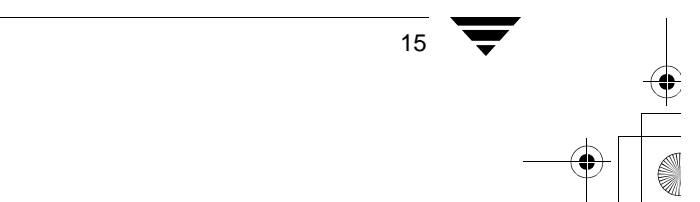

第2章 ユーザー指定の操作

c. [バックアップに関連するキーワード(オプション)]ボックスには、キーワードを 入力します。この例では、キーワードとして「test」と入力します。

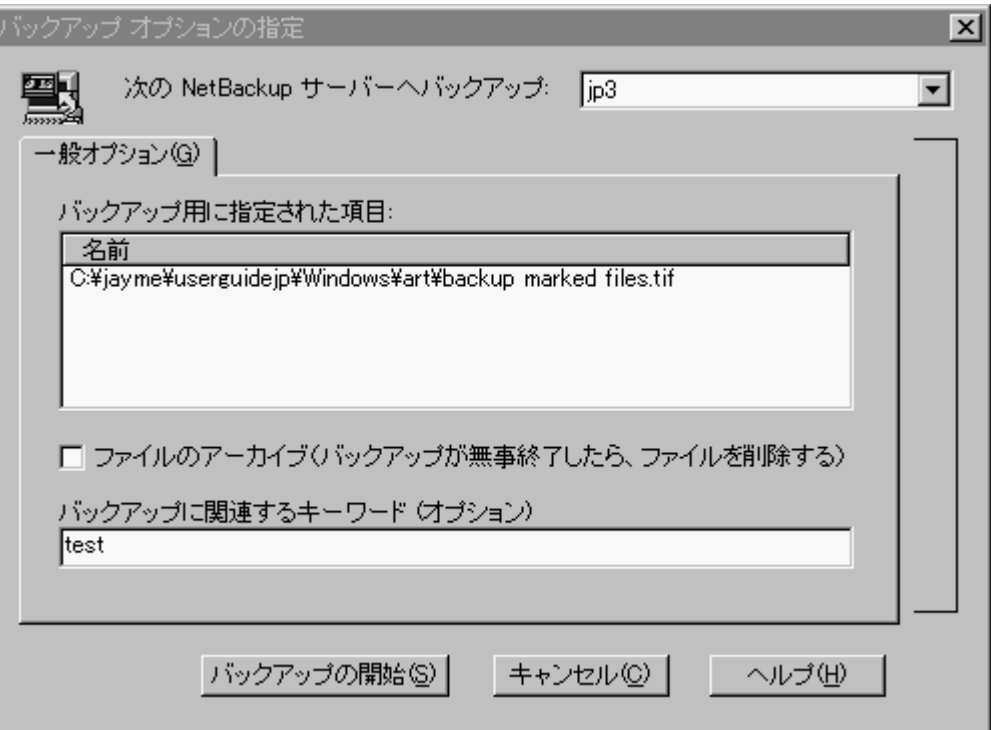

d. [バックアップの開始] をクリックします。

バックアップ要求が NetBackup マスター サーバーに送信されます。バックアップ が正常に開始されたことを示す NetBackup メッセージが表示されます。

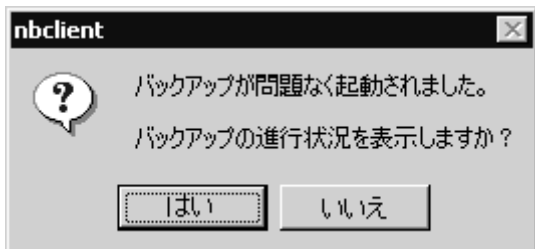

e. NetBackup メッセージのダイアログ ボックスで、[はい] をクリックして [ステークスの表示] ダイアログ ボックスを開きます。

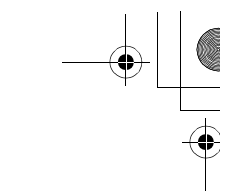

[ステータスの表示] ダイアログ ボックスを使用すると、NetBackup の操作のプロ グレスレポートを表示できます。詳細については、「ユーザー指定の操作のステー タスの表示 (26ページ)」を参照してください。

NetBackup の処理が完了するまで数分かかることがあります。バックアップ操作が 注 開始されたら、NetBackup ブラウザを閉じることができます。バックアップ操作は バックグラウンドで続行されます。

## 共有フォルダのバックアップ

共有フォルダのバックアップについては、『NetBackup System Administrator's Guide』の 「ネットワークドライブをバックアップ」を参照してください。

# リストアの実行

ここでは、このマニュアルの「バックアップまたはアーカイブの実行 (11ページ) 」で バックアップした ReadmeCl.txt ファイルをリストアする手順を説明します。

- 1. 「ブラウザの起動 (9ページ)」の説明に従って NetBackup を起動します。
- 2. NetBackup リストアウィンドウを開きます。

NetBackup リストアウィンドウを開くには、2つの方法があります。

◆ [アクション] メニューの [リストアするファイルとフォルダの選択] をクリック し、次に「バックアップから]をクリックします。

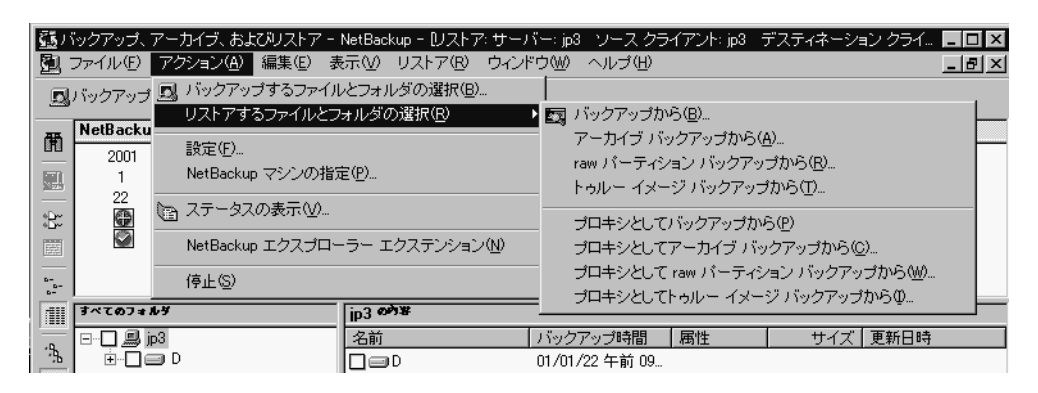

#### または

横方向のツールバーで、「リストア] ボタンの矢印をクリックし、[バックアップ からリストアーを選択します。

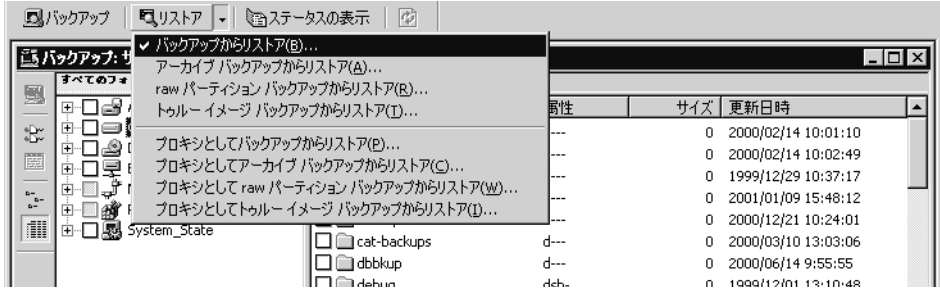

18

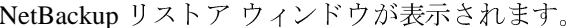

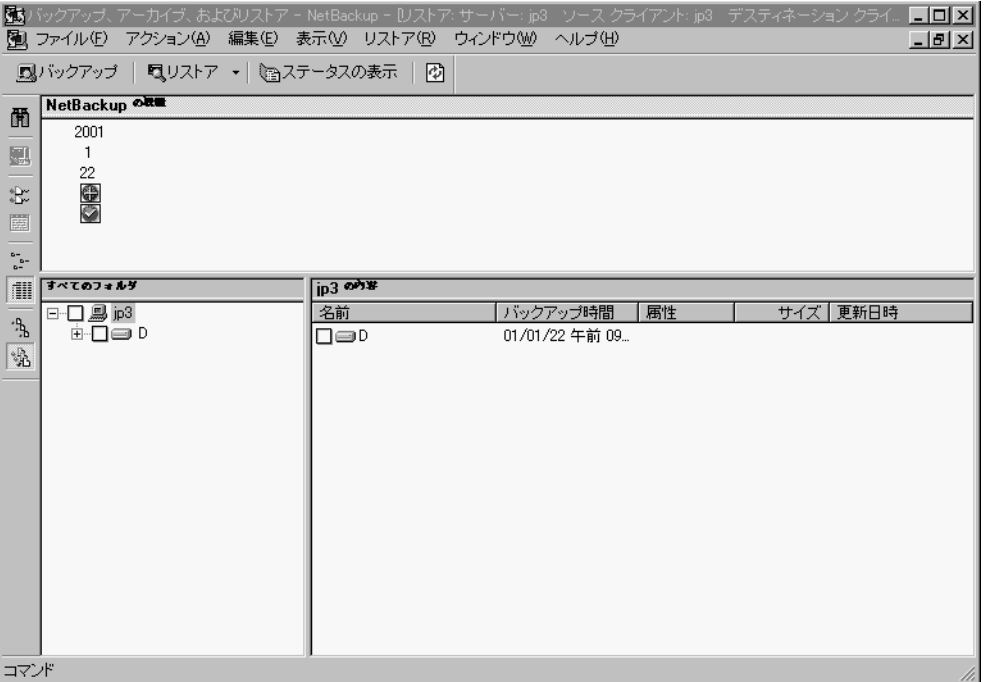

NetBackupリストアウィンドウに一覧が表示されるまでに少し時間がかかる場合があ ります。これは、NetBackup マスター サーバー上のカタログからファイル情報を取得 する必要があるためです。

NetBackup リストア ウィンドウにファイルやフォルダが表示されない場合は、次のよ うな理由が考えられます。

- ◆ [デフォルト検索を実行]が有効になっていません。この場合は、[リストア]メ ニューの [バックアップの検索] をクリックして手動で検索を開始します。 バックアッ プ内のファイルを表示する場合は、バックアップイメージをクリックします。
- ◆ NetBackup サーバーに、このクライアントのファイルのバックアップがありませ ん。クライアントが適切なサーバーに接続されていることを確認します(「サー バー] プロパティシート (70ページ) | を参照してください)。さらに、正しいク ライアント名を使用していることを確認します (「[一般] プロパティシート (63 ページ)」を参照してください)。タイトル バーも参考になります。これらの設定 が正しく、バックアップが確実に存在する場合は、システム管理者に問い合わせ てください。

3. リストアするファイルを選択します。

バックアップ イメージ (またはイメージの範囲) がわかっている場合は、「バックアッ プの検索]ダイアログ ボックスを表示せずに、[NetBackup 履歴]ペインで選択でき ます。

このチュートリアルでは、[バックアップの検索] 機能を使用して、「バックアップま たはアーカイブの実行 (11ページ)」でバックアップした ReadmeC1.txt ファイル をリストアします。

ヒント 検索を開始する前に、[すべてのフォルダ] ペインのツリー表示をできる限り 閉じてください。検索基準に一致するフォルダのツリーが展開されます。

a. [バックアップの検索] ダイアログ ボックスを開きます。

[バックアップの検索] ダイアログ ボックスを開くには、2つの方法があります。

◆ [リストア] メニューの [バックアップの検索] をクリックします。

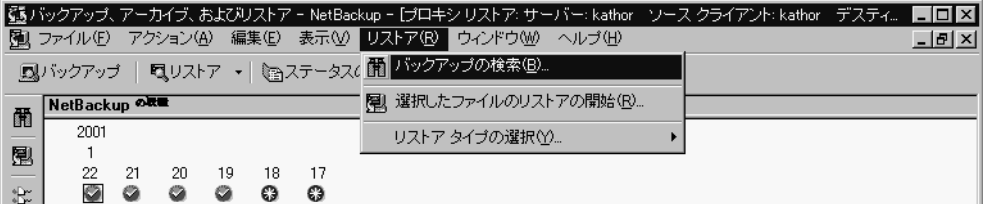

#### または

◆ 縦方向のツールバーの [バックアップの検索] をクリックします。

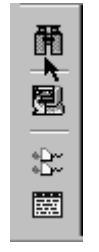

[バックアップの検索] ダイアログ ボックスが表示されます。

b. [検索フォルダ]ボックスにバックアップしたファイルのパスを入力します。この 例では、「C:\Program Files\VERITAS\NetBackup\」と入力します。

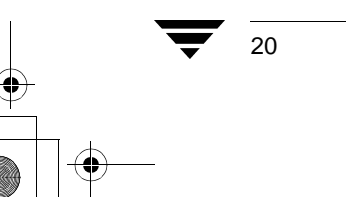

 $21$ 

c. [キーワード フレーズ (オプション)] ボックスに「test」と入力します。

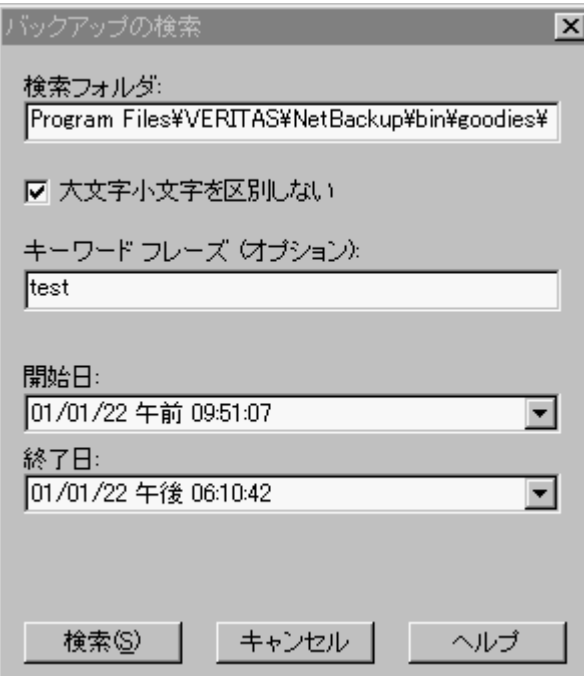

d. [検索] をクリックします。 バックアップされたファイルを含む最下位のフォルダ<br>までのツリーが表示されます。

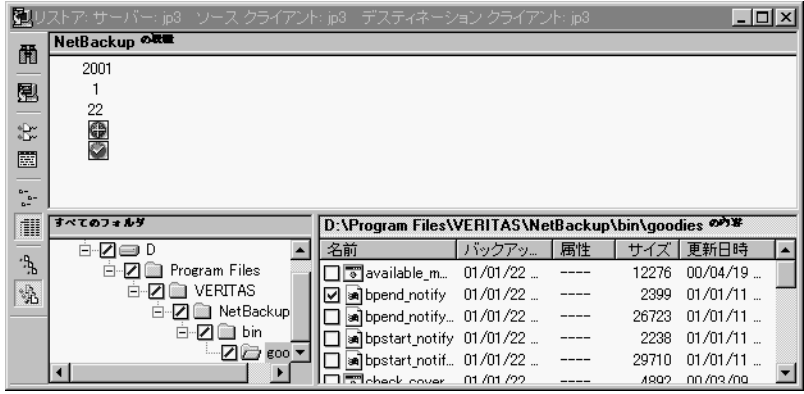

e. ReadmeC1.txt ファイルの左側にあるチェックボックスを選択します。

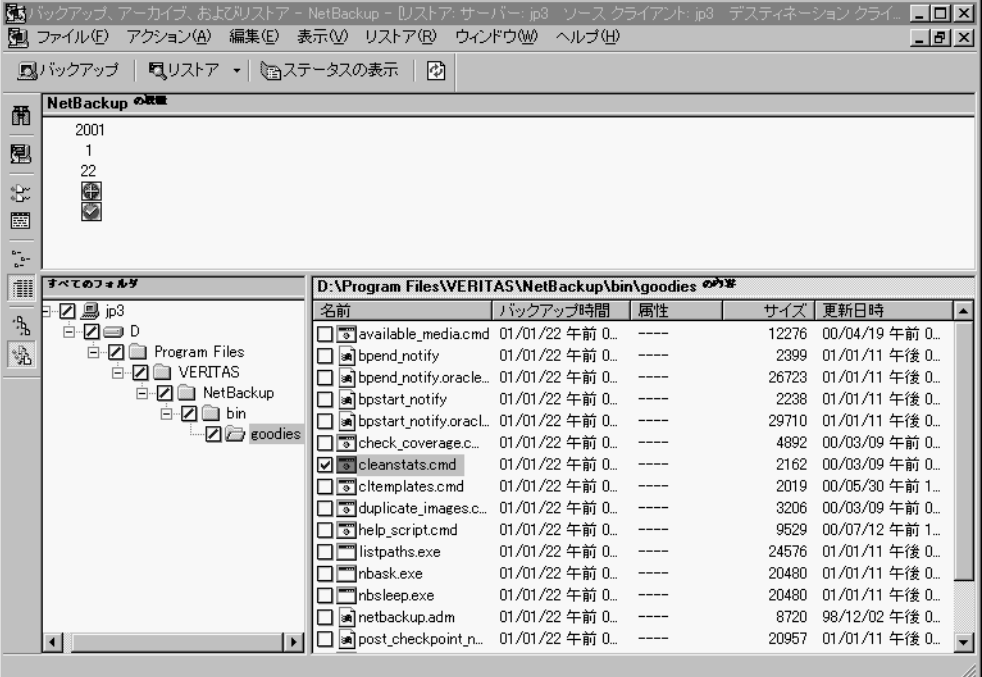

[すべてのフォルダ] ペインのチェックボックスにスラッシュが表示されます。

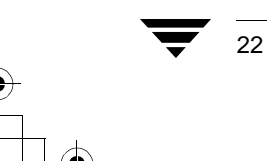

- 4. リストア操作を開始します。
	- a. [選択したファイルのリストア] ダイアログ ボックスを開きます。 [選択したファイルのリストア] ダイアログ ボックスを開くには、2つの方法があります。

◆ [リストア]メニューの [選択したファイルのリストアの開始]をクリックします。

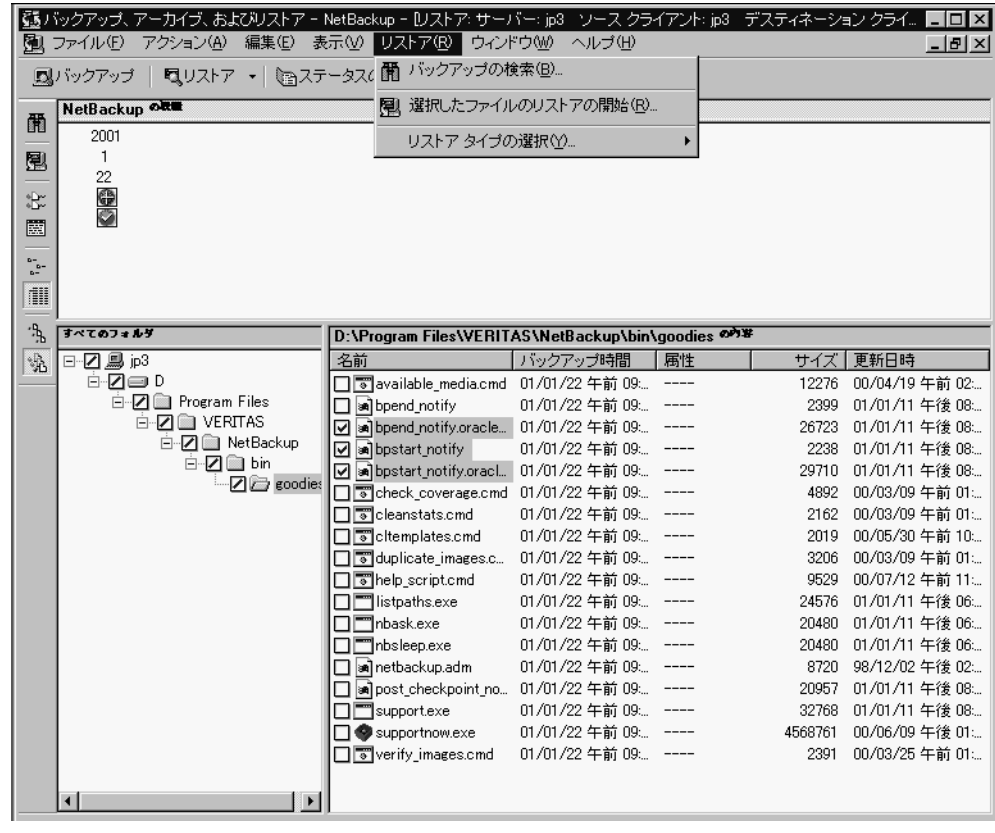

または

縦方向のツールバーの [リストアの開始] をクリックします。

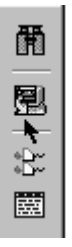

[選択したファイルのリストア] ダイアログ ボックスが表示されます。

第2章 ユーザー指定の操作

23

 $24$ 

b. [既存のファイルの上書き] チェックボックスを選択します。

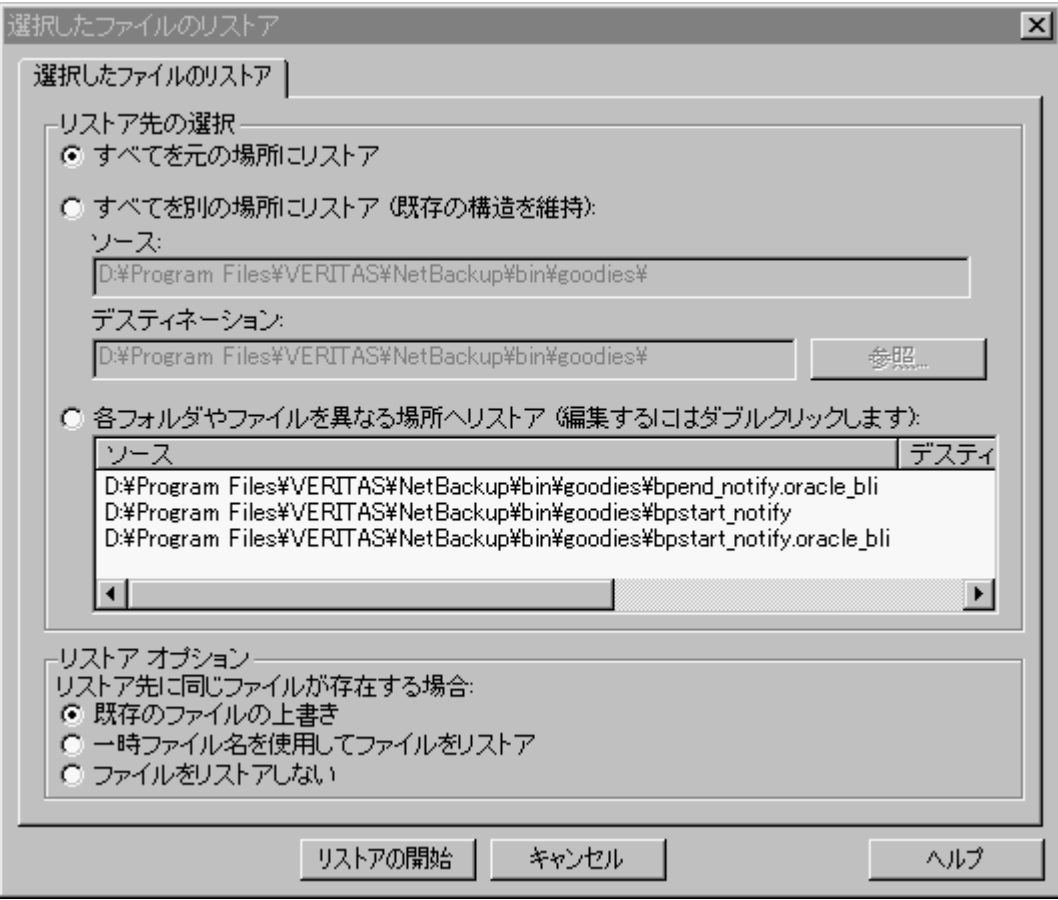

c. [リストアの開始]をクリックしてリストア操作を開始します。

リストアが正常に開始されたことを示す NetBackup メッセージが表示されます。

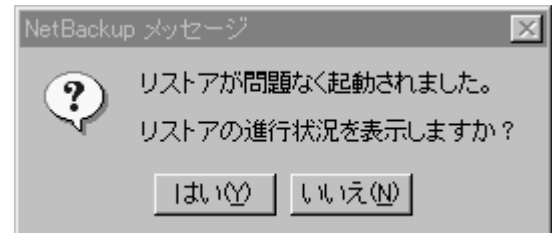

d. NetBackup メッセージのダイアログ ボックスで、[はい] をクリックして [ステークスの表示] ダイアログ ボックスを開きます。

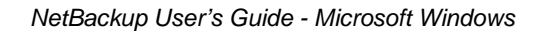
リストアの実行

[ステータスの表示] ダイアログ ボックスを使用すると、NetBackup の操作のプロ グレスレポートを表示できます。詳細については、「ユーザー指定の操作のステー タスの表示」を参照してください。

NetBackup の処理が完了するまで数分かかることがあります。リストア操作が開始 注 されたら、NetBackup ブラウザを閉じて、コンピュータでほかのタスクを実行できます。リストア操作はバックグラウンドで続行されます。

第2章 ユーザー指定の操作

25

<u>NetBackup\_UserGuide\_Windows.book 26 ページ 2001年1月25日 木曜日 午前11時5分</u>

#### ユーザー指定の操作のステータスの表示

# ユーザー指定の操作のステータスの表示

1. 「ステータスの表示] ダイアログ ボックスを開いて、プログレス レポートを確認し ます。

このダイアログボックスを開くには、2つの方法があります。

◆ 「バックアップ、アーカイブ、およびリストア - NetBackup] ウィンドウのツール バーの「ステータスの表示」ボタンをクリックします。

または

◆ 「アクション] メニューの「ステータスの表示] をクリックします。

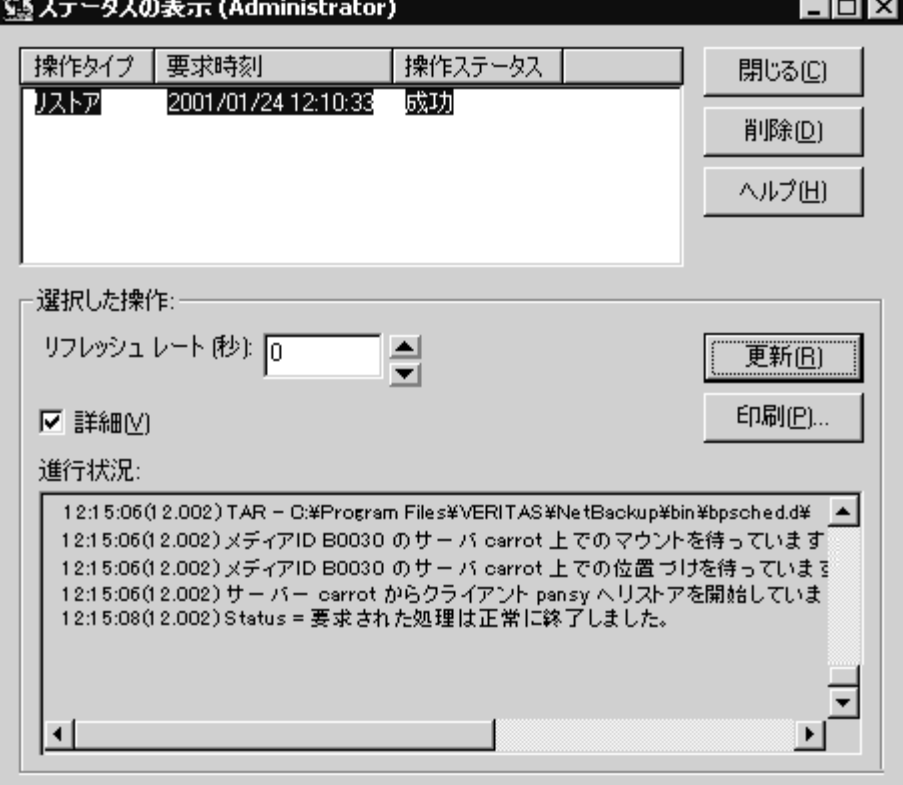

ステータスは上のペインの[操作ステータス]カラムに表示されます。

- 2. 進行状況を表示する操作を選択します。
- 3. [更新] をクリックします。 下のペインに、上のペインで選択した項目の進行状況が表示されます。

26

#### ユーザー指定の操作のステータスの表示

- 4. リフレッシュ間隔を選択します。デフォルトの設定は0秒で、ステータスは自動的に は再表示されません。
- 5. デフォルトでは、プログレス ファイルは省略されて表示されます。プログレス ファ イルの内容をすべて表示するには、[詳細]をクリックします。

ステータスが [成功] に変わると、NetBackup の操作は終了します。要求されたすべての ファイルをバックアップまたはリストアできなかった場合は、 プログレス レポートの最 後から数行目にステータスコードが表示されます。終了ステータスコードの意味につい ては、『NetBackup Troubleshooting Guide - UNIX』または『NetBackup Troubleshooting Guide - Windows NT/2000』を参照してください。

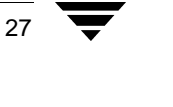

## 高度なリストア手順

高度なリストアを行う手順を以下に詳しく説明します。

## バックアップ日付を指定したリストア

デフォルトでは、NetBackup リストア ウィンドウに最後のフル バックアップから最新の バックアップまでにバックアップされたファイルとフォルダが表示されます。クライアン トが複数の1クラスに属している場合、開始日には、最後に行われたフル バックアップの うち、最も古い日付がデフォルトで設定されます。たとえば、クライアントが ClassW1 と ClassW2 に属しているとします。この2つのクラスについて、ClassW1 の最新のフル バッ クアップは2月2日に行われ、ClassW2の最新のフル バックアップは2月10日に行われ たとします。この場合、2月2日の ClassW1 のフル バックアップ以降にバックアップさ れたファイルが表示されます。

通常は、デフォルトの範囲を使用してファイルをリストアします。ただし、リストア対象 のファイルがバックアップされた日付が、デフォルトの範囲に含まれない場合もありま す。たとえば、最後のフル バックアップより前に削除されたファイルはデフォルトでは 表示されません。この場合は、[NetBackup 履歴] ペインを使用して対象ファイルが含ま れるバックアップを選択します。

## リストアするファイルの検索

- 1. NetBackup リストアウィンドウを開きます。
- 2. すべてのバックアップに含まれるファイルとフォルダのすべてのコピーを表示する には、「表示」メニューの [すべてのバックアップの表示] をクリックします。[最新 のバックアップの表示]をクリックすると、ファイルまたはフォルダの最新のコピー が表示されます。
- 3. [NetBackup 履歴] ペインで、リストアするファイルやフォルダが含まれているイメー ジを選択します。
- 4. 検索の速度を上げるため、範囲はできるだけ狭めてください。
	- ◆ [NetBackup 履歴] ペインで、特定のバックアップ イメージを選択します。
	- ◆ バックアップ イメージの範囲を選択するには、範囲の最初のイメージを選択し、 Shift キーを押しながら範囲の最後のイメージを選択します。この場合、選択した 範囲内のすべてのバックアップ イメージが検索されます。範囲の検索は、2番目 のイメージを選択すると開始されます。
	- ◆ 以前の選択を取り消すには、別のバックアップを選択します。
	- 1. NetBackup クラスは、類似するバックアップ要求を持つ1つ以上のクライアントから成るグループのバッ クアップポリシーを定義します。使用する PC のクラスは、NetBackup システム管理者が設定します。

28

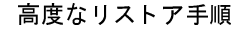

29

5. 「リストア」メニューの [バックアップの検索] をクリックして [バックアップの検 索] ダイアログ ボックスを開きます。

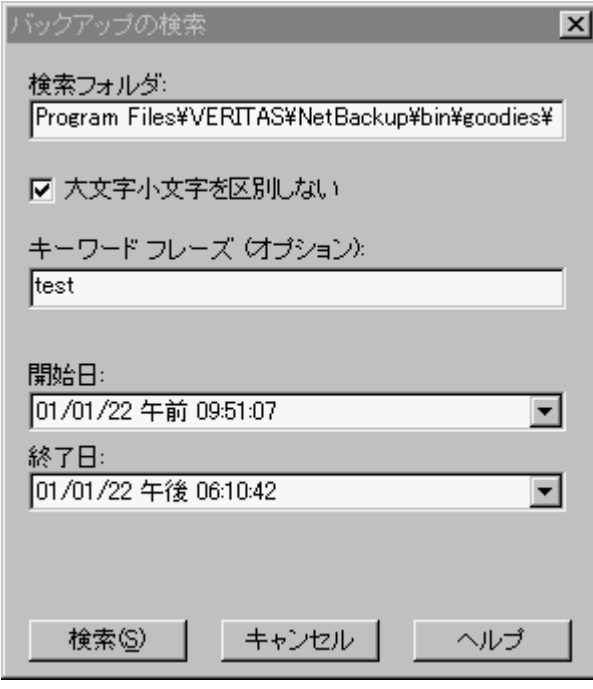

6. NetBackup でファイルやフォルダの検索に使用する検索パスを入力します。

検索中に表示できるファイルの数は、コンピュータの空きメモリ用量によって制限さ れます。この制限に達した場合は、日付またはファイルのパスのパラメータを変更し て検索の範囲を狭くします。

デフォルトでは、[バックアップの検索] ダイアログ ボックスには、NetBackup リス トア ウィンドウの 「すべてのフォルダ] ペインで現在選択しているフォルダの情報が 表示されます。詳細については、「[バックアップの検索] ダイアログ ボックス (82 ページ)」を参照してください。

7. [検索] をクリックして検索を開始します。検索が終了すると、NetBackup リストア ウィンドウの表示が更新されます。

## フォルダまたはファイルの旧バージョンのリストア

この手順では、バックアップの日付の範囲内でバックアップされたすべてのファイルをリ ストアします。バックアップ後にオンラインのフォルダから削除されたファイルもリスト アされます。削除されたファイルをリストアしない場合は、「フォルダのトゥルー イメー ジのリストア (30ページ)」を参照してください。

第2章 ユーザー指定の操作

- 1. NetBackup リストアウィンドウを開きます。
- 2. [NetBackup 履歴] ペインを開きます。

[NetBackup 履歴] ペインが表示されない場合は、水平分割線をクリックして下へド ラッグします。

3. [NetBackup 履歴] ペインで、リストアするファイルやフォルダをバックアップした日 付のバックアップ イメージを選択します。

バックアップ イメージが検索され、[すべてのフォルダ] および [<フォルダ名 > の 内容] ペインにバックアップ イメージの内容が表示されます。

- ◆ 最後のフル バックアップより前のバージョンのフォルダまたはファイルをリス トアするには、目的のバージョンのフォルダやファイルを含むバックアップだけ を選択します。
- ◆ 検索する対象を特定のフォルダ、ファイル、またはキーワードに絞り込むには、 手順aに進みます。
- a. 「リストア] メニューの「バックアップの検索] をクリックして「バックアップ の検索] ダイアログ ボックスを開きます。
- b. ファイル名またはキーワードを入力します。
- c. [検索] をクリックして検索を開始します。検索が終了すると、NetBackup リスト ア ウィンドウの表示が更新されます。
- 4. NetBackup リストア ウィンドウの [すべてのフォルダ] ペインからリストアするフォ ルダを選択します。
- 5. [<フォルダ名>の内容]ペインで必要なファイルまたはフォルダを指定します。デフォ ルトでは、ファイルやフォルダは元の場所にリストアされます。
- 6. 「リストア] メニューの「選択したファイルのリストアの開始] をクリックします。

## フォルダのトゥルー イメージのリストア

フォルダのトゥルー イメージをリストアできるのは、トゥルー イメージのリスト 注 ア情報を収集するように、ファイルやフォルダをバックアップする NetBackup のク ラスがバックアップ前に設定されていた場合だけです。設定については、NetBackup の管理者に確認してください。

#### トゥルー イメージのリストアとは

ディレクトリのトゥルー イメージのリストアを実行すると、最後に行われた自動フル バックアップまたは自動インクリメンタル バックアップの状態にディレクトリの内容が リストアされます(デフォルト)。指定したバックアップより前に削除されたファイルは リストアされません。

30

トゥルー イメージのリストアは、不要なファイルを削除してディレクトリをクリーン アップした後、クリーンアップを繰り返さずに最新のバージョンをリストアする場合など に最適です。ディレクトリの旧バージョンのトゥルー イメージをリストアすることもで きます。

#### トゥルー イメージのリストアの例

トゥルーイメージのリストアの概念を示すために、次の表を使用します。この表には、以 下のディレクトリの内容が表示されています。

 $C$ :/doc

このディレクトリに含まれるバックアップの日付の範囲は、12/01/95 から 12/04/95 まで です。

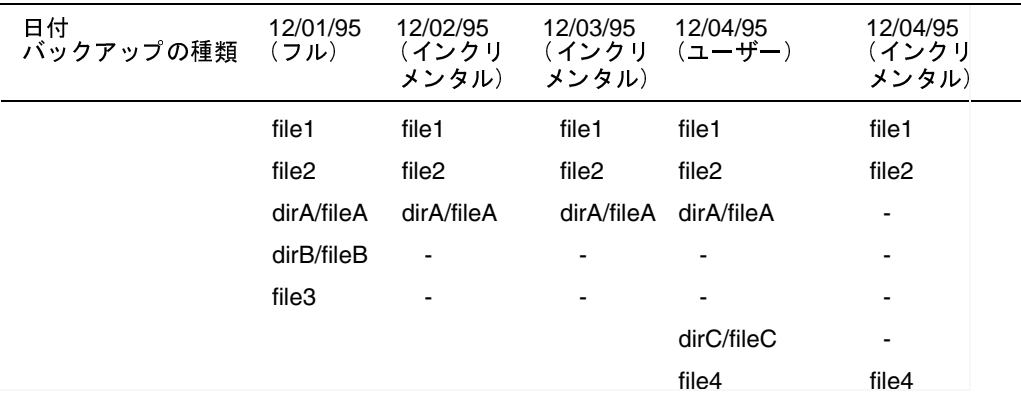

このディレクトリの最新バージョンをリストアするとします。

◆ 標準のリストアを行うと、12/01/95(最後のフル バックアップ)から 12/04/95 までの 期間中にバックアップされたすべてのファイルとサブディレクトリがリストアされ ます。

file1 file2 dirA¥fileA dirB¥fileB file3 dirC¥fileC file4

◆ トゥルー イメージのバックアップをリストアすると、12/04/95 のインクリメンタル バックアップ時に存在していたファイルとディレクトリだけがリストアされます。 file1

file2 file4

第2章 ユーザー指定の操作

31

12/04/95のインクリメンタル バックアップより前に削除された内容はリストアされま せん。

dirA と dirC のサブディレクトリは、ユーザー指定のバックアップによって 12/04/95 に バックアップされています。しかし、リストアされるディレクトリには、dirA と dirC のサブディレクトリは含まれません。この2つのサブディレクトリがリストアされな い理由は、トゥルー イメージのリストアの基準となるインクリメンタル バックアッ プの時点に存在していなかったためです。

#### トゥルー イメージのリストアおよび上書き

リストアするディレクトリを上書きする場合、そのディレクトリには現在含まれていて も、トゥルー イメージをリストアするバックアップに含まれていないファイルは削除さ れません。

前の例で、12/04/95 のインクリメンタル バックアップからリストアまでの間に file5 を作 成したとします。この場合、リストア後のディレクトリの内容は次のようになります。

 $f\dot{1}$ lel file2 file4 file5 (いずれのバックアップにも含まれていない新しいファイル)

#### トゥルー イメージのリストア手順

1. [リストア]メニューの[リストア タイプの選択]を選択し、[トゥルー イメージ バックアップーをポイントします。

このときに「エンティティが見つかりません」というメッセージが表示された場合は、 管理者に連絡してください。トゥルー イメージ リストアを実行するには、NetBackup サーバー上でTIRオプションが設定されている必要があります。また、TIRオプショ ンを設定して作成したバックアップも存在している必要があります。

2. NetBackup リストア(トゥルーイメージ)ウィンドウの「すべてのフォルダ」ペインで、 リストアするフォルダの親フォルダをダブルクリックします。

ダブルクリックすると、NetBackup リストア(トゥルーイメージ)ウィンドウにトゥ ルー イメージのリストアが可能なフォルダが表示されます。リストには、フォルダだ けが表示されます。トゥルー イメージのリストアでは、フォルダ全体をリストアする ため、個別のファイルは表示されません。個別のファイルを表示または選択するには、 [通常のバックアップ] を使用します。

フォルダを検索できない場合は、「バックアップの検索]ダイアログ ボックスの「検 索フォルダ]の設定を確認します。検索するバックアップの範囲も確認します ([NetBackup 履歴] ペイン)。これらの設定がすべて正しいにもかかわらず、該当する フォルダが見つからない場合は、ファイルとフォルダのバックアップを行う NetBackup クラスがトゥルー イメージのリストア情報を収集するように設定されて いるかどうかを、管理者に確認してください。

33

- 3. NetBackupリストア(トゥルー イメージ)ウィンドウの「<フォルダ名>の内容「ペイン でフォルダを指定し、リストアするフォルダを選択します(ウィンドウのこちら側で 選択する必要があります)。
- 注 フォルダ内のファイルがトゥルー イメージのバックアップに含まれるファイルと 同じファイル名である場合は、フォルダ内のファイルは削除され、トゥルーイメー ジのバックアップのファイルに置換、すなわちリストアされます。 トゥルー イメー ジのリストアに含まれていないフォルダのファイルは削除されません。
- 4. [リストア] メニューの [選択したファイルのリストアの開始] をクリックします。 デフォルトでは、フォルダは元の場所にリストアされます。

## 別のパスへのファイルのリストア

バックアップした元のファイルやパスとは異なる場所にリストアする場合もあります。こ れを別のパスへのリストアと呼びます。

#### 別の場所へのすべてのリストア

- 1. NetBackup リストア ウィンドウを開きます。
- 2. リストアする項目を選択します。
- 3. 「リストア] メニューの「選択したファイルのリストアの開始] をクリックします。 [選択したファイルのリストア]ダイアログ ボックスが表示されます。
- 4. [すべてを別の場所にリストア] をクリックします。
- 5. [ソース] ボックスに、バックアップした項目の元のフォルダを入力します。

デフォルトでは、リストアするすべての項目に共通の最下位のフォルダが「ソース]ボッ クスに表示されます。この設定を一部の項目だけが含まれるフォルダに変更すると、その 項目だけが、[デスティネーション] ボックスで指定したフォルダにリストアされます。 その他のすべての項目は元の場所にリストアされます。

6. [デスティネーション] ボックスに、項目をリストアする先の別のフォルダを入力し ます。

7. 「リストアオプション]の下で、適切なオプションを選択します。

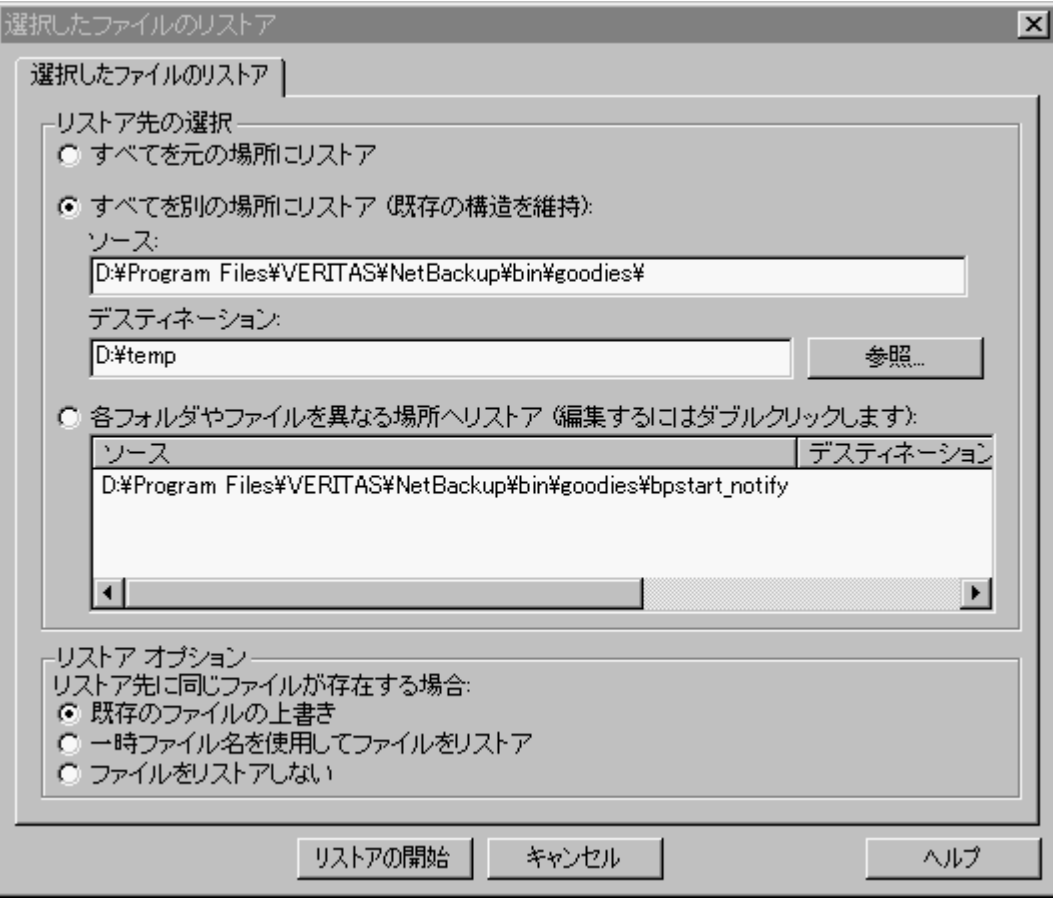

8. [リストアの開始] をクリックします。 新しいリストア先のフォルダに項目がリストアされます。

#### 別の場所への個々の項目のリストア

- 1. NetBackup リストアウィンドウを開きます。
- 2. リストアするファイルまたはフォルダを選択します。
- 3. [リストア] メニューの [選択したファイルのリストアの開始] をクリックします。 [選択したファイルのリストア] ダイアログ ボックスが表示されます。
- 4. [各フォルダやファイルを異なる場所へリストア]をクリックします。
- 5. ファイルのリストア先を変更するには

34

- a. ファイルをダブルクリックします。[新しいデスティネーションの入力] ダイア ログボックスが表示されます。
- b. 新しいリストア先のパスを入力します。

または

[参照] ボタンをクリックし、新しいリストア先をブラウズして選択します。

c. [OK] をクリックします。入力した新しいパスが、[デスティネーション] カラム に表示されます。

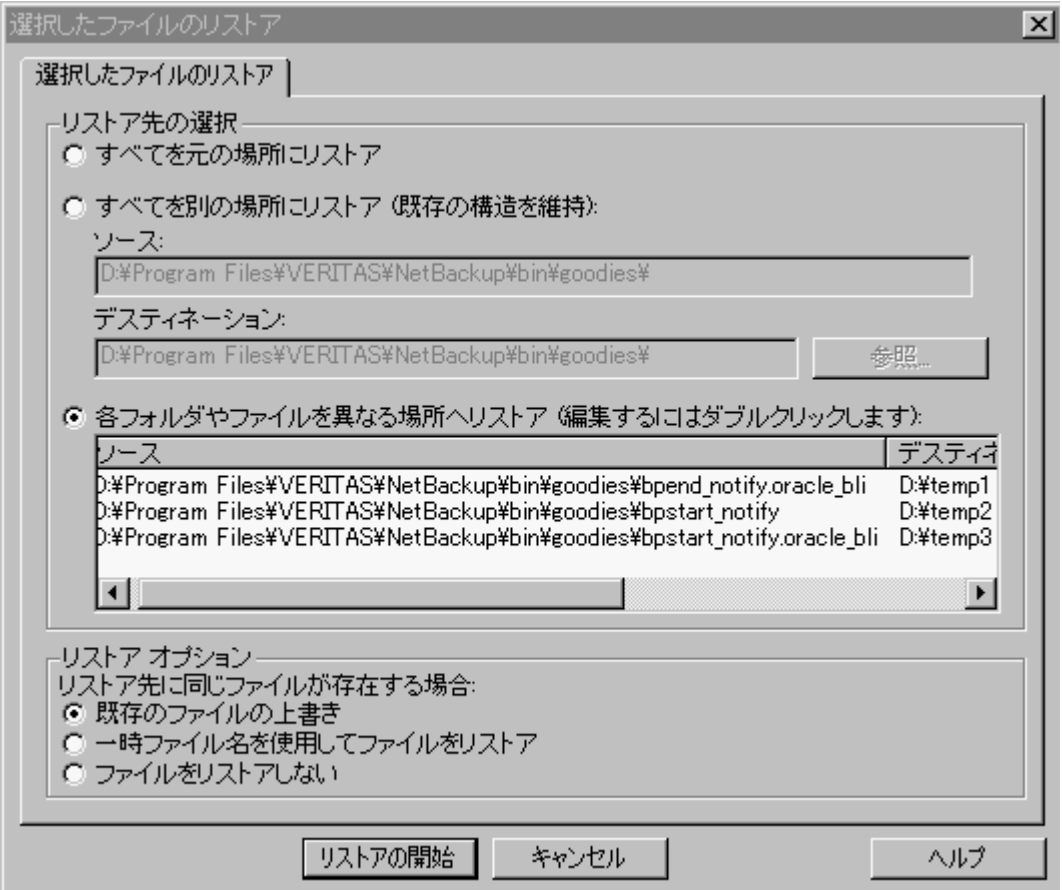

d. リストアする各ファイルまたはフォルダについて、この手順を繰り返します。

6. [リストアオプション]の下で、適切なオプションを選択します。

7. [リストアの開始] をクリックします。

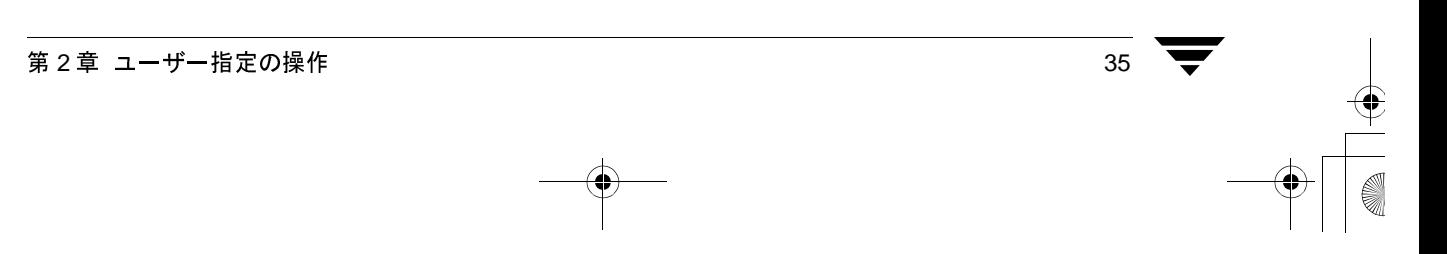

## 一時的なファイル名を使用したリストア

- 1. NetBackup リストアウィンドウを開きます。
- 2. リストアする項目を選択します。
- 3. 「リストア] メニューの「選択したファイルのリストアの開始] をクリックします。 [選択したファイルのリストア] ダイアログ ボックスが表示されます。
- 4. [一時ファイル名を使用してファイルをリストア]を選択します。

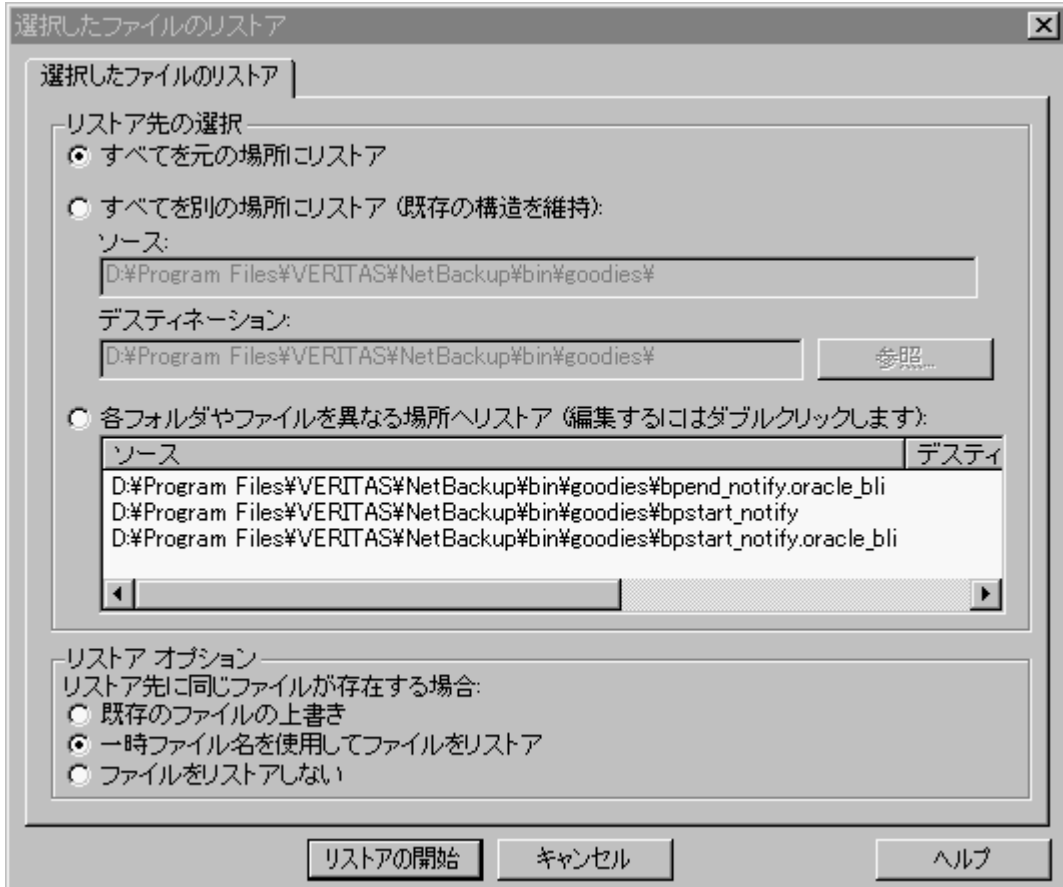

5. [リストアの開始]をクリックします。

項目は filenameXXXXXX.TMP という名前でリストアされます。ここで、filename はリストアされるファイルの名前で、XXXXXXは現在の日付と時刻に基づいて生成さ れます。

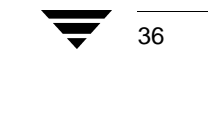

# プロキシ リストア

環境によっては、ユーザーが、PC ではなく、ファイルサーバーにファイルを格納してい る場合があります。プロキシリストアでは、ユーザーのデスクトップ PC を使用して、 ファイルサーバーのバックアップをファイルサーバーにリストアできます。

- 選択したバックアップのすべてのフォルダとファイルを表示および指定できます 注 が、書き込みアクセス権を持っていない項目をリストアすることはできません。
- 1. NetBackup リストアウィンドウを開きます。
	- a. 「アクション] メニューの「リストアするファイルとフォルダの選択] をポイン トし、「プロキシとしてバックアップから]を選択します。「コンピュータの参 照] ダイアログ ボックスが表示されます。

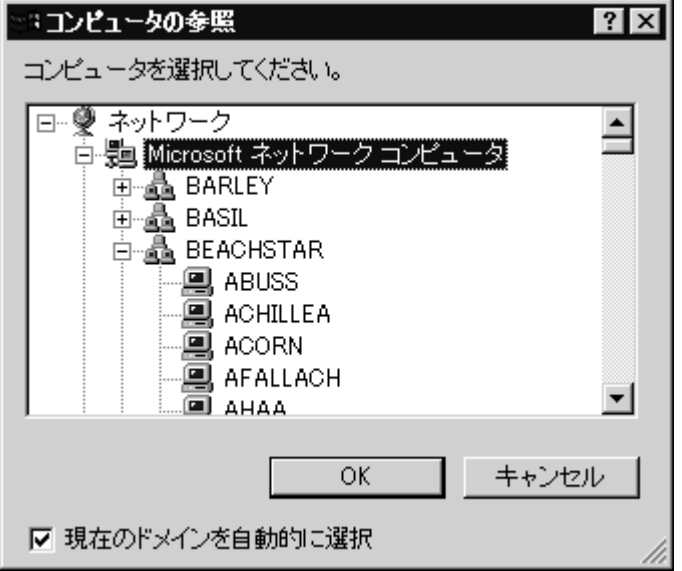

b. フォルダやファイルのリストア先のファイル サーバーを選択し、[OK] をクリックします。 このチュートリアルでは、hawkという名前のコンピュータを選択します。 NetBackup リストア ウィンドウが表示されます。

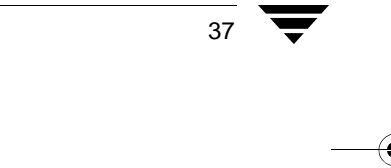

第2章 ユーザー指定の操作

NetBackup サーバーが、選択したファイル サーバーのマスター サーバーに変更されます。

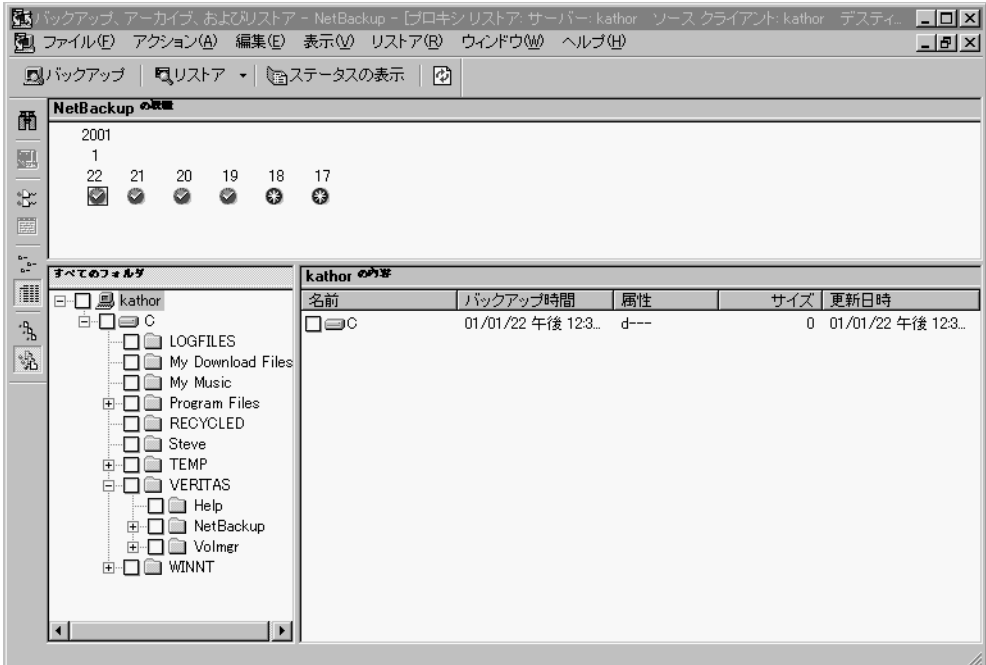

38

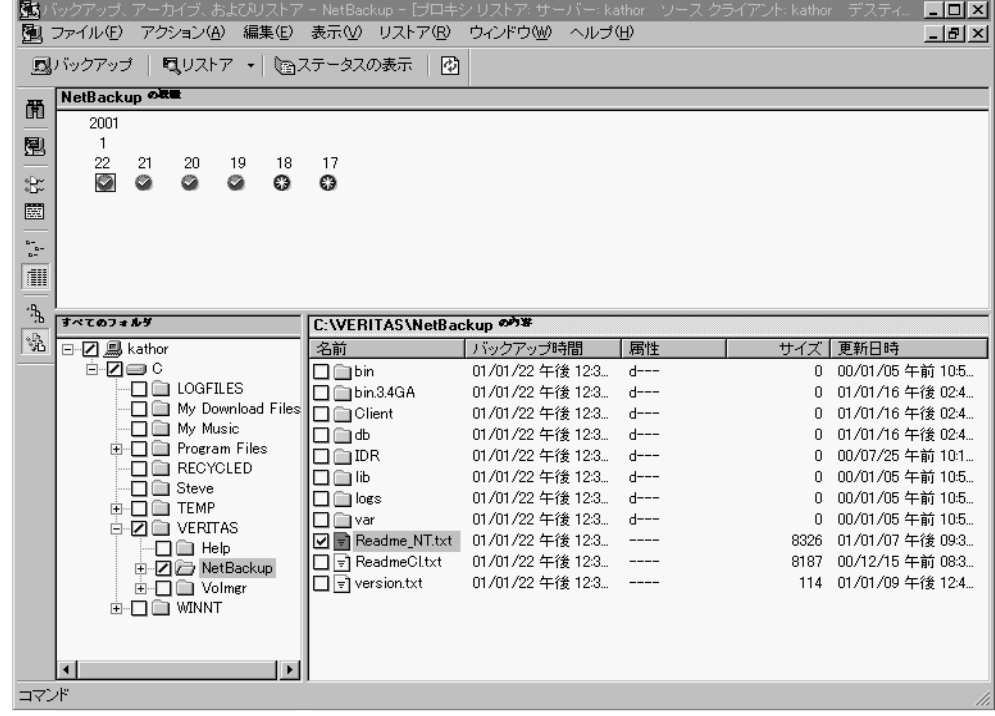

2. NetBackup フォルダの readme.txt を選択します。

- 3. [リストア] メニューの [選択したファイルのリストアの開始] をクリックします。 [選択したファイルのリストア] ダイアログ ボックスが表示されます。
- 4. [既存のファイルの上書き]を選択します。
- 5. [リストアの開始] をクリックします。

## 高度なリストア手順

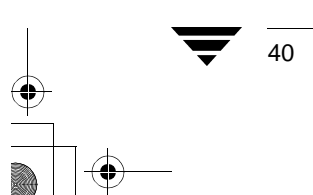

NetBackup User's Guide - Microsoft Windows

**CONTRACTOR** 

# リファレンス

この章は NetBackup ブラウザについてのリファレンス情報です。ブラウザのメニュー、 ウィンドウ、ダイアログボックスについて説明します。

3

## NetBackup のアイコン

次の表は、Microsoft Windows のデスクトップに表示される NetBackup のアイコンを示し ています。

### アイコン 説明

- NetBackup を表します。ブラウザのタイトル バー、「スタート」メニューの、 碣 Windows のエクスプローラで使用されます。
- NetBackup クライアント Job Tracker を実行中であるが、現在バックアップまたはリスト 画 アの処理中ではないことを示します。システムトレイで使用されます。
- NetBackup クライアント Job Tracker を実行中であり、少なくとも1つのリスト 囤 ア処理が行われていることを示します。システムトレイで使用されます。黄色 の矢印が点滅している場合は、NetBackup クライアント Job Tracker を開いてリ ストア操作の見積もりを表示できます。
- NetBackup クライアント Job Tracker を実行中であり、少なくとも 1 つのバック 國 アップ処理が行われていることを示します。システムトレイで使用されます。 黄色の矢印が点滅している場合は、NetBackup クライアント Job Tracker を開い てバックアップ操作の見積もりを表示できます。
- NetBackup クライアント Job Tracker を実行中であり、少なくとも1つのバック сß アップ処理と1つのリストア処理が行われていることを示します。黄色の矢印 が点滅した状態で、システムトレイで使用されます。

#### メニュー

# メニュー

ここでは、NetBackupブラウザのメニューバーのコマンドについて説明します。

## [ファイル] メニュー

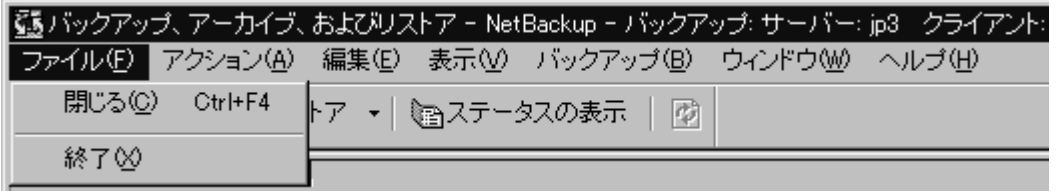

[ファイル] メニューのコマンドを使用すると、バックアップ ウィンドウやリストアウィ ンドウを閉じたり、NetBackupを終了したりできます。

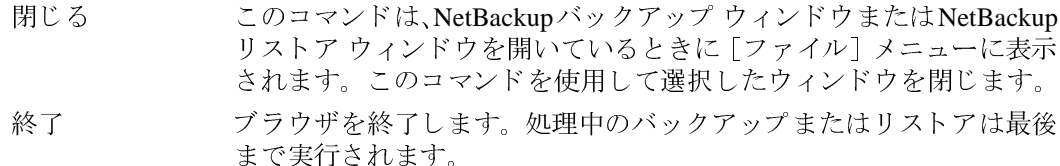

## [アクション] メニュー

42

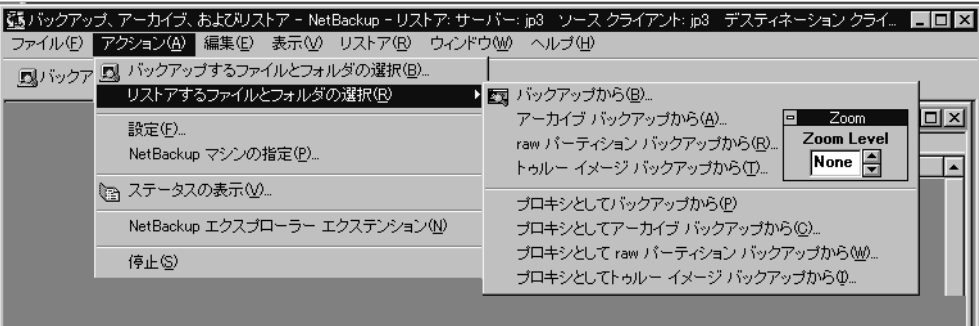

[アクション] メニューのコマンドは、NetBackup のセッションを全体的に制御するため に使用します。

バックアップする NetBackup バックアップ ウィンドウを開きます。このウィンドウ ファイルとフォル で、バックアップするファイル、フォルダ、またはレジストリキー ダの選択 を選択し、バックアップまたはアーカイブ操作を開始できます。 サブメニューを開き、次のコマンドを表示します。 リストアするファ イルとフォルダの 選択

│<br>◇ NetBackup\_UserGuide\_Windows.book 43 ページ 2001年1月25日 木曜日 午前11時5分

 $\overline{\bigoplus}$ 

 $x = 1 -$ 

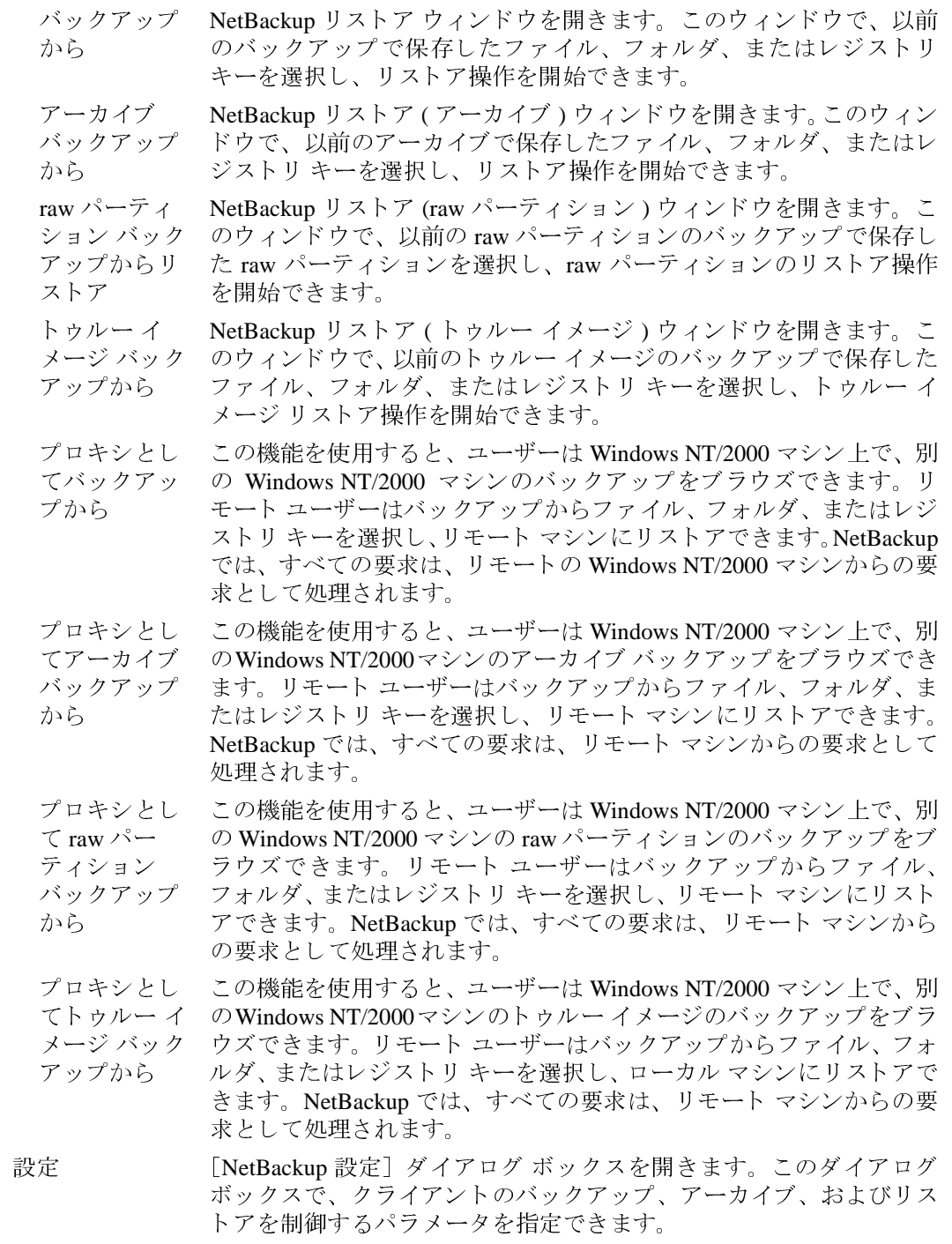

 $\begin{tabular}{|c|c|c|c|c|} \hline \quad \bullet & \quad \bullet \\ \hline \quad \bullet & \quad \bullet \\ \hline \quad \bullet & \quad \bullet \end{tabular}$ 

 $\frac{1}{43}$ 

 $\begin{matrix} \begin{matrix} \bullet \\ \bullet \end{matrix} \end{matrix}$ 

#### メニュー

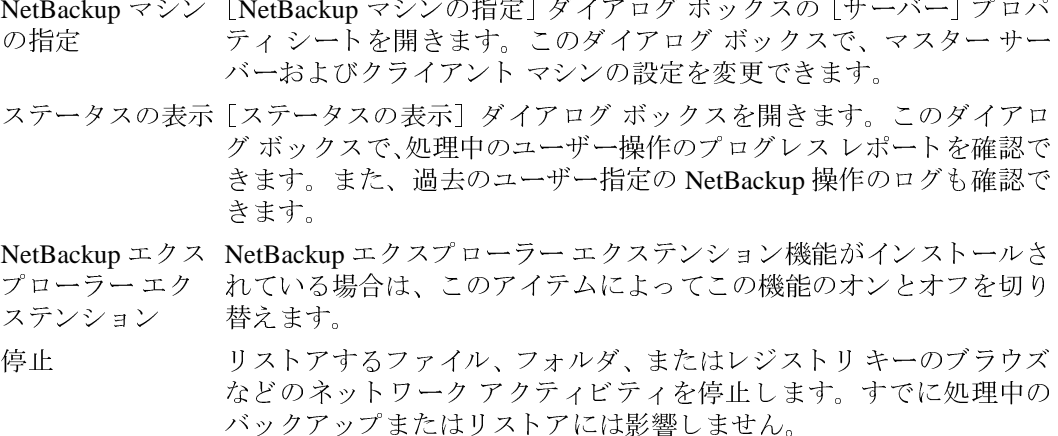

#### [編集] メニュー

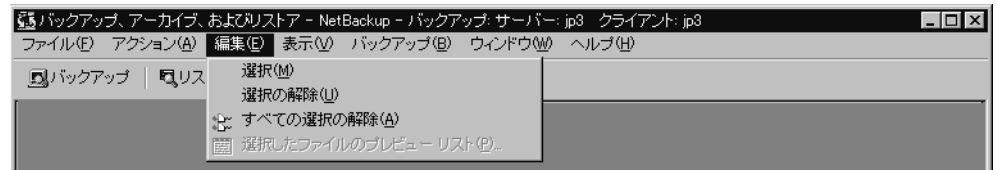

[編集] メニューのコマンドを使用して、現在選択しているバックアップまたはリストア ウィンドウで選択内容を変更できます。このメニューは、NetBackup バックアップウィン ドウまたは NetBackup リストアウィンドウを開いているときに表示されます。

- NetBackup バックアップ ウィンドウまたは NetBackup リストア ウィン 選択 ドウの [<フォルダ名>の内容] ペインに現在表示されているファイ ル、フォルダ、またはレジストリキーだけを指定します。 選択の解除 NetBackup バックアップ ウィンドウまたは NetBackup リストア ウィン ドウの「<フォルダ名>の内容]ペインに現在表示されている選択項 目の指定だけを解除します。
- このウィンドウのすべてのファイル、フォルダ、またはレジストリ すべての選択の キーの指定を解除します。NetBackup リストアウィンドウまたは 解除 NetBackup バックアップ ウィンドウのツールバーの [すべての選択の 解除]をクリックして、このコマンドを実行することもできます。

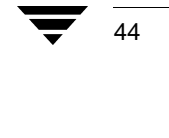

メニュー

選択したファイ [プレビューリスト] ダイアログ ボックスを開きます。このコマンド ルのプレビュー は、NetBackup バックアップ ウィンドウまたは NetBackup リストア リスト ウィンドウでファイル、フォルダ、またはレジストリキーを選択して いるときに有効になります。NetBackup リストア ウィンドウまたは NetBackup バックアップ ウィンドウのツールバーの [選択したファイ ルのプレビューリスト]をクリックして、このコマンドを実行するこ ともできます。

## [表示] メニュー

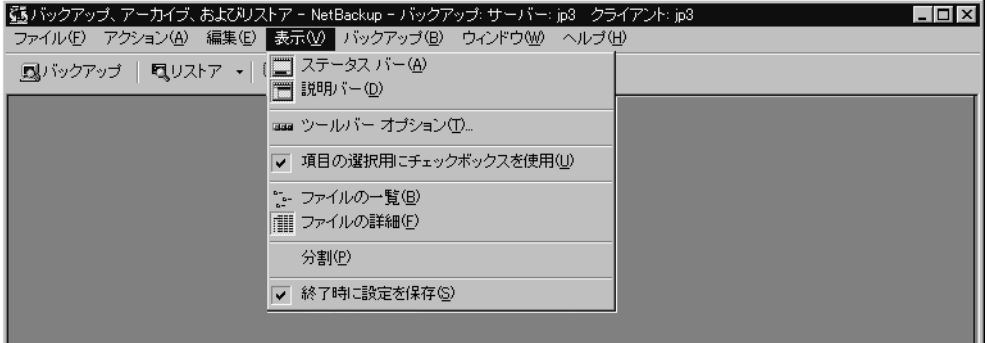

[表示] メニューのコマンドを使用すると、NetBackup バックアップ ウィンドウまたは NetBackup リストア ウィンドウの内容を制御できます。

バックアップまたはアーカイブ操作中は、次のメニューが表示されます。

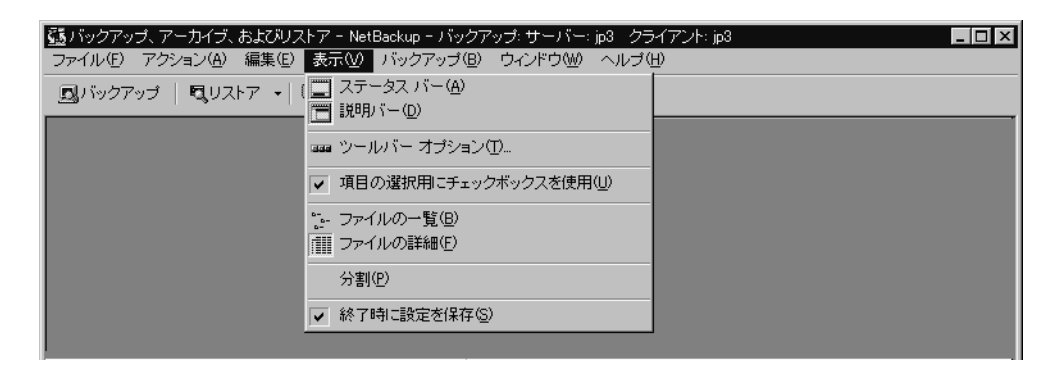

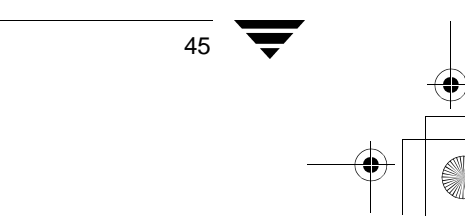

第3章 リファレンス

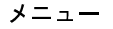

リストア操作中は、次のメニューが表示されます。

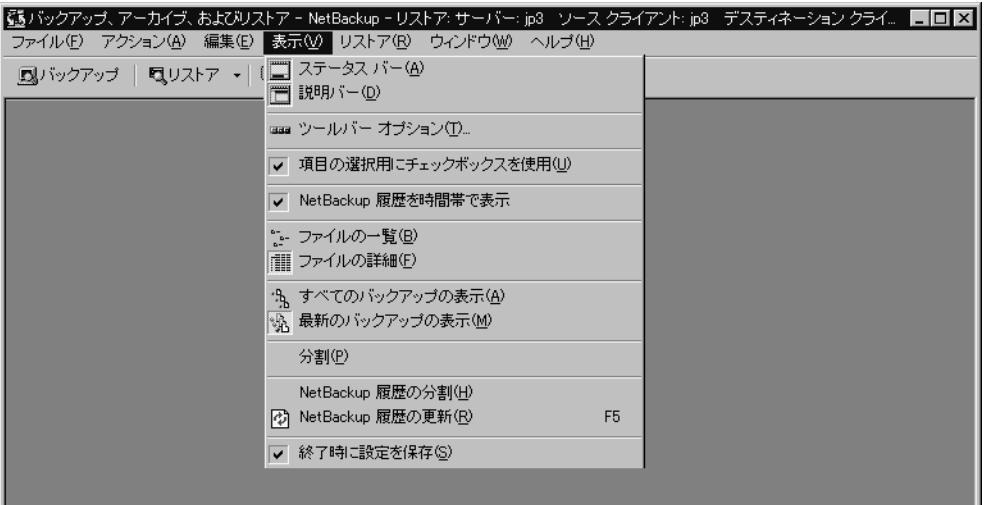

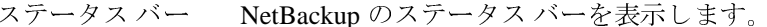

説明バー バックアップおよびリストア ウィンドウのペインに説明バーを表 示します。説明バーを非表示にするには、このチェックボックスを クリアします。 「ツールバー オプション] ダイアログ ボックスを開きます。詳細に ツールバーオプ ついては、「「ツールバーオプション」ダイアログボックス(79ペー ション ジ)」を参照してください。 選択した場合は、バックアップまたはリストアする項目を指定する 項目の選択用に ためにチェックボックスが表示されます。選択しなかった場合は、 チェックボックス を使用 円が表示されます。 NetBackup 履歴を時 [NetBackup 履歴] ペインをタイムライン形式で表示します。 [NetBackup 履歴] ペインを詳細な一覧形式で表示するには、この 間帯で表示 チェックボックスをクリアします。 詳細を表示せずに、ファイル、フォルダ、またはレジストリキーを ファイルの一覧 表示します。NetBackup バックアップ ウィンドウまたは NetBackup リストア ウィンドウのツールバーでこのコマンドを実行すること もできます。 ファイル、フォルダ、またはレジストリキーの詳細(サイズやアク ファイルの詳細 セス権の種類など)を表示します。NetBackup バックアップ ウィン ドウまたはNetBackupリストアウィンドウのツールバーでこのコマ ンドを実行することもできます。

46

メニュー

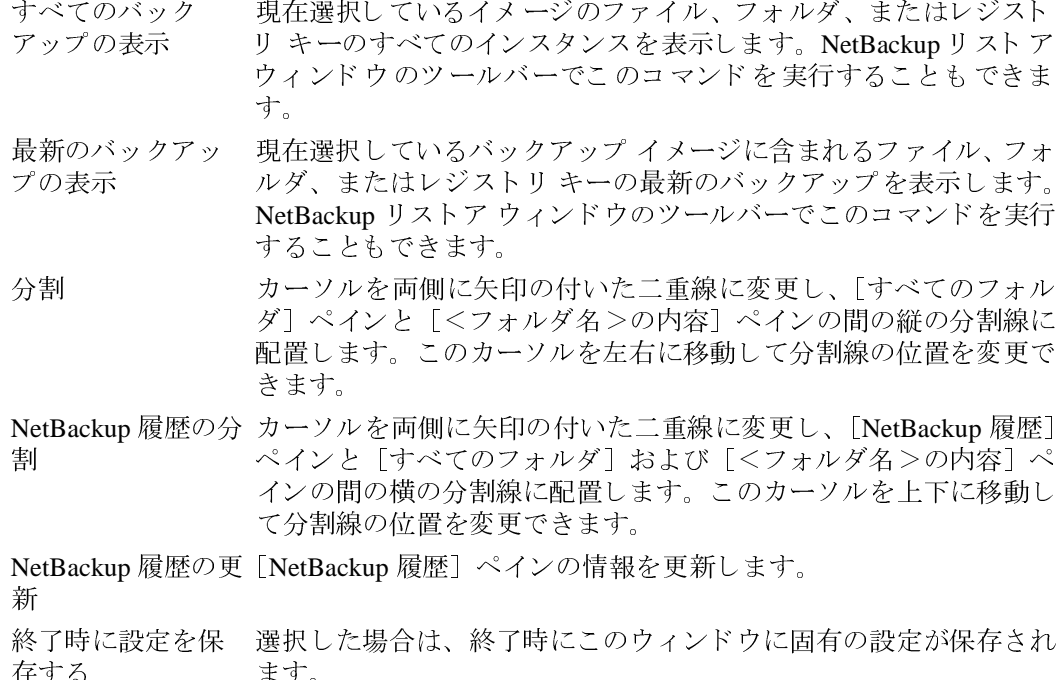

# [バックアップ] メニュー

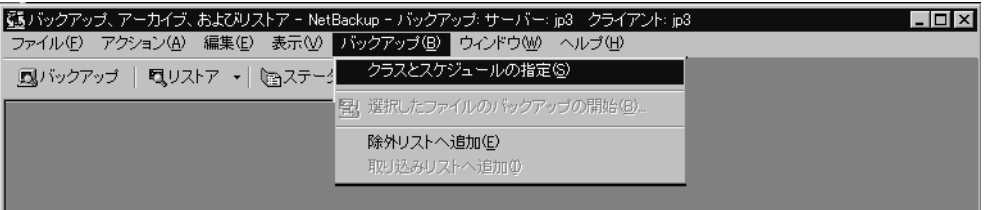

[バックアップ] メニューは、NetBackup バックアップ ウィンドウがアクティブである場 -<br>合に表示されます。[バックアップ] メニューのコマンドを使用して、バックアップ操作 を制御できます。

[バックアップ クラスとスケジュール] ダイアログ ボックスを開きま クラスとスケ ジュールの指定 す。詳細については、「[バックアップ クラスとスケジュール] ダイア ログボックス (80ページ)」を参照してください。

47

第3章 リファレンス

メニュー

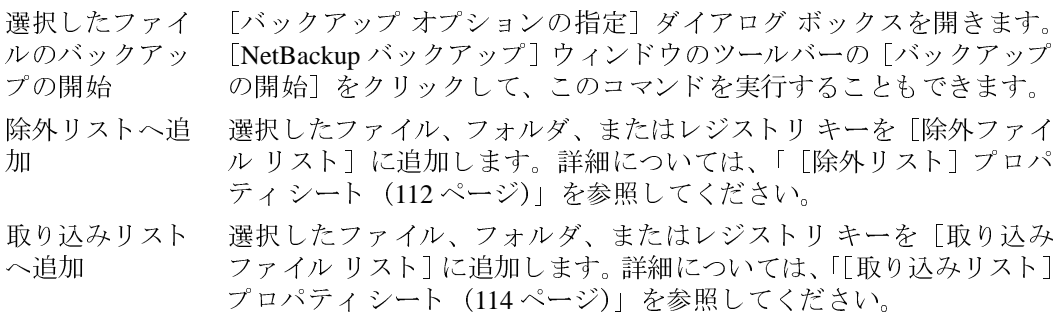

## 「リストア] メニュー

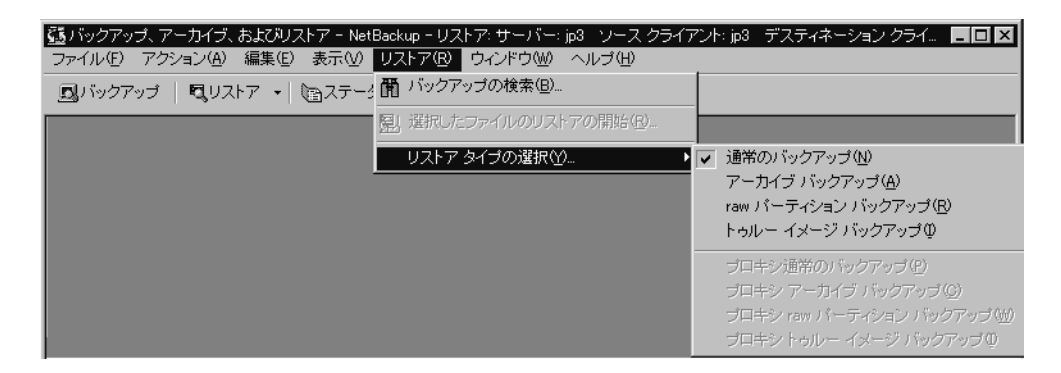

[リストア] メニューは、NetBackup リストア ウィンドウがアクティブである場合に表示 されます。[リストア] メニューのコマンドを使用して、リストア操作を制御できます。

バックアップの [バックアップの検索] ダイアログ ボックスを開きます。NetBackup リ 検索 ストア ウィンドウのツールバーの [バックアップの検索] をクリック して、このコマンドを実行することもできます。

「選択したファイルのリストア」ダイアログボックスを開きます。 選択したファイ NetBackup リストア ウィンドウのツールバーの [リストアの開始] を ルのリストアの クリックして、このコマンドを実行することもできます。 開始

リストアタイプ サブメニューを開き、次のコマンドを表示します。

の選択

通常のバック NetBackup リストア ウィンドウを開きます。以前のバックアップで保 アップ 存したファイル、フォルダ、またはレジストリキーを選択し、リスト ア操作を開始できます。

NetBackup リストア(アーカイブ)ウィンドウを開きます。以前のアー アーカイブ カイブで保存したファイル、フォルダ、またはレジストリキーを選択 バックアップ し、リストア操作を開始できます。

 $\overline{\bigoplus}$ 

 $x = 1 -$ 

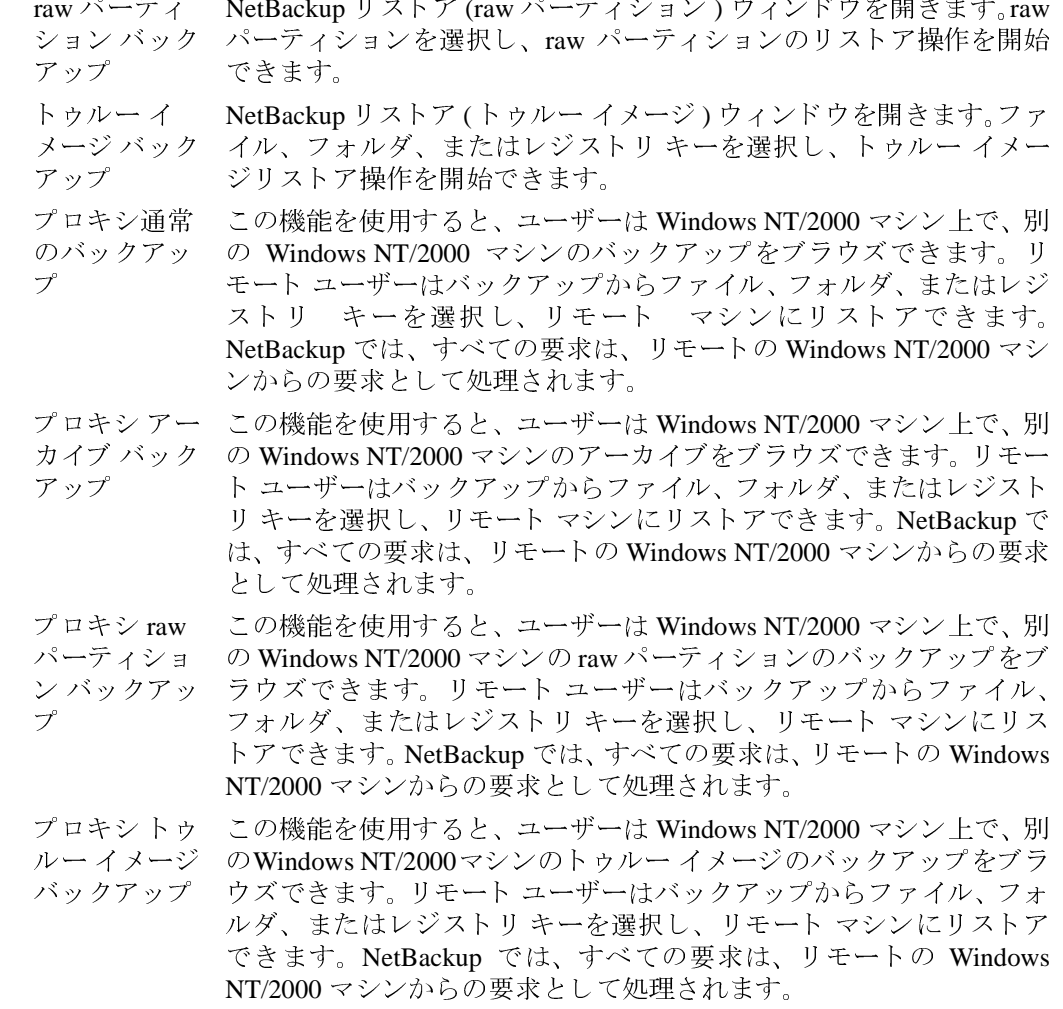

49

メニュー

# 「ウィンドウ】メニュー

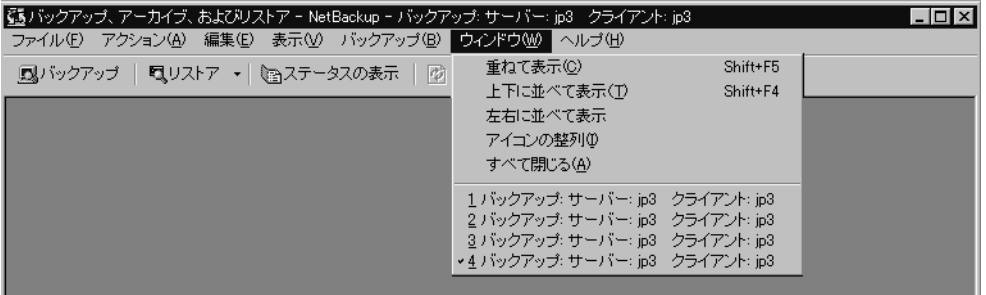

[ウィンドウ] メニューには、NetBackup のウィンドウを整列するためのコマンドが表示 されます。このメニューは、NetBackup バックアップ ウィンドウまたは NetBackup リスト アウィンドウを開いているときに表示されます。

NetBackup のウィンドウをタイトル バーだけが見えるように重ねて表 重ねて表示 示します。

上下に並べて表 NetBackup のウィンドウのサイズを変更し、デスクトップに上下に並 示 べて表示します。

左右に並べて表 NetBackup のウィンドウのサイズを変更し、デスクトップに左右に並 べて表示します。 示

アイコンの整列 アイコンをデスクトップの左下隅に配置します。

すべて閉じる NetBackup バックアップ ウィンドウおよび NetBackup リストア ウィン ドウを閉じます。

## [ヘルプ] メニュー

50

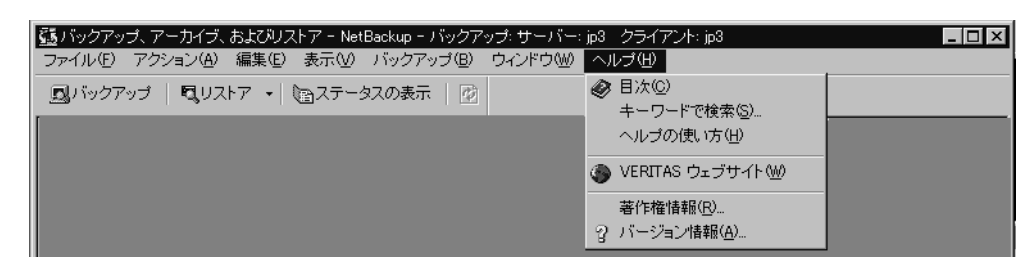

このメニューを使用して、NetBackup のオンラインヘルプを表示できます。

目次 オンラインヘルプの目次を開きます。 キーワードで検 オンライン ヘルプの検索機能を開きます。 索 ヘルプの使い方 オンラインヘルプの使用方法を説明します。

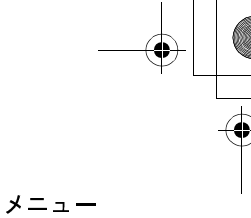

VERITAS ウェブ インターネット ブラウザで VERITAS の Web サイトを開きます。 サイト

著作権情報 NetBackup の著作権情報を表示します。

バージョン情報 バージョン番号など、NetBackupに関する情報を表示します。

#### ウィンドウ

## ウィンドウ

ここでは、NetBackupブラウザのウィンドウについて説明します。

## NetBackup のウィンドウのアイコン

ここでは、ウィンドウに表示されるすべてのアイコンについて説明します。

- アイコン 説明
	- NetBackup を表します。ブラウザのタイトル バー、[スタート] メニューの、 Windows のエクスプローラで使用されます。
- 

52

сß

バックアップを表します。バックアップ ウィンドウのタイトル バーで使用さ れます。

リストアを表します。リストア ウィンドウのタイトル バーで使用されます。

- フロッピー ディスクドライブを表します。「すべてのフォルダ] ペインで使用 されます。
- 論理ハード ディスクドライブを表します。[すべてのフォルダ] ペインで使用  $\Box$ されます。

CD-ROMドライブを表します。[すべてのフォルダ] ペインで使用されます。  $\overline{\mathbf{v}}$ 

- ネットワークドライブを表します。[すべてのフォルダ] ペインで使用されま 룾 す。
- クライアント PCを表します。[すべてのフォルダ] ペインで使用されます。 g,
- サブエントリを表示または非表示にするには、これらの構造を展開するか、ま 中· たは折りたたみます。プラス記号は、そのフォルダを展開できることを示しま Ė-す。マイナス記号は、そのフォルダを折りたたむことができることを示しま す。「すべてのフォルダ] ペインで使用されます。
- 閉じたフォルダを表します。ほかの項目を含んでいる場合と含んでいない場合  $\circ$ があります。ドライブの下にフォルダだけが表示されている [すべてのフォル ダ]ペインで使用されます。[<フォルダ名>の内容]ペインでも使用されます。
- 開いているフォルダを表します。ほかの項目を含んでいる場合と含んでいない 忈 場合があります。ドライブの下にフォルダだけが表示されている [すべての フォルダ]ペインで使用されます。
- ファイルまたはフォルダとそのすべての内容が、バックアップまたはリストア ☑ の対象として指定されていることを表します。「すべてのフォルダ]ペインお よび「<フォルダ名>の内容]ペインで使用されます。
- フォルダの内容の一部がバックアップまたはリストアの対象として指定され ☑ ていることを表します。[すべてのフォルダ] ペインおよび [<フォルダ名> の内容] ペインで使用されます。

ウィンドウ

53

#### アイコン 説明

- バックアップまたはリストアの対象として指定されていないが、指定可能であ П るファイルまたはフォルダを表します。[すべてのフォルダ] ペインおよび [< フォルダ名>の内容]ペインで使用されます。
- オブジェクトのすべての内容がバックアップまたはリストアの対象として指 図 定されているが、そのオブジェクト自体を指定できないことを表します。[す べてのフォルダ] ペインおよびその内容で使用されます。
- オブジェクトの一部の内容がバックアップまたはリストアの対象として指定 図 されているが、そのオブジェクト 自体を指定できないことを表します。「すべ てのフォルダーペインとその内容、および「<フォルダ名>の内容」ペイン で使用されます。
- バックアップまたはリストアの対象として指定できないが、バックアップまた ■ はリストアの対象として指定できるほかのオブジェクトを含むオブジェクト を表します。[すべてのフォルダ] ペインとその内容、および [<フォルダ名 >の内容] ペインで使用されます。
- バックアップするように指定しなかったが、少なくともその内容の一部がバッ 8888 クアップされているフォルダを表します。NetBackup リストア ウィンドウの [すべてのフォルダ] ペインで使用されます。
- アイコンが関連付けられていないファイルを表します。[<フォルダ名>の内 Ħ 容] ペインで使用されます。
- レジストリ全体を表します。[すべてのフォルダ] ペインで使用されます。 癬
	- レジストリの 2 つのベース キー HKEY\_LOCAL\_MACHINE と HKEY\_USERS が表示されます。
- レジストリキーを表します。「すべてのフォルダ]ペインで使用されます。キー s にサブキーが含まれている場合は、「<フォルダ名>の内容]ペインでも使用 されます。
- ネットワーク全体を表します。[すべてのフォルダ] ペインで使用されます。 Ĵ
- 特定のネットワークを表します。「すべてのフォルダ]ペインおよび「<フォ 鶗 ルダ名>の内容]ペインで使用されます。
- ネットワーク内のドメインを表します。「すべてのフォルダ]ペインおよび「く å フォルダ名>の内容] ペインで使用されます。

ウィンドウ

[バックアップ、アーカイブ、およびリストア - NetBackup] ウィンドウ

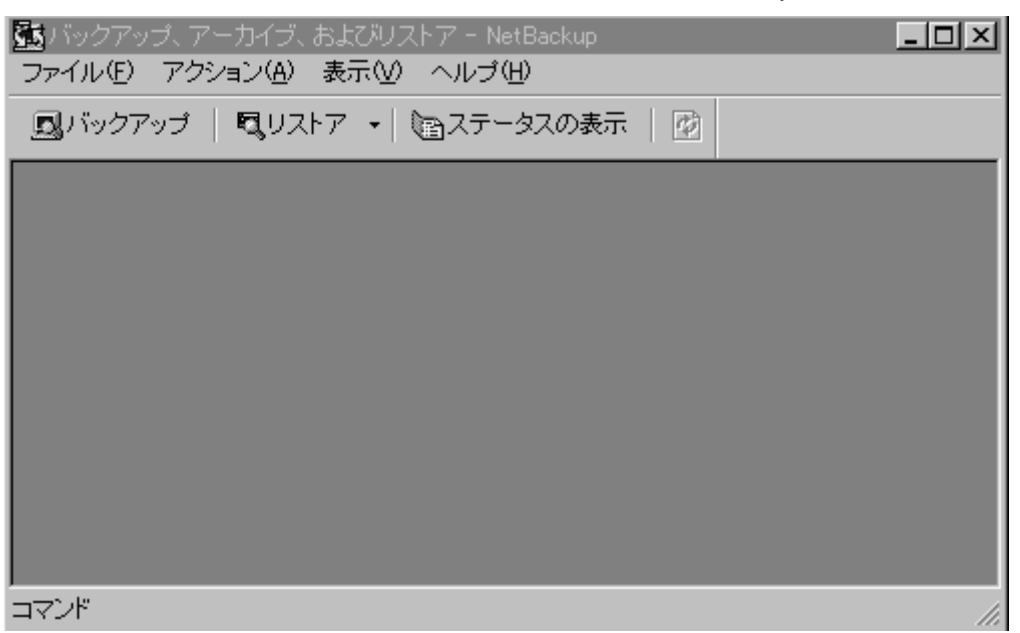

このウィンドウは、NetBackupを起動すると表示されます。ツールバーには次のボタンが 表示されます。

ボタン 説明 NetBackup バックアップ ウィンドウを開きます。 圆 NetBackup リストア ウィンドウを開きます。 勾 [ステータスの表示]ダイアログ ボックスを開きます。 b バックアップイメージの一覧を更新します。こ 岡 のボタンは、リストア ウィンドウが開いてお り、フォーカスがある場合にのみ使用できます。 オンラインヘルプを開きます。 ⊛

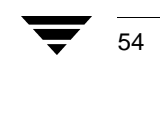

# NetBackup バックアップ ウィンドウ

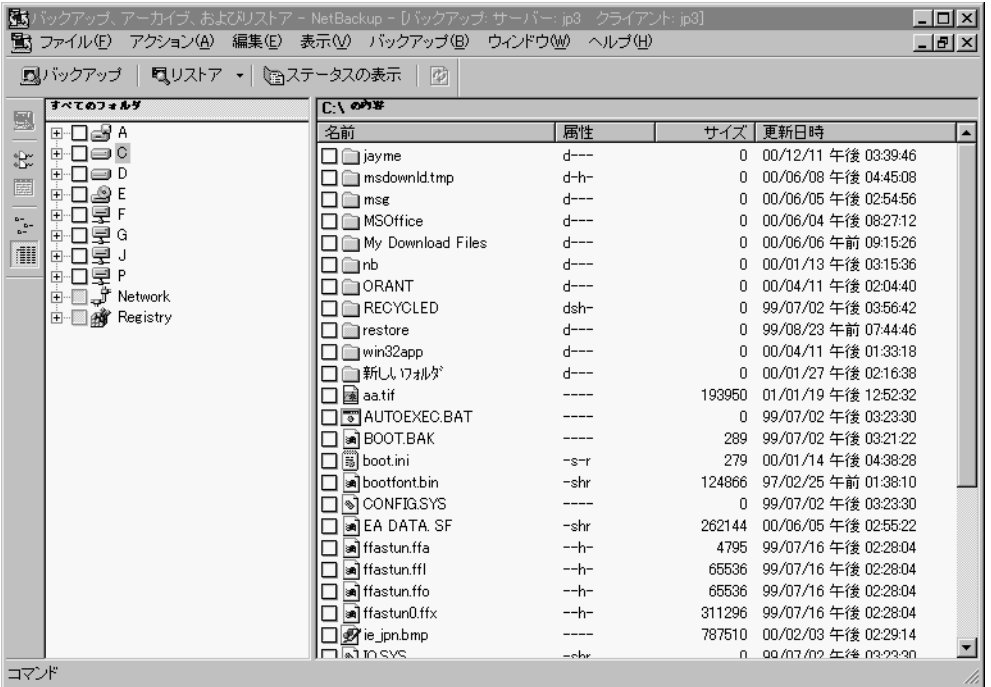

このウィンドウには、バックアップの対象として指定できるファイル、フォルダ、また はレジストリキーが表示されます。このウィンドウを表示するには、次のような方法が あります。

- ◆ [アクション] メニューの [バックアップするファイルとフォルダの選択] をクリッ クします。
- ◆ ツールバーの [バックアップ] をクリックします。

このウィンドウは個別に配置できます。[ウィンドウ] メニューのコマンドを使用して、 ウィンドウを重ねて表示、並べて表示、または最小化することができます。

### ボタン

#### ボタン 説明

- このダイアログ ボックスからバックアップ操作を開始できます。[バックアッ 蜀 プオプションの指定] ダイアログ ボックスを開きます。
- このウィンドウのすべてのファイル、フォルダ、およびレジストリキーの指定 ®B‴<br>®B‴ を解除します。[編集] メニューの [すべての選択の解除] を選択して、このコ マンドを実行することもできます。

第3章 リファレンス

55

ウィンドウ

#### ボタン 説明

- バックアップ操作中に [プレビューリスト] ダイアログ ボックスを開きます。 圞 「編集] メニューの「プレビュー リスト] を選択して、このコマンドを実行す ることもできます。
- ファイルとフォルダだけを表示します。[表示] メニューの [ファイルの一覧]  $\frac{q^2}{2}$ を選択して、このコマンドを実行することもできます。
- ファイル、フォルダ、およびレジストリキーの詳細(サイズやアクセス権の種 肅 類など)を表示します。「表示] メニューの「ファイルの詳細] を選択して、こ のコマンドを実行することもできます。

#### ペイン

NetBackup バックアップ ウィンドウには、[すべてのフォルダ]と [<フォルダ名>の内 容]の2つのペインが表示されます。

- ◆ ペインの幅を調整するには、カーソルを分割線の上に置きます。カーソルが両側に矢 印の付いた形に変わります。マウスの左ボタンを押してこのカーソルを左右に移動 し、分割線の位置を変更します。
- ◆ ペインのカラムのサイズを変更するには、カーソルをカラムのヘッダに移動し、両側 に矢印の付いた形に変わる場所にカーソルを置きます。マウスの左ボタンを押しなが らマウスを左右に移動してカラムの幅を調整します。
- ◆ ペインの情報を並べ替えるには、並べ替える情報のカラムのヘッダをクリックしま す。たとえば、サイズ順にペインを並べ替えるには、[サイズ] カラムをクリックし ます。これによって、一覧はサイズが小さいものから順に並べ替えられます。もう一 度[サイズ]カラムをクリックすると、大きいものから順に並べ替えられます。

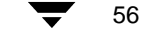

## NetBackup リストア ウィンドウ

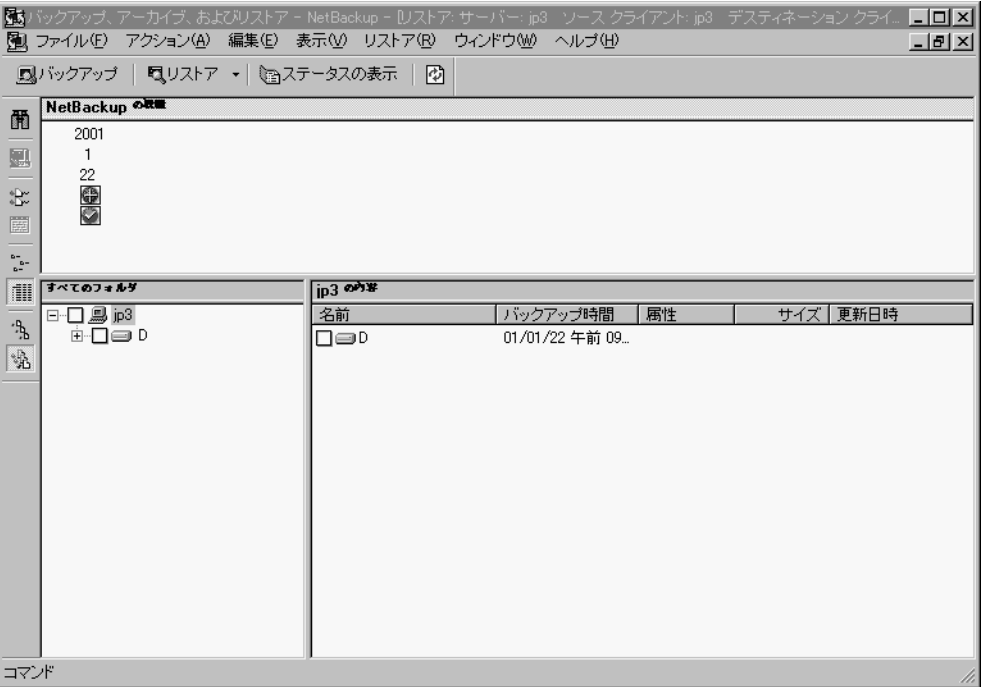

このウィンドウには、リストアの対象として指定できるファイル、フォルダ、またはレジス トリキーが表示されます。このウィンドウを表示するには、次のような方法があります。

- ◆ [アクション] メニューの [リストアするファイルとフォルダの選択] をクリックし、 適切なリストアのタイプを選択します。
- ◆ 以前に開いたものと同じタイプのリストアを開くには、ツールバーの [リストア] をクリックします。
- ◆ 異なるタイプのリストアを開くには、[リストア] ボタンの横にある矢印をクリック し、適切なタイプのリストアを選択します。

このウィンドウのフォルダ ツリーには、バックアップされているファイルおよびフォル ダだけが表示されます。このウィンドウは個別に配置できます。[ウィンドウ] メニュー のコマンドを使用して、ウィンドウを重ねて表示、並べて表示、または最小化することが できます。

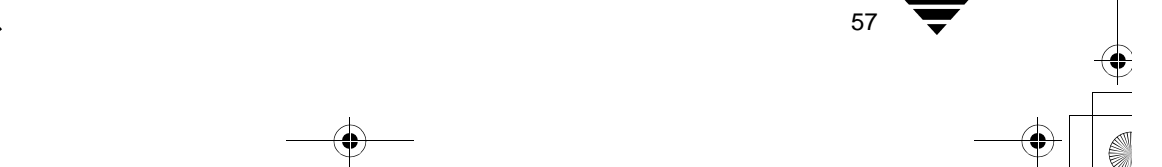

第3章 リファレンス

ウィンドウ

- クライアントが複数のクラスに属している場合、開始日には、最後に行われたフル 注 バックアップのうち、最も古い日付がデフォルトで設定されます。たとえば、クラ イアントが ClassA と ClassB に属しており、両方のクラスでフル バックアップが行 われたとします。ClassA の最後のフル バックアップが、ClassB の最後のフル バッ クアップより前に行われた場合、ClassA のフル バックアップ以降にバックアップさ れたファイルが表示されます。
- トゥルー イメージのバックアップからリストアする場合、NetBackup リストアウィ 注 ンドウにはトゥルー イメージのバックアップに含まれていたフォルダだけが表示 されます。トゥルー イメージのリストアでは個別のファイルを選択できないので、 このウィンドウにファイルは表示されません。
- 注 NetBackup リストア ウィンドウにファイル、フォルダ、またはレジストリ キーが何 も表示されない場合は、次の点を確認してください。

NetBackup リストア ウィンドウにファイルやフォルダが表示されない場合は、次のよ うな理由が考えられます。

- ◆ [デフォルト検索を実行]が有効になっていません。この場合は、[リストア]メ ニューの [バックアップの検索] をクリックして手動で検索を開始します。バックアッ プ内のファイルを表示する場合は、バックアップイメージをクリックします。
- NetBackup サーバーに、このクライアントのファイルのバックアップがありませ ん。クライアントが適切なサーバーに接続されていることを確認します(「「サー バー] プロパティ シート (70ページ)」を参照してください)。また、正しいクラ イアント名を使用していることを確認します(「[一般]プロパティシート (63 ページ)」を参照してください)。タイトル バーも参考になります。これらの設定 が正しく、バックアップが確実に存在する場合は、システム管理者に問い合わせ てください。

## ボタン

#### ボタン 説明

「バックアップの検索]ダイアログ ボックスを開きます。 ñ

- このダイアログ ボックスからリストア操作を開始できます。[選択したファイル のリストア] ダイアログ ボックスを開きます。
- このウィンドウのすべてのファイル、フォルダ、またはレジストリキーの指定 8 B.w を解除します。「編集] メニューの「すべての選択の解除]を選択して、このコ マンドを実行することもできます。

58

ウィンドウ

59

#### ボタン 説明

- リストア操作中に [プレビュー リスト] ダイアログ ボックスを開きます。[編 圞 集] メニューの「選択したファイルのプレビュー リスト]を選択して、このコ マンドを実行することもできます。
- ファイルとフォルダだけを表示します。「表示] メニューの「ファイルの一覧]  $\frac{q^2}{2}$ を選択して、このコマンドを実行することもできます。
- ファイル、フォルダ、またはレジストリキーの詳細(サイズやアクセス権の種 肅 類など)を表示します。「表示] メニューの「ファイルの詳細] を選択して、こ のコマンドを実行することもできます。
- 現在選択しているイメージのファイル、フォルダ、またはレジストリキーのす 鼎 べてのインスタンスを表示します。[表示] メニューの [すべてのバックアップ の表示]を選択して、このコマンドを実行することもできます。
- 選択したバックアップ イメージに含まれるファイル、フォルダ、またはレジス 鼎 トリキーの最新のバックアップを表示します。[表示] メニューの [最新のバッ クアップの表示〕を選択して、このコマンドを実行することもできます。

### ペイン

NetBackup リストア ウィンドウは3つのペインに分かれています。上部には [NetBackup 履歴] ペイン、左下には [すべてのフォルダ] ペイン、右下には [<フォルダ名>の内 容] ペインが表示されます。

- [NetBackup 履歴] ペインの高さを調整するには、カーソルを横の分割線の上に置きま す。カーソルが両側に矢印の付いた形に変わります。マウスの左ボタンを押してこの カーソルを上下に移動し、分割線の位置を変更します。
- ◆ [すべてのフォルダ] ペインおよび [<フォルダ名>の内容] ペインの幅を調整する には、カーソルを縦の分割線の上に置きます。カーソルが両側に矢印の付いた形に変 わります。マウスの左ボタンを押してこのカーソルを左右に移動し、分割線の位置を 変更します。
- ◆ ペインのカラムのサイズを変更するには、カーソルをカラムのヘッダに移動し、両側 に矢印の付いた形に変わる場所にカーソルを置きます。マウスの左ボタンを押しなが らマウスを左右に移動してカラムの幅を調整します。
- ◆ ペインの情報を並べ替えるには、並べ替える情報のカラムのヘッダをクリックしま す。たとえば、サイズ順にペインを並べ替えるには、「サイズ〕カラムをクリックし ます。これによって、一覧はサイズが小さいものから順に並べ替えられます。もう一 度「サイズ〕カラムをクリックすると、大きいものから順に並べ替えられます。

#### 「NetBackup 履歴] ペイン

[NetBackup 履歴] ペインには、NetBackup のイメージが表示されます。最初に開いたとき には、次のバックアップ イメージがデフォルトで選択されます。

◆ 最新のフル バックアップ。

第3章 リファレンス

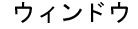

- ◆ 最新のフル バックアップ以降のすべての累積インクリメンタル バックアップおよび 差分インクリメンタル バックアップ。
- ◆ 最新のフル バックアップ以降に行われたすべてのユーザー指定のバックアップ。

フルバックアップが存在しない場合は、最新のイメージだけが選択されます。

- ▼ [NetBackup 履歴]ペインを開くには
	- 横の分割線にカーソルを置きます。カーソルが両側に矢印の付いた形に変わります。  $\bullet$ マウスの左ボタンを押し、このカーソルを上下に移動して分割線の位置を変更し ます。

または

- ◆ [表示] メニューの [NetBackup 履歴の分割] をクリックします。カーソルが両側に矢 印の付いた形に変わります。このカーソルを上下に移動して分割線の位置を変更しま す。マウスの左ボタンをクリックして位置を固定します。
- ▼ タイムライン形式のバックアップ履歴

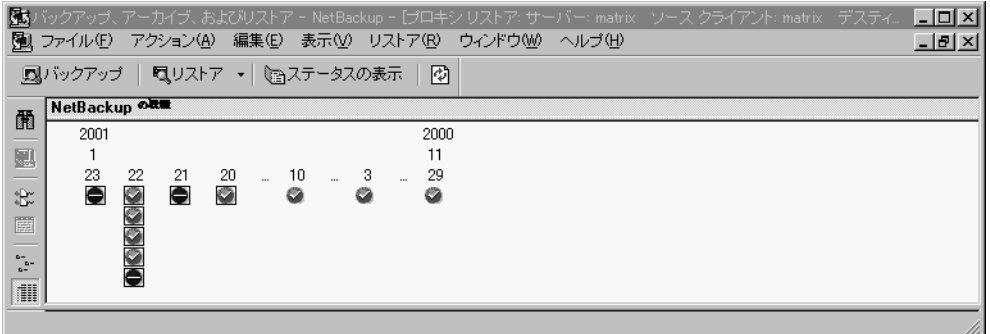

[NetBackup 履歴] ペインをタイムライン形式で表示するには、[表示] メニューの [NetBackup 履歴を時間帯で表示]をクリックします。

イメージを表すアイコンは、バックアップの日付のすぐ下に表示されます。四角形で囲ま れたアイコンは、選択されたバックアップイメージを表します。日付の下に複数のバッ クアップ イメージのアイコンが表示される場合があります。最新のバックアップ イメー ジは一覧の一番上に表示されます。アイコン上にカーソルを移動すると、ツール ヒント にバックアップのスケジュールタイプと日時が表示されます。

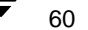
ウィンドウ

ツール ヒントが表示されない場合は、[表示] メニューから [ツールバーオプ ヒント ション] ダイアログ ボックスを開き、[ヒントを表示] を選択します。

#### アイコン 説明

- この緑のアイコンはフル バックアップを表します。 o
- この青のアイコンは差分インクリメンタル バックアップを表します。
- この薄い青のアイコンは累積インクリメンタル バックアップを表します。 ₩
- この赤のアイコンはユーザー指定のバックアップを表します。 o
- この黄色のアイコンはユーザー指定のアーカイブを表します。 Ø
- この灰色のアイコンは未知のタイプのバックアップを表します。 Q

#### ▼ バックアップ イメージを選択するには

- ◆ 1つのバックアップ イメージを選択するには、 バックアップ イメージをクリックします。
- 特定の範囲のバックアップ イメージを選択するには、最初のイメージをクリックし、 Shift キーを押しながら最後のイメージをクリックします。

#### 詳細情報を一覧にしたバックアップ履歴

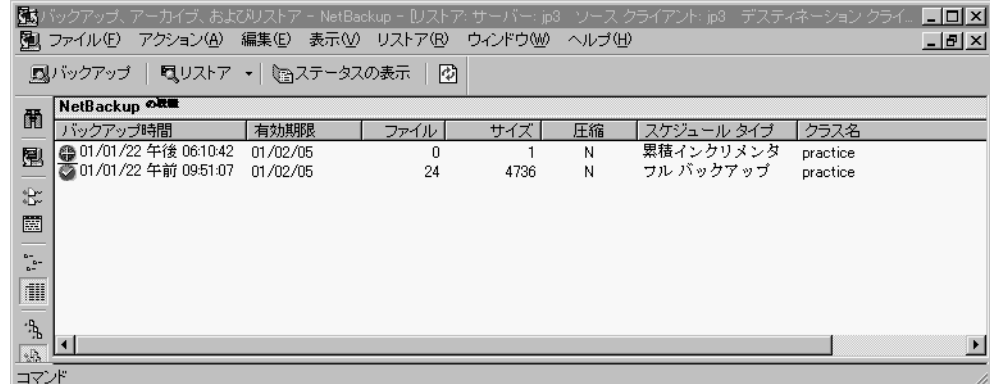

[NetBackup 履歴] ペインを詳細な一覧形式で表示するには、[表示] メニューの [NetBackup 履歴を時間帯で表示] チェックボックスをクリアします。一覧は最新のバッ クアップから順に、次の情報(左から右)が表示されます。

- ◆ バックアップが行われた日時。
- ◆ バックアップの期限が切れて [NetBackup 履歴] ペインから削除される日付。

第3章 リファレンス

61

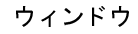

- バックアップ内のファイル数。
- ◆ バックアップのサイズ (KB)。
- ◆ バックアップが圧縮されているかどうか (圧縮されている場合はY、圧縮されていな い場合はN)。
- ◆ スケジュールのタイプ。
- ◆ バックアップに関連付けられたクラスの名前。クラス名はシステム管理者が設定しま す。詳細については、『NetBackup System Administrator's Guide - UNIX』または 『NetBackup System Administrator's Guide - Windows NT/2000』を参照してください。
- ◆ バックアップに関連付けられたキーワード。

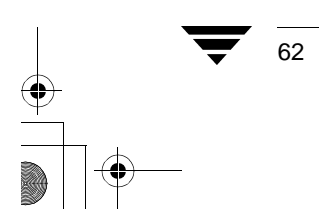

63

## ダイアログ ボックス

ここでは、NetBackupブラウザのダイアログボックスについて説明します。

### [NetBackup 設定] ダイアログ ボックス

ここでは、[NetBackup 設定] ダイアログ ボックスのプロパティシートについて説明します。

[一般] プロパティシート

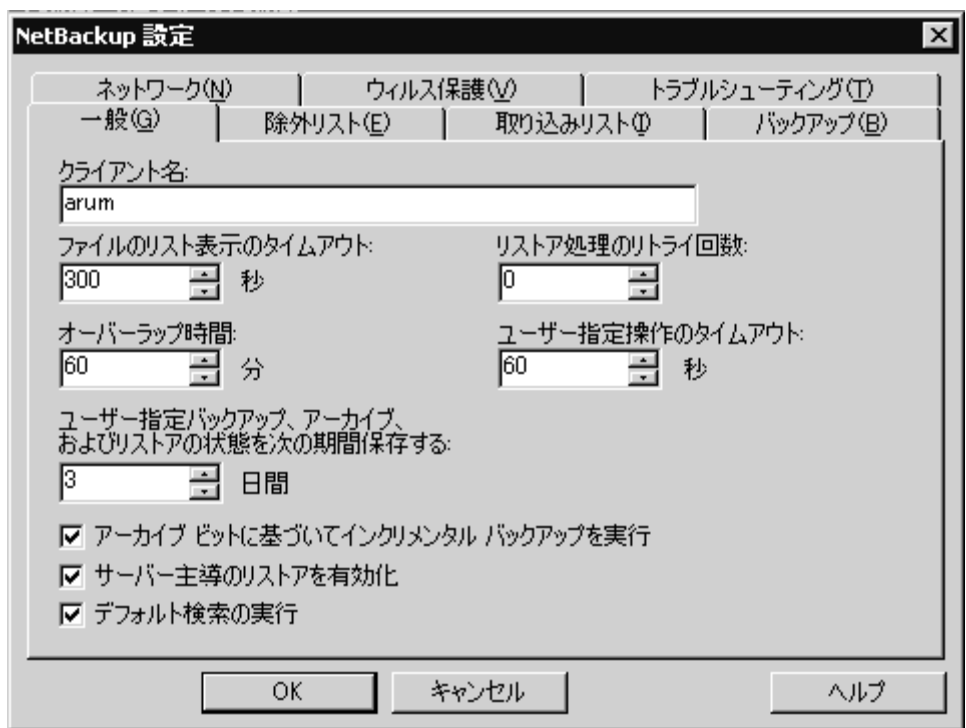

このプロパティシートを表示するには、以下の手順に従ってください。

- 1. [アクション] メニューの [設定] をクリックします。
- 2. [一般] タブをクリックします。

このプロパティシートを使用して、クライアントの設定パラメータを設定します。以下 のパラメータは、システム管理者が変更します。

- ◆ [クライアント名]
- ◆ [リスト ファイル タイムアウト]
- ◆ 「リストアのリトライ]

第3章 リファレンス

- ◆ 「オーバーラップ時間]
- [ユーザー指定操作のタイムアウト]
- ◆ [アーカイブ ビットに基づいてインクリメンタル バックアップを実行]
- ◆ [サーバー主導のリストアを有効化]

これらのパラメータの詳細については、「[一般] プロパティシート (109ページ)」を参 照してください。

以下のパラメータは、NetBackup クライアント ユーザーおよびシステム管理者が変更でき ます。

保存されたプログレス レポートが自動的に削除されるまでの日数を ユーザー指定 バックアップ、 指定します。デフォルトは3日です。最小許容値は0です。最大値は アーカイブ、お 9,999 です。 よびリストアの 状能を次の期間 保存する

選択した場合、リストアウィンドウを開いたときに、自動的にデフォ デフォルト検索 ルトの範囲のバックアップ イメージが検索され、バックアップされた を実行 フォルダおよびファイルが表示されます。

> このチェックボックスをクリアすると、初期検索は無効になります。 NetBackup リストアウィンドウを最初に開いたときに、ファイルや フォルダは表示されません。バックアップ イメージをクリックする か、またはバックアップ イメージの範囲を選択すると、検索が開始さ れます。

デフォルトでは、このチェックボックスは選択されています。

- OK パラメータに対する変更を受け入れるには、このボタンをクリックし ます。
- このダイアログ ボックスのパラメータに対する変更を受け入れずに キャンセル 取り消し、前の表示に戻るには、このボタンをクリックします。
- ヘルプ このダイアログ ボックスのオンライン ヘルプを表示するには、この ボタンをクリックします。

### 「除外リスト]プロパティ シート

このプロパティシートのパラメータは、システム管理者が変更します。これらのパラメー タの詳細については、「「除外リスト」プロパティシート (112ページ)」を参照してくだ さい。

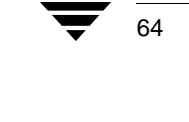

65

### [取り込みリスト] プロパティシート

このプロパティシートのパラメータは、システム管理者が変更します。これらのパラメー タの詳細については、「[取り込みリスト] プロパティシート (114ページ)」を参照して ください。

### 「バックアップ」プロパティ シート

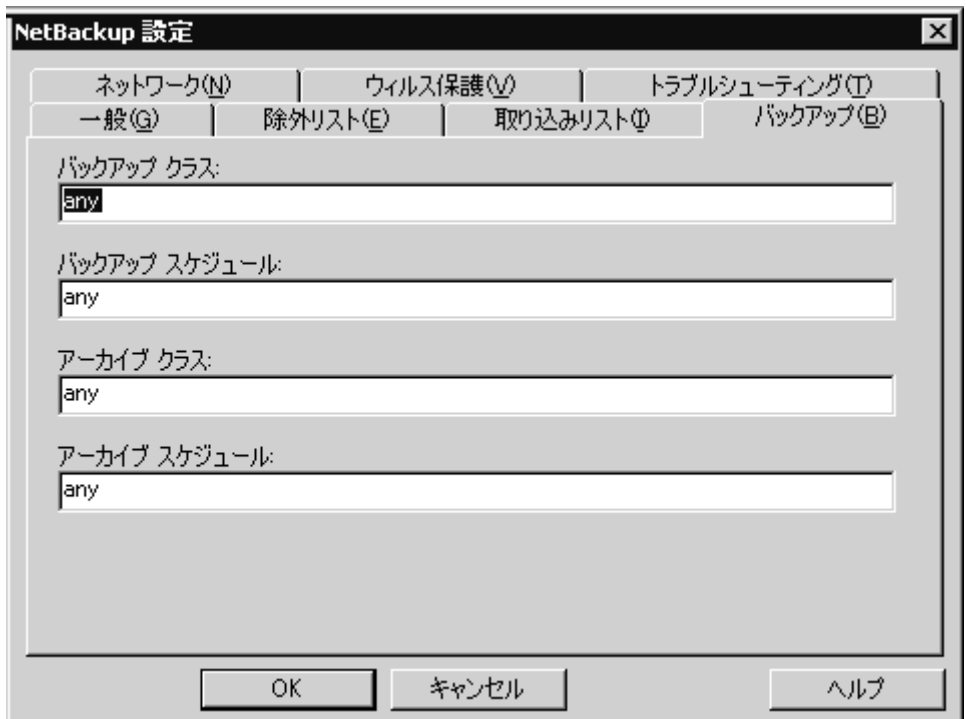

このプロパティシートを表示するには、以下の手順に従ってください。

- 1. [アクション] メニューの [設定] をクリックします。
- 2. [バックアップ] タブをクリックします。

このプロパティシートは、クライアントからバックアップを開始するときに、使用する クラスおよびスケジュールを指定するために使用します。

注 このプロパティ シートで行った変更は、現在開いているバックアップ ウィンドウ には適用されません。変更内容は、このプロパティシートの変更を保存した後に開 いたすべてのバックアップウィンドウに適用されます。

第3章 リファレンス

- バックアップ ク このクライアントについて、ユーザー指定のバックアップで使用する ラス クラスを指定します。この値を「任意(デフォルト)」に設定すると、 クライアント名とユーザー指定のバックアップ スケジュールの両方 について見つかった最初のクラスが使用されます。
- バックアップ ス このクライアントについて、ユーザー指定のバックアップで使用する スケジュールを指定します。この値を「任意(デフォルト)」に設定 ケジュール すると、クライアント名とユーザー指定のバックアップ スケジュール の両方について見つかった最初のクラス内にある最初のユーザー指 定のバックアップスケジュールが使用されます。
- アーカイブ クラ このクライアントについて、ユーザー指定のアーカイブで使用するク ラスを指定します。この値を「任意(デフォルト)」に設定すると、ク  $\mathbf{\overline{z}}$ ライアント名とユーザー指定のアーカイブスケジュールの両方につ いて見つかった最初のクラスが使用されます。
- アーカイブ スケ このクライアントについて、ユーザー指定のアーカイブで使用するユーザー 指定のアーカイブ スケジュールを指定します。この値を「任意(デフォル ジュール ト)」に設定すると、クライアント名とユーザー指定のアーカイブスケジュー ルの両方について見つかった最初のクラス内にある最初のユーザー指定 のアーカイブスケジュールが使用されます。
- パラメータに対する変更を受け入れるには、このボタンをクリックし OK ます。
- このダイアログ ボックスのパラメータに対する変更を受け入れずに キャンセル 取り消し、前の表示に戻るには、このボタンをクリックします。
- このダイアログ ボックスのオンライン ヘルプを表示するには、この ヘルプ ボタンをクリックします。

### 「ネットワーク】プロパティ シート

このプロパティ シートのパラメータは、システム管理者が変更します。これらのパラメー タの詳細については、「「ネットワーク] プロパティシート (116ページ)」を参照してく ださい。

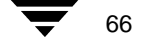

67

「ウィルス保護」プロパティシート

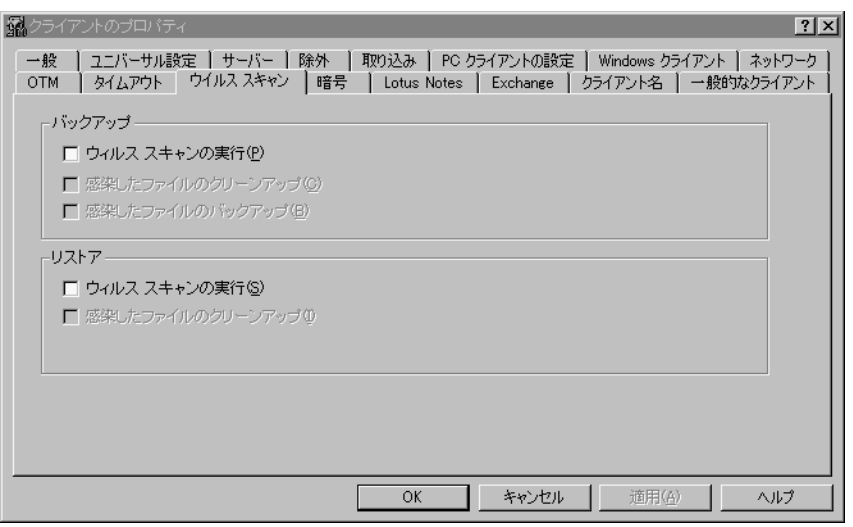

このプロパティシートを表示するには、以下の手順に従ってください。

- 1. [アクション] メニューの [設定] をクリックします。
- 2. [ウィルス保護] タブをクリックしてこのプロパティシートを開きます。

このプロパティシートは、NetBackup クライアントをバックアップする前にデータのウィ ルスススキャンの実行を設定するために使用します。デフォルトでは、ウィルス検出は無 効になっています。

注 このダイアログボックスでの変更内容およびオプションは、開いているウィンドウ には適用されません。値はマシンごとに設定されます。オプションの値を変更した 場合は、どこで操作を開始するかに関係なく、次にバックアップまたはリストア操 作を実行するときに変更した値が使用されます。

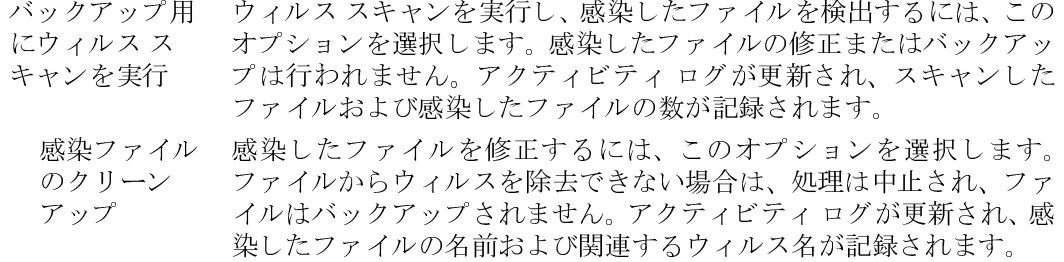

第3章 リファレンス

#### ダイアログ ボックス

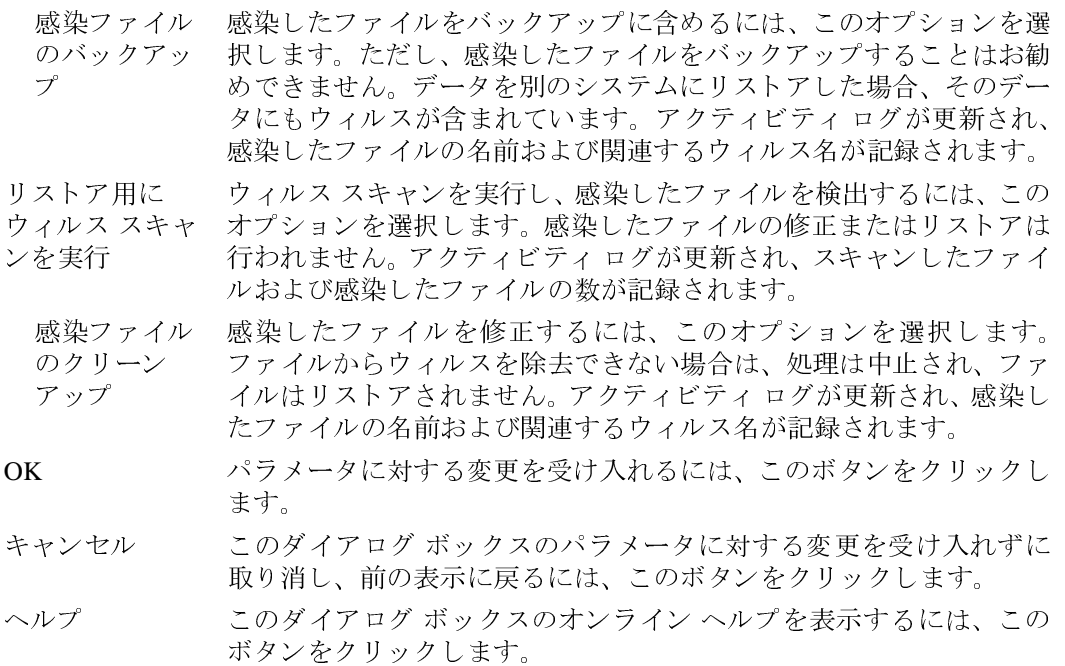

#### アクティビティ ログ

結果はクライアントのアクティビティ ログに記録されます。ウィルス スキャンについて アクティビティ ログの記録を有効にするには、クライアントに次のログ ディレクトリ、 bpbkar または bpcd を作成します。

install\_path\NetBackup\logs\bpbkar\ (Windows NT/2000の場合)

install\_path\NetBackup\logs\bpcd\ (Windows 95 および 98 の場合)

ログは、次のような形式でアクティビティ ログ ディレクトリに書き込まれます。

yymmdd.log

感染したファイルに関するメッセージはサーバーにも送信され、レポートに表示されま す。

#### 制限事項

68

- ◆ 次のような状態のファイルについては、ウィルス スキャンは実行されません。
	- ◆ 宗全修飾ファイル名が255 文字を超えるファイル
	- ◆ 開いてロックされていているファイル
- ◆ 圧縮ファイル内のウィルスは、検出され、アクティビティ ログにレポートされます が、除去することはできません。

NetBackup User's Guide - Microsoft Windows

#### ウィルス スキャンに関する注意事項

NetBackup のウィルス スキャンを使用する前に、システムにインストールされているウィ ルス対策ソフトウェアを無効にします。ほかのアンチウィルス ソフトウェアによって、 NetBackup のウィルススキャン処理が遅くなる場合があります。また、不必要な警告や予 期しない警告メッセージの原因となる場合があります。

新しいウィルスが次々と出現するので、常に保護署名 (.DAT) ファイルを更新しておく 必要があります。このファイルは、VERITAS の ftp サイトから 30 日おきに手動でダウン ロードすることをお勧めします。 ダウンロードの手順は以下の通りです (インターネット にアクセスできる必要があります)。

#### 推奨する flp サイト

1. 次のVERITASのサポート ftpサイトから、最新の.ZIPファイルをダウンロードします。 ftp://ftp.support.veritas.com/pub/support/Products/nai/NetBackup/

注 現在、/nai は隠しディレクトリです。

- 2. .ZIP ファイルを解凍し、CLEAN.DAT、NAMES.DAT、および SCAN.DAT ファイルを取 り出します。
- 3. これらの.DATファイルをinstall\_path\NetBackup\binフォルダにコピーします。
- 4. 必要に応じて、ダウンロードした.ZIPファイルを削除します。

#### その他の ftp サイト

- 1. McAfeeftp サイトから、最新の .ZIP ファイルをダウンロードします。 ftp://ftp.mcafee.com/pub/antivirus/datfiles/4.x/
- 2. .ZIPファイルを解凍し、CLEAN.DAT、NAMES.DAT、および SCAN.DATファイルを取 り出します。NetBackup で使用されるファイルはこの3つだけなので、残りのファイ ルは無視してください。
- 3. CLEAN.DAT、NAMES.DAT、および SCAN.DATファイルを install path\NetBackup\bin フォルダにコピーします。
- 4. 必要に応じて、ダウンロードした.ZIPファイル、およびその他の解凍したファイル を削除します。

### 「トラブルシューティング]プロパティ シート

このプロパティシートのパラメータは、システム管理者が変更します。これらのパラメー タの詳細については、「「トラブルシューティング]プロパティ シート (117 ページ)」を 参照してください。

69

第3章 リファレンス

## [NetBackup マシンの指定] ダイアログ ボックス

ここでは、[NetBackup マシンの指定] ダイアログ ボックスのプロパティ シートについて 説明します。

## [サーバー] プロパティシート

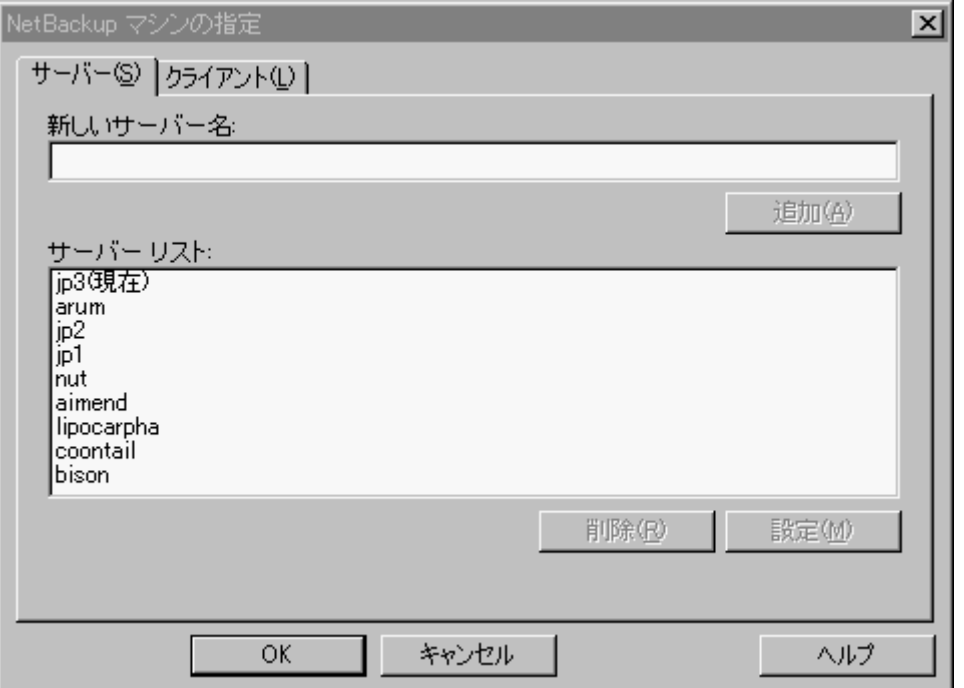

このプロパティシートを表示するには、以下の手順に従ってください。

- 1. [アクション] メニューの [NetBackup マシンの指定] を選択します。
- 2. [サーバー] プロパティシートをクリックします。

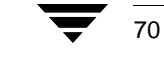

NetBackup\_UserGuide\_Windows.book 71 ページ 2001年1月25日 木曜日 午前11時5分

 $\overline{\bigoplus}$ 

ダイアログ ボックス

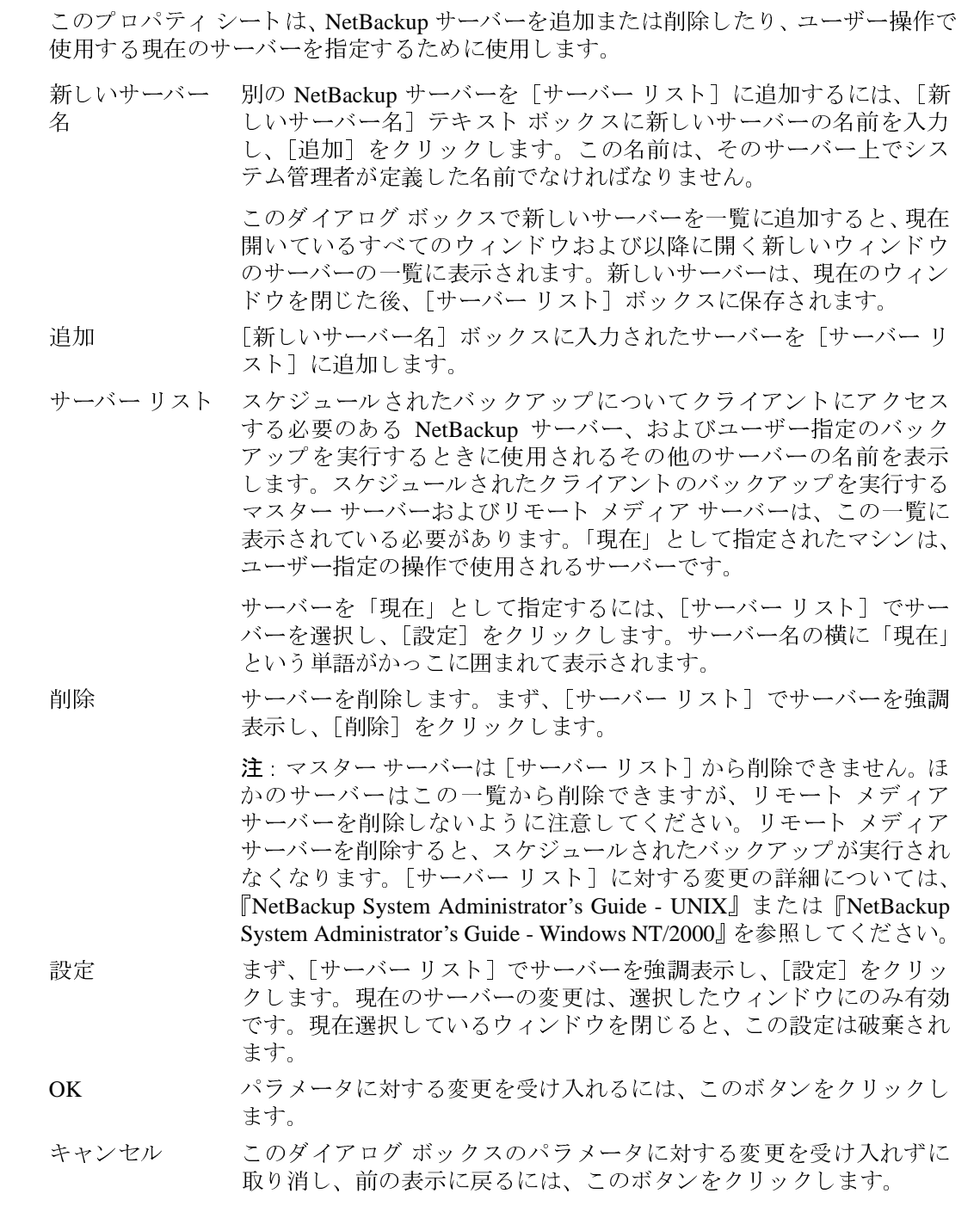

 $\begin{tabular}{|c|c|c|c|c|} \hline \quad \bullet & \quad \bullet \\ \hline \quad \bullet & \quad \bullet \\ \hline \quad \bullet & \quad \bullet \end{tabular}$ 

 $\frac{1}{71}$ 

このダイアログ ボックスのオンライン ヘルプを表示するには、この<br>ボタンをクリックします。 ヘルプ

## [クライアント] プロパティ シート

[クライアント] プロパティ シートを開いたときに、NetBackup バックアップ ウィンドウ<br>がアクティブである場合は、次のようなプロパティ シートが表示されます。

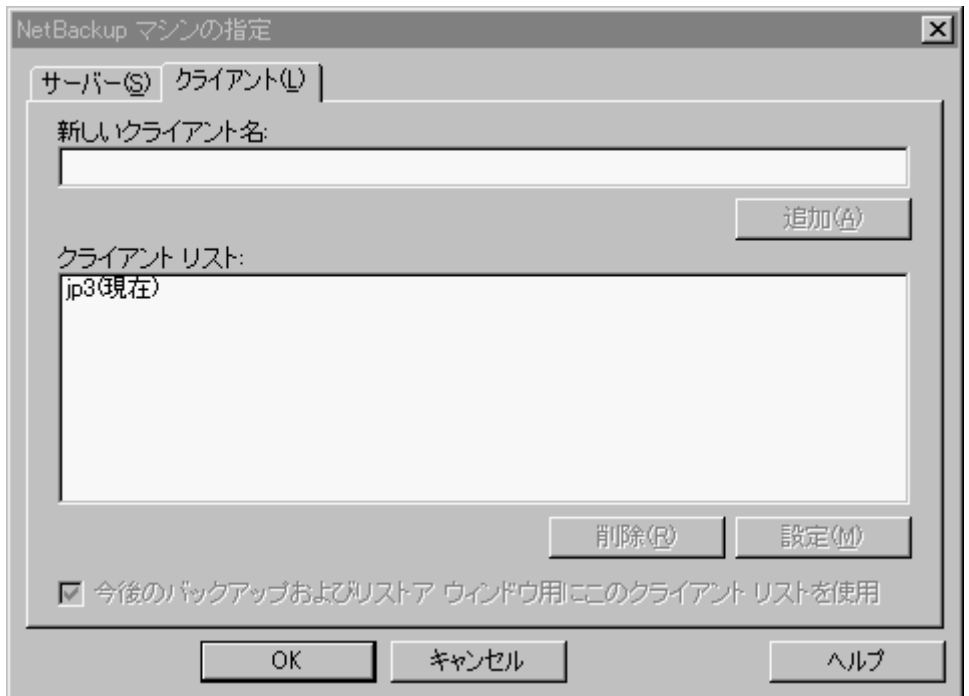

72

73

[クライアント] プロパティシートを開いたときに、NetBackup リストアウィンドウがア クティブである場合は、次のようなプロパティシートが表示されます。

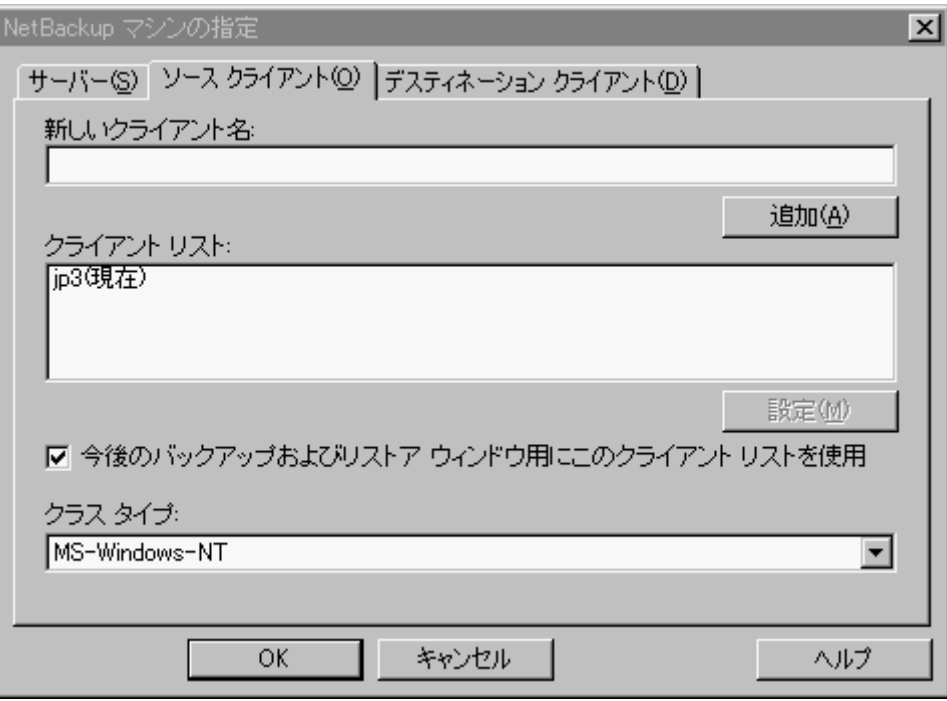

このプロパティシートを表示するには、以下の手順に従ってください。

1. [アクション] メニューの [NetBackup マシンの指定] をクリックします。

2. [クライアント] プロパティシートを選択します。

このプロパティシートは、バックアップをクライアントにリストアするリモートクライ アント選択するために使用します。リモートクライアントの名前を追加することもでき ます。

このプロパティ シートで行った変更の多くは、現在開いているバックアップ ウィ 注 ンドウまたはリストアウィンドウには適用されません。ただし、クライアントを追 加した場合は、開いているウィンドウをそのクライアントに切り替えることができ ます。

新しいクライア 別のクライアント名を「クライアントリスト]に追加するには、「新 しいクライアント名 | テキスト ボックスにクライアントの名前を入力 ント名 し、「追加]をクリックします。入力するクライアント名は、NetBackup サーバー上のクラスでも定義されている必要があります。

> 新しいクライアントを一覧に追加すると、現在開いているすべての ウィンドウおよび以降に開く新しいウィンドウのクライアントの一覧 に表示されます。新しいクライアントは、現在のウィンドウを閉じた 後、「クライアント リスト] ボックスに保存されます。

- [新しいクライアント名]ボックスに入力されたクライアントを[クラ 追加 イアント リスト] に追加します。
- クライアント リ [クライアント リスト] には、コンピュータのクライアント名が表示 されます。リモートの NetBackup クライアントの名前が表示される場 スト 合もあります。NetBackup 操作の対象となるローカルまたはリモート の NetBackup クライアントを選択できます。

リモートクライアントからブラウズおよびリストアを実行するには、 NetBackup サーバー管理者が必要なアクセス権を設定している必要が あります。

NetBackup クライアントに対して NetBackup 操作を実行するには、「ク ライアント リスト]でクライアント名を選択し、[設定]をクリック します。新しいデフォルトのクライアントの名前の横に「現在」とい う単語がかっこに囲まれて表示されます。

- 削除 クライアントを削除します。まず、[クライアント リスト] でクライ アントを強調表示し、「削除]をクリックします。
- リストア操作のためにブラウズするクライアントのバックアップ イ 設定 メージを指定します。まず、[クライアント リスト]でクライアント を強調表示し、「設定] をクリックします。現在のクライアントの変更 は、選択したウィンドウにのみ有効です。現在選択しているウィンド ウを閉じると、この設定は破棄されます。
- クラス タイプ [クライアント リスト]で選択したクライアントのクラス タイプを表 示し、選択します。このクラスタイプは、NetBackup サーバー上の NetBackup の設定でクライアントについて指定されているタイプと同 じでなければなりません。

選択した場合、クライアントの一覧に対する変更内容は、このプロパ 今後のバック アップおよびリ ティシートの変更を保存した後に開いたすべてのバックアップ ウィ ストアウィンド ンドウに適用されます。 ウ用にこのクラ

イアント リスト を使用

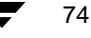

OK パラメータに対する変更を受け入れるには、このボタンをクリックし ます。 このダイアログボックスのパラメータに対する変更を受け入れずに キャンセル 取り消し、前の表示に戻るには、このボタンをクリックします。 このダイアログボックスのオンラインヘルプを表示するには、このボ ヘルプ タンをクリックします。

### 「ステータスの表示 ]ダイアログ ボックス

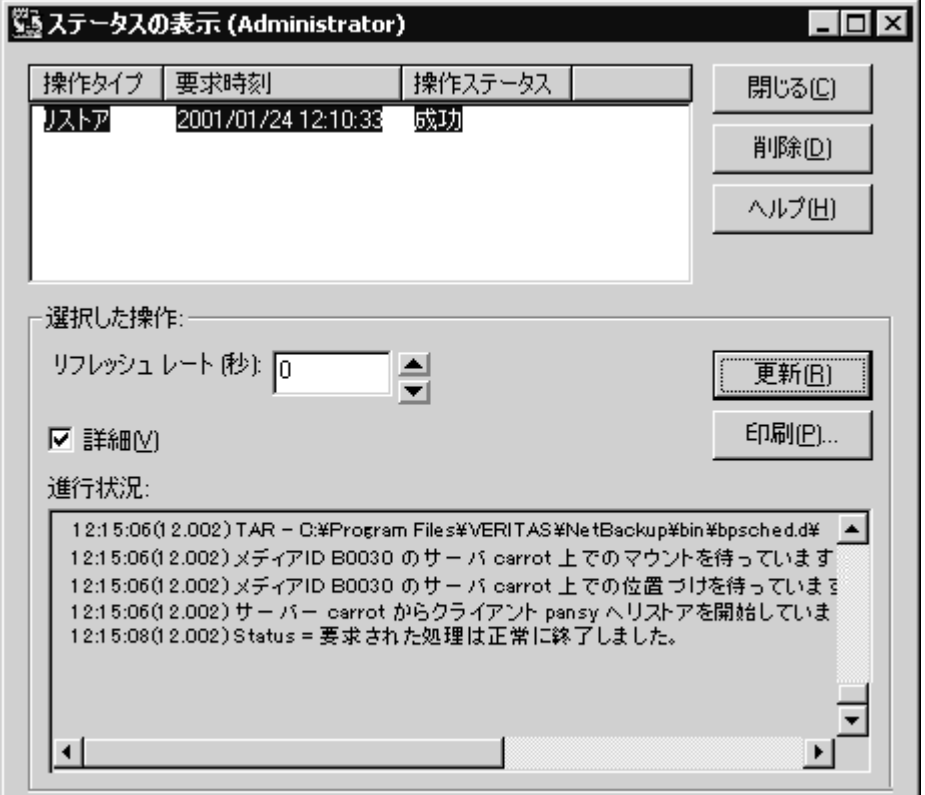

このダイアログボックスを表示するには、以下の手順に従ってください。

◆ [アクション] メニューの [ステータスの表示] をクリックします。

第3章 リファレンス

◆ [バックアップ、アーカイブ、およびリストア (NetBackup)] ウィンドウのツールバー の [ステータスの表示] をクリックします。

このダイアログ ボックスは、プログレス レポート内の各ユーザー操作の結果を表示する ために使用します。

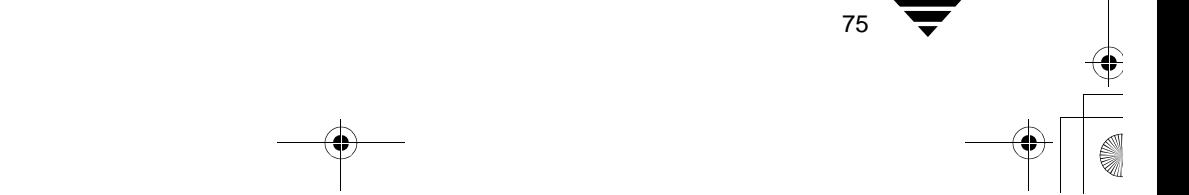

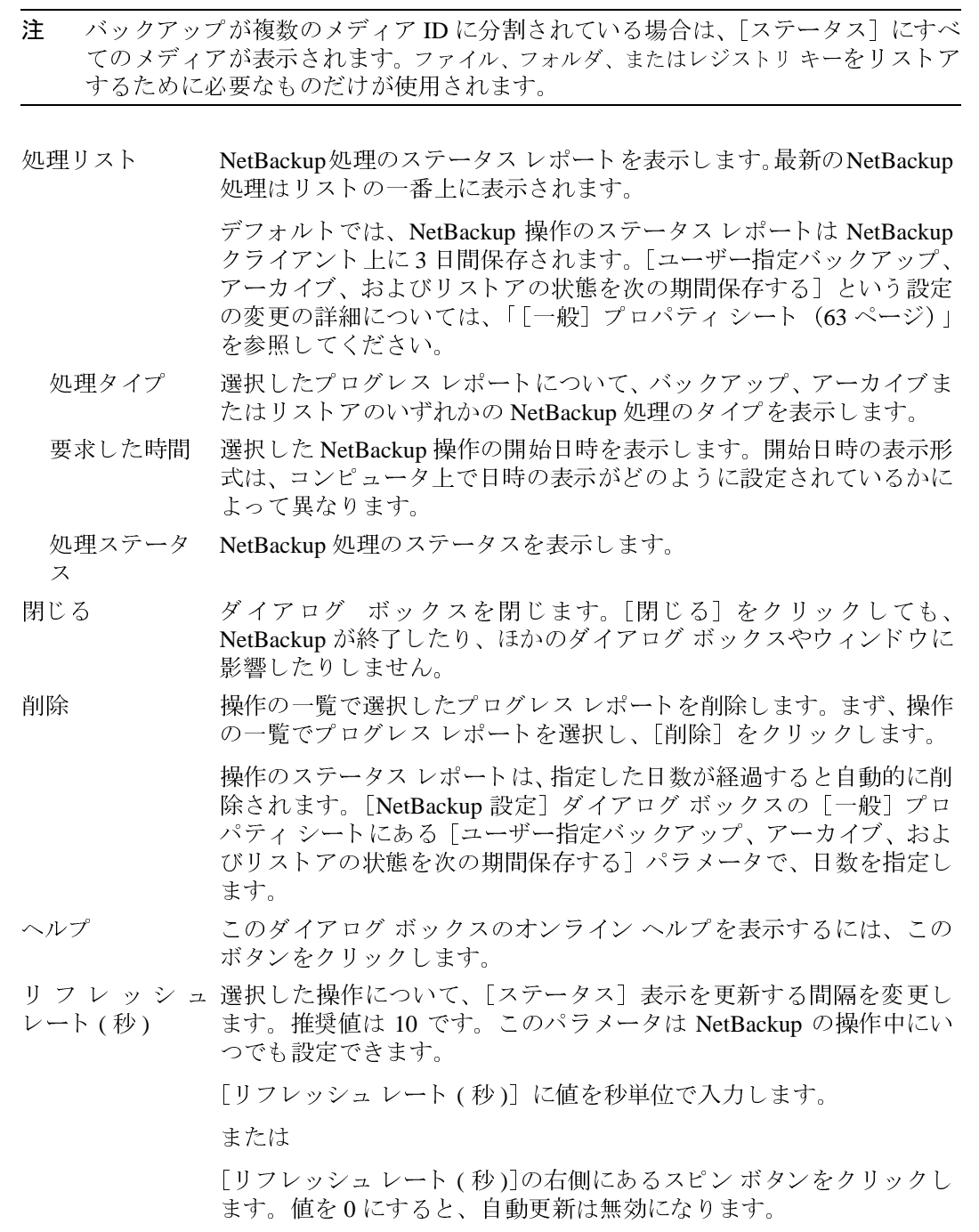

 $\frac{1}{76}$ 

-<br>NetBackup\_UserGuide\_Windows.book 77 ページ 2001年1月25日 木曜日 午前11時5分

## ダイアログ ボックス

 $\frac{1}{77}$ 

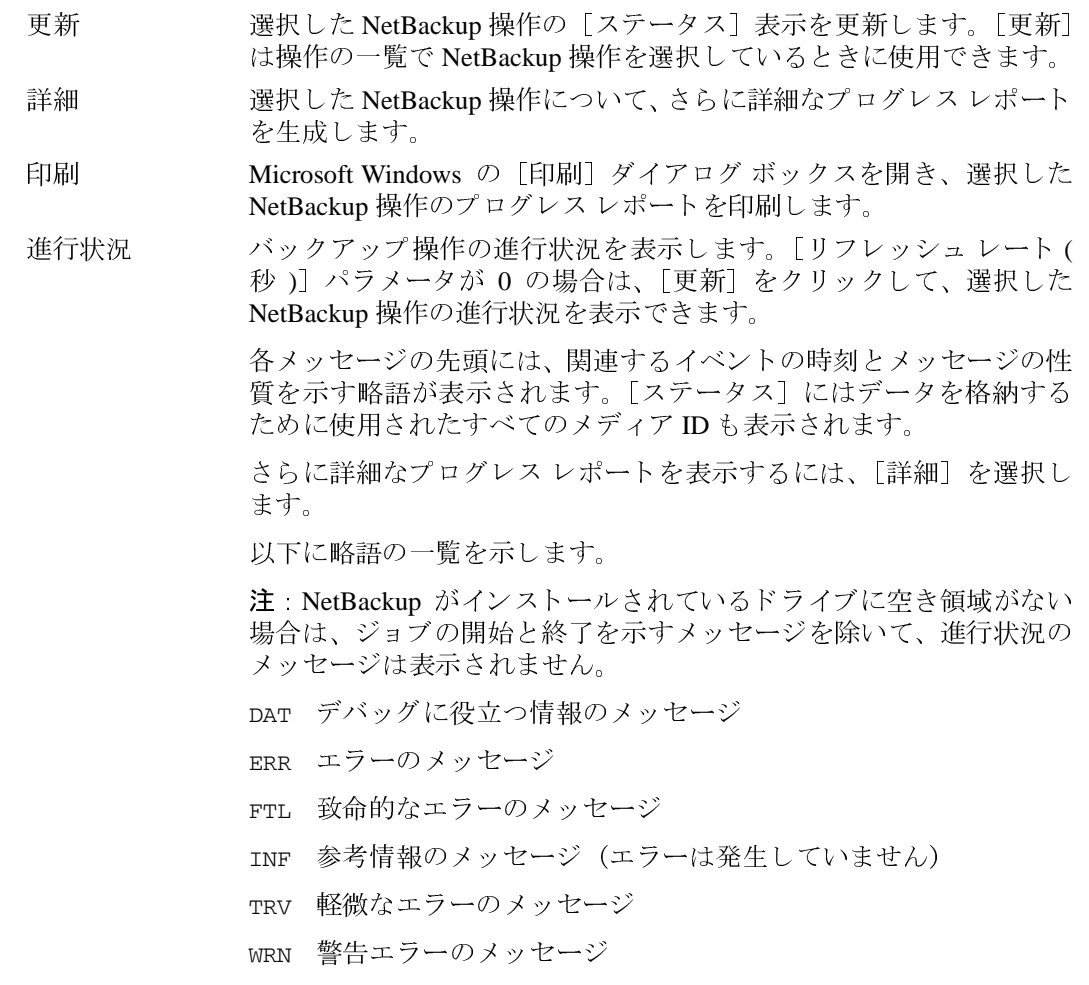

78

## [プレビュー リスト] ダイアログ ボックス

このダイアログボックスを表示するには、以下の手順に従ってください。

◆ NetBackup バックアップ ウィンドウで、[プレビューリスト] ボタンをクリックしま す。次のダイアログボックスが表示されます。

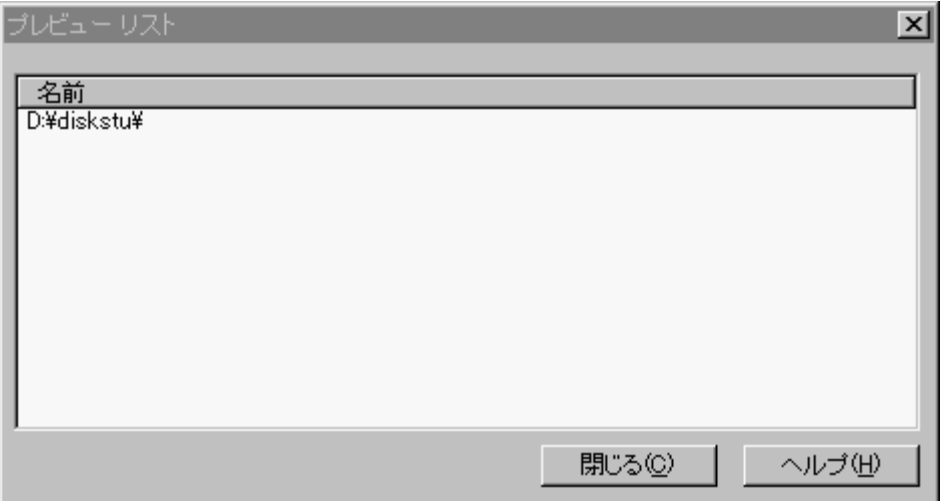

NetBackup リストア ウィンドウで、[プレビュー リスト] ボタンをクリックします。次<br>のダイアログ ボックスが表示されます。  $\blacklozenge$ 

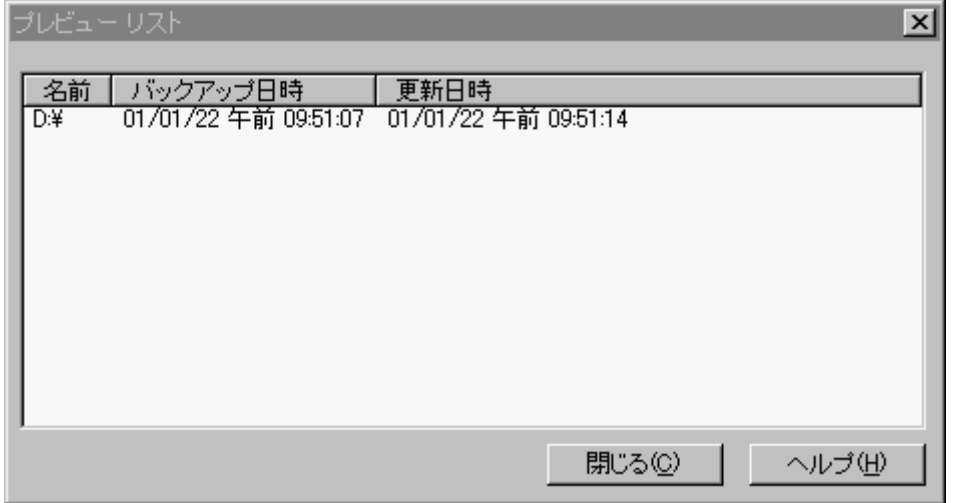

79

「編集] メニューの「選択したファイルのプレビュー リスト] をクリックします。表 示される [プレビュー リスト] ダイアログ ボックスは、現在選択しているバックアッ プまたはリストアウィンドウによって異なります。

このダイアログボックスは、指定したすべてのファイル、フォルダ、またはレジストリ キーを表示するために使用します。このダイアログボックスは表示専用です。

名前 リストアされるファイルまたはフォルダを表示します。

バックアップ時 バックアップが開始された時刻を表示します。

間

更新日時 バックアップされたファイルまたはディレクトリが変更された日時を 表示します。

ダイアログ ボックスを閉じます。[閉じる]をクリックしても、NetBackup 閉じる が終了したり、ほかのダイアログボックスやウィンドウに影響したりし ません。

このダイアログ ボックスのオンラインヘルプを表示するには、このボ ヘルプ タンをクリックします。

### 「ツールバー オプション]ダイアログ ボックス

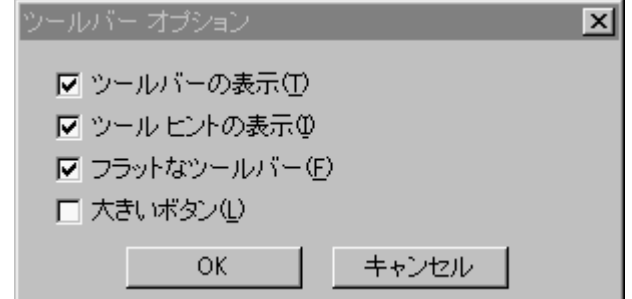

このダイアログ ボックスを表示するには、「表示]メニューの「ツールバー オプション] を選択します。このダイアログ ボックスは、NetBackup ブラウザの表示オプションを制御 するために使用します。

ツールバーを表 NetBackupのツールバーを表示します。

示

- ヒントを表示 ツール ヒントを表示します。マウスのポインタを NetBackup ブラウザ の各要素の上に移動すると、ツールヒントが表示されます。
- フラットなツー 選択した場合は、メイン (または水平な) ツールバーのボタンが、2 ルバー 次元のボタンとして表示されます。選択しない場合は、ボタンは3次 元のボタンとして表示されます。

第3章 リファレンス

80

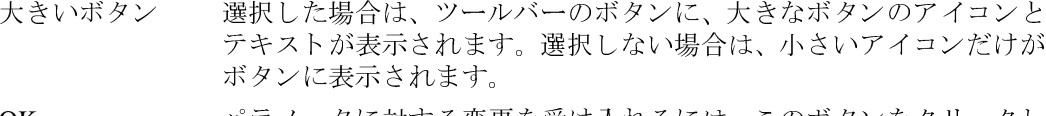

パラメータに対する変更を受け入れるには、このボタンをクリックし OK ます。

## [バックアップ クラスとスケジュール] ダイアログ ボックス

ここでは、[バックアップ クラスとスケジュール] ダイアログ ボックスのプロパティ シー トについて説明します。

### [バックアップ] プロパティシート

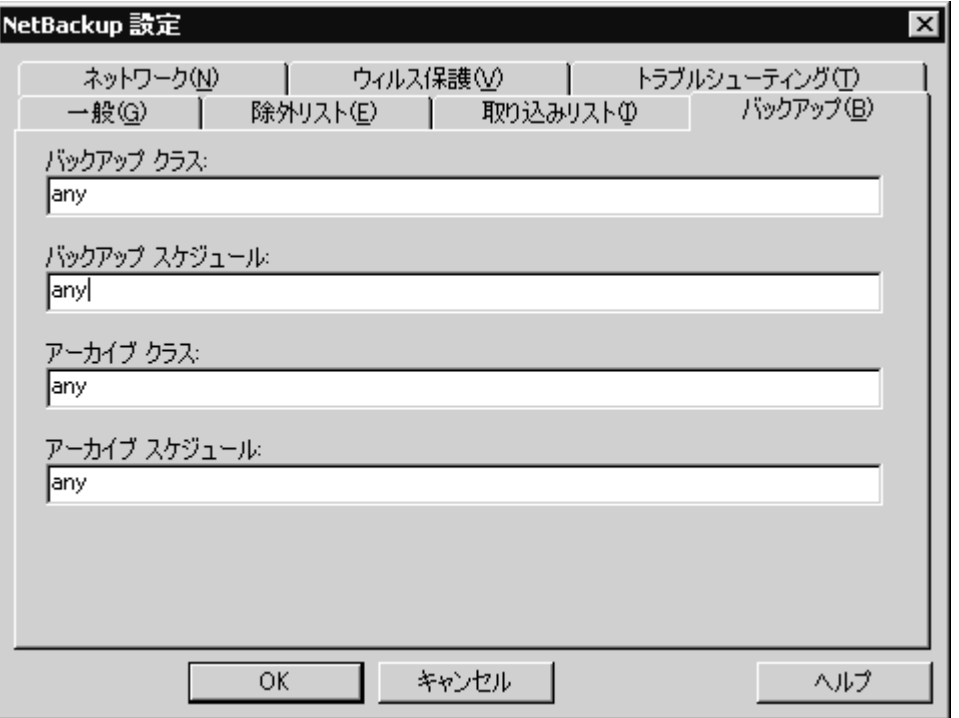

このプロパティシートを表示するには、以下の手順に従ってください。

- 1. [バックアップ] メニューの [クラスとスケジュールの指定] をクリックします。
- 2. 「バックアップ] タブをクリックしてこのプロパティシートを開きます。

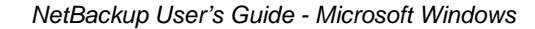

このダイアログ ボックスのパラメータに対する変更を受け入れずに キャンセル 取り消し、前の表示に戻るには、このボタンをクリックします。

ダイアログ ボックス

81

このプロパティ シートは、クライアントからバックアップを開始するときに、使用する クラスおよびスケジュールを指定するために使用します。 バックアップ ク このクライアントについて、ユーザー指定のバックアップで使用する クラスを指定します。この値を「任意(デフォルト)」に設定すると、 ラス クライアント名とユーザー指定のバックアップ スケジュールの両方 について見つかった最初のクラスが使用されます。 バックアップ ス このクライアントについて、ユーザー指定のバックアップで使用する ケジュール スケジュールを指定します。この値を「任意(デフォルト)」に設定 すると、クライアント名とユーザー指定のバックアップスケジュール の両方について見つかった最初のクラス内にある最初のユーザー指 定のバックアップ スケジュールが使用されます。 アーカイブ クラ このクライアントについて、ユーザー指定のアーカイブで使用するク ラスを指定します。この値を「任意(デフォルト)」に設定すると、ク  $\overline{\mathbf{z}}$ ライアント名とユーザー指定のアーカイブスケジュールの両方につ いて見つかった最初のクラスが使用されます。 アーカイブ スケ このクライアントについて、ユーザー指定のアーカイブで使用するユーザー 指定のアーカイブ スケジュールを指定します。この値を「任意(デフォル ジュール ト)」に設定すると、クライアント名とユーザー指定のアーカイブスケジュー ルの両方について見つかった最初のクラス内にある最初のユーザー指定 のアーカイブスケジュールが使用されます。 パラメータに対する変更を受け入れるには、このボタンをクリックし OK ます。 このダイアログボックスのパラメータに対する変更を受け入れずに キャンセル 取り消し、前の表示に戻るには、このボタンをクリックします。 このダイアログボックスのオンラインヘルプを表示するには、この ヘルプ ボタンをクリックします。

第3章 リファレンス

[バックアップの検索] ダイアログ ボックス

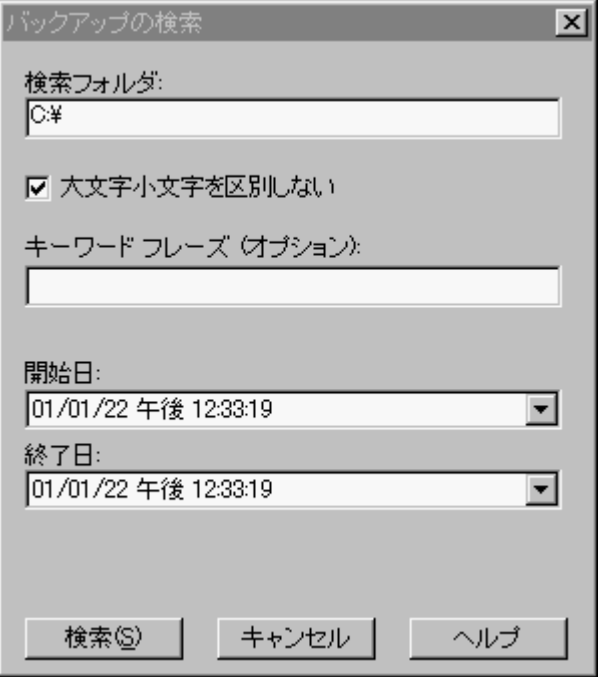

このダイアログボックスを表示するには、以下の手順に従ってください。

- ◆ [リストア] メニューの [バックアップの検索] をクリックします。
- ◆ NetBackup リストア ウィンドウのツールバーの [バックアップの検索] をクリックし ます。

 $\overline{\bigoplus}$ 

ダイアログ ボックス

 $\overline{83}$ 

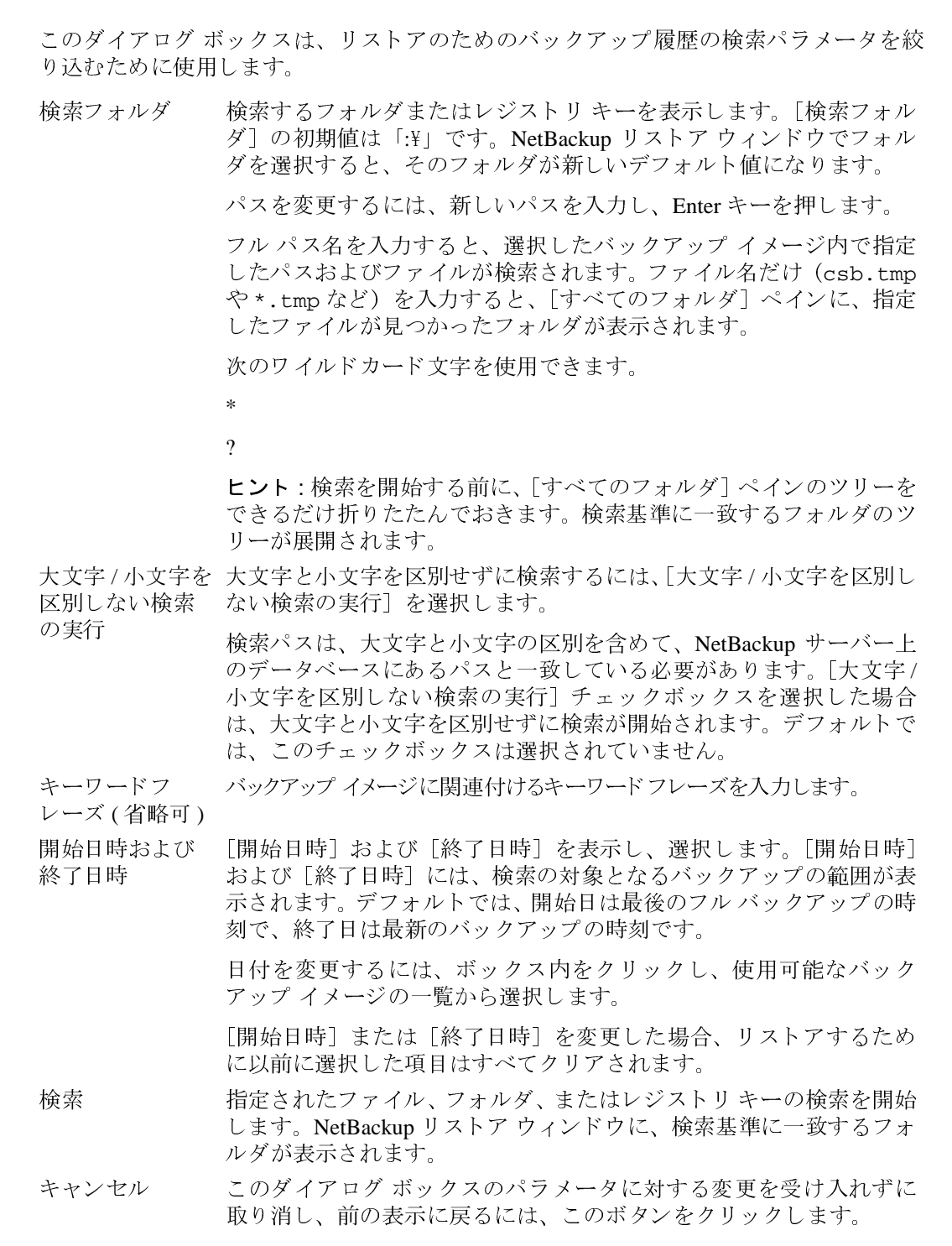

 $\begin{tabular}{|c|c|c|c|c|} \hline \quad \bullet & \quad \bullet \\ \hline \quad \bullet & \quad \bullet \\ \hline \quad \bullet & \quad \bullet \end{tabular}$ 

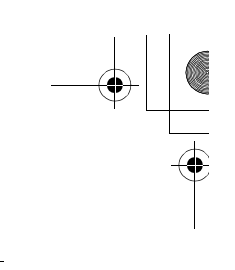

ヘルプ このダイアログ ボックスのオンライン ヘルプを表示するには、この ボタンをクリックします。

## 「バックアップ オプションの指定] ダイアログ ボックス

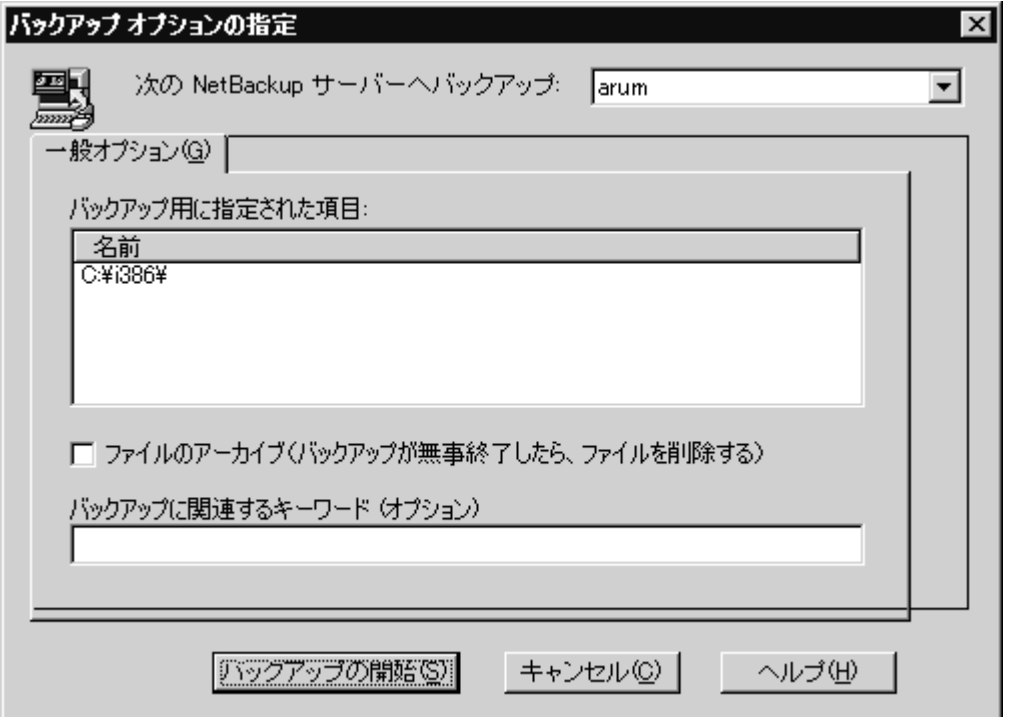

このダイアログボックスを表示するには、以下の手順に従ってください。

- ◆ NetBackup バックアップ ウィンドウの [バックアップ] ボタンをクリックします。
- ◆ [バックアップ] メニューで、[バックアップの開始] を選択します。

次の NetBackup バックアップ操作を実行する NetBackup サーバーを変更するには、ド サーバーヘバック ロップダウン リストから別のサーバーを選択します。 アップ リスト ボックス バックアップされるオブジェクトの一覧が表示されます。 ファイルのアーカ バックアップの代わりにアーカイブを実行するときに選択します。正 イブ(バックアッ 常にバックアップされた後、元のファイルまたはフォルダは削除され プが無事終了した ます。 ら、ファイルを削 除する)

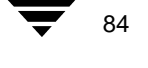

ダイアログ ボックス

バックアップに関このバックアップ操作で作成されるイメージに関連付けるキーワー 連するキーワードド フレーズを最大 128 文字で指定します。これによって、[バック アップの検索] ダイアログ ボックスでキーワード フレーズを指定し (オプション) て、イメージをリストアできます。

キーワード フレーズには、すべての印刷可能な文字 (スペース ("") とピリオド (".") も含む) を使用できます。デフォルトのキーワード フレーズは、NULL (空) 文字列です。

バックアップの開バックアップまたはアーカイブ操作を開始します。 始

- このダイアログボックスのパラメータに対する変更を受け入れずに キャンセル 取り消し、前の表示に戻るには、このボタンをクリックします。
- このダイアログボックスのオンラインヘルプを表示するには、この ヘルプ ボタンをクリックします。

## [選択したファイルのリストア] ダイアログ ボックス

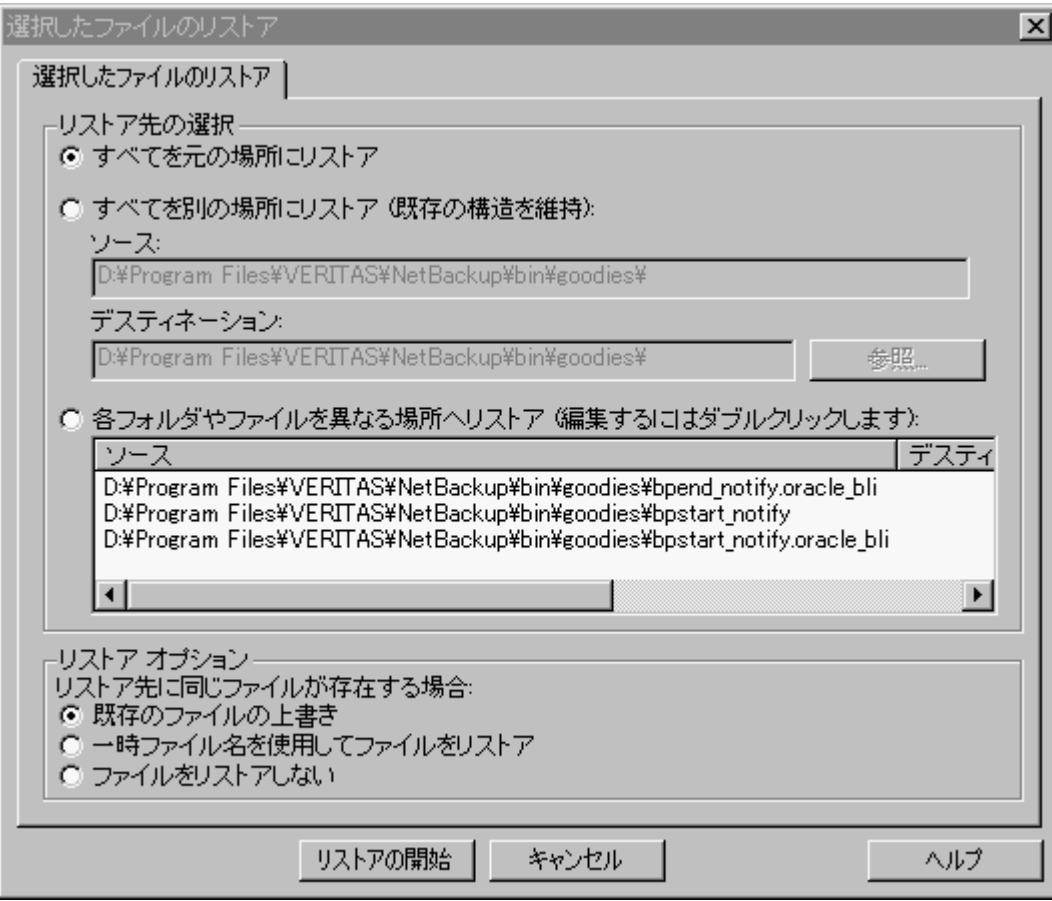

このダイアログボックスは、リストア操作を開始した後表示されます。このダイアログ ボックスは、操作を続行する前に選択内容を確認するために使用します。一覧がリスト ボックスより長い場合は、右端に垂直スクロールバーが表示されます。

リストア先の このペインには、ファイルのリストア先を指定するラジオ ボタンが表 選択 示されます。ユーザーは、このペインでいずれかのラジオボタンを選 択する必要があります。 すべてのファ バックアップ元のフォルダにファイル、フォルダ、またはレジストリ イルやディレ キーをリストアします。これはデフォルトです。 クトリを元と 同じ場所にリ ストアします。

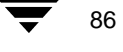

 $\overline{\bigoplus}$ 

ダイアログ ボックス

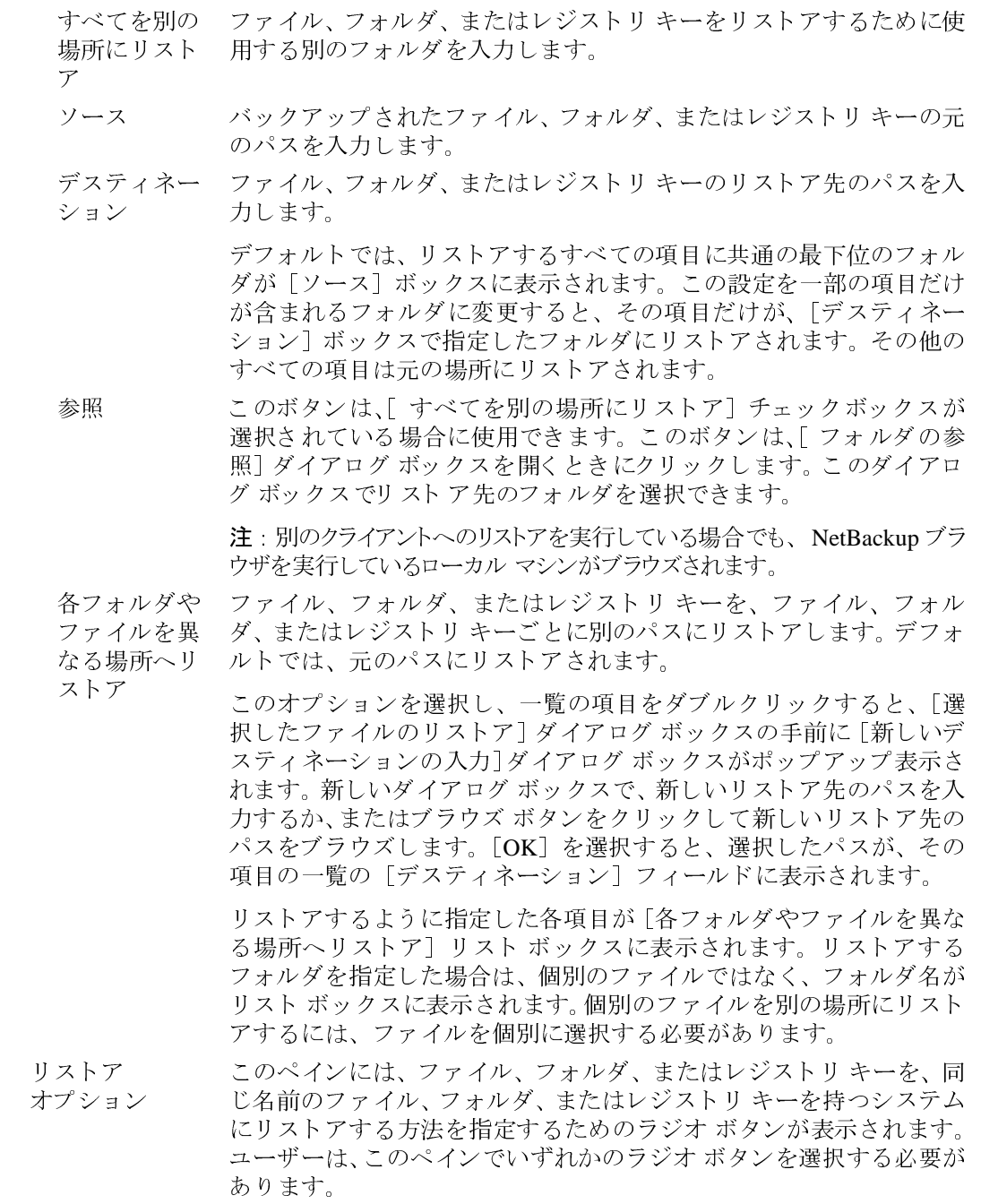

 $\begin{tabular}{|c|c|c|c|c|} \hline \quad \bullet & \quad \bullet \\ \hline \quad \bullet & \quad \bullet \\ \hline \quad \bullet & \quad \bullet \end{tabular}$ 

 $\frac{1}{87}$ 

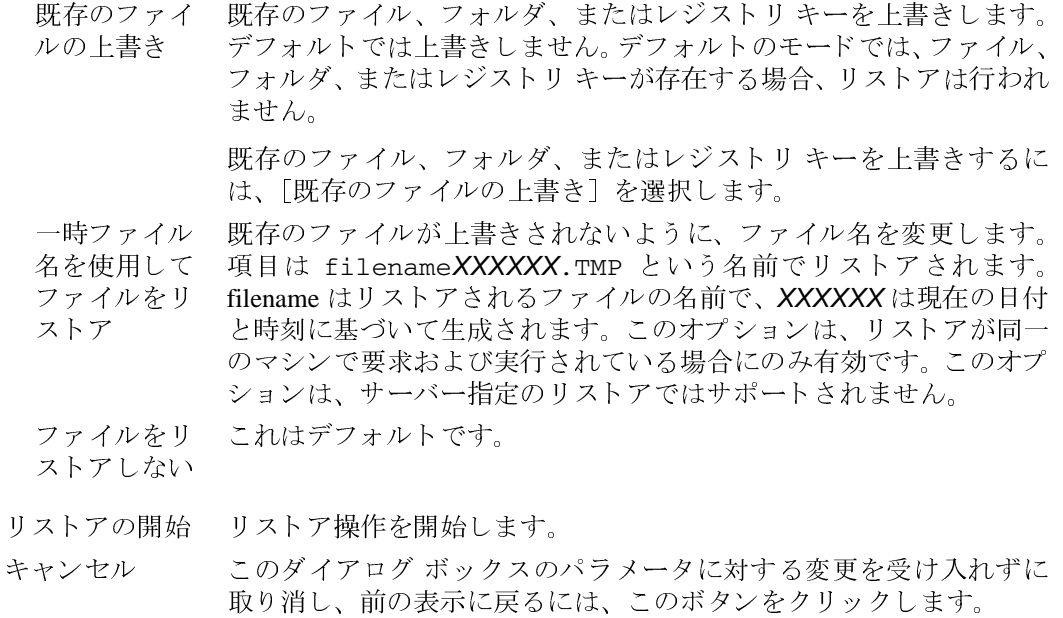

このダイアログ ボックスのオンライン ヘルプを表示するには、この<br>ボタンをクリックします。 ヘルプ

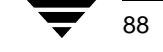

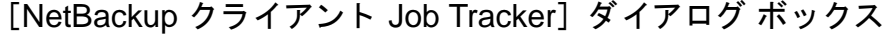

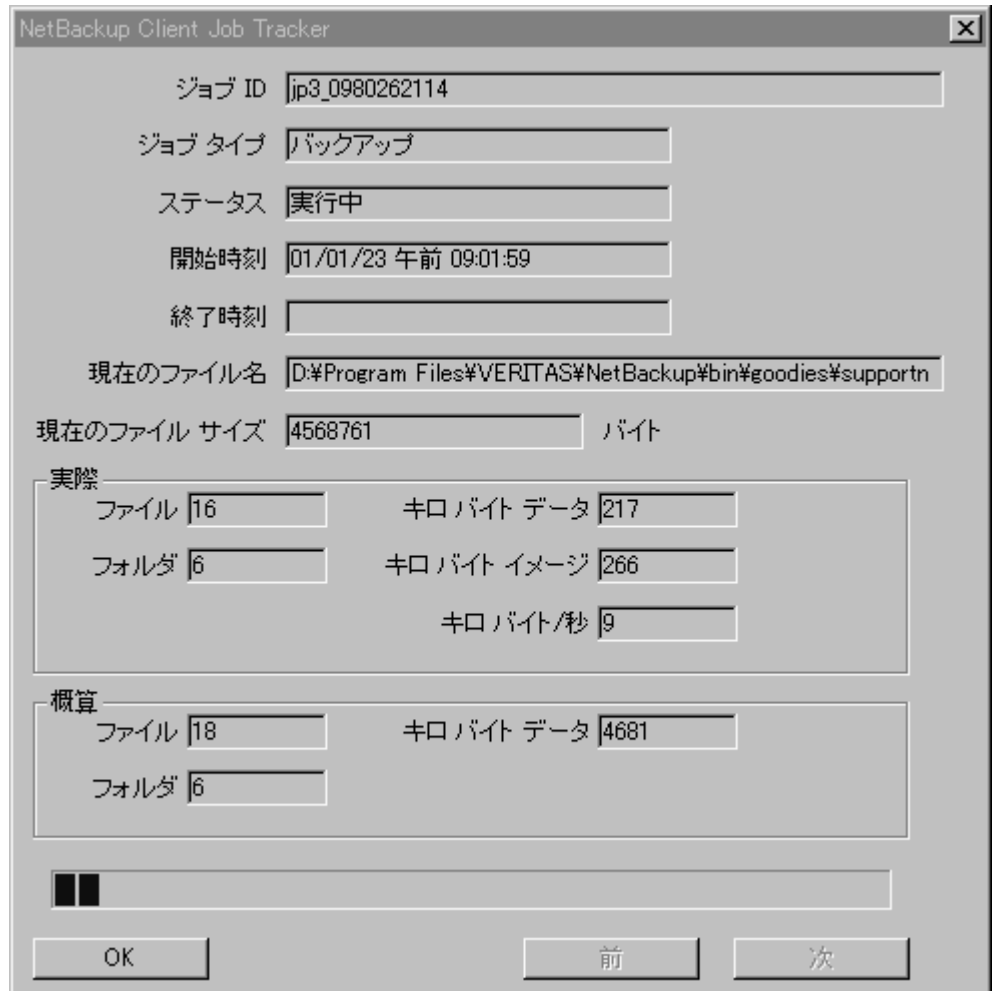

[NetBackup クライアント Job Tracker] ダイアログ ボックスを開くには、システムトレイ にある NetBackup クライアントのアイコンをマウスの右ボタンでクリックし、[詳細]を 選択します。[詳細] が無効になっている場合は、NetBackup クライアント Job Tracker を 起動した後、バックアップまたはリストアが行われていません。NetBackupクライアント のアイコンがシステムトレイにない場合は、[スタート]ボタンをクリックし、[VERITAS NetBackup]、[NetBackup Client Job Tracker] を選択します。

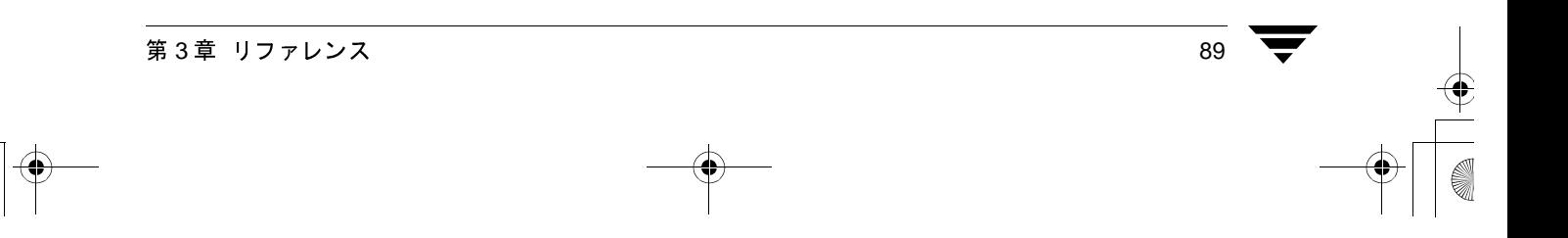

NetBackup クライアント Job Tracker の役割は、クライアント マシン上でバックアップま たはリストアが実行されていることをユーザーに知らせることです。NetBackupクライア ント Job Tracker には、ジョブの予想サイズが表示されます。これは、NetBackup ブラウ ザの[ステータスの表示] ダイアログ ボックスや、NetBackup サーバーのアクティビティ モニタに代わるものではありません。

NetBackup クライアント Job Tracker を起動すると、サーバー指定の操作、スケジュールさ れた操作、およびユーザー操作がレポートされます。NetBackup クライアント Job Tracker をシャットダウンすると、トラッキングしていたジョブに関する情報は失われます (シス テムをログオフした場合も含まれます)。

Job Tracker は、クライアント上で実行されているバックアップのステータスについてのみ レポートします。バックアップが NetBackup サーバーに送信されると、そのジョブのス テータスは更新されません。たとえば、クライアントが、バックアップするすべてのデー タをサーバーに正常に送信したとします。この場合、バックアップのステータスは [成 功]とレポートされます。この後でサーバーでエラーが発生し、バックアップに失敗して も、Job Tracker に表示されるステータスは更新されません。

- ジョブ ID NetBackup のジョブ ID を表示します。
- ジョブ タイプ 選択したジョブについて、バックアップ、アーカイブまたはリストア のいずれかの NetBackup 操作のタイプを表示します。
- ステータス 選択した操作の進行状況を表示します。
- 開始時刻 NetBackupの操作が開始された時刻を表示します。
- 終了時刻 NetBackup の操作が終了した時刻を表示します。
- 現在のファイル 現在、バックアップ、アーカイブ、またはリストア中のファイルの名 名 前を表示します。
- 現在、バックアップ、アーカイブ、またはリストア中のファイルのサ 現在のファイル サイズ イズをバイト単位で表示します。
- 実際 NetBackup の操作のステータスを表示します。
	- 現在、バックアップ、アーカイブ、またはリストア中のファイルの数 ファイル を表示します。
	- バックアップされたフォルダの数を表示します。フォルダは、フォル フォルダ ダ内のファイルまたはサブフォルダがバックアップされるたびにカ ウントされます。
	- キロバイト 現在、バックアップ、アーカイブ、またはリストア中のデータの量を データ キロバイト単位で表示します。この値は最も近い整数に丸められま す。したがって、バックアップされたデータが500バイト未満の場合 は、この値が0になる場合もあります。
	- キロ バイト イ バックアップまたはアーカイブ中のイメージの現在のサイズをキロ バイト単位で表示します。 メージ

キロバイト / NetBackup 操作の処理速度をキロバイト / 秒単位で表示します。

秒

NetBackup\_UserGuide\_Windows.book 91 ページ 2001年1月25日 木曜日 午前11時5分

 $\overline{\bigoplus}$ 

ダイアログ ボックス

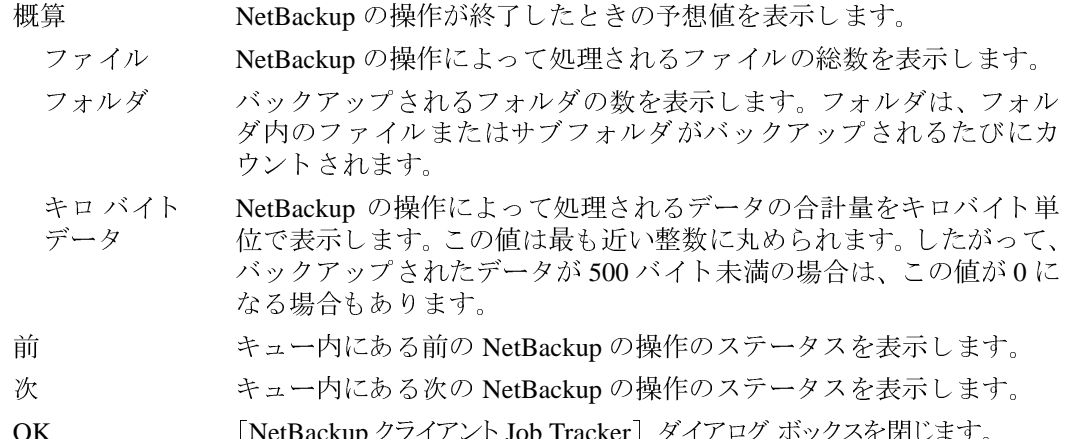

第3章 リファレンス

**PARTY** 

91

## ダイアログ ボックス

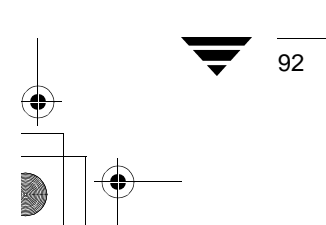

NetBackup User's Guide - Microsoft Windows

# システム管理者

ここには、NetBackup 管理者向けの情報が記載されています。

## フリーブラウズ

フリーブラウズ機能を使用すると、ユーザーがリストア特権を持っていない場合でも、ス ケジュールされたバックアップからリストアすることができます。NetBackup の以前の バージョンでは、システム管理者がルート ユーザーIDを使用して、スケジュールされた バックアップを実行した場合、クライアント ユーザーはそのバックアップからリストア できませんでした。フリーブラウズ機能を使用すると、ユーザーはスケジュールされた バックアップを使用してファイルをリストアできます。ユーザーがリストアできるのは、 書き込みアクセス権を持っているファイルだけです。

フリーブラウズには、Use (使用)、Deny (拒否)、Allow (許可) の3つの設定があります。

- ◆ クライアント がUseに設定されている場合は、NetBackupサーバーが AllowまたはUse に設定されているときに、ユーザーはスケジュールされたバックアップをブラウズで きます。
- ◆ クライアントがDenyに設定されている場合は、NetBackupサーバーの設定に関係なく、 ユーザーはバックアップをブラウズできません。
- クライアントがAllowに設定されている場合は、NetBackupサーバーがUseに設定され ているときに、ユーザーはスケジュールされたバックアップをブラウズできます。

NetBackup マスター サーバーの設定は、bpclient コマンドを使用して行います。

注 デフォルトでは、NetBackupマスターサーバーの設定は、Allowに設定されています。

Use に設定するには、以下のコマンドを実行します。

# bpclient <clientname> -free\_browse 2

Deny に設定するには、以下のコマンドを実行します。

# bpclient <clientname> -free\_browse 1

Allow に設定するには、以下のコマンドを実行します。

# bpclient <clientname> -free browse 0

### フリーブラウズ

設定を確認するには、以下のコマンドを実行します。

# bpclient <clientname> -L

次の表に、さまざまな設定の組み合わせを示します。

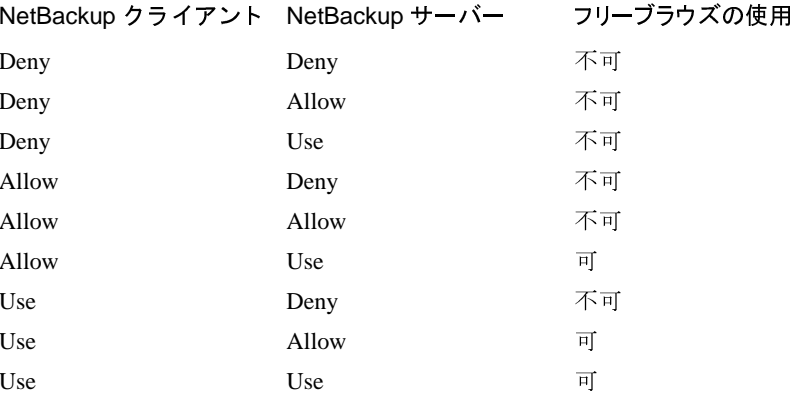

フリーブラウズ機能を使用できるのは、NetBackup クライアントまたは NetBackup サー バーのいずれかが Use に設定されており、いずれも Deny に設定されていない場合だけで す。デフォルトでは、すべてのユーザーに Allow 特権が付与されます。

クライアントでこの機能を使用するには、NT の regedt32.exe ユーティリティを使用 して、2つのレジストリキーを作成する必要があります。

1. レジストリエディタを使用して、次の2つのキーを作成します。

'HKEY\_LOCAL\_MACHINE¥ SOFTWAREY VERITAS¥ NetBackup¥ CurrentVersion¥ Security¥ FreeBrowse¥ Use'

および

'HKEY\_LOCAL\_MACHINE¥ SOFTWAREY VERITAS¥ NetBackup¥ CurrentVersion¥ Security¥ FreeBrowse¥ Deny'

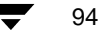

フリーブラウズ

- 2. 各キーについてユーザー共有アクセス権を設定します。
- 3. Flag という名前とともに各キーのデータ値 (DWORD型) を入力します。キーの Flag の値が0外の場合にのみ、その特権は有効になります。両方の Flag の値が0の場合 は、すべてのユーザーに Allow 特権が付与されます。

以下に例を示します。

- ◆ USERAがDenyキーに対する読み取りアクセス権を持ち、Flagの値が0以外である 場合、USERA には Deny 特権が付与されます。
- ◆ USERAがUseキーに対する読み取りアクセス権を持ち、Flagの値が0以外である場 合、USERA には Use 特権が付与されます。
- ◆ USERAがUseキーとDenyキーの両方に対する読み取りアクセス権を持ち、両方の Flag の値が0以外である場合、USERA には Use 特権が付与されます。
- ◆ USERA が Use キーと Deny キーの両方に対する読み取りアクセス権を持ち、Use キーの Flag の値が0で、Deny キーの Flag の値が0以外である場合、USERA には Deny 特権が付与されます。
- USERAがUseキーとDenyキーのいずれに対してもアクセス権を持たない場合は、 Flag の値に関係なく、USERA には Allow 特権が付与されます。

### 別のクライアントへのリストア

## 別のクライアントへのリストア

NetBackup マスターサーバー上の管理者は、そのサーバー上の[バックアップ、アーカイ for Oracleなどのデータベース エクステンション製品を使用してサーバー指定のリストア を実行することはできません。

サーバー指定のリストアを無効にするには、次の表に従ってクライアントの設定を追加ま たは削除します。

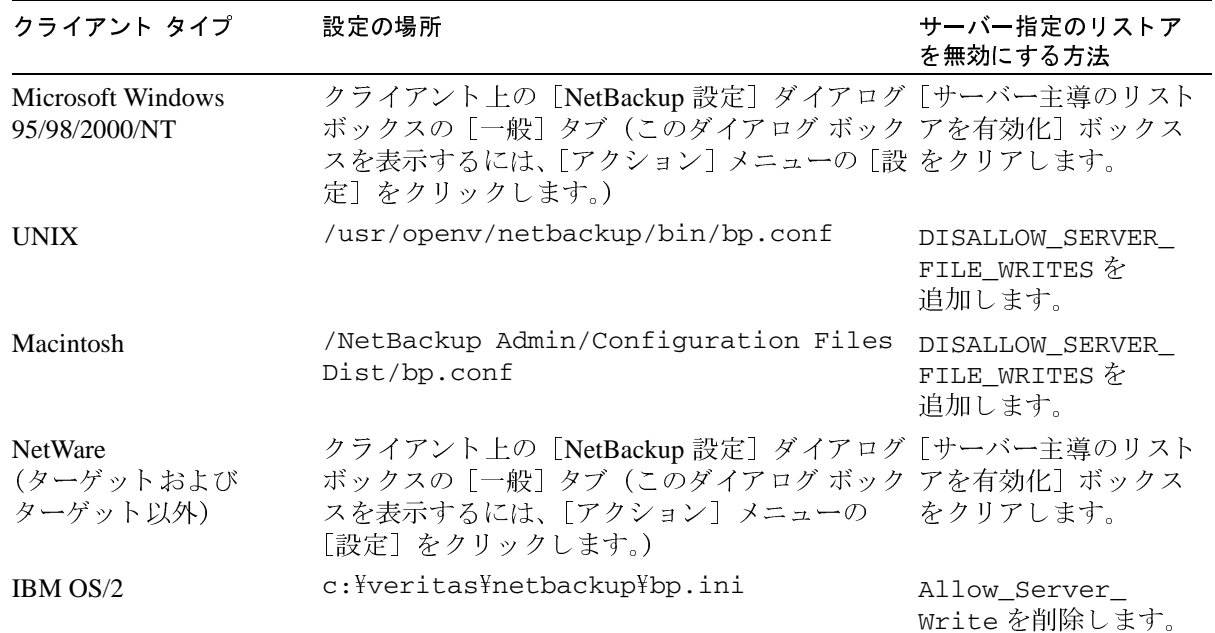

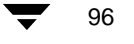
97

▼ 別のクライアントにファイルをリストアするには(サーバー指定のリストア)

- 1. 管理者としてマスターサーバーにログオンします。
- 2. NetBackup 管理プログラムを起動します。

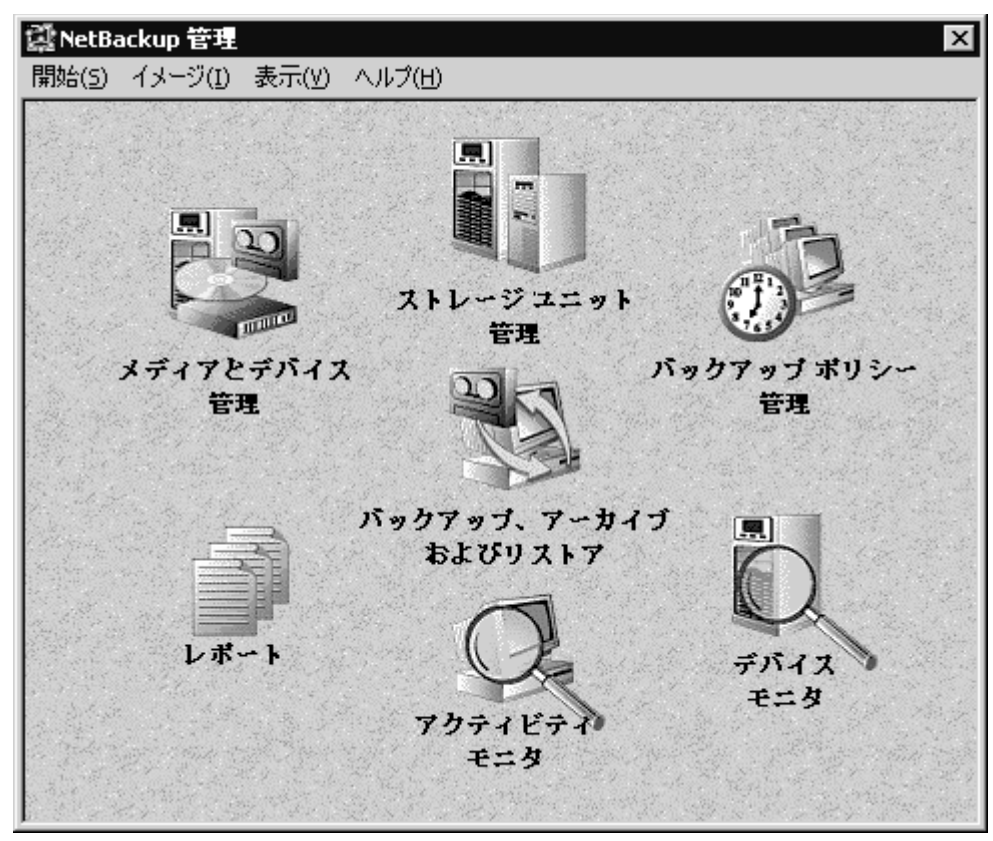

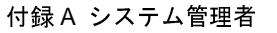

3. [バックアップ、アーカイブ、およびリストア] アイコンを選択します。NetBackup ク ライアントウィンドウが表示されます。

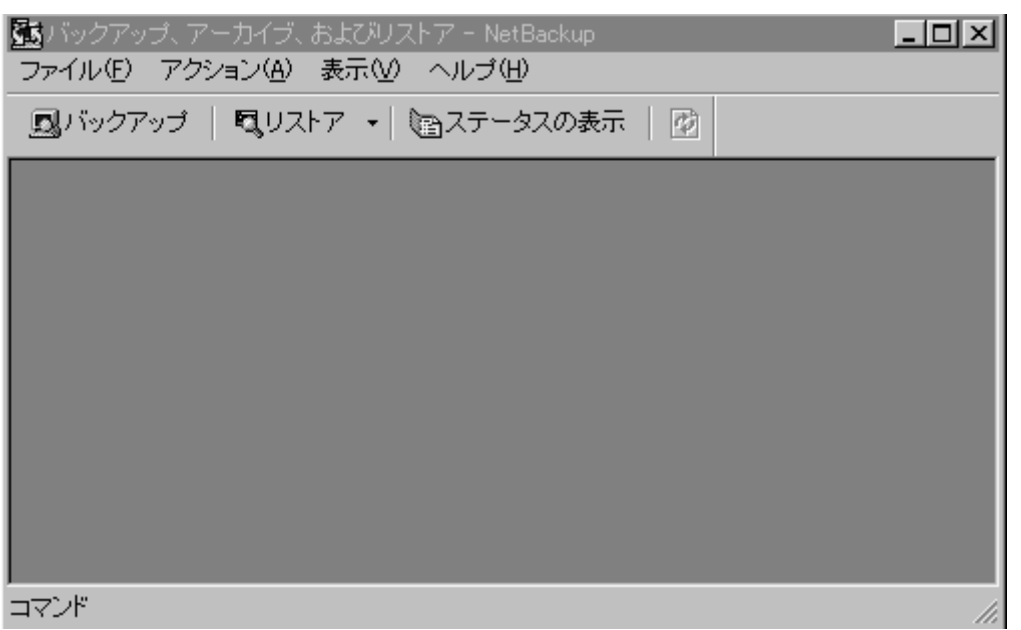

4. [アクション] メニューの [リストアするファイルとフォルダの選択] をポイントし、 サブメニューに表示されているリストアのタイプ ([バックアップから]、[アーカイ ブ バックアップから]など)を選択します。

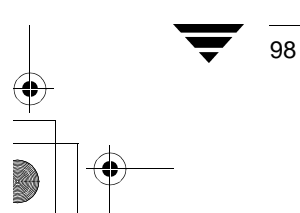

99

# リストアウィンドウが表示されます (この例ではバックアップからのリストアのウィンドウ)。

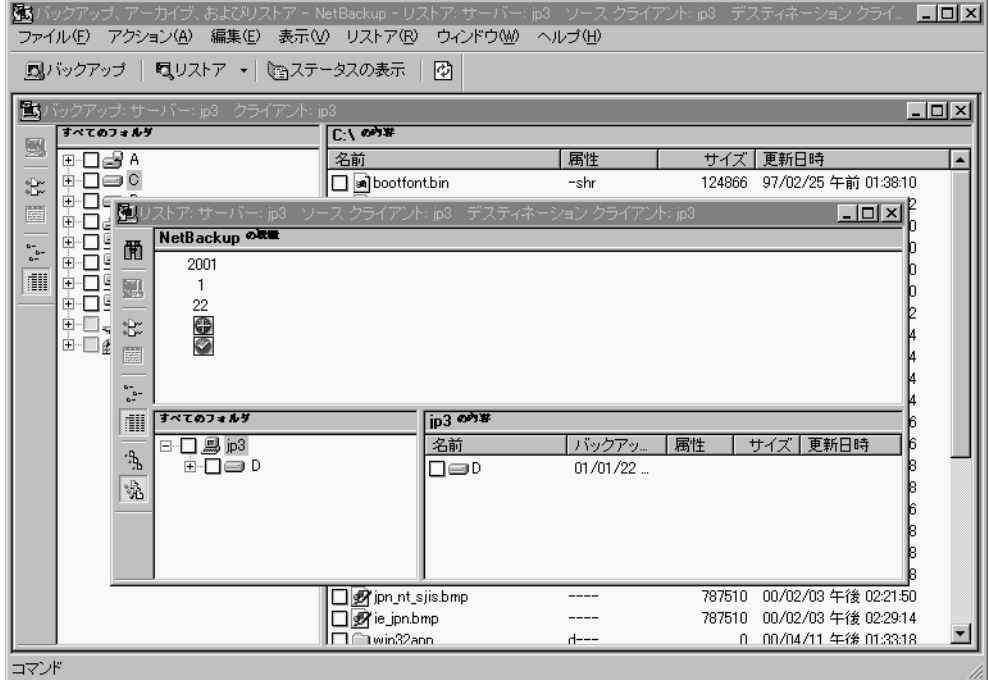

付録A システム管理者

- 5. 別のクライアントへのリストアを設定するには、以下の手順に従ってください。
	- a. [アクション] メニューの [NetBackup マシンの指定] をクリックします。 NetBackup のリストアオプションを設定するダイアログボックスが表示されます。

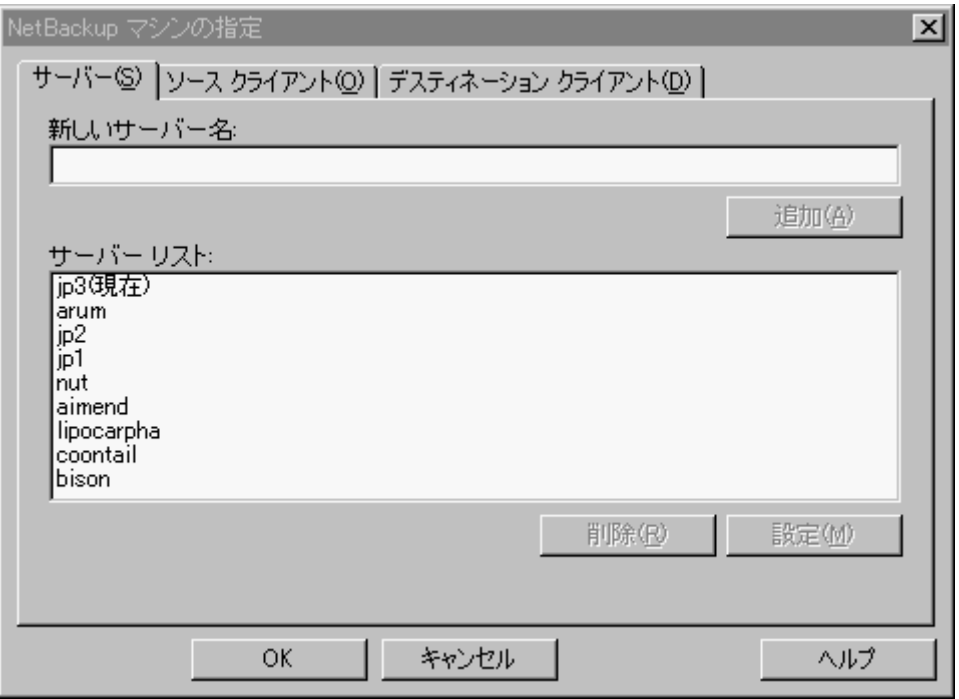

b. 使用するサーバーを選択し、[設定]をクリックします。この例では、conanを選択します。

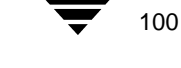

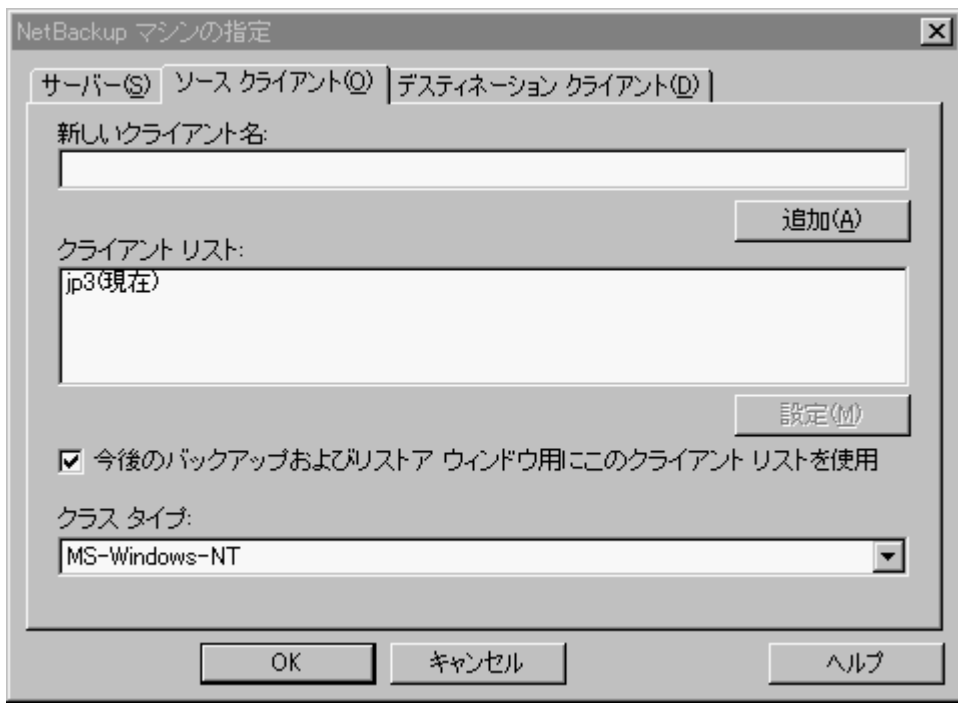

c. [ソースクライアント] タブを選択します。

d. ファイルをリストアするバックアップ イメージの元のクライアントを選択しま<br>す。この例では、loboを選択します。

e. 「デスティネーションクライアント]タブをクリックします。

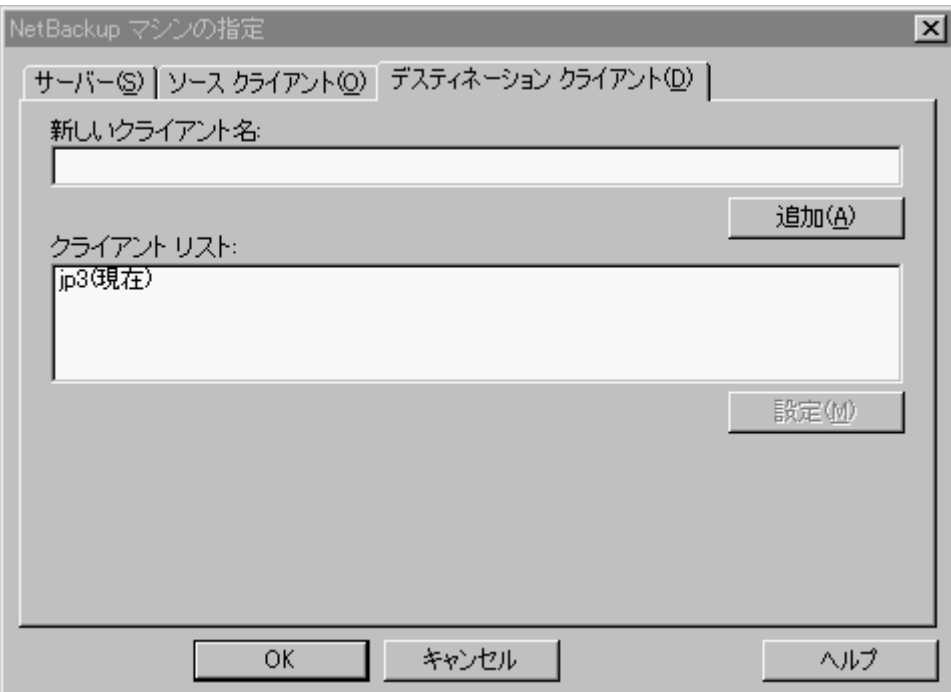

- f. ファイルのリストア先のクライアントを選択します。この例では、hawkを選択し ます。
- g. [OK] をクリックします。
- 6. NetBackup リストアウィンドウを開き、リストアするファイルを選択します。
- 7. 「リストアの開始」をクリックします。[選択したファイルのリストア] ダイアログ ボックスが表示されます。
- 8. バックアップされた元のパスとは別のパスにファイルをリストアするには、以下の手 順に従ってください。
	- a. 「選択したファイルのリストア] ダイアログ ボックスで、「すべてを別の場所に リストア]を選択します。
	- b. [デスティネーション] ボックスに別のリストア先のパスを入力します。

[ソース] ボックスおよび [デスティネーション] ボックスに入力するパスは、表4 に示されている各クライアントに対応した形式でなければなりません。

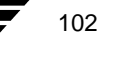

# UNIX クライアントにリストアする場合は、Windows NT の形式を使用する必要があ 注

### 表 4. リストア先のパスの形式

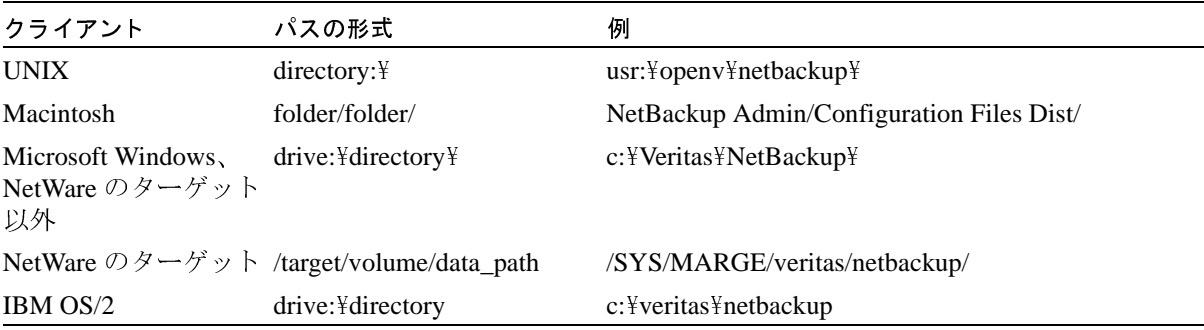

この例では、Windows NT クライアント(lobo)のファイルを別の Windows NT ク<br>ライアント(hawk)にリストアするために、ファイルをリストアする hawk 上の<br>パスを指定します。

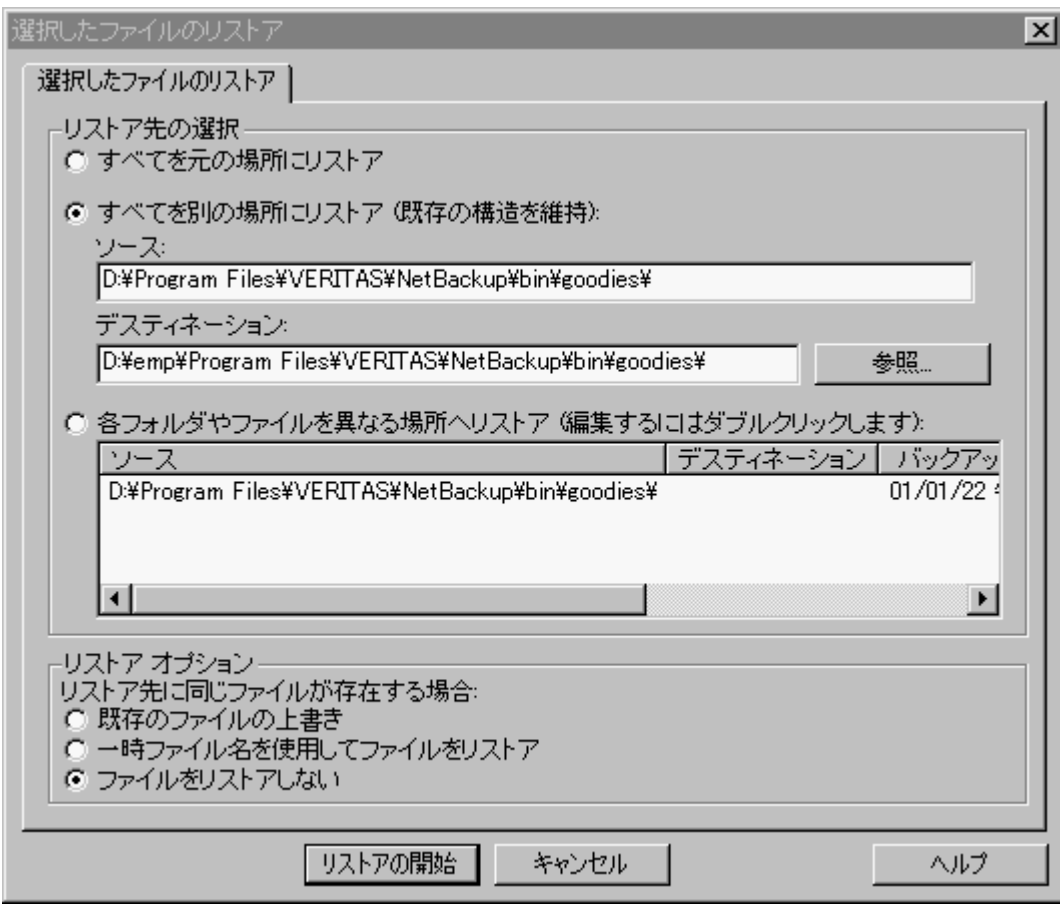

9. [リストアの開始] をクリックしてリストアを開始します。

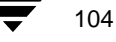

システム管理者が使用する NetBackup の [NetBackup マシンの指定] ダイアログ ボックス

# システム管理者が使用する NetBackup の [NetBackup マシンの指定] ダイアログ ボックス

NetBackup サーバー上で現在のウィンドウがリストア ウィンドウである場合、「NetBackup マシンの指定] ダイアログ ボックスを開くと、次の3つのプロパティシートが表示され ます。

- ◆ 「サーバー]
- ◆ [ソースクライアント]
- ◆ [デスティネーションクライアント]

# [NetBackup マシンの指定]の [サーバー] プロパティシート

詳細については、「「サーバー] プロパティシート (70ページ)」を参照してください。

# [ソースクライアント] プロパティシート

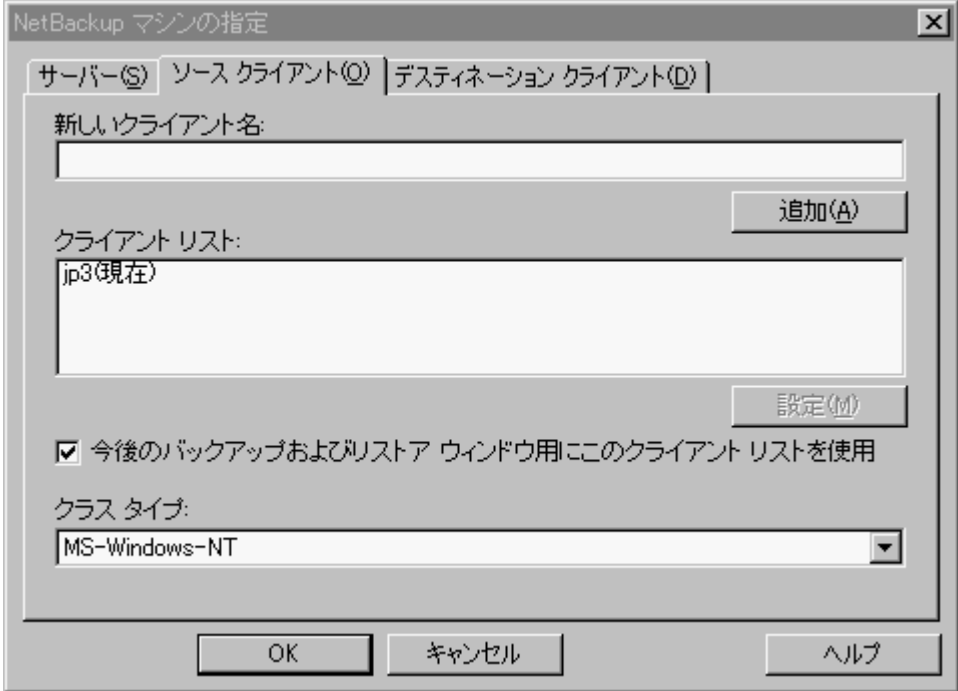

このダイアログボックスを表示するには、以下の手順に従ってください。

- 1. リストアウィンドウをアクティブにします。
- 2. [アクション] メニューの [NetBackup マシンの指定] をクリックします。

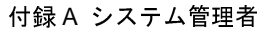

105

システム管理者が使用する NetBackup の [NetBackup マシンの指定] ダイアログ ボックス

3. 「ソースクライアント] プロパティシートを選択します。

このダイアログ ボックスを使用して、リストアするバックアップの元のクライアントを 選択します。ある NetBackup クライアントでバックアップまたはアーカイブしたファイル やフォルダは、別の NetBackup クライアントにリストアできます。これを別のクライアン トへのリストアと呼びます。

### 注意点

- $\bullet$ NetBackup マスター サーバーで、別のクライアントへのリストアを許可するように設 定されている必要があります。詳細については、『NetBackup System Administrator's Guide - Windows NT/2000』または『NetBackup System Administrator's Guide - UNIX』の サーバ指定のリストアに関する節も参照してください。
- ◆ 必要なファイルのアクセス権については、6ページを参照してください。
- 新しいクライア 別のクライアント名を「クライアント リスト]に追加するには、「新 しいクライアント名 | テキスト ボックスにクライアントの名前を入力 ント名 し、[追加]をクリックします。入力するクライアント名は、NetBackup サーバー上のクラスでも定義されている必要があります。新しいクラ イアントを一覧に追加すると、現在開いているすべてのウィンドウお よび以降に開く新しいウィンドウの「クライアント リスト]に表示さ れます。新しいクライアントは、現在のウィンドウを閉じた後、「クラ イアントリストーボックスに保存されます。
- [新しいクライアント名] ボックスに入力したクライアントを [クライ 追加 アントリスト]に追加します。
- クライアント リ [クライアント リスト]には、使用しているクライアントからアクセ スト スできる NetBackup クライアントの名前が表示されます。ファイルを リストアするために、バックアップをブラウズするクライアントの名 前を変更するには、[クライアント リスト]で名前を選択し、[設定] をクリックします。新しいバックアップ元のクライアントの名前の横 に「現在」という単語がかっこに囲まれて表示されます。
- リストア操作のためにブラウズするクライアントのバックアップイ 設定 メージを指定します。まず、「クライアント リスト] でクライアント を強調表示し、「設定] をクリックします。現在のクライアントの変更 は、選択したウィンドウにのみ影響します。現在選択しているウィン ドウを閉じた後、この設定は保存されません。

今後のバック 選択した場合、「クライアント リスト]に対する変更内容は、このプ アップおよびリ ロパティシートの変更を保存した後に開いたすべてのバックアップ ストアウィンド ウィンドウに適用されます。 ウ用にこのクラ

イアント リスト を使用

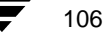

システム管理者が使用する NetBackup の [NetBackup マシンの指定] ダイアログ ボックス

- クラス タイプ [クライアント リスト]で選択したクライアントのクラスタイプを表 示および選択します。このクラス タイプは、NetBackup サーバー上の NetBackup の設定でクライアントについて指定されているタイプと同 じでなければなりません。
- $OK$ パラメータに対する変更を受け入れるには、このボタンをクリックし ます。
- このダイアログ ボックスのパラメータに対する変更を受け入れずに キャンセル 取り消し、前の表示に戻るには、このボタンをクリックします。
- このダイアログボックスのオンラインヘルプを表示するには、このボ ヘルプ タンをクリックします。

# [デスティネーション クライアント] プロパティ シート

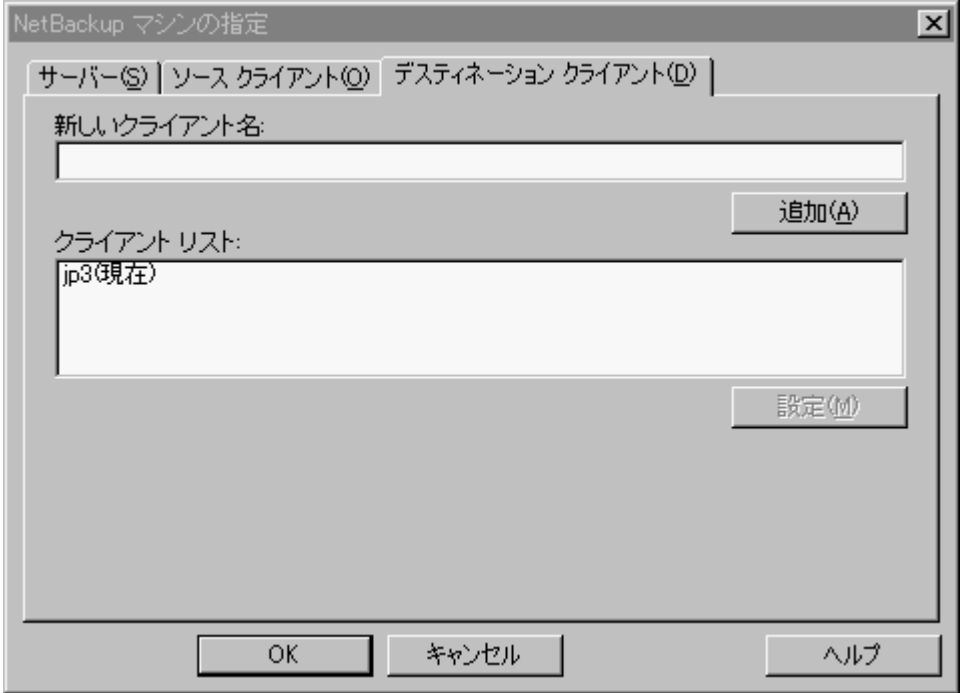

このダイアログボックスを表示するには、以下の手順に従ってください。

- 1. リストアウィンドウをアクティブにします。
- 2. [アクション] メニューの [NetBackup マシンの指定] をクリックします。
- 3. 「デスティネーションクライアント]プロパティシートを選択します。

2001年1月25日 木曜日 午前11時5分 NetBackup\_UserGuide\_Windows.book 108 ページ

### システム管理者が使用する NetBackup の [NetBackup マシンの指定] ダイアログ ボックス

このダイアログ ボックスを使用して、リストアされたバックアップを受け入れるクライ アントを選択します。別のクライアントへのファイルのリストアは、サーバー指定のリス トアの一種です。

### 注意点

- $\bullet$ NetBackup マスター サーバーで、別のクライアントへのリストアを許可するように設 定されている必要があります。詳細については、『NetBackup System Administrator's Guide - Windows NT/2000』または『NetBackup System Administrator's Guide - UNIX』の サーバ指定のリストアに関する節も参照してください。
- ◆ 必要なファイルのアクセス権については、6ページを参照してください。
- [設定]ダイアログ ボックスで、[一般]プロパティ シートの[サーバー主導のリス トアを有効化] オプションをクリアすることによって、クライアントでサーバー指定 のリストアを無効にすることができます。詳細については、「[一般] プロパティシー ト (63ページ)」を参照してください。

新しいクライア 別のクライアント名を「クライアントリスト]に追加するには、「新 ント名 しいクライアント名「テキスト ボックスにクライアントの名前を入力 し、「追加]をクリックします。入力するクライアント名は、NetBackup サーバー上のクラスでも定義されている必要があります。新しいクラ イアントを一覧に追加すると、現在開いているすべてのウィンドウお よび以降に開く新しいウィンドウの [クライアント リスト] に表示さ れます。新しいクライアントは、現在のウィンドウを閉じた後、[ク ライアントリスト]ボックスに保存されます。

- [新しいクライアント名] ボックスに入力されたクライアントを [ク 追加 ライアント リスト] に追加します。
- クライアント リ [クライアント リスト] には、使用しているクライアントからアクセ スト スできる NetBackup クライアントの名前が表示されます。ファイルを リストアするために、バックアップをブラウズするクライアントの名 前を変更するには、[クライアント リスト]で名前を選択し、[設定] をクリックします。新しいバックアップ元のクライアントの名前の横 に「現在」という単語がかっこに囲まれて表示されます。
- 設定 リストア操作の対象となるクライアントを指定します。まず、「クライアント リスト]でサーバーを強調表示し、「設定」をクリックします。現在のクラ イアントの変更は、選択したウィンドウにのみ影響します。現在選択してい るウィンドウを閉じた後、この設定は保存されません。
- パラメータに対する変更を受け入れるには、このボタンをクリックします。  $OK$

このダイアログ ボックスのパラメータに対する変更を受け入れずに キャンセル 取り消し、前の表示に戻るには、このボタンをクリックします。

ボタンをクリックします。

このダイアログ ボックスのオンライン ヘルプを表示するには、この

ヘルプ

108

109

# [NetBackup 設定] ダイアログ ボックス

ここでは、システム管理者を対象に、[NetBackup 設定] ダイアログ ボックスについて説 明します。

設定情報は、レジストリキー ¥HKEY\_LOCAL\_MACHINE¥Software¥VERITAS¥NetBackup¥ CurrentVersion¥Configに保存されます。

# [一般] プロパティシート

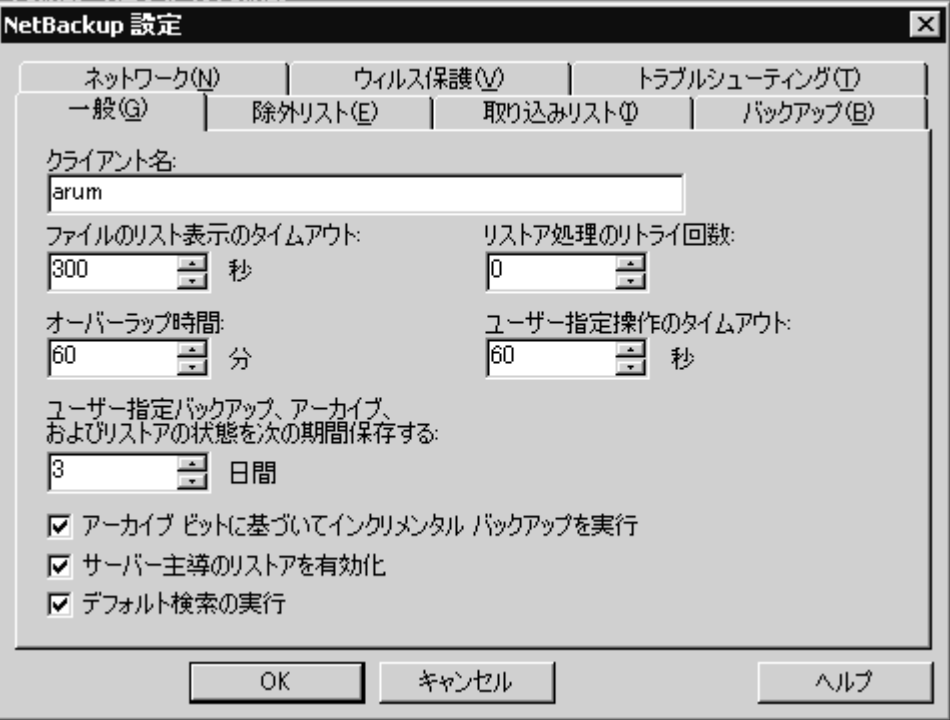

このプロパティシートを表示するには、以下の手順に従ってください。

- 1. [アクション] メニューの [設定] をクリックします。
- 2. [一般] プロパティシートをクリックします。

このプロパティシートを使用して、クライアントの設定パラメータを設定します。

- このパラメータは、システム管理者だけが変更します。クライアント クライアント名 の NetBackup クライアント名を指定します。この名前は、ファイル、 フォルダ、またはレジストリキーをバックアップ、アーカイブ、また はリストアするときに使用されます。NetBackup サーバーのクラスの 設定のクライアント名は、ここで指定するクライアント名と一致して いる必要があります。
- リスト ファイル このパラメータは、システム管理者が変更します。ファイルを表示す タイムアウト るときに NetBackup マスター サーバーから応答を待つ秒数を指定し ます。この時間が経過すると、サーバー上でユーザーの要求を処理中 であっても、ソケットの読み取りの失敗を示すエラーがユーザーに対 して表示されます。デフォルトは300秒です。最小値は0です。最大 値は36,000秒です。
- このパラメータは、システム管理者が変更します。リストアに失敗し リストアのリト ライ た後の再試行の回数を指定します。デフォルトは0で、再試行は行わ れません。最大値は 999 です。
- このパラメータは、システム管理者が変更します。日付ベースのバッ オーバーラップ クアップを使用する場合に、インクリメンタル バックアップの日付の 時間 範囲に追加する分数を指定します。この値を使用して、クライアント と NetBackup サーバーの時差を補正できます。デフォルトは 60 分で す。最小値は0です。最大値は1,440分です。
- ユーザー指定の操作を実行するときにNetBackupマスター サーバーか ユーザー指定タ イムアウト ら応答を待つ秒数を指定します。この時間が経過すると、サーバー上 でユーザーの要求を処理中であっても、ソケットの読み取りの失敗を 示すエラーがユーザーに対して表示されます。デフォルトは 60 秒で す。最小値は0です。最大値は36,000秒です。
- ユーザー指定 保存されたプログレスレポートが自動的に削除されるまでの日数を バックアップ、 指定します。デフォルトは3日です。最小許容値は0です。最大値は アーカイブ、お 9,999 です。

よびリストアの 状態を次の期間 保存する

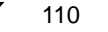

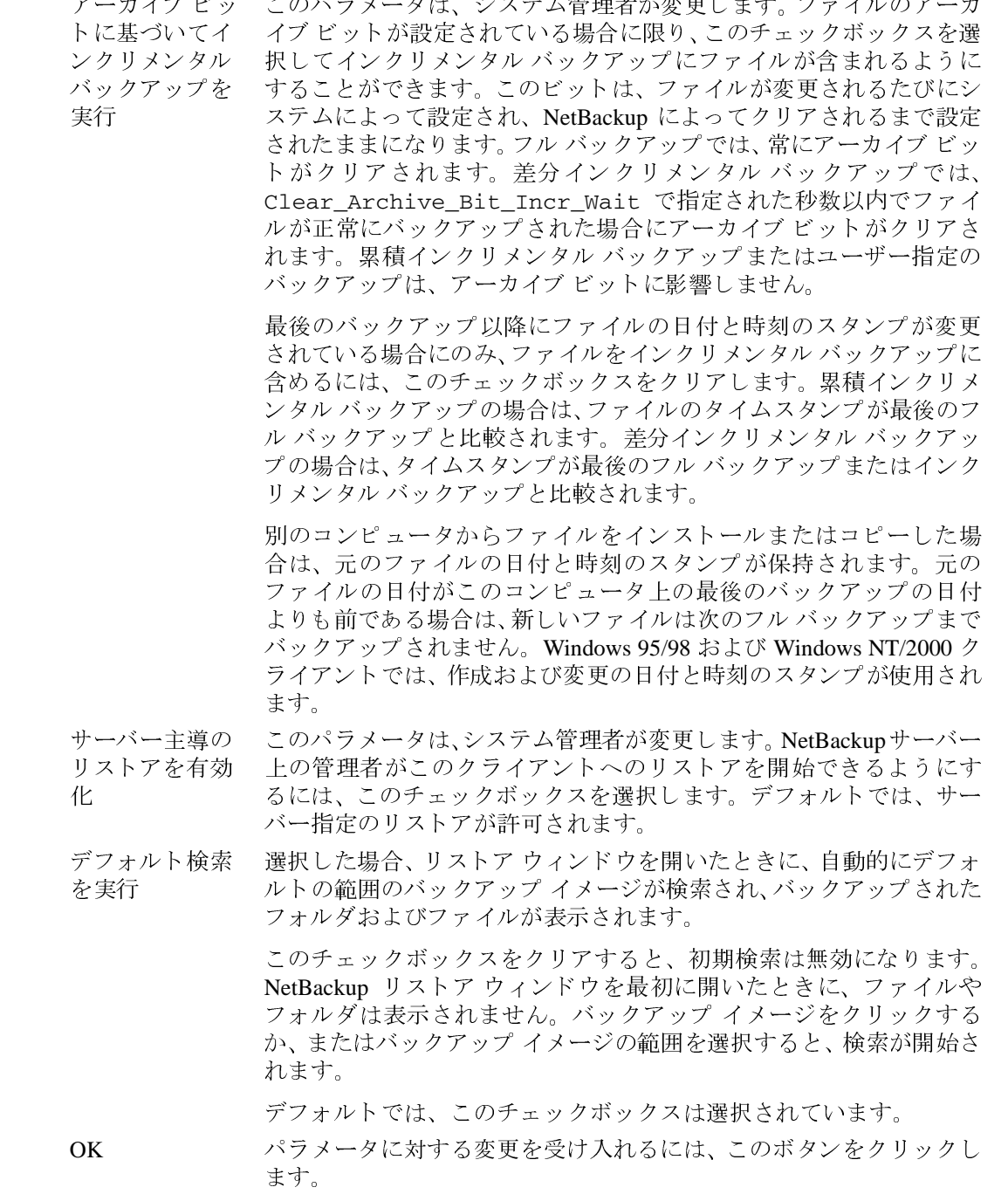

付録A システム管理者

 $\frac{1}{111}$ 

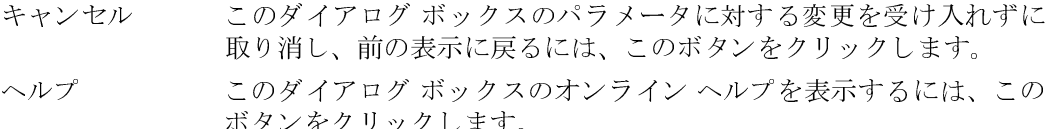

## [除外リスト] プロパティシート

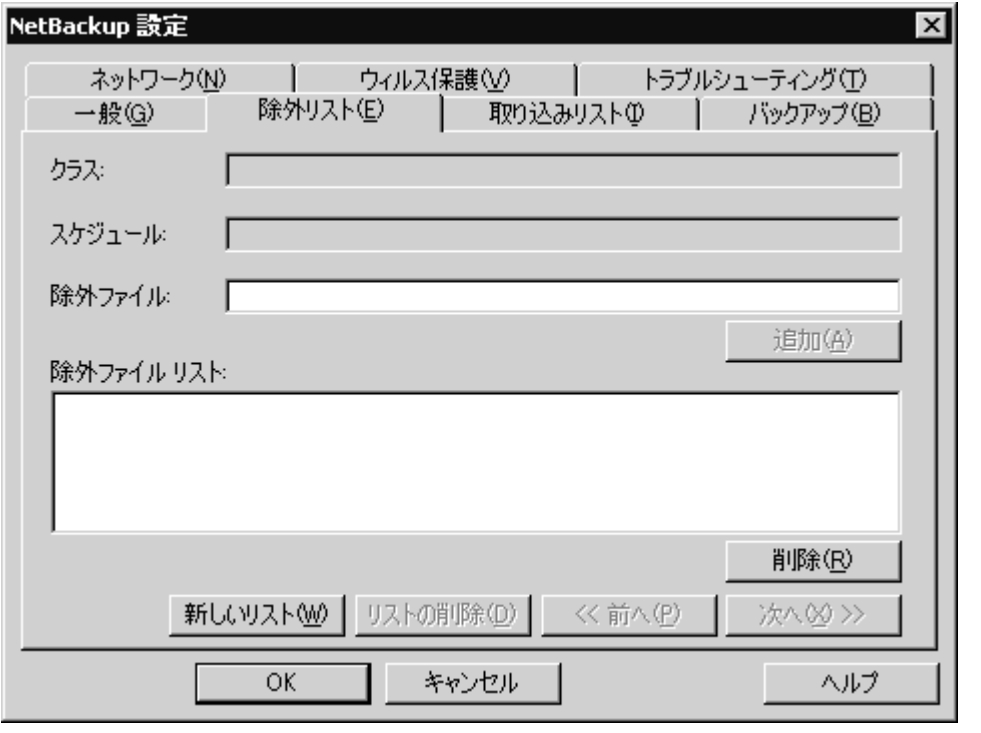

このダイアログボックスのパラメータは、システム管理者が変更します。 注

このプロパティシートを表示するには、以下の手順に従ってください。

- 1. [アクション] メニューの [設定] をクリックします。
- 2. [除外] プロパティシートをクリックします。

このプロパティシートは、マスターサーバー指定のバックアップから除外するファイル の一覧を表示および変更するために使用します。たとえば、[除外ファイルリスト]に c: ¥\*.batを追加すると、c: ドライブのルートにある.batという拡張子を持つファイル はすべてバックアップされません。すべての.bat ファイルを除外するには、\*.bat を 追加します。除外リストは、NetBackup サーバーによって開始された、フル バックアッ

プ、累積インクリメンタル バックアップ、および差分インクリメンタル バックアップに のみ適用されます。詳細については、「除外リストおよび取り込みリストの構文規則(120 ページ)」を参照してください。

特定のクラスおよびスケジュールについて、除外リストを作成できます。最初の除外リス トでは、クラスおよびスケジュールは無効になっています。このリストは削除できません が、空にすることはできます。

- クラス 「除外ファイルリスト」は、指定したクラスのサーバー指定のバック アップにのみ適用されます。
- [除外ファイルリスト]は、指定したスケジュールのサーバー指定の スケジュール バックアップにのみ適用されます。スケジュールを指定するには、ク ラスを指定する必要があります。
- 除外するファイルまたはフォルダをリスト ボックスに入力します。 除外ファイル [追加] をクリックしてファイルまたはフォルダを [除外ファイルリ スト]に移動します。

レジストリの case sensitive exclude list のデータ値が no に設定されて いない限り、除外リストでは大文字と小文字が区別されます。

- 追加 ファイルやフォルダを「除外ファイルリスト]に追加するには、この ボタンをクリックします。
- このファイルの一覧は、スケジュールされたバックアップにのみ適用 除外ファイル リ されます。スケジュールされたバックアップで除外されるファイルの スト 名前が表示されます。一覧からファイルを削除するには、名前を選択 し、[削除] をクリックします。
- ファイルの一覧で選択したファイルやフォルダを編集するには、一覧 編集 のエントリを選択し、このボタンをクリックします。
- 選択したファイルやフォルダをファイルの一覧から削除するには、こ 削除 のボタンをクリックします。
- クラスおよびスケジュールについて新しい一覧を作成するには、この 新しいリスト ボタンを使用します。クラスやスケジュールを重複させることはでき ません。
- 現在の一覧を削除するには、このボタンを使用します。 リストの削除
- 前へ 前の一覧を表示するには、このボタンを使用します。
- 次へ 次の一覧を表示するには、このボタンを使用します。
- OK パラメータに対する変更を受け入れるには、このボタンをクリックし ます。
- このダイアログ ボックスのパラメータに対する変更を受け入れずに キャンセル 取り消し、前の表示に戻るには、このボタンをクリックします。

このダイアログボックスのオンラインヘルプを表示するには、この ヘルプ ボタンをクリックします。

付録 A システム管理者

113

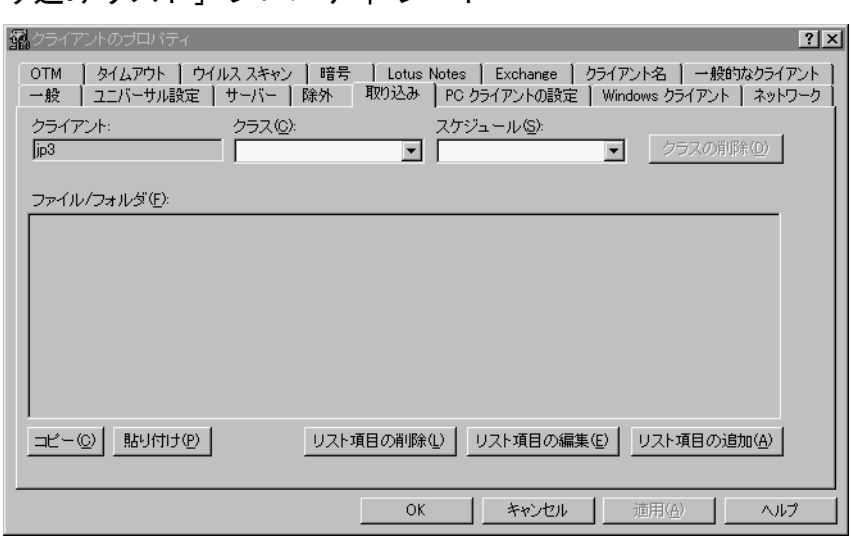

# 「取り込みリスト】プロパティ シート

#### 注 このダイアログボックスのパラメータは、システム管理者が変更します。

このプロパティシートを表示するには、以下の手順に従ってください。

1. [アクション] メニューの [設定] をクリックします。

2. [取り込みファイルリスト] プロパティシートをクリックします。

このプロパティシートは、サーバー指定のバックアップから除外されるファイル([除外 リスト]に表示されたファイル)の一覧に例外を作成するために使用します。たとえば、 autoexec.batファイル以外の拡張子が.batのファイルをすべてバックアップから除外 する場合は、[除外ファイル リスト] に \*.bat を追加し、「取り込みリスト] に autoexec.bat を追加します。取り込みリストは、NetBackup マスターサーバーによっ て開始されたバックアップにのみ適用されます。詳細については、「構文規則(120ペー ジ)」を参照してください。

特定のクラスおよびスケジュールについて、取り込み リストを作成できます。最初の取 り込み リストでは、クラスおよびスケジュールは無効になっています。このリストは削 除できませんが、空にすることはできます。

- クラス [取り込みファイル リスト]は、指定したクラスのサーバー指定のバッ クアップにのみ適用されます。
- [取り込みファイルリスト]は、指定したスケジュールのサーバー指 スケジュール 定のバックアップにのみ適用されます。スケジュールを指定するに は、クラスを指定する必要があります。

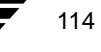

# [NetBackup 設定] ダイアログ ボックス

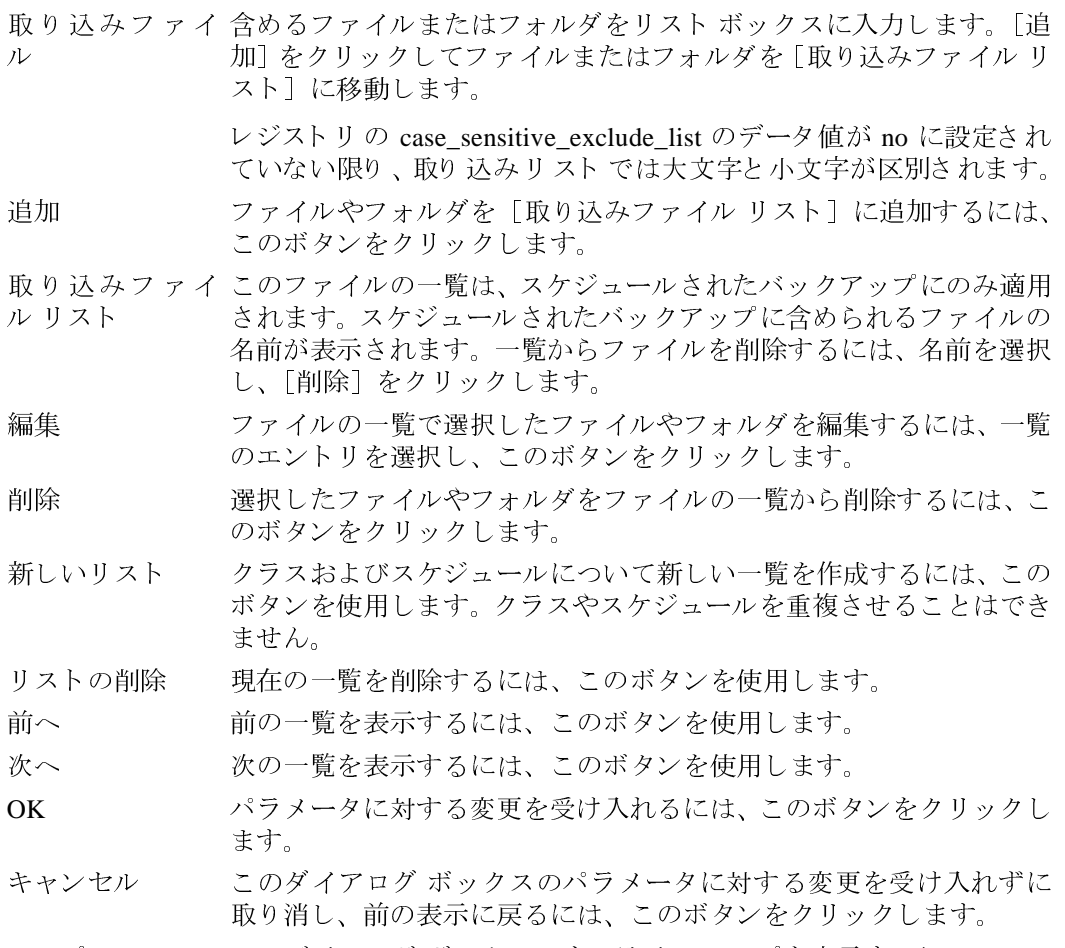

 $\sim$   $\sim$ 

このダイアログ ボックスのオンライン ヘルプを表示するには、この<br>ボタンをクリックします。 ヘルプ

115

「ネットワーク】プロパティ シート

[NetBackup 設定] ダイアログ ボックス

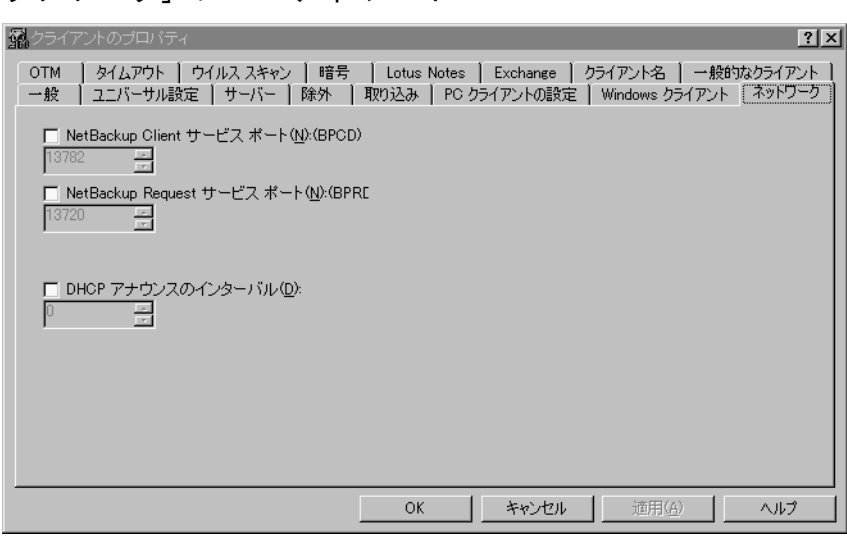

#### 注 このダイアログボックスのパラメータは、システム管理者が変更します。

このプロパティシートを表示するには、以下の手順に従ってください。

1. [アクション] メニューの [設定] をクリックします。

2. [ネットワーク] プロパティシートをクリックします。

このプロパティシートは、クライアントと NetBackup マスターサーバーとの間の通信で 使用されるポート番号を表示および変更するために使用します。

NetBackup クライ NetBackup サーバーが NetBackup クライアントと通信するために使用<br>アント サービス するポートを指定します。デフォルトは 13782 です。 ポート

クライアントがNetBackupサーバー上のNetBackup要求サービスbprd NetBackup 要求 に要求を送信するときに使用するポートを指定します。デフォルトは サービスポート 13720です。 パラメータに対する変更を受け入れるには、このボタンをクリックし  $OK$ ます。 このダイアログ ボックスのパラメータに対する変更を受け入れずに キャンセル 取り消し、前の表示に戻るには、このボタンをクリックします。 このダイアログ ボックスのオンライン ヘルプを表示するには、この ヘルプ

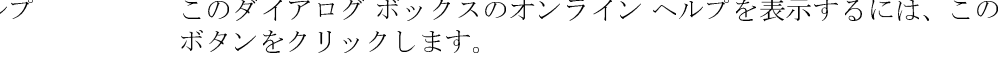

117

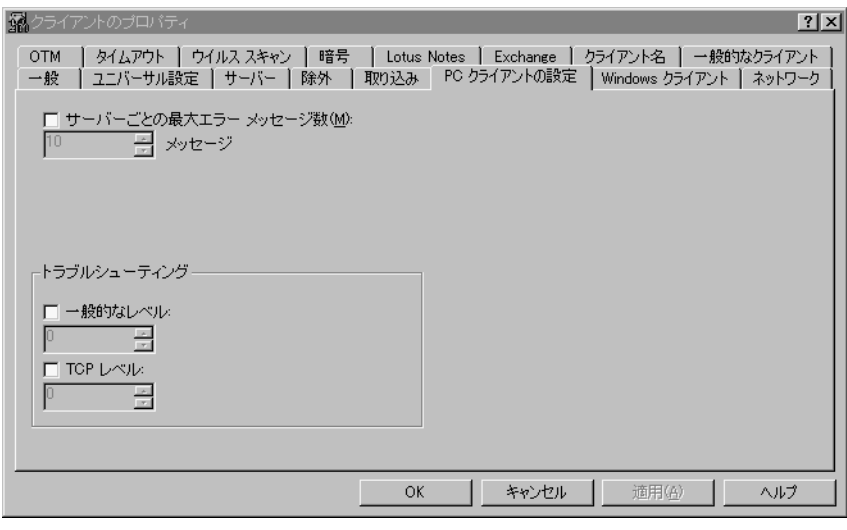

「トラブルシューティング〕 プロパティ シート

#### 注 このダイアログボックスのパラメータは、システム管理者が変更します。

このプロパティシートを表示するには、以下の手順に従ってください。

- 1. [アクション] メニューの [設定] をクリックします。
- 2. [トラブルシューティング] プロパティシートをクリックします。

このプロパティ シートは、アクティビティ / トラブルシューティング ログに保存される 情報の量を表示および変更するために使用します。ログ ファイルは、ログ フォルダが作 成されている場合にのみ作成されます。詳細については、「トラブルシューティングログ (119ページ) | を参照してください。これらのログの使用方法については、『NetBackup Troubleshooting Guide - UNIX』または『NetBackup Troubleshooting Guide - Windows NT/2000』 も参照してください。

トラブルシューティングログに書き込まれる情報の量を制御します。 指定できる値は0、1、または2です。レベルが高くなるほど、より多 くの情報が書き込まれます。デフォルトは0です。

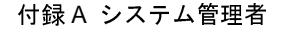

一般

NetBackup\_UserGuide\_Windows.book 118 ページ 2001年1月25日 木曜日 午前11時5分

### [NetBackup 設定] ダイアログ ボックス

**TCP** デバッグ用に使用され、TCPのデバッグを有効にします。指定できる 値は次の通りです。 0 追加のログは記録されません。これはデフォルトです。 1 基本的な TCP/IP 機能を記録します。 2 すべての読み取りおよび書き込み要求など、あらゆる TCP/IP 機能 を記録します。 3 各読み取り / 書き込みバッファの内容を記録します。 注: TCP のデバッグ レベルを 2 または 3 に設定すると、ステータス レポートが非常に大きくなる場合があります。また、バックアップま たはリストア操作のパフォーマンスが低下する場合もあります。 メモリヒープのデバッグを有効にします。指定できる値は以下の通り ヒープ です。 0メモリヒープのデバッグ情報を記録しません。これはデフォルトです。 1プログラムの開始および終了時のメモリヒープ情報です。 2プログラムの開始および終了時の near メモリ ヒープ情報です。 3プログラムの開始および終了時の near および far メモリ ヒープ情報 です。 フラッシュ NetBackup 操作に関するプログレス レポートは定期的にフラッシュさ れます。この設定によって、フラッシュの頻度、すなわち内部バッ ファをプログレス レポートに書き込む頻度を指定します。 フラッシュ レベルが高いほど、バッファの内容は頻繁にファイルに書き込まれま す。指定できる値は0、1、または2です。デフォルトは0です。 NetBackup NT サーバーがそのログに書き込む情報の量を制御します。 詳細 このパラメータは、NetBackup クライアントを実行しているローカル マシンも NetBackup NT サーバーである場合にのみ有効です。 0~99の値を指定できます。 指定できる値は以下の通りです。 追加のログは記録されません。これはデフォルトです。  $\Omega$  $1 - 99$ 詳細なログが記録されます。 VERITAS のテクニカル サポートから指示があった場合を除いて、デ フォルト値の0を使用してください。 NetBackup データベース エクステンションによってログ ファイルに データベース 書き込まれる情報の量を制御します。 指定できる値は0~9です。レベルが高くなるほど、より多くの情報 が書き込まれます。デフォルトは0です。

OK パラメータに対する変更を受け入れるには、このボタンをクリックし ます。 このダイアログボックスのパラメータに対する変更を受け入れずに キャンセル 取り消し、前の表示に戻るには、このボタンをクリックします。 ヘルプ このダイアログボックスのオンラインへルプを表示するには、この

ボタンをクリックします。

### トラブルシューティング ログ

トラブルシューティングログは、クライアント上に次のフォルダを作成している場合に のみ生成されます。

Windows NT/2000

 $C:Y$ 

**¥VERITAS** 

¥Program Files ¥NetBackup ¥logs ¥BPBKAR **¥BPCD ¥BPINETD** ¥NBWIN **¥TAR** 

Windows 95/98

 $C:Y$ 

**¥VERITAS** ¥Program Files ¥NetBackup ¥logs ¥BPCD ¥NBWIN

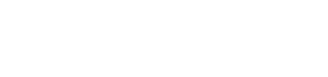

119

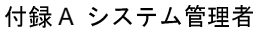

### 除外リストおよび取り込み リストの構文規則

ログファイルの形式はすべて yymmdd.LOG です。

- **BPBKAR** このフォルダ内のログ ファイルには、ユーザー指定とサーバー指定 の両方のバックアップに関する情報が記録されます。
- **BPCD** このフォルダ内のログ ファイルには、NetBackup クライアントと NetBackup サーバーとの通信のトラブルシューティングに役立つ情報 が記録されます。
- このフォルダ内のログ ファイルには、NetBackup クライアント サービ **BPINETD** スの操作に関する情報が記録されます。
- **NBWIN** このフォルダ内のログ ファイルには、ユーザー操作に関する情報が記 録されます。
- このフォルダ内のログファイルには、ユーザー指定とサーバー指定 TAR の両方のリストアに関する情報が記録されます。
- 注 メモ帳を使用してログ ファイルを表示する場合、ファイルは1行に表示されます。 ワードパッドでは改行が認識され、行が正しく表示されます。

# 除外リストおよび取り込み リストの構文規則

## 構文規則

除外リストおよび取り込みリストには、次の構文規則が適用されます。

- ◆ 1行ごとにパターンを1つだけ使用できます。
- ◆ 次のメタ文字またはワイルドカード文字が認識されます。
	- $\left[ \begin{array}{c} 1 \end{array} \right]$  $\overline{?}$
	-
- ◆ ワイルドカード文字をリテラル (通常のワイルドカード以外の文字) として使用する には、前にバックスラッシュ (¥) を付けます。たとえば、次の例の角かっこ ([]) をワイルドカード文字として使用しないとします。

YhomeYabcYfun[ny[name

除外リストでは、次のように角かっこの前にバックスラッシュを付けます。

YhomeYabcYfunY[nyY[name

これによって、角かっこはリテラルとして解釈されます。

除外リストおよび取り込み リストの構文規則

121

- バックスラッシュ (¥) がエスケープ文字として機能するのは、上の例のようにワ 注 イルドカードの前に使用された場合だけです。通常、NetBackupはバックスラッシュ (¥) をリテラルとして解釈します。ほかの正式な文字と同じようにパス名にも使用 できます。
- ◆ スペースは正式な文字とみなされます。ファイル名の一部でない限り、余分なスペー スは削除してください。

たとえば、次のような名前のファイルを除外するとします。

C: Yhome¥testfile (最後に余分なスペースがない)

除外リストのエントリが次のようになっているとします。

C: Yhome¥testfile (最後に余分なスペースがある)

ファイル名の最後にある余分なスペースを削除するまで、このファイルを検索するこ とはできません。

- ◆ そのパス名のフォルダだけを除外するには、ファイル パスの最後に¥を付けます (た とえば、C:¥home¥test¥)。このパターンの最後が ¥ ではない場合(たとえば、 C: YusrYtest)は、このパス名のファイルとフォルダの両方が除外されます。
- フォルダ パスに関係なく、特定の名前のすべてのファイルを除外するには、前にス ラッシュを付けずにファイル名だけを入力します。たとえば、次のように入力します。 test

次のようには入力しません。

 $C:$  ¥test

これは、ファイルパターンに次のようなプレフィックスを付けることと同じです。  $C:Y$ 

 $C: Y^*Y$ 

 $C: Y \star Y \star Y$ 

 $C: Y^*Y^*Y^*Y$ 

など。

### 除外リストおよび取り込み リストの構文規則

## 除外リストの例

- 除外リストに次のようなエントリがあるとします。
	- C: ¥home¥doe¥john
	- C: ¥home¥doe¥abc¥
	- C: ¥home¥\*¥test
	- $C: Y \times Y$ temp

temp

サーバー指定のバックアップでは、次の項目が除外されます。

- ◆ C: ¥home¥doe¥john という名前のファイルまたはフォルダ。
- C: ¥home¥doe¥abc フォルダ (除外エントリの最後が¥であるため)。  $\bullet$
- ◆ home の2階層下にある test という名前のすべてのファイルまたはフォルダ。
- ◆ ルートの2階層下にある temp という名前のすべてのファイルまたはフォルダ。
- ◆ 任意の階層にある temp という名前のすべてのファイルまたはフォルダ。

# NetBackup のコマンド

# NetBackup のコマンドについて

この付録では、NetBackup 製品に固有なコマンドについて説明します。これらのコマンド は、結果を確認できるようにMS-DOS ウィンドウで実行してください。

B

123

以下は、コマンドの説明で使用する特別な表記規則です。

- ◆ コマンド ライン内にある角かっこ (「1) で囲まれたコンポーネントは、オプション のコンポーネントです。
- 垂直バーまたはパイプ (|) は、複数のオプションの引数を区切って、いずれかを選択 できることを示します。次に例を示します。

command  $\lceil \arg 1 | \arg 2 \rceil$ 

この例では、arg1 または arg2 のいずれかを選択できます。両方を選択することはでき ません。

◆ イタリック体は、ユーザーが指定する情報を示します。たとえば、次のコマンドでは、 class、schedule、および filename をユーザーが指定します。

bpbackup -c class -s schedule filename

◆ 省略記号 (...) は、前のパラメータを繰り返して使用できることを示します。次に例 を示します。

bpbackup [-S master\_server [,master\_server,...]] filename

この例の-sオプションには、最初のマスターサーバーの名前を指定する必要があり ます。マスター サーバーを追加する場合は、カンマ(、)で区切って追加し、最後に ファイル名を指定します。

bpbackup -Smars, coyote, shark, minnow memofile.doc

# bparchive

コマンド名

bparchive - NetBackup サーバーにファイルをアーカイブします。

### 書式

install\_path\NetBackup\bin\bparchive [-c class] [-s schedule] [-S master\_server [, master\_server, ... ] ] [-t class\_type] [-L progress\_log] [-w [hh:mm:ss]] [-help] [-k "keyword\_phrase"] -f listfile | filenames

### 説明

bparchive を実行すると、コマンド ラインに入力したファイル、または-f listfile オプ ションで指定したファイルが処理されます。ファイル パスには、ファイル名またはディ レクトリ名を入力できます。ファイルの一覧にディレクトリが含まれている場合は、ディ レクトリとそのディレクトリ内のすべてのファイルとサブディレクトリがbparchiveで アーカイブされます。

デフォルトでは、bparchiveの実行が正常に完了すると、システムプロンプトに戻りま す。このコマンドはバックグラウンドで動作するため、完了したかどうかを示すステータ スは直接ユーザーには通知されません。ただし、-w オプションを使用して、bparchive をフォアグラウンドで動作させ、指定した時間が経過したら完了のステータスを通知する ように変更することもできます。

bparchive を実行すると、参考情報メッセージとエラー メッセージがプログレス ログ ファイルに書き込まれます。ただし、bparchive コマンドを実行する前にプログレス ロ グファイルを作成し、-L progress log オプションを使用してそのファイルを指定してお く必要があります。bparchive によってアーカイブできなかったファイルまたはディレ クトリがある場合は、プログレス ログから原因を判断できます。

install path¥NetBackup¥logs¥bparchive¥ ディレクトリを作成して書き込みアクセス 権を設定すると、bparchive の実行時に、アクティビティログファイルがこのディレ クトリ内に作成されます。アクティビティ ログ ファイルは、トラブルシューティングに 利用できます。

このコマンドでは、以下の制約が適用されます。

- ◆ bparchive コマンドによるファイルのアーカイブでは、アクセス権がある場合にの みファイルを削除できます。削除するファイルは、読み取り専用に設定しないでくだ さい。読み取り専用に設定されたファイルは保存されますが、ディスクからは削除さ れません。
- ◆ bparchive では、「.」または「..」のディレクトリエントリはアーカイブされません。 また、ディスクイメージのバックアップもアーカイブされません。

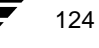

### オプション

-c class ユーザー アーカイブ用のクラスを指定します。クラスを指定しない場合 は、NetBackup サーバーによって最初に検索されたクラス (クライアント とユーザーのアーカイブ スケジュールを含む)が使用されます。

-s schedule

ユーザー アーカイブ用のスケジュールを指定します。スケジュールを指 定しない場合は、NetBackup サーバーによって使用中のクラス内で最初に 検索されたユーザー指定のアーカイブ スケジュールが使用されます。-c オプションを参照してください。

S master\_server [, master\_server, ... ]

NetBackup のマスター<br>
サーバー名を指定します。デフォルトは、 [NetBackup マシンの指定] ダイアログ ボックスの [サーバー] タブで現 在のサーバーとして指定したサーバーです。このダイアログボックスを 表示するには、クライアント上でユーザー インタフェースを起動し、[ア クション] メニューの [NetBackup マシンの指定] をクリックします。

-t class type

クラス タイプに対応する以下の数値のいずれかを指定します。デフォル トは、Apollo 以外のすべてのクライアントでは 0、Apollo クライアント の場合は3です。

- $0 = Standard$
- $4 = Oracle$
- $6 = Informix$ -On-BAR
- $7 = Sybase$
- $10 = NetW$ are
- $13 = MS-Windows-NT$
- $14 = OS/2$
- $15 = MS-SQL-Server$
- $16 = MS$ -Exchange-Server

注 以下のクラス タイプ (Apollo-wbak、DataTools-SQL-BackTrack、Auspex-FastBackup、 SAP、DB2、NDMP、FlashBackup、Split-Mirror、および AFS)は、NetBackup BusinesServer には適用されません。

- $3 = Apollo-wbak$
- $11 = DataTools-SQL-BackTrack$
- $12 =$  Auspex-FastBackup
- $17 = SAP$
- $18 = DB2$
- $19 = \text{NDMP}$

付録 B NetBackup のコマンド

125

- $20 = FlashBackup$
- $21 = Split-Mirror$
- $22 = AFS$
- -L progress\_log
	- 処理の進行状況を書き込む既存のファイル名を指定します。
	- 入力例:c:\proglog.
	- デフォルトでは、プログレスログは使用されません。
- $-w$  [ $hh:mm:ss$ ]

サーバーから完了のステータスの通知を待つ時間を指定します。この時 間を経過すると、システムプロンプトに戻ります。

待機時間は、「時間:分:秒」の形式で指定できます。指定できる最大待 機時間は 23:59:59 です。アーカイブが完了する前に待機時間が経過する と、コマンドは終了し、ステータスはタイムアウトになります。ただし、 アーカイブ処理はサーバー側で完了します。

待機時間を指定せずに -w を使用するか、または 0 を指定すると、 NetBackup は完了のステータスの受領を無制限に待機します。

-help コマンドラインにこのオプションだけを指定すると、コマンドの使い方 を示す書式が表示されます。

-k keyword phrase

このアーカイブ操作によって作成されるイメージと対応付けるキーワー ドフレーズを指定します。後で、bprestore コマンドの-kオプション でキーワード フレーズを指定するだけで、対応するイメージをリストア できます。

キーワード フレーズは、アーカイブ対象を表すテキスト文字列です。指 定できる最大文字数は 128 文字です。キーワード フレーズには、すべて の印刷可能な文字 (スペース ("") とピリオド (".") も含む) を使用で きます。キーワード フレーズは二重引用符 ("...") または単一引用符 ('...') で囲みます。

デフォルトのキーワード フレーズは、NULL (空) 文字列です。

### -f listfile

アーカイブするファイルの一覧を含むファイル (listfile) を指定します。 このオプションは、filenames オプションの代わりに使用できます。listfile では、各ファイルパスを別の行に指定してください。

ファイルリストの形式は、ファイル名にスペースまたは改行文字が含ま れているかどうかによって異なります。

ファイル名にスペースまたは改行文字を含まないファイルをアーカイブ するには、次の形式を使用します。

filepath

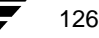

filepath はアーカイブするファイルへのパスです。たとえば、次のように 入力します。

### $c:$  ¥Programs

 $c: Y$ winnt

### c:¥documents¥old\_memos

ファイル名にスペースまたは改行文字を含むファイルをアーカイブする には、次の形式を使用します。

### filepathlen filepath

filepath はアーカイブするファイルへのパスであり、filepathlen はファイル パス内の文字数です。

たとえば、次のように入力します。

- 11 c:¥Programs
- 8 c:\winnt
- 22 c:\documents\old memos

### filenames

アーカイブするファイルを1つ以上指定します。-f オプションの代わり に使用できます。 ファイルは、ほかのすべてのオプションの後で最後に指定します。

### 例

### 例 1

単一のファイルをアーカイブするには、次のように入力します。

bparchive c: ¥usr¥user1¥file1

### 例2

archive list ファイルに表示されているファイルをアーカイブするには、次のように 入力します。

bparchive -f archive\_list

### 例3

キーワード フレーズ "Archive My Home Directory 01/01/97" を c: \home\kwc ディレクトリ のアーカイブと対応付けて、c:¥home¥kwc¥arch.log というプログレスログを使用す るには、次のように入力します。コマンドは1行内に入力します。

bparchive -k "Archive My Home Directory 01/01/97" -L c:\home\kwc\arch.log c:\home\kwc

### ファイル

install\_path\NetBackup\logs\bparchive\\*.log

付録 B NetBackup のコマンド

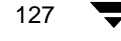

# bpbackup

コマンド名

bpbackup - NetBackup サーバーにファイルをバックアップします。

### 書式

```
install_path\NetBackup\bin\bpbackup [-c class] [-s schedule] [-S
          master_server [, master_server, ... ] ] [-t class_type] [-L
          progress_log] [-w [hh:mm:ss]] [-help] [-k "keyword_phrase"]
          -f listfile | filenames
```
install\_path\NetBackup\bin\bpbackup -c class -i [-h hostname] [-s schedule] [-S master\_server [, master\_server, ... ] ] [-t  $class\_type$  [  $-w$  [hh:mm:ss]] [-k "keyword\_phrase"]

### 説明

bpbackupを実行すると、以下のいずれかの処理が開始されます。

◆ ユーザー バックアップ (上記の最初の書式を参照してください)。クライアントのイ ンタフェースを使用して行われるバックアップと同じです。この方法によるクライア ントのファイルのバックアップは、すべての NetBackup クライアントから開始できま す。

bpbackup コマンドを実行すると、コマンドラインに入力したファイル、または -f listfile オプションで指定したファイルが処理されます。ファイル パスには、ファ イル名またはディレクトリ名を入力できます。指定したファイルにディレクトリが含 まれている場合に bpbackup を実行すると、ディレクトリとそのディレクトリ内のす べてのファイルとサブディレクトリがバックアップされます。

◆ クライアントによる即時手動バックアップ (上記の 2 番目の書式を参照してくださ い)。このバックアップでは、-iオプションを指定して bpbackup コマンドを実行す る必要があります。このコマンドを使用できるのは、マスターサーバーの管理者だけ です。NetBackup の管理者用インタフェースから手動バックアップを開始するのと同 じです。ホストを指定するには、-h オプションを使用します。

このコマンドでは、以下の制約が適用されます。

- ◆ bpbackupを使用してファイルをバックアップするには、ファイルの所有者または管 理者でなければなりません。
- ◆ ほかのユーザーによって所有されているファイルやディレクトリをバックアップす るには、適切なアクセス権が必要です。
- ◆ bpbackup では、「.」または「..」のディレクトリ エントリはバックアップされません。

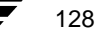

2001年1月25日 木曜日 午前11時5分 NetBackup\_UserGuide\_Windows.book - 129 ページ

### bpbackup

デフォルトでは、bpbackup の実行が正常に完了すると、システム プロンプトに戻りま す。このコマンドはバックグラウンドで動作するため、完了したかどうかを示すステータ スは直接ユーザーには通知されません。ただし、-w オプションを使用して、コマンドを フォアグラウンドで動作させ、指定した時間が経過したら完了のステータスを通知するよ うに変更することもできます。

bpbackup を実行すると、参考情報メッセージとエラー メッセージがプログレス ログ ファイルに書き込まれます。ただし、bpbackup コマンドを実行する前にプログレス ロ グ ファイルを作成し、-L progress\_log オプションを使用してそのファイルを指定してお く必要があります。bpbackupによってバックアップできなかったファイルまたはディレ クトリがある場合は、プログレス ログから原因を判断できます。

install\_path\NetBackup\logs\bpbackup ディレクトリを作成して書き込みアクセス権 を設定すると、bpbackup の実行時に、アクティビティログファイルがこのディレクト リ内に作成されます。アクティビティログファイルは、トラブルシューティングに利用 できます。

### オプション

-c class バックアップに使用するクラスを指定します。

ユーザー バックアップにこのオプションが設定されていない場合は、 NetBackupによって最初に検索されたクラス(クライアントとユーザーの バックアップ スケジュールを含む) が使用されます。

即時手動バックアップ (-i オプション) の場合は、-c オプションが必要 です。

- $-\mathbf{i}$ 即時手動バックアップを開始します。NetBackupの管理者用インタフェー スから手動バックアップを開始するのと同じです。-i オプションを使用 できるのは、NetBackupサーバーの管理者だけです。
- -h hostname

このオプションを使用する場合は、必ず -i オプションを指定します。こ のオプションでは、バックアップを実行するクライアント ホストを指定 します。このオプションを指定しない場合は、クラスに属するすべての クライアントでバックアップが実行されます。

-s schedule

バックアップのスケジュールを指定します。このオプションを指定しな い場合は、NetBackup サーバーで使用されているクラスのクライアントで 最初に検索されたユーザー バックアップのスケジュールが使用されま す。-cオプションを参照してください。

-S master\_server [, master\_server, ... ]

NetBackup のマスター<br>サーバー名を指定します。デフォルトは、 [NetBackup マシンの指定] ダイアログ ボックスの「サーバー] タブで現 在のサーバーとして指定したサーバーです。このダイアログボックスを 表示するには、クライアント上でユーザー インタフェースを起動し、[ア クション 7 メニューの「NetBackup マシンの指定7をクリックします。

付録 B NetBackup のコマンド

-t class\_type

クラス タイプに対応する以下の数値のいずれかを指定します。デフォル トは、Apollo 以外のすべてのクライアントでは 0、Apollo クライアント の場合は3です。

 $0 = Standard$ 

- $4 = Oracle$
- $6 = Informix$ -On-BAR
- $7 = Sybase$
- $10 = Net Ware$
- $13 = MS-Windows-NT$
- $14 = OS/2$
- $15 = MS-SQL-Server$
- $16 = MS$ -Exchange-Server
- 注 以下のクラス タイプ (Apollo-wbak、DataTools-SQL-BackTrack、Auspex-FastBackup、 SAP、DB2、NDMP、FlashBackup、Split-Mirror、および AFS)は、NetBackup BusinesServer には適用されません。
	- $3 = Apollo-wbak$
	- 11 = DataTools-SQL-BackTrack
	- $12 =$  Auspex-FastBackup
	- $17 = SAP$
	- $18 = DB2$
	- $19 = \text{NDMP}$
	- $20 = FlashBackup$
	- $21 = Split-Mirror$
	- $22 = AFS$
	- -L progress\_log

処理の進行状況を書き込む既存のファイル名を指定します。

入力例:c:\proglog

デフォルトでは、プログレスログは使用されません。

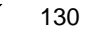

 $-w$  [ $hh:mm:ss$ ]

サーバーから完了のステータスの通知を待つ時間を指定します。この時 間を経過すると、システムプロンプトに戻ります。

待機時間は、「時間:分:秒」の形式で指定できます。指定できる最大待 機時間は 23:59:59 です。バックアップが完了する前に待機時間が経過す ると、コマンドは終了し、ステータスはタイムアウトになります。ただ し、バックアップ処理はサーバー側で完了します。

待機時間を指定せずに-wを使用するか、または0を指定すると、NetBackup は完了のステータスの受領を無制限に待機します。

-iとともに-wを指定した場合は、NetBackupは開始されたすべてのジョブ が完了するまで待機した後、ステータスを返します。ただし、複数のジョ ブが開始された場合は、ステータスを予測できません。複数のクライア ントが存在するために複数のジョブが実行され、クラスについて「多重 データストリームを許可]が選択されていない場合は、-h オプションを 指定して操作を 1 つのクライアントに制限し、予測可能なステータスを 得ることができます。クラスについて [多重データストリームを許可] が 選択されていて、選択したクライアントから複数のジョブが実行されて いる場合は、ステータスを予測できません。

-help コマンド ラインにこのオプションだけを指定すると、コマンドの使い方 を示す書式が表示されます。

-k keyword\_phrase

このバックアップ操作によって作成されるイメージと対応付けるキー ワード フレーズを指定します。後で、bprestore コマンドの -k オプ ションでキーワード フレーズを指定するだけで、対応するイメージをリ ストアできます。

-iオプションと-kオプションを併用すると、キーワードフレーズとバッ クアップのクラスおよびイメージが対応付けられます。

キーワードフレーズは、バックアップを表すテキスト文字列です。指定 できる最大文字数は 128 文字です。キーワード フレーズには、すべての 印刷可能な文字 (スペース ("") とピリオド (".") も含む) を使用でき ます。キーワード フレーズは二重引用符 ("...") または単一引用符 ('...') で囲みます。

デフォルトのキーワード フレーズは、NULL (空) 文字列です。

-f listfile

バックアップするファイルの一覧を含むファイル (listfile) を指定します。 このオプションは、filenames オプションの代わりに使用できます。ただ し、-i オプションを併用することはできません。ファイルはそれぞれ別 の行に指定してください。

ファイルリストの形式は、ファイル名にスペースまたは改行文字が含ま れているかどうかによって異なります。

付録 B NetBackup のコマンド

ファイル名にスペースまたは改行文字を含まないファイルをバックアッ プするには、次の形式を使用します。

### filepath

filepath はバックアップするファイルへのパスです。たとえば、次のよう に入力します。

 $c:$  ¥Programs

 $c: Y$ winnt

c:¥documents¥old memos

ファイル名にスペースまたは改行文字を含むファイルをバックアップす るには、次の形式を使用します。

### filepathlen filepath

filepath はバックアップするファイルへのパスであり、filepathlen はファイ ルパス内の文字数です。

たとえば、次のように入力します。

11 c:¥Programs

8 c: ¥winnt

22 c:¥documents¥old memos

### filenames

バックアップするファイルを1つ以上指定します。-fオプションの代わ りに使用できます。ただし、-i オプションと併用することはできません。 ファイルは、ほかのすべてのオプションの後で最後に指定します。

### 例

### 例 1

単一のファイルのユーザー バックアップを実行するには、次のように入力します。 bpbackup c: \users\user1\file1

### 例2

backup list ファイルに表示されているファイル群のユーザー バックアップを開始す るには、次のように入力します。

bpbackup -f backup list

### 例 3

cis\_co クラスのクライアント ホストである diablo の即時手動バックアップを開始するに は、次のように入力します(コマンドは1行内に入力します)。クラスタイプは Standard で、マスターサーバーはhossに設定されています。プログレスログはc: ¥home¥hrp¥prog です。
#### bpbackup

bpbackup -C cis\_co -i -h diablo -S hoss -t 0 -L c:\home\hrp\prog

#### 例 4

m <del>-</del><br>キーワード フレーズ "Backup My Home Directory 01/01/97" を c : \home\kwc ディレクトリ<br>のユーザー バックアップと対応付けるには、次のように入力します。プログレス ログは ーワード フレーズ "Backup My Home Directory 01/01/97" を c : \home\kwc ディレクト<br>ユーザー バックアップと対応付けるには、次のように入力します。プログレス ログ| c:¥home¥kwc¥bkup.log です。

bpbackup -k "Backup My Home Directory 01/01/97" -L c:\\text{\cdot{\cdot{\cdot}}}} c:\\text{\cdot{\cdot}}}}

## 例 5

<sub>アロ</sub><br>キーワード フレーズ "Class Win NT 01/01/97" を win\_nt\_class クラスのクライアント ホスト<br>slater の即時手動バックアップに対応付けるには、次のように入力します。プログレス ロ キーワード フレーズ "Class Win NT 01/01/97" を win\_nt\_class クラスのクライアント ホス<br>slater の即時手動バックアップに対応付けるには、次のように入力します。プログレス | グはc:\tmp\bkup.logです。

bpbackup -k "Class Win NT 01/01/97" -i -h slater -c win\_nt\_class -t 13 -L c:\tmp\bkup.log

ファイル

install\_path\NetBackup\logs\bpbackup\\*.log

# bplist

## コマンド名

bplist - NetBackup サーバーにバックアップまたはアーカイブされているファイルの一覧 を表示します。

#### 書式

install\_path\NetBackup\bin\bplist [-A | -B] [-C client] [-S  $master\_server$ ]  $[-t \text{ class\_type}]$   $[-k \text{ class}]$   $[-F]$   $[-R \text{ [n]}]$   $[-b]$  $-c$  |  $-u$ ]  $[-1]$   $[-r]$   $[-T]$   $[-unix \ files]$   $[-nt \ files]$   $[-s$  $mm/dd/yy$  [hh:mm:ss]] [-e  $mm/dd/yy$  [hh:mm:ss]] [I] [PI] [-help] [-keyword "keyword\_phrase"] [filename]

## 説明

bplist を実行すると、以前にアーカイブまたはバックアップされたファイルの一覧が、 指定したオプションに従って表示されます。一覧に表示するファイルやディレクトリの種 類、および日付の範囲は指定することができます。指定したディレクトリの表示レベル数 に応じて、同じディレクトリが繰り返し処理されて表示される場合があります。

一覧には、読み取りアクセス権が設定されたファイルだけが表示されます。ファイルパ スに指定したすべてのディレクトリに対しても、所有権または読み取りアクセス権が必要 です。ほかのクライアントによってバックアップまたはアーカイブされたファイルの一覧 を表示できるのは、NetBackupの管理者から許可された場合だけです。

install\_path\NetBackup\logs\bplist\ディレクトリを作成して書き込みアクセス権を 設定すると、bplist の実行時に、アクティビティログファイルがこのディレクトリ内 に作成されます。アクティビティログファイルは、トラブルシューティングに利用でき ます。

bplistの出力は標準出力に送られます。

## オプション

-A | -B アーカイブの一覧 (-A) を作成するか、バックアップの一覧 (-B) を作 成するかを指定します。デフォルトは-Bです。

-C client

表示するバックアップまたはアーカイブを検索するためのクライアント 名を指定します。この名前は、NetBackupの設定に表示される名前と同じ でなければなりません。デフォルトは、現在のクライアント名です。

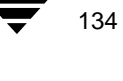

135

#### -S master server

NetBackup サーバー名を指定します。デフォルトは、[NetBackup マシン の指定] ダイアログ ボックスの [サーバー] タブで現在のサーバーとし て指定したサーバーです。このダイアログボックスを表示するには、ク ライアント上でユーザー インタフェースを起動し、[アクション] メ ニューの [NetBackup マシンの指定] をクリックします。

-t class\_type

クラス タイプに対応する以下の数値のいずれかを指定します。デフォル トは、Apollo 以外のすべてのクライアントでは 0、Apollo クライアント の場合は3です。

- $0 = Standard$
- $4 = Oracle$
- $6 = Informix$ -On-BAR
- $7 = Sybase$
- $10 = NetW$ are
- $13 = MS-Windows-NT$
- $14 = OS/2$
- $15 = MS-SQL-Server$
- $16 = MS$ -Exchange-Server
- 注 以下のクラス タイプ (Apollo-wbak、DataTools-SQL-BackTrack、Auspex-FastBackup、 SAP、DB2、NDMP、FlashBackup、Split-Mirror、および AFS)は、NetBackup BusinesServer には適用されません。
	- $3 = Apollo-wbak$
	- 11 = DataTools-SQL-BackTrack
	- $12 =$  Auspex-FastBackup
	- $17 = SAP$
	- $18 = DB2$
	- $19 = NDMP$
	- $20 =$ FlashBackup
	- $21 = Split-Mirror$
	- $20 = AFS$
	- -k class 一覧作成の検索対象とするクラスを指定します。このオプションを指定 しないと、すべてのクラスが検索されます。
	- $-R$  [n] サブディレクトリを n レベルまで繰り返し処理して表示するように指定 します。nのデフォルトは999です。

付録 B NetBackup のコマンド

136

 $-b$  |  $-c$  |  $-u$ -1オプションを使用して印刷用の日時を指定します。 -b を指定すると、各ファイルのバックアップの日時が表示されます。 -c を指定すると、各ファイルの最終変更日時が表示されます。 -u を指定すると、各ファイルの最終アクセス日時が表示されます。 デフォルトでは、各ファイルの最終変更日時が表示されます。  $-1$ ファイルの詳細を表示します。  $-r$ バックアップされたディスク イメージの一覧を表示します。デフォルト では、ファイルシステムの一覧が表示されます。  $-\mathbb{T}$ トゥルー イメージのバックアップの一覧を表示します。 デフォルトでは、 トゥルーイメージ以外のバックアップの一覧が表示されます。 -unix files ファイルとディレクトリの一覧を UNIX 形式で表示します。たとえば、 /C/users/testのようになります。 -nt files ファイルとディレクトリの一覧を Windows NT 形式で表示します。たと えば、C:\users\testのようになります。  $-s$  mm/dd/yy [hh:mm:ss]  $-e$  mm/dd/yy [hh:mm:ss] 表示する日付の範囲の開始日と終了日を指定します。 -s は表示する日付の範囲の開始日時を指定します。このオプションを指 定すると、指定した日時以降に行われたバックアップまたはアーカイブ のファイルだけが表示されます。開始日時には次の形式を使用します。  $mm/dd/yy$  [hh[: $mm[:ss]]$ ] 日時の有効な範囲は 01/01/70 00:00:00 ~ 01/19/2038 03:14:07 です。デフォ ルトは、01/01/70 00:00:00 です。 -e は表示する日付の範囲の終了日時を指定します。このオプションを指 定すると、指定した日時以前に行われたバックアップまたはアーカイブ のファイルだけが表示されます。終了日時には、開始日時と同じ形式を 使用します。デフォルトは現在の日時です。  $-\,\mathbb{I}$ 大文字と小文字を区別しない検索が実行されます。つまり、名前が比較 されるときに、大文字と小文字は同じ文字として扱われます。たとえば、 Cat と cat は同じです。

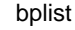

 $-PI$ パスに依存しない検索が実行されます。指定したファイルまたはディレ クトリは、パスに関係なく検索されます。たとえば、以下のように、3つ の異なるディレクトリに test というファイルがある場合、test を検索 すると3つのファイルがすべて表示されます。

/tmp/junk/test

/abc/123/xxx/test

/abc/123/xxx/yyy/zzz/test

- $-help$ コマンドラインにこのオプションだけを指定すると、コマンドの使い方 を示す書式が表示されます。
- -keyword "keyword\_phrase"

リストア対象のファイルがあるバックアップまたはアーカイブを検索す るためのキーワード フレーズを指定します。 キーワード フレーズは、 bpbackupコマンドまたはbparchiveコマンドの-k オプションを使用 して以前にバックアップまたはアーカイブと対応付けたキーワードフ レーズと同じでなければなりません。

このオプションをほかのリストア オプションの代わりとして使用する か、または組み合わせて使用することによって、バックアップとアーカ イブを簡単にリストアできます。以下のメタ文字をキーワードに含めて 使用すると効率的に検索できます。

\*は、任意の数の文字を表します。

??は、任意の1文字を表します。

「1は、角かっこ内に指定した文字のいずれかを表します。

[-]は、角かっこ内に指定した範囲内の任意の1文字を表します。

キーワード フレーズに指定できる最大文字数は 128 文字です。キーワー ド フレーズには、すべての印刷可能な文字 (スペース ("") とピリオド (".") も含む) を使用できます。 キーワード フレーズは二重引用符 ("...") または単一引用符 ('...') で囲みます。

デフォルトのキーワードフレーズは、NULL (空) 文字列です。

filename 表示するファイルまたはディレクトリを指定します。パスを指定しない と、デフォルトとして現在の作業ディレクトリが指定されます。 ファイルは、ほかのすべてのオプションの後で最後に指定します。 ドライブ文字には大文字を使用します。たとえば、C:¥NetBackup¥log1 のように指定します。

# 例

# 例 1

D: ¥ws\_FTP.LOGにバックアップされているファイルを繰り返し処理し、ファイルの一覧を ロング形式で表示するには、次のように入力します。

bplist -1 D: WS\_FTP.LOG

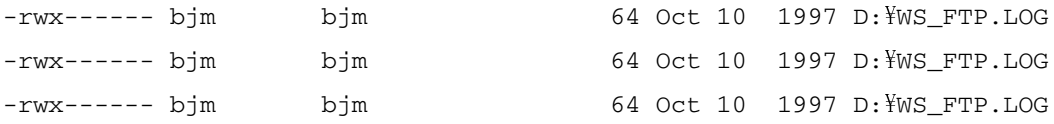

## 例2

ファイルが次のキーワード フレーズのすべてまたは一部に対応付けてバックアップされ ているとします。

"My Home Directory"

このうち、C:¥home¥kwc ディレクトリ内のファイルの一覧と詳細を表示するには、次の ように入力します。

bplist -keyword "\*My Home Directory\*" -1 C: ¥home¥kwc

## 例 3

ファイルが次のキーワードフレーズのすべてまたは一部に対応付けてアーカイブされて いるとします。

"My Home Directory"

C:¥home¥kwc ディレクトリ内のファイルの一覧と詳細を表示するには、次のように入力 します。

bplist -A -keyword "\*My Home Directory\*" -1 C:\home\kwc

# 例 4

ファイルが Windows NT クライアント slater のドライブ D でバックアップされ、以下の キーワードフレーズのすべてまたは一部に対応付けられているとします。

#### "Win NT"

このファイルを繰り返し処理し、詳細とともに表示するには、次のように入力します。 bplist -keyword "\*Win NT\*" -C slater -t 13 -R -l D:¥

## ファイル

install\_path\NetBackup\logs\bplist\\*.log

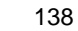

# bprestore

コマンド名

bprestore - NetBackup サーバーからファイルをリストアします。

# 書式

install\_path\NetBackup\bin\bprestore [-A | -B] [-K] [-1 | -H |  $-y$ ] [-r] [-T] [-L progress\_log] [-R rename\_file] [-C client] [-D client] [-S master\_server] [-t class\_type] [-c class] [-s  $mm/dd/yy$  [hh:mm:ss]] [-e  $mm/dd/yy$  [hh:mm:ss]] [-w  $[hh:mm:ss]$ ]  $[-k$  "keyword\_phrase"]  $-f$  listfile | filenames

# 説明

bprestore を実行すると、バックアップまたはアーカイブされたファイルやファイルの 一覧をリストアできます。また、ディレクトリをリストアすることもできます。ディレク トリ名を指定すると、そのディレクトリに含まれるすべてのファイルとサブディレクトリ がリストアされます。

デフォルトでは、bprestoreの実行が正常に完了すると、システムプロンプトに戻りま す。このコマンドはバックグラウンドで動作するため、完了したかどうかを示すステータ スは直接ユーザーには通知されません。ただし、-w オプションを使用して、bprestore をフォアグラウンドで動作させ、指定した時間が経過したら完了のステータスを通知する ように変更することもできます。

bprestore コマンドを実行すると、指定した期間内で最も最近バックアップされたファ イルがリストアされます。-K オプションを指定しないと、ローカル クライアント ディス クにすでに存在する同じ名前のファイルは上書きされます。-c オプションを指定して、 別のクライアントでバックアップまたはアーカイブされたファイルをリストアすること もできます。別のクライアントからリストアするには、NetBackup の管理者から許可を得 る必要があります。

bplist コマンドを使用すると、バックアップまたはアーカイブされたファイルやディレ クトリに関する情報を表示できます。

bprestore を実行すると、参考情報メッセージとエラー メッセージがプログレス ログ ファイルに書き込まれます。ただし、bprestore コマンドを実行する前にプログレス ロ グファイルを作成し、-L progress log オプションを使用してそのファイルを指定してお く必要があります。bprestoreによってリストアできなかったファイルまたはディレク トリがある場合は、プログレスログから原因を判断できます。

トラブルシューティングに必要な情報を記録するには、書き込みアクセス権を設定した install\_path\NetBackup\logs\bprestore ディレクトリを作成します。以降、 bprestore が実行されると、このディレクトリにアクティビティ ログ ファイルが作成 されます。

付録 B NetBackup のコマンド

bprestore コマンドでは、以下の制約が適用されます。

- ファイルやディレクトリに対して読み取りアクセス権がある場合は、それらのファイ ルやディレクトリの所有者に関係なくリストアを行うことができます。ただし、ほか のユーザーのファイルを元の場所にリストアするには、そのユーザーのファイルと ディレクトリに対する書き込みアクセス権が必要です。
- ◆ 単一の bprestore コマンド ラインに指定できるファイルとディレクトリの数は、オ ペレーティング システムごとに制限されています。この制限を超えるファイルをリス トアする場合は、-f オプションを使用します。

## オプション

- -A | -B アーカイブからリストア (-A) するか、バックアップからリストア (-B) するかを指定します。デフォルトは-Bです。
- $-K$ このオプションを指定すると、既存のファイルと同じ名前のファイルを リストアする場合に、既存のファイルは上書きされずに保持されます。 デ フォルトでは、既存のファイルが上書きされます。
- -1 | -H | -y オプションを使用するのは、UNIX ファイルを UNIX システムにリスト 注 アする場合だけです。
	- $-1$  |  $-H$  |  $-y$

-1 オプションを指定すると、-R rename file オプションによってファイル 名が変更されるのと同じようにUNIXのリンク先の名前が変更されます。 -H オプションを指定すると、-R rename\_file オプションによってファイ ル名が変更されるのと同じように UNIX のハード リンクの名前が変更さ れます。ソフトリンクは変更されません。

-yオプションを指定すると、-R rename\_file オプションによってファイル 名が変更されるのと同じように UNIX のソフト リンクの名前が変更され ます。ハードリンクは変更されません。

「例」の「例5」を参照してください。

- このオプションを指定すると、ファイルシステムの代わりにディスク イ  $-r$ メージがリストアされます。
- -L progress\_log

処理の進行状況を書き込む既存のファイル名を指定します。

入力例:c:\proglog

デフォルトでは、プログレスログは使用されません。

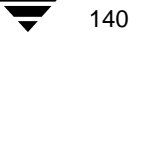

-R rename file

ファイルの元の名前とそれを別のパスにリストアするときの名前を指定 します。

入力例:bprestore -R /C/renamefile /C/origfile

ここで、/C/rename\_file は名前を変更するためのファイルで、 /C/origfileは名前が変更されるファイルです。

名前を変更するためのファイル内のエントリには次の形式を使用しま す。

change backup\_filepath to restore\_filepath

ここで、

ファイル パスの先頭にはスラッシュ (/) を指定します。

最初に一致した backup\_filepath が restore\_filepath の文字列に変更されま す。デフォルトでは、元のパスを使用してリストアされます。

たとえば、次のエントリによってC: Yusers¥fredはC: Yusers¥fred2 に変更されます。

change /C/users/fred to /C/users/fred2

(エントリの最後には改行を入力します。)

Windows NT クライアントにリストアする場合は、名前を変更するための ファイルで次のようにエントリを指定することもできます(ほかのクラ イアントでは、この方法は使用しないでください)。

rename bulength backup\_filepath reslength restore\_filepath ここで、

bulength はバックアップ パス内の ASCII 文字の数です。

reslength はリストア パス内の ASCII 文字の数です。

最初に一致したbackup\_filepathがrestore\_filepathの文字列に変更されます。 たとえば、次のエントリによって C:\fred.txt は C:\fred2.txt に変 更されます。

rename 11 /C/fred.txt to 12 /C/fred2.txt

(エントリの最後には改行を入力します。)

-C client

リストアするファイルがあるバックアップまたはアーカイブを検索する ためのクライアント名を指定します。この名前は、NetBackupのカタログ に表示される名前と一致していなければなりません。デフォルトは、現 在のクライアント名です。

-D client

リストア先のクライアントを指定します。マスターサーバーの管理者は、 このオプションを使用して、-cオプションで指定したクライアントとは 別のクライアントにファイルをリストアできます。

付録 B NetBackup のコマンド

141

bprestore

-S master server

NetBackup サーバー名を指定します。デフォルトは、[NetBackup マシン の指定] ダイアログ ボックスの [サーバー] タブで現在のサーバーとし て指定したサーバーです。このダイアログボックスを表示するには、ク ライアント上でユーザー インタフェースを起動し、[アクション] メ ニューの [NetBackup マシンの指定] をクリックします。

-t class\_type

クラス タイプに対応する以下の数値のいずれかを指定します。デフォル トは、Apollo 以外のすべてのクライアントでは 0、Apollo クライアント の場合は3です。

- $0 = Standard$
- $4 = Oracle$
- $6 = Informix$ -On-BAR
- $7 = Sybase$
- $10 = NetW$ are
- $13 = MS-Windows-NT$
- $14 = OS/2$
- $15 = MS-SQL-Server$
- $16 = MS$ -Exchange-Server
- 注 以下のクラス タイプ (Apollo-wbak、DataTools-SQL-BackTrack、Auspex-FastBackup、 SAP、DB2、NDMP、FlashBackup、Split-Mirror、および AFS)は、NetBackup BusinesServer には適用されません。
	- $3 = Apollo-wbak$  $\mathtt{11} = \mathbf{DataTools}\text{-}\mathbf{SQL}\text{-}\mathbf{BackTrack}$  $12 =$  Auspex-FastBackup  $17 = SAP$  $18 = DB2$  $19 = \text{NDMP}$  $20 = FlashBackup$  $21 = Split-Mirror$  $20 = AFS$
	- -C class バックアップまたはアーカイブが行われたクラスを指定します。

- $-s$  mm/dd/yy [hh:mm:ss]
- -e mm/dd/yy [hh:mm:ss]

表示する日付の範囲の開始日と終了日を指定します。bprestore コマン ドを実行すると、指定した開始日から終了日までの範囲に行われたバッ クアップまたはアーカイブのファイルだけがリストアされます。

-s は、リストアウィンドウの開始日時を指定します。指定した日時以降 に行われたバックアップまたはアーカイブのファイルだけがリストアさ れます。次の形式を使用します。

 $mm/dd/yy$  [hh[: $mm[:ss]]$ ]

日付の有効な範囲は、01/01/70 00:00:00~01/19/2038 03:14:07 です。 デフォ ルトの開始日は01/01/70 00:00:00 です。

-e は、リストアウィンドウの終了日時を指定します。指定した日時以前 に行われたバックアップまたはアーカイブのファイルだけがリストアさ れます。開始日時と同じ形式を使用します。

バックアップの終了日時は正確に指定する必要はありません。 bprestore コマンドを実行すると、指定した日時のファイルまたは終了 日時以前で最新のバックアップのファイルがリストアされます。デフォ ルトの終了日は、現在の日時です。

-sも-eも指定しない場合は、ファイルの最新のバックアップ バージョン がリストアされます。

 $-\mathsf{T}$ 

トゥルー イメージのリストアを指定します。リストアされるのは、前回 のトゥルー イメージのバックアップ時に存在したファイルとディレクト リだけです。このオプションは、トゥルー イメージのバックアップが行 われた場合にだけ利用できます。このオプションを指定しない場合は、指 定した条件に該当するすべてのファイルとディレクトリがリストアされ ます。削除されたファイルとディレクトリもリストアされます。

 $-w$  [ $hh:mm:ss$ ]

サーバーから完了のステータスの通知を待つ時間を指定します。この時 間を経過すると、システムプロンプトに戻ります。

待機時間は、「時間:分:秒」の形式で指定できます。指定できる最大待 機時間は23:59:59 です。リストアが完了する前に待機時間が経過すると、 コマンドは終了し、ステータスはタイムアウトになります。ただし、リ ストア処理はサーバー側で完了します。

待機時間を指定しないか、または0を指定すると、NetBackupは完了のス テータスを無制限に待機します。

-k "keyword phrase"

リストア対象のファイルがあるバックアップまたはアーカイブを検索す るためのキーワードフレーズを指定します。bpbackupコマンドまたは bparchiveコマンドの-k オプションを使用して以前にバックアップま たはアーカイブと対応付けたキーワード フレーズと同じでなければなり ません。

このオプションをほかのリストア オプションの代わりとして使用する か、または組み合わせて使用することによって、バックアップとアーカ イブを簡単にリストアできます。以下のメタ文字をキーワード フレーズ の全体または一部に含めて使用すると効率的に検索できます。

\*は、任意の数の文字を表します。

??は、任意の1文字を表します。

[1は、角かっこ内に指定した文字のいずれかを表します。

[-]は、角かっこ内に指定した範囲内の任意の1文字を表します。

キーワード フレーズに指定できる最大文字数は 128 文字です。キーワー ド フレーズには、すべての印刷可能な文字 (スペース ("") とピリオド (".") も含む) を使用できます。 キーワード フレーズは二重引用符 ("...") または単一引用符 ('...') で囲みます。

デフォルトのキーワード フレーズは、NULL (空) 文字列です。

-f listfile

リストアするファイルの一覧を含むファイル (listfile) を指定します。こ のオプションは、filenames オプションの代わりに使用できます。listfile で は、各ファイルパスを別の行に指定してください。

ファイルリストの形式は、ファイル名にスペースまたは改行文字が含ま れているかどうかによって異なります。

ファイル名にスペースまたは改行文字を含まないファイルをリストアす るには、次の形式を使用します。

filepath

filepath はリストアするファイルへのパスです。たとえば、次のように入 力します。

注 ドライブ文字には大文字を使用します。たとえば、C:¥NetBackup¥1og1のように 指定します。

 $c:$  ¥Programs

 $c:$  ¥winnt

c:\documents\old\_memos

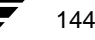

#### bprestore

ファイル名にスペースまたは改行文字を含むファイルをアーカイブする には、次の形式のいずれかを使用します。

filepathlen filepath

filepathlen filepath start\_date\_time end\_date\_time

filepathlen filepath -s datetime -e datetime

ここで、

filepath はリストアするファイルへのパスです。

filepathlen はファイル パス内の文字数です。

start\_date\_time と end\_date\_time は、01/01/70 00:00:00 以降の秒数を表す整 数値です。

datetime は、コマンド ライン (mm/dd/yy [hh[:mm[:ss]]]) と同じです。listfile の行によって上書きされない限り、コマンド ラインで指定した開始日時 と終了日時が使用されます。日付は行ごとに異なる場合があります。

次は、filepathlen filepath の例です。

11 C: ¥programs

- 8 C: ¥winnt
- 22 C: ¥documents¥old memos

#### filenames

リストアするファイルを指定します。このオプションは、-f オプション の代わりに使用できます。 ファイルは、ほかのすべてのオプションの後で最後に指定します。ファ

イルの絶対パスも指定する必要があります。

ドライブ文字には大文字を使用します。たとえば、C:¥NetBackup¥log1 のように指定します。

## 例

## 例 1

04/01/93 06:00:00~04/10/93 18:00:00の期間内に行われた C: ¥user1\file1のバックアッ プからファイルをリストアするには、次のように入力します。 コマンドは 1 行内に入力し ます。

bprestore -s 04/01/93 06:00:00 -e 04/10/93 18:00:00 C:\user1\file1

#### 例2

最新のバックアップを使用して、restore list ファイルに表示されているファイルを リストアするには、次のように入力します。

bprestore -f c:\{restore\_list

付録 B NetBackup のコマンド

## 例 3

キーワード フレーズ "My Home Directory" に対応するバックアップから、C:\kwc ディレ クトリをリストアし、d:\kwc\bkup.log というプログレスログを使用するには、次の ように入力します。コマンドは1行内に入力します。

bprestore -k "\*My Home Directory\*" -L d:\\twc\\bkup.log C:\\twc

## 例 4

キーワード フレーズ "My Home Dir" に対応するバックアップから Windows NT クライア ント slater のドライブ Dをリストアし、c: \kwc\bkup.log というプログレス ログを使用 するには、次のように入力します。コマンドは1行内に入力します。

bprestore -k "\*My Home Dir\*" -C slater -D slater -t 13 -L  $c:$  ¥kwc¥bkup.log  $D:$  ¥

## 例 5

UNIXクライアントに/home/kwc/renameという名前を変更するためのファイルがあり、 その内容が次の通りであるとします。

change /home/kwc/linkback to /home/kwc/linkback alt

/home/kwc/linkback というハード リンクを同じクライアントの別のパス /home/kwc/linkback\_altにリストアするには、次のコマンドを実行します。

bprestore -H -R /home/kwc/rename /home/kwc/linkback

## ファイル

install\_path\NetBackup\logs\bprestore\\*.log

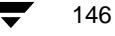

#### $xbp(1)$

# $xbp(1)$

# コマンド名

xbp - NetBackup ユーザー用の X Windows ベースのインタフェースを起動します。

## 書式

```
/usr/openv/netbackup/bin/xbp [-r] [-ra] [-rr]
[-nl][-browselimit files] [X options]
```
#### 説明

xbp コマンドを実行すると、グラフィカル ユーザー インタフェースが起動します。この インタフェースを使用して、クライアントワークステーションのファイル、ディレクト リ、または raw パーティションをアーカイブ、バックアップ、およびリストアできます。 xbpコマンドを実行できるのは、XWindowsシステムのMITリリースX11.R4以降に対応す るX端末またはXサーバーだけです。

xbp インタフェースは、OSF/Motif の規約に準拠しています。OSF/Motif の規約の詳細につ いては、『OSF/Motif User's Guide』 (Open Software Foundation 著、Prentice-Hall, Inc. (ISBN 0-130640509-6)) を参照してください。

xbp インタフェースの使い方については、『NetBackup User's Guide - UNIX』および xbp の オンラインヘルプを参照してください。

## オプション

xbp には、バックアップ、アーカイブ、およびリストア用のモードがあります。バック アップとアーカイブのモードでは、ファイルシステムが表示されます。デフォルトでは、 xbpは、ファイルシステムのモードで起動します。以下のオプションを使用すると、起動 モードを直接制御できます。

- 起動時にリストア可能なバックアップを表示します。  $-r$
- 起動時にリストア可能なアーカイブを表示します。  $-ra$
- 起動時にリストア可能な raw パーティションのバックアップを表示し  $-rr$ ます。
- $-n1$ 検索中に xbp によってリンクを解決しないようにします。デフォルトで は、リンクが解決されます。

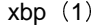

-browselimit files

暗黙で検索するファイル数を指定します。

指定した日付の範囲内にバックアップされたファイルやディレクトリの 数が多い場合は (デフォルトでは 10000)、リストア モードへの切り替え 時に xbp から警告メッセージが返されます。このメッセージでは、[編 集] メニューの [画面の更新] を明示的に選択しない限り、検索に時間 がかかることが通知されます。

xbp の起動時に -browselimit パラメータを使用すると、暗黙で検索す るファイル数を10000以上に増やすことができます。

xbp では、Xプログラムの標準のコマンド ライン オプションもサポートされています。た とえば、-d オプションを使用すると、X 端末またはサーバーの名前が強制的に使用され ます。通常は DISPLAY 環境変数が定義されているため、-d オプションは無視されます。

以下は、その他の便利な X オプションです。

-bq color

ウィンドウの背景色を指定します。デフォルトは white です。

-fa color

テキストの色を指定します。デフォルトは black です。

- $-font$ テキストを拡大して見やすくすることができます。xbp では、テキスト がカラム形式で表示される場合があるため、固定ピッチ フォントを使用 することをお勧めします。プロポーショナル フォントを使用すると、カ ラムの位置がずれる場合があります。
- -geometry

xbpウィンドウの初期のサイズと位置を制御できます。

 $-title$ ウィンドウマネージャのタイトルバーを制御します。このオプション は、xbpの複数のインスタンスを同時に実行する場合に便利です。

# ファイル

/usr/openv/netbackup/help/xbp/\*

/usr/openv/netbackup/bp.conf

## 参照

bp(1), bparchive(1), bpbackup(1), bplist(1), bprestore(1)

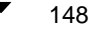

## **ACS**

Automated Cartridge System (自動カートリッジシステム)の略。このロボットタ イプは、NetBackup DataCenter でのみ使用することができます。

## **AIT**

Sony Advanced Intelligent Tape の略。テープドライブまたはメディアのタイプ。

## bp

NetBackup UNIX クライアント上でユーザが使用するバックアップ、アーカイブ、お よびリストア ユーティリティ。このユーティリティは、キャラクタ ベースのメニュー インタフェースが備わっており、X Windows 端末ではない端末から実行することがで きます。

#### bp.conf ファイル

UNIX サーバ、および UNIX、Macintosh、OS/2 のクライアントにある NetBackup 設定ファイル。

## bp.ini ファイル

Novell NetWar ターゲット クライアント用の NetBackup 初期設定ファイル。

### bpadm

NetBackup UNIX サーバ上で実行するシステム管理者用ユーティリティ。このユー ティリティは、キャラクタ ベースのメニュー インタフェースが備わっており、X Windows 端末ではない端末から実行することができます。

## bpcd

Windows NT 上の NetBackup Client Service、および UNIX 上の NetBackup Client デーモン。

#### bprd

Windows NT 上の NetBackup Request Manager Service、および UNIX 上の NetBackup Request デーモン。

#### **CDF**

Context-dependent file の略。Hewlett-Packard システムにおけるディレクトリ構造 のタイプ。

#### cpio

ディスクやテープ上の cpio アーカイブに、またはそこから、ファイルをコピーするため の UNIX コマンド。

#### ctime

UNIXiノードが変更された時間。

#### **DHCP**

Dynamic Host Configuration Protocol (動的ホスト構成プロトコル)の略。この TCP/IPプロトコルは、ネットワークへの接続時に、ホストに一時的なIPアドレスを自 動的に割り当てます。

## **DLT**

デジタル リニア テープ (Digital Linear Tape) のこと。テープドライブの種類の1つ。

#### **DNS (Domain Name Service)**

ネットワーク通信のために、名前の変換を扱うプログラム。

#### **EVSN**

External Volume Serial Number (外部ボリュームのシリアル番号)の略。メディア カートリッジ、またはキャニスタに書き込まれた識別子で、ボリュームをドライブやロ ボットに挿入する前に、演算子がそのボリュームを識別できるようにします。ラベルの 付いたメディアの場合は、EVSN は RVSN (Recorded Volume Serial Number の略 で、メディア上に記録された識別子)と同じでなければなりません。すべてのメディア で、EVSNの値はメディアIDと同じになります。

#### **FastBackup**

Auspex クライアント上でのみ実行可能な、raw パーティションのバックアップの特殊 なタイプ (このオプションは NetBackup DataCenter でのみ使用できます)。

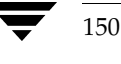

#### **FlashBackup**

別ライセンスのオプションである NetBackup FlashBackup でのみ実行可能な、raw パーティションのバックアップ (このオプションは NetBackup DataCenter でのみ使 用できます)。

## FROZEN (メディアの状態)

ボリュームの状態が FROZEN (凍結状態)の場合、NetBackup ではそのメディアを永 久保存するものとして扱います。このメディアからリストアすることはできますが、 バックアップやアーカイブには使用できなくなります。

# FULL (メディアの状態)

レポートやリストにこの状態が表示された場合、ボリュームはいっぱいで、これ以上 データを保存したりバックアップすることができないことを示します。

#### **Global Data Manager**

別ライセンスの製品 (UNIXサーバ用)で、管理者が複数のマスタサーバを監視したり 管理することができる、ツリービューを持つインタフェースを提供します。このオプ ションがインストールされているサーバを「マスタ オブ マスタ」と呼びます。

#### **GNU tar**

UNIX tar プログラムのパブリックドメインバージョン。

## qoodies ディレクトリ

サポート対象外のプログラム、スクリプト、およびその他のファイルが格納されている ディレクトリ。

# **GUI**

Graphical User Interface (グラフィカル ユーザー インタフェース)の略。

#### **HSM**

「Storage Migrator」を参照。

#### install\_path

NetBackup と Media Manager ソフトウェアがインストールされているディレクトリ。 Windows NT の場合、デフォルトはC:¥Program Files¥VERITAS で、UNIXの 場合は、デフォルトは /usr/openv です。

用語集

## $i \angle -\vec{k}$

単一ファイルの存在を定義する UNIX のデータ構造。

#### **ibpSA**

ユーザーがバックアップ、アーカイブ、およびリストアを実行するために使用するJava ベースの NetBackup インタフェース。

## jnbSA

システム管理者が使用する Java ベースの NetBackup インタフェース。

### LMF (Library Management Facility: ライブラリ管理機能)

Media Manager で指定するロボットのカテゴリ。このカテゴリの特定のベンダータイ プとモデルについては、VERITASのWebサイト (www.support.veritas.com) のサポート ページを参照。VERITAS Support Product List (VERITAS サポート製品 リスト)で NetBackup BusinesServer または NetBackup DataCenter のいずれかを 選択し、サポートされているオプションを確認してください。

このロボット タイプは、NetBackup DataCenter でのみ使用することができます。

#### **Media Manager**

NetBackup のソフトウェアの1つで、ストレージデバイスとリムーバブルメディアを管 理します。

# Media Manager ホスト

Media Manager ソフトウェアがインストールされているホスト。

#### **MHD**

「マルチホストドライブ」を参照。

# **MPX**

「マルチプレキシング」を参照。

#### mtime

UNIX ファイルまたは NTFS ファイルが修正された時間のポイント。

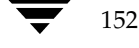

#### **NDMP**

Network Data Management Protocol の略。NetBackup で NDMP を使用するには、 NDMP 用 NetBackup の別ライセンスのオプションが必要です。

#### **NetBackup Client Service**

クライアントとサーバー上で実行される NetBackup Windows NT のサービスで、 ネットワーク内の NetBackup サーバーとクライアントの接続を待機します。接続が確 立すると、このサービスによって必要なプログラムが開始されます。

## **NetBackup Database Manager Service**

マスター サーバー上で実行される NetBackup Windows NT/2000 のサービスで、カ タログと呼ばれる NetBackup 内部データベースを管理します。NetBackup の管理操 作中は、このサービスはマスターサーバー上で実行されていなければなりません。

#### **NetBackup Device Manager Service**

NetBackup サーバー上で実行される NetBackup Windows NT/2000 のサービスで、 ロボティックコントロールの処理を開始し、ボリュームの予約と割り当てを制御しま す。このサービスは、サーバーに Media Manager によって制御されているデバイスが 存在する場合にのみ実行されます。このプロセスは、1tidです。

#### **NetBackup Request Manager Service**

マスター サーバー上で実行される NetBackup Windows NT/2000 のサービスで、ス ケジューラを開始し、クライアントからリクエストを受信します。

# NetBackup Volume Manager Service

マスターサーバー上で実行される NetBackup Windows NT/2000 サービスで、 Media Manager のリモート管理とボリューム情報の管理を行います。このプロセスは、 vmd です。

#### NetBackup 設定オプション

UNIX サーバや UNIX と Macintosh クライアントの場合は、NetBackup 設定オプ ションは bp.conf ファイル内で指定します。NetWare ターゲットや OS/2クライア ントの場合は、bp.iniファイル内で指定します。Windows NTサーバーと Microsoft Windows クライアントの場合、この設定はプロパティと呼ばれ、バックアッ プ、アーカイブおよびリストア インタフェースか、管理インタフェースの「設定 -NetBackup] ウィンドウで指定します。

用語集

# NetBackup データベース

「カタログ」を参照。

#### NetBackup のプロパティ

NetBackup 設定オプションと同じですが、Microsoft Windows プラットフォーム上で はNetBackupのプロパティと呼ばれます。

## **NFS**

Network File System の略。

## **NIS**

Network Information Service の略。

## **NLM**

NetWare Loadable Module の略。

#### **ODL**

Optical Disk Library の略。このロボット タイプは、NetBackup DataCenter でのみ 使用することができます。

## OSF と Motif

ユーザー インタフェースの設計のための仕様を集めたもの。

## pathname

目的のディレクトリやファイルへのパスを示すディレクトリのリスト。

## PC クライアント

Microsoft Windows (2000、NT、98、95)、Macintosh、または IBM OS/2 オペ レーティングシステムが実行されている NetBackup クライアント。

#### peername

別のシステムへの接続を確立する際に、コンピュータがそれ自体を識別する名前。

#### QIC

Quarter-Inch-Cartridge (1/4 インチ カートリッジ) テープの略。

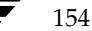

## raw パーティションのバックアップ

UNIX 上のディスクドライブの任意のパーティションをビット単位でバックアップする こと。Windows NT/2000 の場合は、ディスク イメージ バックアップと呼ばれます。

## rbak

Apollo クライアントが、リストアの実行中にテープからデータを読み込むために使用 するプログラム。

#### **RS-232**

シリアル通信や、場合によってはストレージ ユニット周辺機器との通信に使われる、業 界標準のインタフェース。

#### **RSM - Removable Storage Manager**

Media Manager で指定するロボットのカテゴリ。このカテゴリの特定のベンダータイ プとモデルについては、VERITASのWebサイト (www.support.veritas.com) のサポート ページを参照。VERITAS Support Product List (VERITAS サポート製品 リスト)で NetBackup BusinesServer または NetBackup DataCenter のいずれかを 選択し、サポートされているオプションを確認してください。

また、ストレージ デバイスを管理している Windows2000 オペレーティング システム のコンポーネントでもあります。

## RSM インタフェース

Windows 2000 で RSM (Removable Storage Manager) の管理に使用されるアプリ ケーション。

## **RVSN**

Recorded Volume Serial Number の略。ボリューム上のラベルの一部として記録され る識別子で、Media Manager は正しいボリュームがマウントされたかどうかを確認す るために使用します。RVSNの値は、メディアIDと同じになります。

## **SCSI**

Small Computer System Interface の略。形式としてはパラレル インタフェースの一 種で、ストレージ周辺機器との通信に頻繁に使用されます。

## **Shared Storage Option (SSO)**

「マルチホストドライブ」を参照。

用語集

## **SMDR**

Storage Management Data Requestor の略。ユーザーに意識させずにすべての SMS モジュールに対してサービスを提供し、リモートやローカルモジュールの相互通信を可 能にする Novell NetWare のプログラム。

## **SMS**

Novell NetWare のストレージ マネージメント サービス (Storage Management Service).

# **Storage Migrator**

VERITAS Storage Migrator など、UNIX および Windows NT 用の階層型ストレージ 管理製品。これらの製品は、ユーザーに意識させずにデータを別のストレージユニット に移動し、ユーザーやアプリケーションで必要になったときにだけ、そのデータをユー ザーに意識させずに戻すことで、ディスクの容量を節約します。

Storage Migrator は、NetBackup DataCenter でのみ使用することができます。

# SUSPENDED (メディアの状態)

ボリュームが SUSPENDED (サスペンド状態)の場合、NetBackupはそのボリューム からリストアすることはできますが、バックアップに使用することはできません。 NetBackup では、ボリューム内の最後のバックアップ イメージの期限が切れるまで、 メディアIDのレコードを保存します。

#### tar

リストア中に NetBackup がバックアップ イメージを抽出するために使用する Tape Archiveプログラム。

# Target Service Agent (ターゲット サービス エージェント)

ターゲット サービス エージェントは、Novell NetWare のエージェントで、バックアッ プ中は SMS 用に、リストア中はターゲット用に、ターゲットのデータを用意します。

#### **TIR**

「トゥルーイメージリストア (True Image Restore)」を参照。

156

#### **TL4 - Tape Library 4MM**

Media Manager で指定するロボットのカテゴリ。このカテゴリの特定のベンダータイ プとモデルについては、VERITASのWebサイト (www.support.veritas.com) のサポート ページを参照。VERITAS Support Product List (VERITAS サポート製品 リスト)で NetBackup BusinesServer または NetBackup DataCenter のいずれかを 選択し、サポートされているオプションを確認してください。

#### TL8 - Tape Library 8MM

Media Manager で指定するロボットのカテゴリ。このカテゴリの特定のベンダー タイ プとモデルについては、VERITASのWebサイト (www.support.veritas.com) のサポート ページを参照。VERITAS Support Product List (VERITAS サポート製品 リスト)で NetBackup BusinesServer または NetBackup DataCenter のいずれかを 選択し、サポートされているオプションを確認してください。

## **TLD - Tape Library DLT**

Media Manager で指定するロボットのカテゴリ。このカテゴリの特定のベンダー タイ プとモデルについては、VERITASのWebサイト (www.support.veritas.com) のサポート ページを参照。VERITAS Support Product List (VERITAS サポート製品 リスト)で NetBackup BusinesServer または NetBackup DataCenter のいずれかを 選択し、サポートされているオプションを確認してください。

#### **TLH - Tape Library Half-inch**

Media Manager で指定するロボットのカテゴリ。このカテゴリの特定のベンダータイ プとモデルについては、VERITASのWebサイト (www.support.veritas.com) のサポート ページを参照。VERITAS Support Product List(VERITAS サポート製品 リスト)で NetBackup BusinesServer または NetBackup DataCenter のいずれかを 選択し、サポートされているオプションを確認してください。

このロボット タイプは、NetBackup DataCenter でのみ使用することができます。

# **TLM - Tape Library Multimedia**

Media Manager で指定するロボットのカテゴリ。このカテゴリの特定のベンダータイ プとモデルについては、VERITASのWebサイト (www.support.veritas.com) のサポート ページを参照。VERITAS Support Product List (VERITAS サポート製品 リスト)で NetBackup BusinesServer または NetBackup DataCenter のいずれかを 選択し、サポートされているオプションを確認してください。

このロボット タイプは、NetBackup DataCenter でのみ使用することができます。

#### tpconfig

デバイスの設定に使用される Media Manager の管理ユーティリティで、コマンド ライ ンから開始されます。このユーティリティには、キャラクタベースのメニュー インタ フェースが備わっており、UNIX上では、XWindows端末ではない端末から実行する ことができます。

#### TS8 - Tape Stacker 8MM

Media Manager で指定するロボットのカテゴリ。このカテゴリの特定のベンダータイ プとモデルについては、VERITASのWebサイト (www.support.veritas.com) のサポート ページを参照。VERITAS Support Product List (VERITAS サポート製品 リスト)で NetBackup BusinesServer または NetBackup DataCenter のいずれかを 選択し、サポートされているオプションを確認してください。

# **TSA**

「Target Service Agent (ターゲット サービス エージェント)」

## **TSH - Tape Stacker Half-inch**

Media Manager で指定するロボットのカテゴリ。このカテゴリの特定のベンダータイ プとモデルについては、VERITASのWebサイト (www.support.veritas.com) のサポート ページを参照。VERITAS Support Product List (VERITAS サポート製品 リスト)で NetBackup BusinesServer または NetBackup DataCenter のいずれかを 選択し、サポートされているオプションを確認してください。

このロボット タイプは、NetBackup DataCenter でのみ使用することができます。

#### vm.conf

Media Manager の設定ファイルで、ローカルデバイスと、バーコードの付いていない デフォルトのメディアIDのプレフィックスを管理するサーバーのエントリを持ちます。

#### vmadm

ボリューム管理のための Media Manager の管理ユーティリティ。このユーティリティ は、UNIX上で実行されます。キャラクタベースのメニューインタフェースが備わっ ており、X Windows 端末ではない端末から実行することができます。

#### wbak

Apollo クライアントがテープにデータを書き込むために使用するプログラム。

158

#### **Windows Display Console**

Windows 2000、NT、98、および 95 のコンピュータで実行される NetBackup-Java インタフェース プログラム。ユーザーまたは管理者は、ローカル システムでこのインタ フェースを起動して、NetBackup-Java ソフトウェアがインストールされている UNIX システムにアクセスできます。その後は、各自の権限の範囲内でユーザーや管理者の操 作を実行できます。

# WORM メディア

1度書き込むと、その後は読取り専用になるオプティカルディスクのメディア。 NetBackup BusinesServer では、WORM メディアは使用できません。

#### xbp

NetBackup UNIX クライアント上のユーザが、バックアップ、アーカイブ、およびリ ストアを実行するための、XWindowsベースのプログラム。

## xbpadm

UNIX 用の X Windows ベースの NetBackup 管理インタフェース。このインタフェー スは、NetBackup DataCenter でのみ使用することができます。

#### xbpmon

UNIX でジョブの監視を行うための、X Windows ベースの NetBackup ユーティリ ティ。 このユーティリティは、NetBackup DataCenter でのみ使用することができます。

#### xdevadm

UNIX でデバイスの管理を行うための、X Windows ベースの Media Manager ユー ティリティ。このインタフェースは、NetBackup DataCenter でのみ使用することがで きます。

#### xvmadm

UNIX でメディアの管理を行うための、X Windows ベースの Media Manager ユー ティリティ。このインタフェースは、NetBackup DataCenter でのみ使用することがで きます。

## アウト - ポート

「入力ポートと出力ポート」を参照。

用語集

## アーカイブ

特別な形式のバックアップの仕方。NetBackupの場合、選択したファイルをバック アップし、バックアップが完了すると、ファイルをローカルディスクから削除すること をいいます。このマニュアルでは特に記載がない限り、「バックアップ」はアーカイブ操 作の一部であるバックアップ処理を指すこともあります。

#### アーカイブ ビット

ファイルの書き込み時に Microsoft ベースのオペレーティングシステムによって設定さ れるファイルのステータスビットで、ファイルが変更されたことを示します。

## アクセス制御リスト (ACL)

ある種のファイルシステムにおいて、ファイルに関連付けられているセキュリティ情報 のこと。

## アクティビティ モニタ

NetBackup のジョブ情報を表示し、最小限の管理機能を提供する、NetBackup の管理 ユーティリティ。

## アクティビティ ログ

必要に応じて、特定のNetBackupのプログラムやプロセスに対して有効とすることが でき、その結果障害解析に利用できるログの総称。

# アクティブ ジョブ

NetBackupでデータのバックアップまたはリストアを実行中のジョブ。

## 圧縮

データ圧縮処理のことで、この処理によりデータの転送と格納をより効率的に実行でき ます。

## 暗号化

クライアント上のバックアップデータを暗号化することにより、セキュリティ効果を高 めます。この機能を使用するには、別ライセンス製品の NetBackup Encryption オプ ションが必要です。

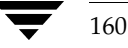

## イメージ

NetBackup が、バックアップまたはアーカイブの実行中に、クライアントごとに保存 するデータの集まり。イメージには、バックアップやアーカイブと関連付けられたすべ てのファイル、ディレクトリ、およびカタログ情報が含まれます。

#### イメージ複製

バックアップ イメージの複製コピー。

## 入力ポートと出力ポート

ロボット 内部にアクセスしなくてもテープの挿入や取り出しが行えるロボットのスロッ ト、または領域です。テープを挿入した後は、iniectコマンドを使用してスロットに移動 します。テープを取り出す前には、ejectコマンドを使用してそのポートに移動します。 inject コマンドと eject コマンドは、Media Manager 管理インタフェースの追加 / 移動 画面で実行できます。入力ポートと出力ポートは、メールスロット、あるいはイン -ポート、アウト -ポートと呼ばれることもあります。

## インクリメンタル バックアップ

「累積インクリメンタル バックアップ」および「差分インクリメンタル バックアップ」 を参照。

# イン - ポート

「入力ポートと出力ポート」を参照。

## インポート

NetBackup でイメージをリストアできるように、そのイメージの NetBackup レコー ドを再生する処理。

## 階層ストレージ管理

選択したファイルを管理しているファイル システムからセカンダリ ストレージの指定し たマイグレーションレベルに自動的にマイグレートする処理で、その間これらのファイ ルへの透過アクセスは保持されます。

### カタログ

NetBackup および Media Manager の内部データベース。これらのカタログには、設 定、メディア、デバイス、ステータス、エラー、および格納したバックアップ イメージ のファイルやディレクトリについての情報が格納されています。

### カーネル

オペレーティングシステムの核。

## 管理クライアント

NetBackup サーバーを管理するために管理インタフェース ソフトウェアがインストー ルされている、Windows NT/2000の NetBackup クライアント。

## キーワード句

各バックアップのテキストによる説明文。

# キューに追加されたジョブ

実行するジョブリストに追加されたジョブ。

# クライアント

バックアップ、アーカイブ、またはリストアを行うファイルが置かれているシステム。

#### クライアント ユーザー インタフェース

ユーザーがバックアップ、アーカイブ、およびリストアを実行するために使用するプロ グラム。

#### クラス

類似するバックアップ条件を持つ、1つ以上のクライアントから成るグループのバック アップポリシーを定義するもの。

#### クラスタ

「マスター サーバーとメディア サーバーのクラスタ」を参照。

#### クラスの属性

特定のクラスが関わる操作を実行中の NetBackup の動作を制御するための設定パラ メータ。

## グラビティ スタッカ

次に必要なテープに切り替えるためにグラビティに依存するロボット。

## グローバル属性

すべてのクラスに影響する NetBackupの設定属性。

162

権限

ユーザー、システム、またはアプリケーションが実行する権限を持っているタスクや機 能。

## 検証

実際にボリュームに存在するファイルのリストと、NetBackup がボリュームにあると 記録したリストとを比較する処理。メディア上のデータは検証されません。

# コマンド ライン

ユーザーがコマンドラインやスクリプトから実行できるコマンド。

#### サーバー側からの指示によるリストア

マスター サーバー上でクライアント インタフェースを使用して、ファイルを任意のクラ イアントにリストアすること。この操作は、管理者だけが実行できます。

#### サーバーに依存しないリストア

バックアップの書き込みに使用したサーバー以外の NetBackup サーバーを使用して、 ファイルをリストアすること。このオプションは、NetBackup DataCenter でのみ使用 することができます。

## サーバー リスト

NetBackup サーバーへの接続を確立したり検証する場合に、NetBackup クライアント やサーバーが参照するサーバーのリスト。Windows NT/2000 サーバーと Microsoft Windows クライアントの場合は、このリストはインタフェース内のダイアログ ボック スで更新できます。UNIX サーバ、および UNIX クライアントと Macintosh クライア ントの場合は、このリストは bp.conf ファイルで指定されています。NetWare ター ゲットやOS/2クライアントの場合は、このリストは bp.iniファイルで指定されて います。

#### サービス

Windows NT/2000 システム上のプログラムで、バックグラウンドでいくつかのタスク を実行します(たとえば、別のプログラムを必要に応じて開始するタスクなどがありま す)。通常、UNIXシステム上ではデーモンと呼ばれます。

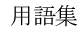

163

用語集

## 差分インクリメンタル バックアップ

マスター サーバー上の管理者がスケジュールするバックアップで、最後にインクリメン タルバックアップまたはフルバックアップが完了した後に変更されたファイルをバック アップします。一度もバックアップが実行されていない場合には、すべてのファイルを バックアップします(「累積インクリメンタル バックアップ」も参照してください)。

#### システム管理者

インストールや設定を行うための特別な権限を付与されているユーザーで、システムの 操作、ネットワークやアプリケーションの管理を行います。

#### 自動バックアップ

マスターサーバーでスケジュールされたバックアップ。

## 障害回復

ディスクの破損やその他の障害が発生した後に実行する、バックアップからのデータの回 復のこと。

## 冗長フラグ

ログに上位レベルの詳細を書きこむファイルエントリの設定。

# 除外リスト

自動バックアップから除外するファイルやディレクトリを指定するためのリスト。

# ジョブ

コンピュータに送られた処理の一部。NetBackup のジョブには、バックアップ、アー カイブ、およびリストアがあります。

#### ジョブの強制終了

ジョブを強制終了 (kill) し、ジョブのキューから削除すること。

## シンボリック リンク

UNIXシステムの場合、ソースデータのあるファイルの名前へのポインタのこと。

## スケジュール

バックアップを実行する時期を、バックアップのタイプ(フルかインクリメンタル)や NetBackup でバックアップ イメージを保持する期間などの情報と共に制御します。

164

#### スタンドアロン

ドライブおよびメディアに使用される修飾語句で、それらがロボットと関連付けられて いないことを表す。たとえば、スタンドアロン テープドライブとは、テープの選択後 に、そのテープを手動でロードする必要があるテープドライブのことを指します。スタ ンドアロン ボリュームは、スタンドアロン ドライブ内のボリュームか、ドライブ以外の 場所に格納されているボリュームで、ボリュームの設定で「スタンドアロン」と指定さ れたものです。

## ステータス コード

数値コードで、通常は、操作の結果を表すメッセージが続きます。

#### ストレージ ユニット

NetBackup や Storage Migrator のファイルが格納されるストレージ ユニット デバイ

ストレージ ユニットは、1台のロボット内のドライブ一式や、同一ホストに接続されて いる1つまたは複数のテープドライブを指す場合もあります。

スレーブ サーバー

「リモート メディア サーバー」を参照。

#### セッション

実行時期になったバックアップがないかどうかをスケジュールで調べ、ある場合はその バックアップをワークリストに追加し、ワークリストのすべてのジョブの完了を試みる NetBackup のインスタンス。ユーザーが実行するバックアップとアーカイブの場合は、 通常セッションには単一のバックアップかアーカイブが含まれます。

#### 設定、構成

アプリケーションの動作を管理するパラメータ。この用語は、「ネットワークの構成」の ように、ネットワークやシステムのレイアウトや接続方法に対しても使用されます。

#### タイムアウト期間

イベントが発生するようにアプリケーションによって割り当てられた期間。

#### ターゲット

「ターゲット サービス」を参照。

用語集

#### ターゲット サービス

ストレージ管理を必要とする Novell NetWare のサービス。SMS では、すべてのサー ビス(出力サービス、通信サービス、ワークステーションなど)をターゲットとして表 示します。

# ディスク

磁気メディアまたはオプティカル ディスク ストレージ メディアのこと。

## ディスク イメージ バックアップ

Windows NT 上のディスク ドライブをファイル システムごとバックアップするのでは なく、ビットごとにバックアップすること。

## ディレクトリ ツリー

ディスク上で編成されているファイルの階層構造。それぞれのディレクトリにはファイ ルやそのツリーの直下にあるディレクトリが列挙されています。UNIX では、最上位の ディレクトリをルートディレクトリと呼びます。

## ディレクトリの深さ

現在のディレクトリより下位の階層の数。NetBackup インタフェースの各ディレクト リと、ファイルリストに表示されます。

## データベース エクステンション クライアント

「データベースエージェントクライアント」を参照。

## データベースエージェント クライアント

リレーショナルデータベースをバックアップするように設計された、オプションの NetBackup ソフトウェアがインストールされているクライアント。

# デバイスの遅延

ストレージアプリケーションから制御できないデバイスにより生じた遅延のこと。たと えば、読み込みヘッドや書き込みヘッドの下にテープを配置するために必要な時間など があります。

## デバイス ホスト

ドライブやロボティック コントロールが接続あるいは定義されている Media Manager ホスト。

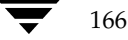

# デバイス モニタ

Media Manager ストレージ デバイスの監視や手動による制御を行うことができる Media Manager 管理ユーティリティ。たとえば、システム管理者やコンピュータ室の オペレータは、このユーティリティを使用して手動でデバイスをリセットしたり、アッ プまたはダウン状態に設定することができます。

#### デバッグ ログ

「アクティビティログ」を参照。

#### テープ オーバーヘッド

データ中には必要であるけれども、バックアップ イメージの一部ではない領域のこと。 たとえば、テープ内のテープマークとカタログはオーバーヘッドとみなされます。

## テープ形式

テープにデータを書き込むためにアプリケーションが使用する形式。

#### テープのスパン

1つのバックアップ イメージを格納するために複数のテープを使用すること。

## テープ マーク

テープ内のバックアップイメージの間で記録されるマーク。

### デーモン

UNIXシステムトのプログラムで、バックグラウンドでタスクを実行します(たとえ ば、別のプログラムを必要に応じて開始するタスクなどがあります)。Windows NT/2000システムの場合、通常、サービスやプロセスと呼ばれます。

#### 転送速度

ソースと転送先の間で、コンピュータの情報が転送される速度のこと。

## トゥルー イメージ リストア (True Image Restore)

あるディレクトリの内容を、スケジュールされた任意のフル バックアップまたはインク リメンタル バックアップが実行されたときの状態にリストアします。削除されたファイ ルは無視されます。

## ドライブ クリーニング

特別なクリーニングテープを使用してドライブのヘッドをクリーニングすること。

用語集

#### 取り込みリスト

バックアップから除外するために除外リストに追加したファイルやディレクトリを、 バックアップするように指定するためのリスト。

## パスの長さ

パス名の文字数。

#### バックアップ

ファイルとディレクトリをコピーし、ストレージ メディアに保管する処理(例: バック アップが完了しました)。この用語は、バックアップやアーカイブ中にNetBackupがク ライアントに保管するデータの集まりを示すこともあります(例:バックアップを複製 する)。

また、「バックアップ」は、「バックアップする」というように動詞としても使用します (例:ファイルをバックアップする)。

# バックアップ、アーカイブ、およびリストア インタフェース

NetBackup の Microsoft Windows と Java ベースのクライアント ユーザー インタ フェースの名前。サーバー上では、これらのインタフェースは NetBackup 管理インタ フェースから起動することができます。

## バックアップ ウィンドウ

バックアップの開始が可能な時間帯。

## バックアップ処理

ファイルとフォルダをコピーし、ストレージ メディアに保管する処理。

#### パッチ

既に提供しているソフトウェアの問題を修正したり、機能を追加するためのプログラム。

#### パーティション

磁気ディスクが分割される論理パーティション。

# ハード リンク

UNIXの場合は、ハードリンクはデータのiノードへのポインタを示します。 Windows NT/2000の場合は、ハードリンクはファイルのディレクトリに対するエン トリになります。

168
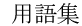

すべてのファイルに、少なくとも1つのハードリンクがあります。NTFS ボリュームの 場合は、各ファイルが複数のハードリンクを持ち、1つのファイルを複数のディレクト リ(または別の名前を持つ同じディレクトリ)に表示することができます。

# ヒープ レベル

Novell NetWare または Windows NetBackup クライアント上でメモリ ヒープをデ バッグするためのパラメータ。

#### 非ロボティック

「Storage Migrator」を参照。

#### 頻度 (バックアップ)

NetBackup がスケジュールされたバックアップを実行する頻度。たとえば、頻度が7 日の場合、バックアップは毎週1回実行されます。

### 負荷

システムが実行する処理の量、またはネットワーク上のトラフィックのレベル。たとえ ば、「ネットワーク負荷はパフォーマンスに影響を与える」のように使用します。

# プライマリ コピー

リストアの要件を満たすために NetBackup が使用するイメージのコピー。NetBackup がイ メージを複製すると、オリジナルのイメージがプライマリコピーとして指定されます。

# フラグメント

バックアップまたはアーカイブ イメージの一部。NetBackup では、イメージが一定の サイズ以上になった場合や、複数のテープをまたがる場合に、イメージをフラグメント に分割するよう設定できます。

# フラッシュ レベル

Novell NetWare または Microsoft Windows のクライアント プラットフォーム上で、 Netbackup がログ ファイルをクリアする頻度を制御します。

# フルバックアップ

指定したディレクトリより下にあるファイルとディレクトリをすべてストレージユニッ トにコピーするバックアップ。

用語集

#### プロキシ リストア

プロキシリストアを使用すると、ユーザーは、あるファイルへの書き込み権限を持って いる場合に、別のマシンからそのファイルをリストアすることができます。リストアす るファイルは、リストアを実行するマシンでバックアップされている必要があります。

#### プログレス レポート

ユーザーの操作中に発生したイベントを NetBackup が記録したログ。

#### ブロック サイズ

バックアップ中にメディアに書き込まれる各データブロックのバイト数。

#### 別クライアントへのリストア

別のクライアントからバックアップしたファイルを、作業を行っているクライアントに リストアします。管理者はマスターサーバー上のインタフェースを使用して、どのクラ イアントに対してもリストアを実行することができます(この処理を「サーバー側から の指示によるリストア」といいます)。

#### 別ターゲットへのリストア

NetBackup ターゲット バージョンのクライアント ソフトウェアを実行中の Novell NetWare サーバープラットフォームでこの処理を実行すると、バックアップを実行し たターゲット以外のターゲットにファイルがリストアされます。

#### 別パスへのリストア

バックアップを実行したディレクトリ以外のディレクトリにファイルをリストアします。

# ホスト

アプリケーションプログラムを実行するコンピュータ。

# ホスト名

ネットワーク内のプログラムや他のコンピュータがホスト コンピュータを識別するため に使用する名前。

#### ポート

コンピュータから出たり入ったりするデータを転送する際に使用する位置のこと。

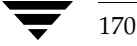

# ボリューム

Media Manager ボリュームは、データストレージの論理ユニットで、Media Manager のボリュームデータベースに記録されているメディアIDと、その他の属性が 割り当てられているメディアをクリーニングする機能を持ちます。

# ボリューム グループ

Media Manager で、同一の物理ロケーション(たとえば、特定のロボットなど)に常 駐するよう設定されたボリュームの集まり。

# ボリューム設定

Media Manager のボリューム データベースに格納される設定情報。

# ボリューム データベース

Media Manager がボリュームについての情報を保存する内部データベース。すべての Media Manager ホストが、1つのボリューム データベースを持っています。ただし、 そのホストがボリューム データベース ホストとして指定されない限り、データベースは 空白になります。

# ボリューム データベース ホスト

Media Manager がデバイス内で使用するボリュームについての情報保存に指定された、 Media Manager ホスト。 NetBackup BusinesServer では、1台のサーバーしか使用でき ないため、常にボリューム データベース ホストが Media Manager ホストになります。

# ボリューム プール

単一のアプリケーションで使用され、他のアプリケーションやユーザーからのアクセス を防ぐように Media Manager で設定されたボリュームの集まり。

#### マウント

ボリュームを読み込みや書き込みが可能な状態にすること。

# マウント ポイント

ディスク上のファイル システムが論理的にシステムのディレクトリ構造に接続するポイ ントのことで、マウント ポイントを介してユーザーとアプリケーションからそのファイ ルシステムを利用することができます。

用語集

# マスター オブ マスター

Global DataManager ソフトウェアがインストールされている NetBackup ホスト。こ のホストにログインすると、インタフェースにツリービューが表示され、ここで管理者 は複数のマスターサーバーを表示したり、管理することができます。

# マスター サーバー

NetBackup のサーバーは、マスター サーバーとメディア サーバーのクラスタ内のすべ てのクライアントとサーバーにおけるバックアップやリストアの管理や制御を行います。 NetBackup BusinesServer は、1台のサーバー(マスターサーバー)のみをサポート します。

# マスター サーバーとメディア サーバーのクラスタ

1台のNetBackupのマスターサーバーと、追加ストレージとして使用する複数のリ モート メディア サーバーのことを指します。クラスタを設定するには、NetBackup DataCenter サーバーが構成に含まれている必要があります。NetBackup BusinesServer は、1台のサーバー (マスターサーバー) のみをサポートします。

#### マニュアル ページ

UNIX のコンピュータ システムとアプリケーションが提供するオンライン マニュアル。

#### マルチプレキシング

1つ以上のクライアントから並行多重バックアップを単一のストレージデバイスに送り、 それらのイメージをメディア上にインターリーブする処理。

#### マルチプレックス グループ

単一のマルチプレキシング セッションで、一度にマルチプレキシングされた一連のバッ クアップのこと。

# マルチホスト ドライブ

複数の NetBackup サーバーと Storage Migrator サーバーで、(スタンドアロンおよび ロボティック ライブラリ内の)テープドライブを動的に共有させる VERITAS の別ライ センスのオプション (Shared Storage Option または SSO) です。

このオプションは、NetBackup DataCenter サーバーでのみ使用することができます。

#### メディア

データが格納される、物理的な磁気テープ、オプティカルディスク、または磁気ディスク。

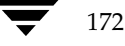

# メディアID

記録されたラベルの一部としてボリュームに書き込まれる識別子。

#### メディア サーバー

マスター サーバーとメディア サーバーのクラスタ内で、ストレージを提供する NetBackup サーバー。マスター サーバーをメディア サーバーとして使用することもで きます。マスター サーバー以外のメディア サーバーは、リモート メディア サーバー (またはスレーブサーバー)とも呼びます。NetBackup BusinesServer では、リモート メディアサーバーを使用することはできません。

# メディア ホスト

(クライアントの) ジョブがデータを送信する NetBackup サーバー。

# メニュー インタフェース

キャラクタ ベースのインタフェースで、グラフィカル機能のない端末から使用することが できます。

#### メール スロット

「入力ポートと出力ポート」を参照。

# 有効期限 (イメージ)

NetBackup がバックアップ イメージのトラッキングを停止する日時。

# 有効期限 (ボリューム)

物理メディア(テープ)の使用期限が切れる日時。

#### ユーザー操作

クライアント システムからユーザーが開始したバックアップ、アーカイブ、またはリス トア処理を示します。

# 呼び起こし間隔

実行時期になったバックアップがないかどうかを NetBackup が調べる間隔。

#### ライブラリ

ロボットとその付属ソフトウェア。ライブラリには、データのストレージと検索に使用 する、テープとオプティカル プラタの集まりが含まれます。たとえば、Tape Library DLT (TLD) は、TLD ロボティック コントロールのあるロボットを指します。

用語集

#### ラベル

磁気ディスクまたはオプティカルディスクのボリュームの識別子。記録されたラベルに は、メディアIDが含まれます。

バーコード ラベルによって、バーコード スキャナはメディアをトラッキングすることが できます。

#### リストア

過去に実行したバックアップから、選択したファイルとディレクトリをリストアし、元 のディレクトリ(または別のディレクトリ)に戻す処理を指します。

#### リストアする

過去に実行したバックアップやアーカイブから、選択したファイルとディレクトリをリ ストアし、元のディレクトリ(または別のディレクトリ)に戻す操作のことを指します。

# リソース

ターゲット上のデータセットを示す Novell NetWare 用語。たとえば、DOSの場合、 リソースはドライブ、ディレクトリ、およびファイルになります。「ターゲットサービ ス」も参照。

# リテンション ピリオド

NetBackup がバックアップ イメージとアーカイブ イメージを保持する期間。リテン ションピリオドはスケジュールで指定します。

# リテンション レベル

ユーザーが定義したリテンション ピリオドを表すインデックス番号で、0から9までの 10レベルから選択できます。それぞれのレベルと関連付けられたリテンションピリオド の設定は変更可能です。「ワイルドカード文字」も参照。

# リモート メディア サーバー

マスター サーバー以外のメディア サーバー。リモート メディア サーバーは、 NetBackup DataCenter でのみ使用することができます。NetBackup BusinesServer では、1台のサーバー (マスターサーバー) のみをサポートします。

# リンク

「ハード リンク」または「シンボリック リンク」を参照。

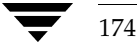

#### 累積インクリメンタル バックアップ

マスター サーバー上でシステム管理者がスケジュールするバックアップで、最後にフル バックアップが完了した後に変更されたファイルをすべてバックアップします。一度も バックアップが実行されていない場合には、すべてのファイルをバックアップします (「差分インクリメンタル バックアップ」も参照してください)。

### $I - F$  (root)

階層型ディレクトリ構造における最上位段階のディレクトリのこと。MS-DOS では、ド ライブ上のルート ディレクトリは円記号 (¥) で示されます (たとえば、ドライブ Cの ルートは C:¥ になります)。 UNIX では、ルート ディレクトリはスラッシュ (/) で示さ れます。

また、UNIX における管理機能を持つユーザのユーザ名としても使用されます(この場 合は root と記述します)。

# レジストリ

ハードウェアとユーザーアカウントに関する設定情報が格納されている Microsoft Windows 2000、NT、98、および 95 のデータベース。

# レジデンス

Media Manager では、各ボリュームの位置情報はボリュームデータベースに保存され ます。 レジデンス エントリには、ロボット番号、ロボット ホスト、ロボット タイプおよびメ ディアタイプなどの情報が含まれます。

#### ログ

コンピュータやアプリケーションがそのアクティビティについての情報を記録するファ イル。

# ロードする

内部メモリにデータをコピーすること。たとえば、「インストレーションプログラムを ロードする」のように使用します。

# ワイルドカード文字

検索時に任意の文字を表すために使用する文字。

用語集

用語集

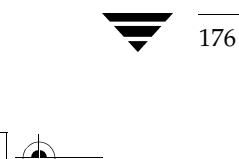

NetBackup User's Guide - Microsoft Windows

# 索引

#### B

bp.conf ファイル 定義 149 bparchive  $\Box \ \ \Diamond \ \ \forall$  124 bpbackup コマンド 128 **BPCD 120** bplist  $\exists \forall \forall \in$  134 bprestore  $\Box \Diamond \lor \Diamond$  139 D DAT ファイル 65 DLT の定義 150  $H$ **HSM 151**  $\overline{1}$ install\_path 151 M Media Manager  $\pi \times \neg$ 定義 152  $\overline{N}$ NetBackup Client Service 定義 153 NetBackup Database Manager Service 定義 153 NetBackup Device Manager Service 定義 153 NetBackup Request Manager Service 定義 153 NetBackup Volume Manager Service 定義 153 NetBackup セッション 165 NetBackup 設定オプション 定義 153 NetWare Loadable Module 154

NLM (「NetWare Loadable Module」を参照)  $\mathsf{R}$ raw パーティションのバックアップ 定義 155  $\mathbb S$ SMS (「Storage Management Service」を参 照) Storage Management Service 156 Storage Migrator 156  $\mathsf{T}$ TCP レベルのデバッグ 118 tpconfig の定義 158  $\vee$ vm.confファイル 定義 158 vmadmの定義 158 W WORM メディア 定義 159  $\mathsf X$ xbp コマンド 147 あ アーカイブ クラス 74、81 スケジュール 74、81 定義 160 必要な書き込みアクセス権6 アーカイブビット 差分インクリメンタル バックアップ3 定義 160 パラメータ 111

フル バックアップ2

累積インクリメンタル バックアップ 3

アーカイブ ビットに基づいてインクリメン タル バックアップを実行 111 アクセス権 ファイル6 ユーザ指定のリストア 96

#### $\mathbf{L}$

インクリメンタル バックアップ アーカイブ ビット 111 差分 3 累積3

# $\overline{2}$

ウィンドウ 設定の保存 47 説明 バックアップ 47 バックアップ、アーカイブおよびリ ストア 45 リストア 48 ツールバー 10 ファイルおよびフォルダの指定解除10  $x = -44$ リストア 「アクション1メニューから開く43 バックアップしたファイルやフォル ダが表示されない 19、54 リストア (トゥルー イメージ ) [アクション] メニューから開く43 リストア (アーカイブ) [アクション] メニューから開く43

# え

エスケープ文字、UNIX 121

# か

管理者 指定 1 バックアップ 2、5 リストア4 指定のリストア 5 設定 109 除外リスト タブ 112 トラブルシューティング タブ 117 取り込み リスト タブ 114 トゥルー イメージのリストア手順 32 リストア オプション 105 リファレンス 93

キーワード フレーズ バックアップ手順 16 リストア手順 20

 $\langle$ 

き

クライアント NetBackup マシンの指定 66、105、107 デーモン ポート 116 別のクライアント 5 クライアント、NetBackup 定義 162 クライアント ユーザー インタフェース 162 クラス アーカイブ 74、81 サーバーの設定 48、106、108、110 タイプ 48、107 トゥルー イメージのリストア 32 バックアップ 28、49、81、113、114 バックアップ履歴ペイン 59 複数 50

### $|+$

検索 手順 28 デフォルトの検索 111 特定のバックアップの日付 28 バックアップ、ダイアログ ボックス 83

#### $\overline{\phantom{a}}$ 構文規則 120

コマンド、NetBackup 123

# さ

サーバー 設定 48、93、106、108、110 サーバー側からの指示によるリストア 定義 163 サーバー指定のリストア 5 手順 96 サブメニュー リストアのタイプの選択 48

詳細レベルのデバッグ 118 除外リスト UNIX クライアントでの例 122 構文規則 120

NetBackup User's Guide - Microsoft Windows

<del>NetB</del>ackup\_UserGuide\_Windows.book 179 ページ 2001年1月25日 木曜日 午前11時5分

設定タブ 61、112 バックアップ メニューから追加48  $\overline{g}$ スケジュール アーカイブ 81、87 バックアップ 71、81、113、114 バックアップ履歴ペイン 58 スケジュールされた 管理者指定の操作2 バックアップ インクルールド ファイルリスト 115 除外ファイル リスト 113 スタンドアロン 定義 156 ストレージユニット 定義 165  $#$ 全般的なレベルのデバッグ 117  $\ddot{\tau}$ 操作のステータスを保存する日数110 た ターゲット サービス 166 タイムアウト 時間 110 タイムオーバーラップ 110 タイムライン、バックアップ履歴ペイン 57 タブ NetBackup マシンの指定 クライアント タブ 65、105、107 サーバー タブ 65 設定 除外リスト タブ 60、112 全般タブ 60、110 トラブルシューティング タブ 64、 65、117 取り込み リスト タブ 61、114 ネットワーク タブ 116 バックアップ タブ 62、70 ダイアログ ボックス 設定 トラブルシューティング 117 NetBackupマシンの指定 クライアント タブ 66

サーバー タブ 65 ソースクライアントタブ 105 デスティネーション クライアント タブ 107 一覧のプレビュー 69 指定したファイルのリストア 75 ステータスの表示 67 [アクション]メニューから開く44 ステータスを表示する方法 26 バックアップの例 16 リストアの例24 設定 [アクション]メニューから開く43 インクルールド リスト 61、114 ウィルス スキャン 64 除外リスト 60、112 全般 59、110 トラブルシューティング 64、65 ネットワーク 116 バックアップ 63、73 ツールバーのオプション 70 バックアップ オプションの指定 73 バックアップの検索 83

# っ

ツールバー ウィンドウ 10 ダイアログ ボックス 69

#### て

ディスク イメージ バックアップ 定義 166 ディレクトリ アクセス権 6 データベース エクステンション レベル 118 デバッグ 117 デフォルト 別のパスの使用48

#### と

トゥルー イメージのリストア ウィンドウ 開く 43 説明 5 手順 32 表示されるフォルダ 50 トゥルー イメージリストア

索引

定義 167 特定のバックアップの日付28 取り込み リスト 構文規則 120 設定タブ 62、114

### は

バックアップ ウィンドウ 47 クラス 49、87、113、114 差分インクリメンタル 3 スケジュール 81、113、114 定義 168 手順 12 トゥルー イメージ3  $7<sub>W</sub>2$  $\chi = \pm -66$ 累積インクリメンタル3 バックアップ、アーカイブおよびリストア ウィンドウ 45 バックアップ イメージ、選択 57 バックアップ イメージの定義 161 バックアップ ウィンドウ 定義 168 バックアップとアーカイブの一覧表示 アクセス権 6

# $\mathcal{V}$

ヒープレベルのデバッグ 118 日付と時刻のスタンプ 58、111 累積インクリメンタル3 非ロボティックの定義 169 頻度 (バックアップ) 定義 169

#### ふ

ファイル 指定したファイルのバックアップ 47 指定したファイルのリストア 48 指定と指定解除 66 除外 113 取り込み 115 ファイルアクセス権6 フラッシュレベルのデバッグ 118 フリーブラウズ 93 プログレスレポート BPCD  $\Box$  / 120

# [NetBackup Client Job Checker] 75 [View Status] 81

別クライアントヘリストア サーバー指定 5、96 別ターゲットへのリストア 定義 170 別の パスへのリストア 48 別のクライアントへのリストア 5 別パスへのリストア 定義 170 別パスヘリストア サーバー指定 96 別クライアントへのリストア 定義 170 ペイン バックアップ ウィンドウ 48 リストア ウィンドウ 55

#### ほ

ボリューム グループ 定義 171 ボリュームデータベースの定義 171 ボリュームデータベース ホスト 定義 171 ボリュームプール 定義 171 ポート クライアント デーモン 116 リクエストデーモン 116

# ま

マスター サーバー 指定のリストア 5

#### め

メディア サーバー 定義 173 メディア ホストの定義 173 メニュー アクション 66 ウィンドウ 42 バックアップ 66 表示 66 ヘルプ 44

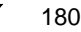

NetBackup\_UserGuide\_Windows.book 181 ページ 2001年1月25日 木曜日 午前11時5分

編集 66 リストア 66

 $\mathfrak{p}$ 

ユーザー指定の操作 ステータス 26、44、69 トゥルー イメージのバックアップ 5 バックアップ 12 バックアップの設定 63、73 リストア 18

 $\tilde{\mathbf{b}}$ 

LJ

```
ライブラリの定義 173
リクエスト デーモン ポート 116
リストア
  ウィンドウ 50
  サーバー指定 105
 再試行 110
 定義 174
  トゥルー イメージ フォルダ 32
  ファイル
    高度な手順 28
    手順 18
 フォルダ 29
 別のクライアントへのサーバー指定5
```
別のパス 33、34、36、37  $\times = -77$ リソース (「ターゲット サービス」も参 照) 174 リテンションピリオド 定義 174 リモート メディア サーバー 定義 174 履歴ペイン 詳細な一覧 58 説明 54 タイムライン 56 トゥルー イメージのリストア手順32 バックアップの選択 28 開く 55 リストア手順30 リフレッシュ 45

累積インクリメンタル バックアップ 3  $\nu$  + (root) 175

181

わ

る

ワイルドカード文字 UNIX 除外リスト 120 UNIX でのエスケープ 121

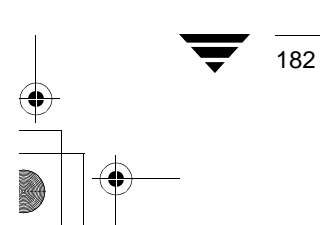

NetBackup User's Guide - Microsoft Windows

 $\frac{1}{\frac{1}{2}}$